# **Le Système d'Information et de Gestion (SIG) dédié aux programmes de groupes d'épargne (SAVIX)**

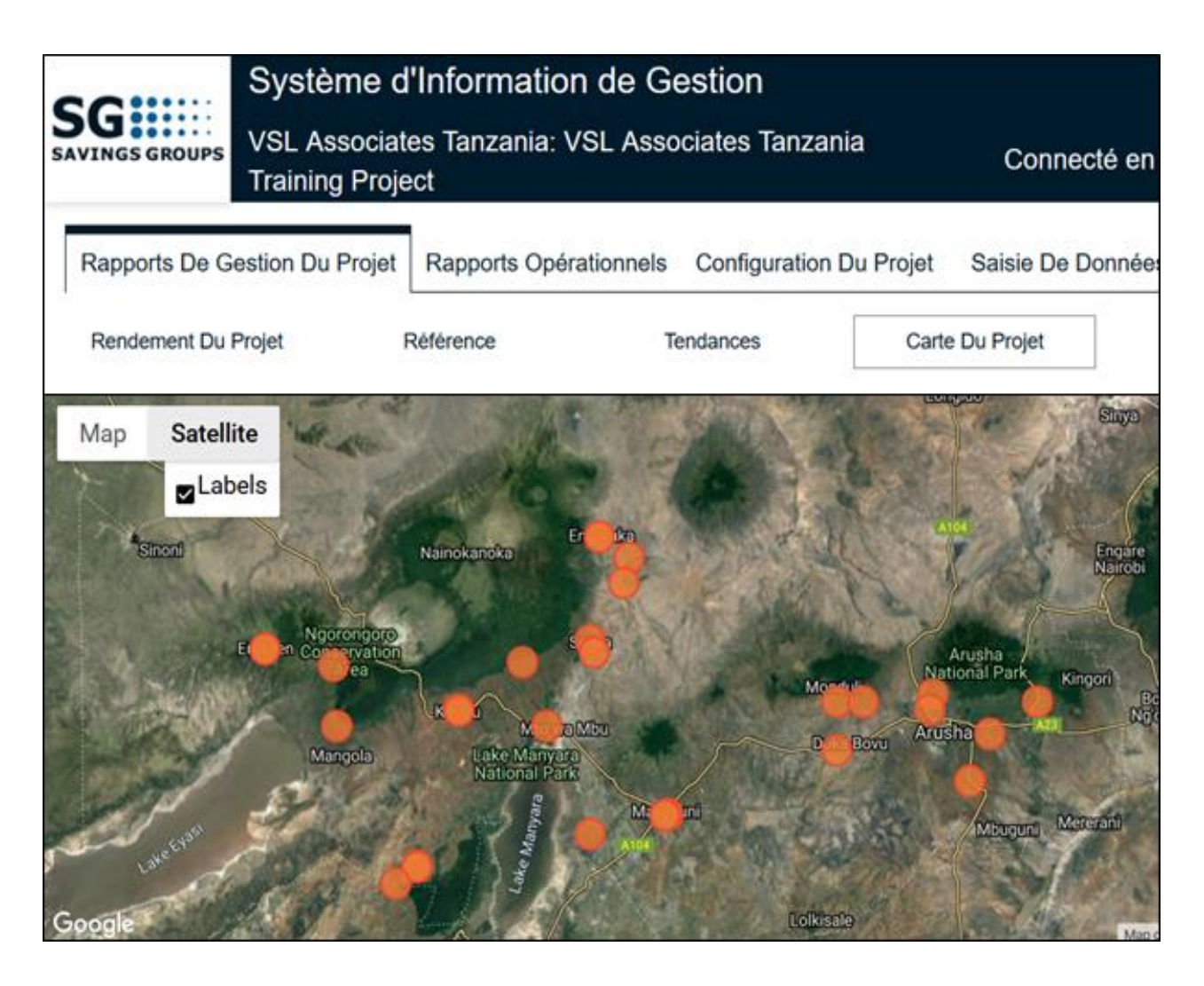

# **Guide d'utilisateur pour les administrateurs de SIG et les administrateurs de projet**

#### **Version 2.1 (traduction française)**

Solingen, Allemagne Avril 2019 Traduit par Boubacar Diallo sur financement Swisscontact

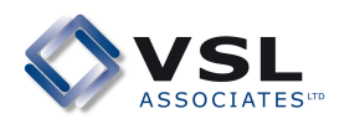

# **Table des matières**

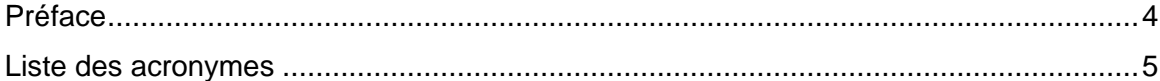

# Partie 1 Créer un SIG :

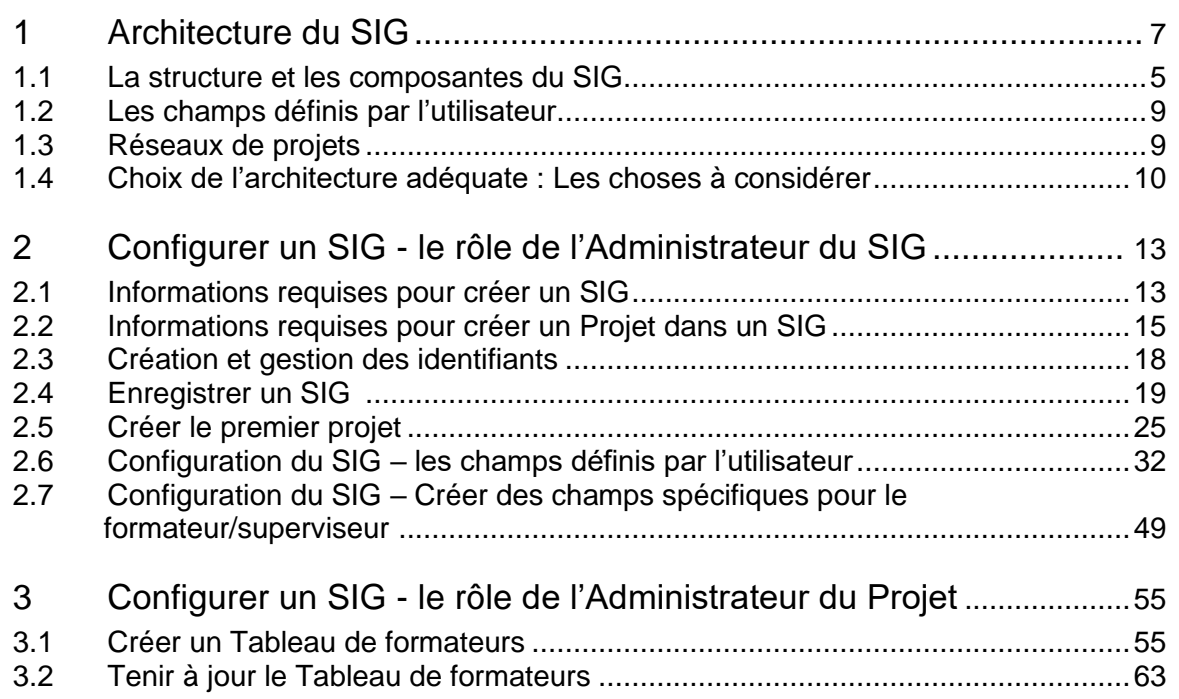

# Partie 2 Collecte de données, vérification et entrée

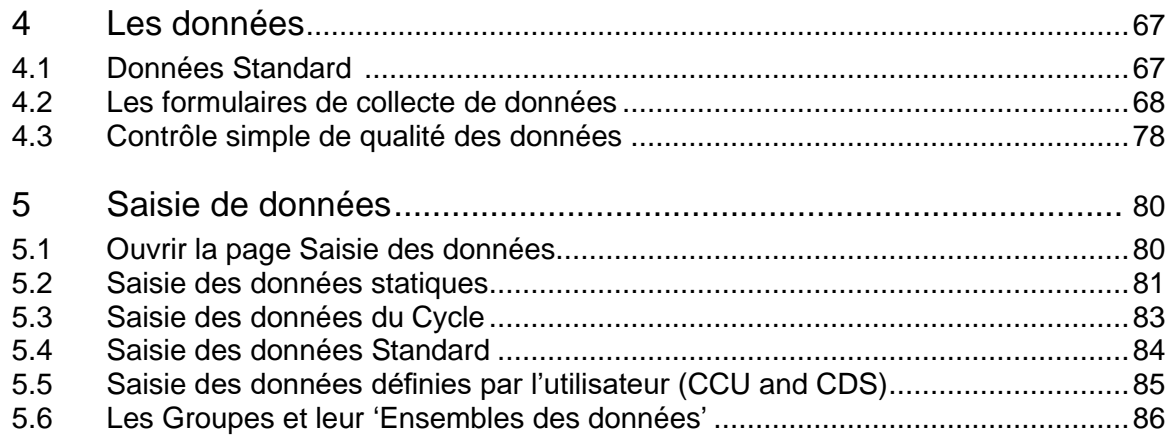

# Partie 3 Les Rapports

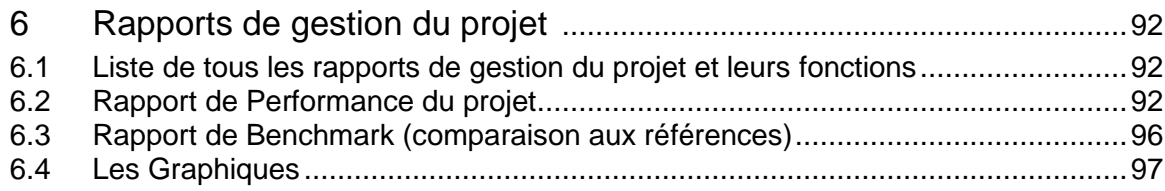

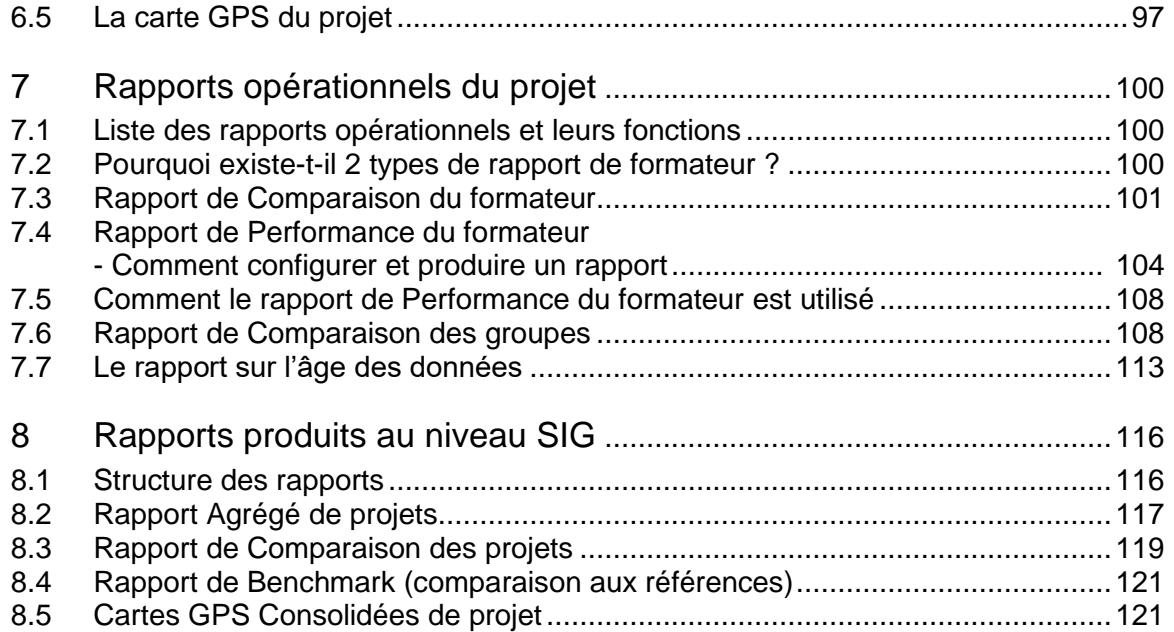

# **Préface**

Le SIG SAVIX 2.0 constitue une nouvelle version majeure. L'ancienne version de ce SIG a été bâtie sur une plateforme obsolète, caractérisée par une faible capacité, de l'instabilité, de la lenteur, en raison notamment du très grand nombre de projets sur le système (plus de 4 000), supérieur de loin au nombre anticipé. Il y a 2 ans, il a été décidé de reconstruire complètement le système à zéro sur une plateforme Microsoft qui offre plus de rapidité et une plus grande capacité.

Le nouveau SIG offre les améliorations suivantes :

- Une plus grande capacité : bien que tous les systèmes basés sur le web dépendent d'un niveau raisonnable d'internet, le nouveau système est beaucoup moins affecté par le nombre élevé de projets sur la base de données.
- Beaucoup plus stable et moins susceptible de faire l'objet de crashs et de lenteur, surtout que la plupart des rapports sont produits et maintenus « en ligne » plutôt que d'être extraits et consolidés à partir du système dés qu'une requête est reçue.
- Grande amélioration de la fonction de production de rapport au niveau Réseau : cela permet à l'utilisateur d'identifier et de sélectionner des groupes de projets par pays, par sous-région et par région de façon automatique.
- Amélioration de la visualisation des rapports sur écran et possibilité de copie d'écran pour de grande quantité de données.
- Regroupement des champs définis par l'utilisateur et des champs dédiés aux données standard sous un même titre « champs définis par l'utilisateur » qui alimente les rapports aussi bien au niveau SIG qu'au niveau Réseau.
- Possibilité d'avoir des identifiants multiples pour l'Administrateur du SIG, l'Administrateur de Projet et pour l'Agent de Saisie.
- Au niveau de la configuration du nom du formateur, il est possible de prendre la spécificité des institutions en ce qui concerne les titres.

Cette transition vers le nouveau SIG en Avril 2018 a été suivie par une période test assez chargée (bêta-test) au cours de laquelle des bugs ont été identifiés et corrigés, des améliorations ont été apportées à la présentation du site web. Dans le futur, nous pensons investir dans d'autres améliorations et mises à niveau quand cela s'avèrera nécessaire et lorsque les ressources financières nécessaires seront disponibles pour ce faire.

Jusque là, l'objectif a été de faire la transition d'un système obsolète vers un système plus rapide et plus sûr, doté d'une plus grande capacité de développement. Bien que le nouveau système soit un système plus développé, il ressemble beaucoup à la version 1.0 du SIG dans son architecture. Il est facile d'y naviguer et la plupart des gens qui viennent à ce système sans appréhension « comme moi » devraient pouvoir s'y retrouver sans beaucoup d'appui.

Ce guide a été conçu comme un travail de référence mais il peut être utilisé par ceux qui ne connaissent pas encore le système pour les guider, étape par étape, dans la configuration du SIG, l'entrée de données et la production des rapports.

Nous serons ravis de recevoir vos commentaires sur le guide, spécialement pour les aspects qui ne sont pas clairs ou répétitifs ou bien pour les choses importantes qui manqueraient carrément. Je vous prie de me parvenir vos commentaires à [hugh@vsla.net](mailto:hugh@vsla.net) à tout moment.

Bonne chance !

Hugh Allen

Aout 2018

# **Liste des acronymes**

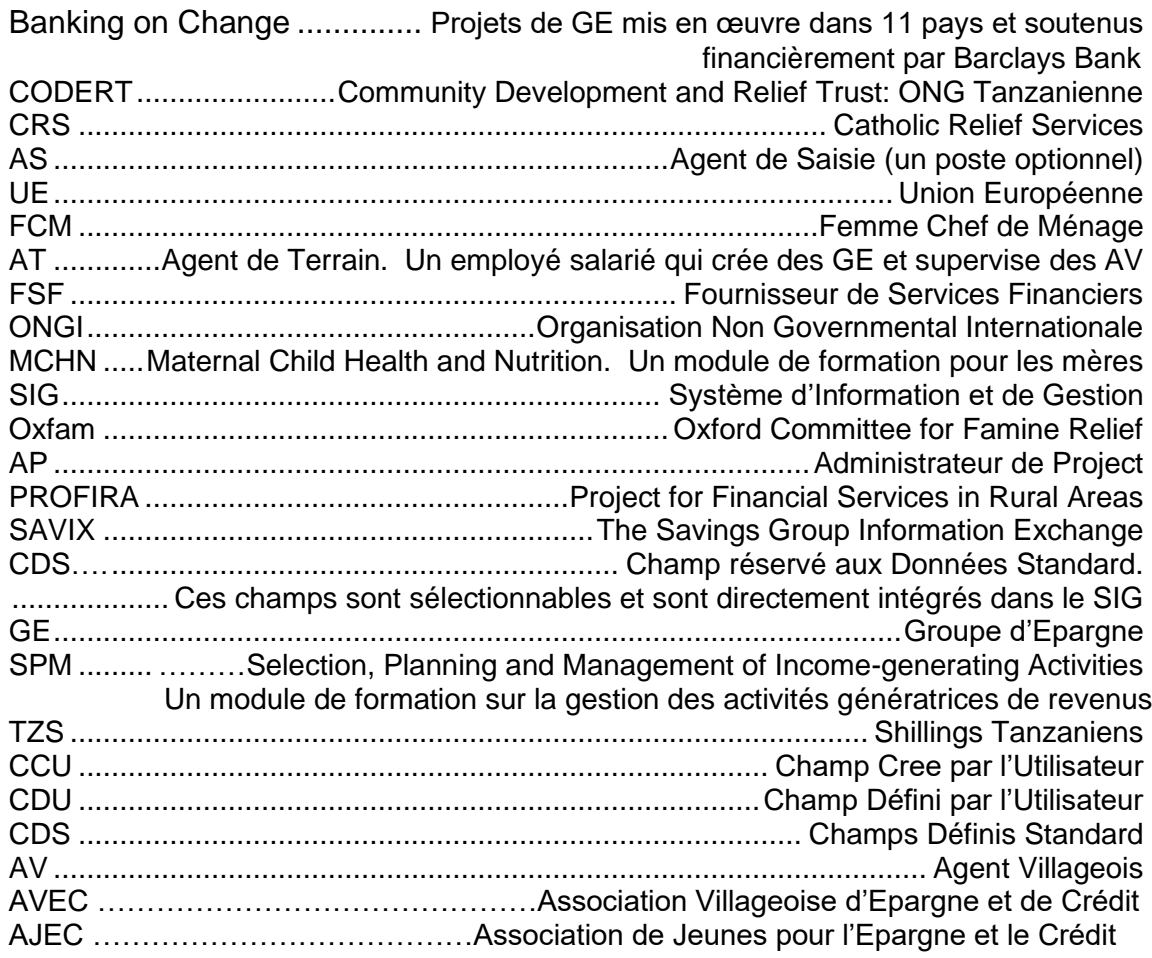

# **Partie 1 : Configurer un SIG**

# **1 Architecture du SIG**

# **1.1 La Structure et les composantes du SIG**

Un Système d'Information et de Gestion (SIG) est un système dans lequel des données sont recueillies et traitées afin de fournir à toutes les parties prenantes des informations utilisables sous différentes formes en vue d'informer leurs décisions sur comment la performance des projets et programmes peut être optimisée.

Les composantes de base du SIG SAVIX sont les suivantes :

- **Le SIG lui même.** Le SIG doit contenir au moins un projet mais il peut en contenir un nombre illimité, pour un pays donné où tous les projets utilisent la même monnaie. Le SIG est géré par un **Administrateur de SIG** qui est responsable de taches suivantes :
	- Créer le SIG
	- Créer les Projets
	- Créer et Affecter des identifiants (noms d'utilisateur et mots de passe) aux Administrateurs de Projets et les Agents de Saisie)
	- Créer des Champs Définis par l'Utilisateur (CDU)
	- Gérer la configuration des paramètres pour tous les Projets du SIG
	- Produire les rapports destinés à l'équipe dirigeante. Ces rapports permettent de compiler un groupe de Projets et de les comparer
- Les projets. Ils sont les unités de base autour desquelles toute l'activité est centrée. Un projet ne peut être affecté qu'á un pays et utilise la monnaie nationale de ce pays. Le projet est géré par un **Administrateur de Projet** (AP). L'AP est chargé de :
	- Créer un Tableau de formateurs
	- Gérer la configuration des paramètres du projet
	- Saisir les données. Un AP se charge de la saisie des données seulement dans le cas des projets de petite taille, avec environ 150-200 groupes d'épargne. Dans les grands projets, cette tache revient à un Agent de Saisie (AS) qui a presque les mêmes droits que l'AP en matière de saisie de données. Mais il ne peut pas accéder aux paramètres de configuration du projet. La décision d'engager un AS dépend le plus souvent de la fréquence avec laquelle les données sont collectées.
	- Produire les rapports à l'intention de l'équipe dirigeante du projet ainsi que les rapports opérationnels spécifiques à chaque projet

#### **Figure 1 : Rôles entre Administrateur de SIG, Administrateur de Projet et Agent de Saisie**

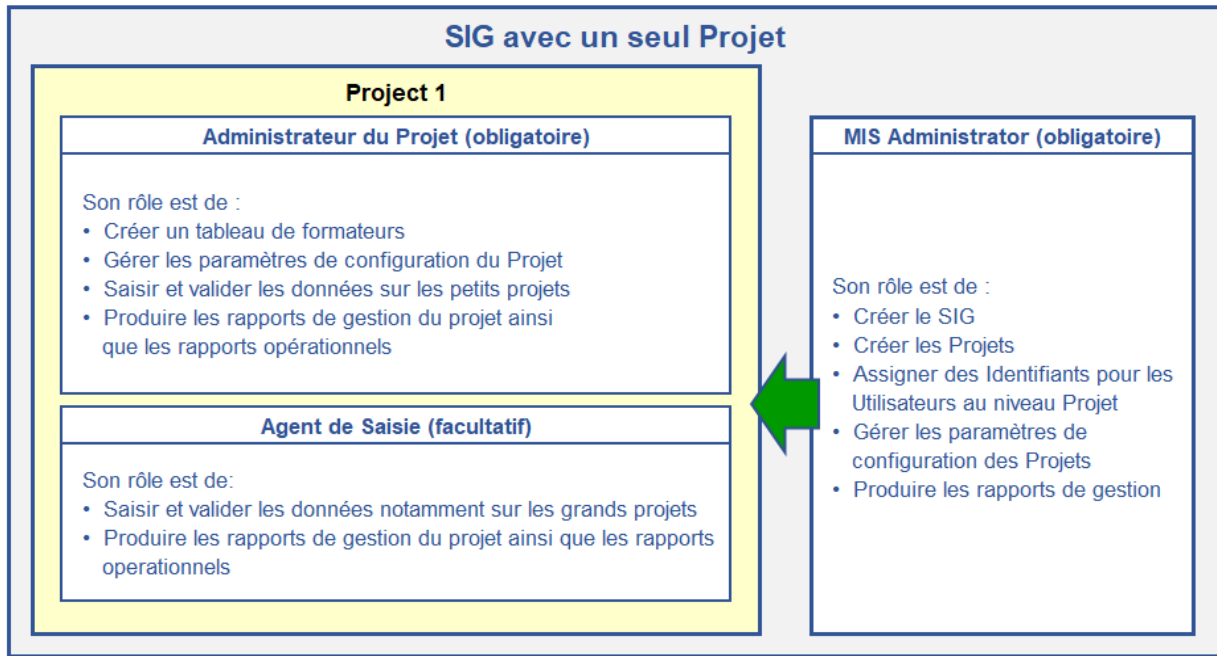

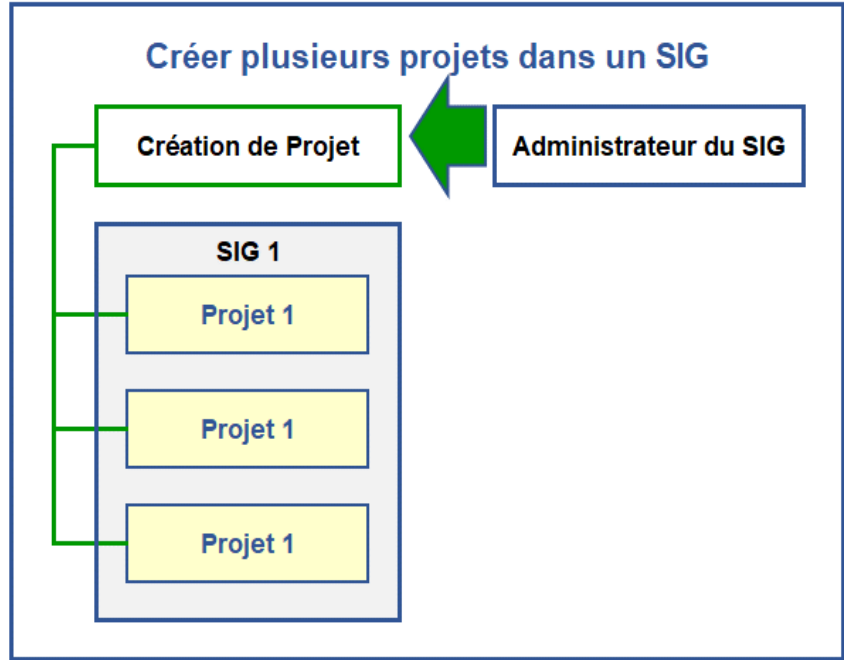

**Figure 2 : SIG incluant plusieurs projets mis en œuvre par une seule et même organisation**

La Figure 2 montre un SIG incluant 3 projets, tous créés par l'Administrateur du SIG. Chaque projet dispose de son nom d'utilisateur et son mot de passe. Il est important de noter que chaque Projet doit avoir un nom d'utilisateur propre qui le distingue des autres projets contenus dans le SIG. Il en est de même pour le nom du Projet qui doit être propre à chacun.

Plus tard dans le guide, des indications claires seront fournies sur comment nommer les projets.

Le plus souvent, les organisations ont un seul SIG comportant plusieurs Projets, comme illustré sur la Figure 2. Mais une organisation peut parfois décider de créer plus qu'un SIG pour deux raisons majeures :

• En ayant plusieurs SIG, on peut facilement faire une distinction sectorielle entre les SIG. Par exemple, la Figure 3 ci-dessous montre le cas d'une organisation qui a créé 3 SIG, totalisant 7 différents projets. Les différents SIG se distinguent les uns des autres par leur classification sectorielle : projets de Groupes d'Epargne, projets Agricoles, Projets de santé.

**Figure 3 : Plusieurs SIG créés par une seule et même organisation**

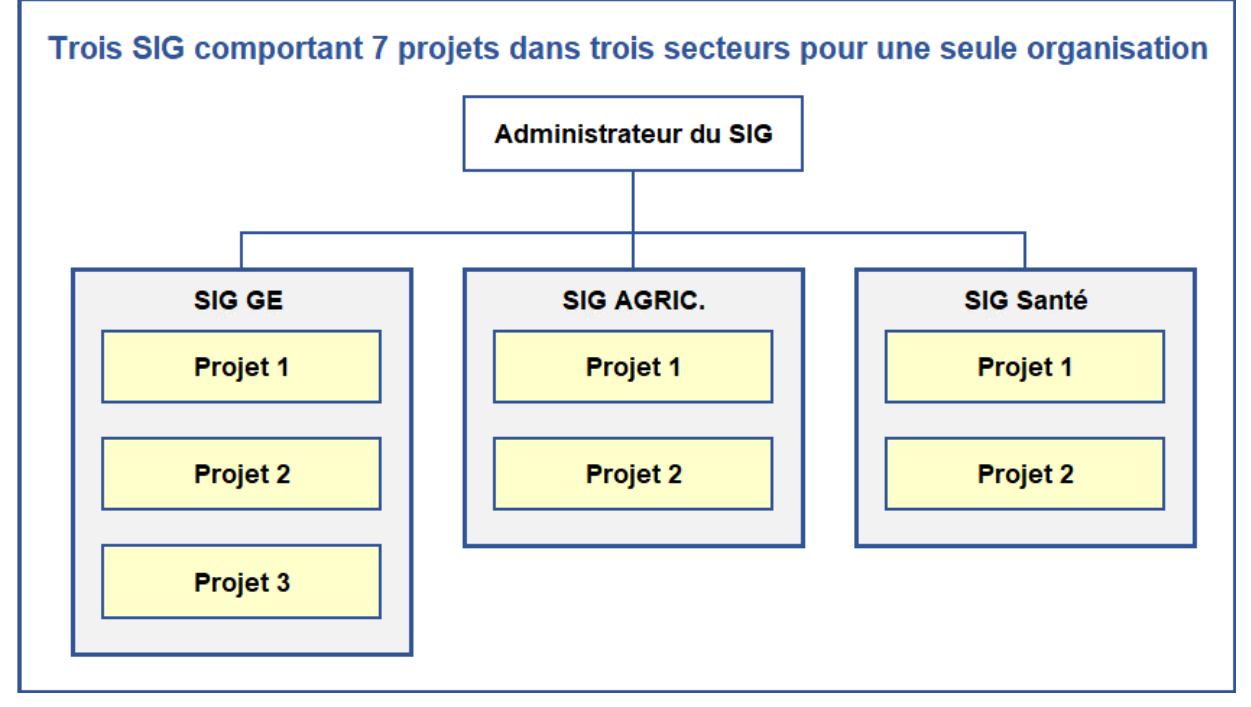

La raison la plus courante est cependant liée au fait que les bailleurs de fonds exigent que les organisations de mise en œuvre leur fournissent des informations qui ne font pas partie des données standard du SIG et qui nécessitent de créer des "Champs Définis par l'Utilisateur"

reflétant les intérêts particuliers.

# **1.2 Champs Définis par l'Utilisateur (CDU)**

Les "Champs Définis par l'Utilisateur" représentent des données sélectionnées ou créées par l'Administrateur du SIG. Une fois créés ou sélectionnés, ces champs apparaitront dans chacun des projets créés dans le même SIG. Cela est illustré dans la Figure 4 ci-dessous.

**Figure 4 : SIG avec 3 projets ayant en commun les Champs Définis par l'Utilisateur**

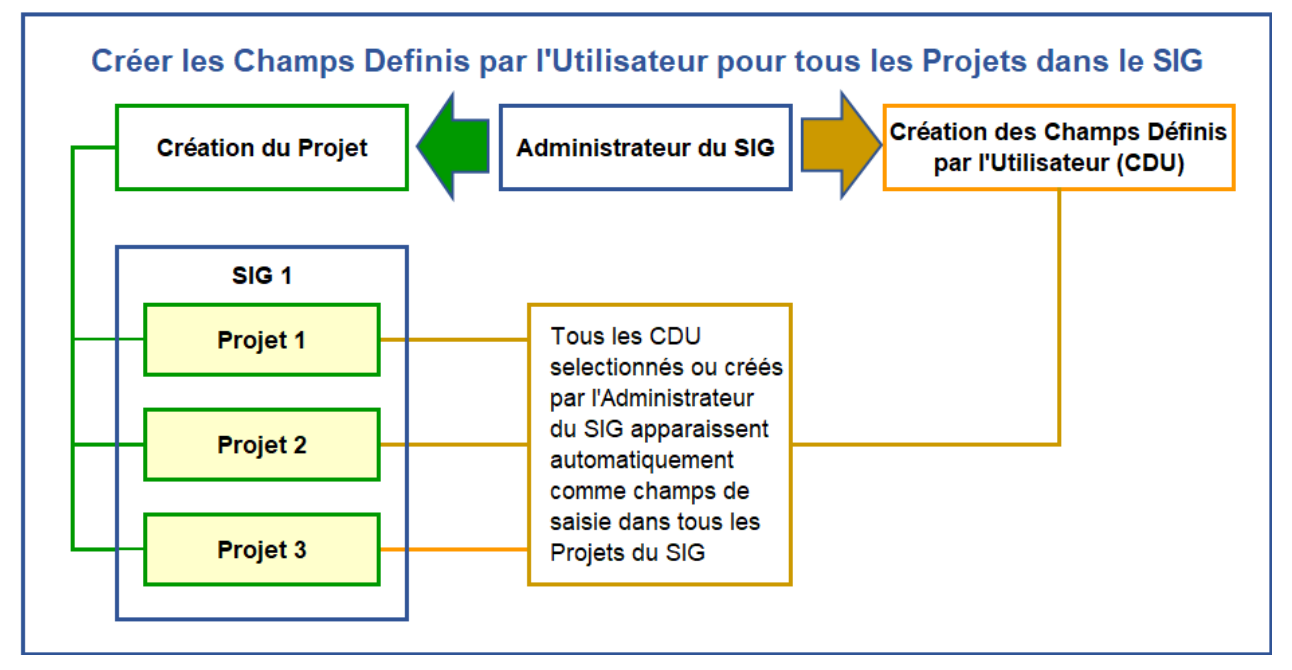

Cela représente un gain d'effort si on veut s'assurer que les Champs Définis par l'Utilisateur (CDU) soient configurés et apparaissent de la même façon dans tous les projets. *L'inconvénient* en est que les Administrateurs de SIG, bien que capables de compiler et de comparer les projets au sein de chaque SIG (incluant les CDU), ne sont pas à mesure de faire de même avec des projets créés dans différents SIG. Chaque SIG est complètement séparé des autres.

# **1.3 Réseau de projets**

Pour faire face à l'inconvénient mentionné ci-haut (impossibilité de compiler et comparer des projets créés sous différents SIG), il est possible de créer un Réseau de projets. Un Réseau est constitué de projets (pas de SIG) qui peuvent être sélectionnés à partir de n'importe quel SIG, et plus important de n'importe quel pays. L'approche Réseau permet de compiler et comparer les données Standard de tous les projets qui figurent dans le Réseau. Cela n'inclut pas les données issues des Champs Définis par l'Utilisateur (CDU) car les CDU sont spécifiques à chaque SIG. Si les Administrateurs de Réseaux souhaitent inclure les CDU aux projets du Réseau, ils doivent créer leurs propres CDU au niveau « Réseau » et ces CDU apparaitront automatiquement dans l'écran de saisie de chaque projet du Réseau.

La Figure 5 illustre le cas d'un Réseau de 4 projets venant de 3 SIG et de 2 pays. Même s'il y a 7 projets au total, seulement 4 font partie du Réseau.

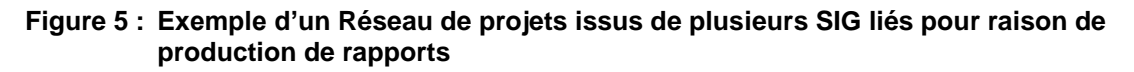

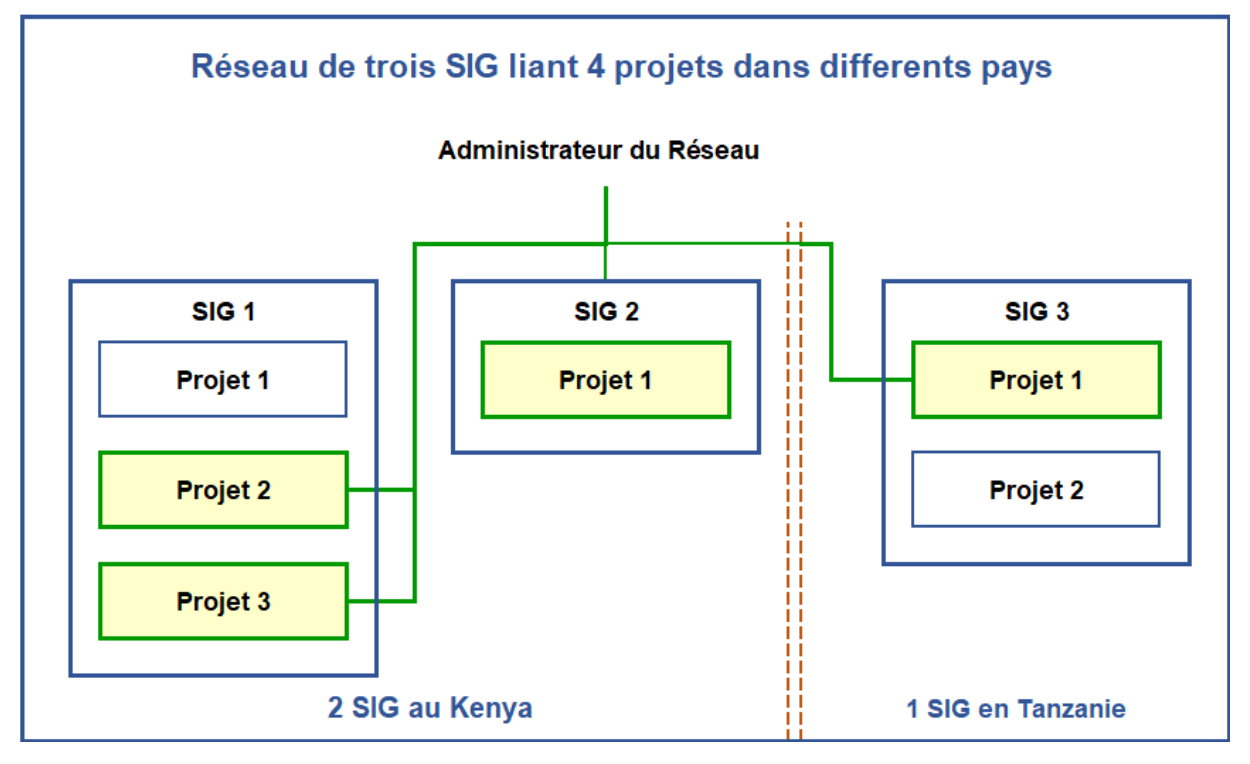

# **1.4 Choix de l'architecture adéquate : Choses à considérer**

*Ne vous précipitez pas !* Il est tout à fait normal de passer toute une journée à discuter de l'architecture du système. Cela permet d'anticiper sur beaucoup de difficultés ultérieures et de prendre en compte la stratégie et les plans de l'organisation de mise en œuvre. Si vous vous hasardez à mettre en place un SIG sans avoir préalablement discuté de son architecture, vous mettrez plus de temps plus tard à faire des réglages et adaptations.

Pour mettre en place un SIG pour votre organisation, vous devrez suivre les étapes suivantes :

- *Qui va gérer le SIG* ? Il faut d'abord décider quelle organisation va gérer le SIG. Dans la pratique, les ONG internationales créent le plus souvent un seul SIG et établissent par la suite des projets pour chacun de leurs partenaires de mise en œuvre. Cela leur permet de garder le contrôle sur le système et de ne pas avoir à gérer les problèmes liés à la mise en place de SIG individuels au niveau de chaque partenaire, avec la formation qui s'en suit. Cependant, cette approche empêche les partenaires de créer des projets pour les activités financées par d'autres bailleurs de fonds. *Ainsi, en termes de règle générale, il est conseillé de créer les SIG au niveau des organisations de mise en œuvre.*
- *Avez-vous besoin des Champs Définis par l'Utilisateur (CDU) ?* If faut réfléchir à la question de savoir si l'organisation de mise en œuvre a besoin ou non de CDU. Si la réponse est non, un seul SIG suffira.
- *Choisir les CDU qui s'appliquent à tous les projets d'un SIG.* Si vous décidez d'avoir quelques CDU mais vous ne souhaitez pas créer d'autres SIG ou un Réseau, vous devez alors choisir des CDU qui s'appliquent à tous les projets du SIG et ces champs doivent être obligatoires à remplir afin de garantir une certaine cohérence statistique au niveau du programme dans son ensemble. Ces CDU doivent être déterminés bien avant la mise en place du SIG.
- *Avez-vous besoin de créer un Réseau ?* Si vous avez besoin de plus qu'un SIG parce que vous avez plusieurs projets qui sont assez différents dans leur nature et qui nécessitent des CDU différents, vous devrez introduire auprès de VSL Associates une demande pour créer un Réseau qui va lier les différents projets. Mais vous devez décider

de quels CDU vous souhaiteriez avoir au niveau du Réseau. Ceux-ci apparaitront ainsi dans votre SIG comme CDU. Encore une fois, les CDU définis au niveau du Réseau s'appliquent à tous les projets mais ils peuvent être différents de ceux définis au niveau du SIG par l'Administrateur du SIG.

En établissant les CDU au niveau du Réseau, il est important de comprendre que l'Administrateur du Réseau n'a pas forcement accès aux CDU définis au niveau du SIG. Il peut arriver que l'Administrateur du Réseau sollicite des projets les mêmes données que l'Administrateur du SIG. Cela n'est pas forcement un problème car si les données sollicitées sont exactement les mêmes, les champs y afférents n'apparaitront qu'une fois.

*Comment est-ce que la localisation géographique affecte la manière dont vous utiliserez le SIG ?* Il est important de comprendre que différentes personnes peuvent entrer des données dans le même Projet, au même moment et à partir d'endroits différents. Dans certains cas, les programmes mettent en œuvre des projets dans tout un pays et établissent des sous-bureaux pour la conduite du projet au niveau local. Dans de tels cas, il est conseillé de définir les projets en les attachant à des localités auxquels les AT (Agent de Terrain) reportent. Le nom du projet doit ainsi comporter celui de la localité. Le Tableau suivant illustre comment Plan Tanzanie a travaillé avec un partenaire appelé CODERT pour créer des sous-projets dans chaque localité en vue de pouvoir les comparer entre eux en termes de performance.

*Réfléchir sur comment nommer votre SIG et vos projets.* Cette étape est rarement considérée au moment où les Administrateurs de SIG créent leurs premiers SIG et projet. Pourtant c'est une étape cruciale car elle vous permettra d'identifier facilement et de sélectionner les projets ou groupes de Projets que vous souhaitez inclure dans les rapports à partager avec vos partenaires.

#### **Figure 6 : Identifiants classés par type de Projet**

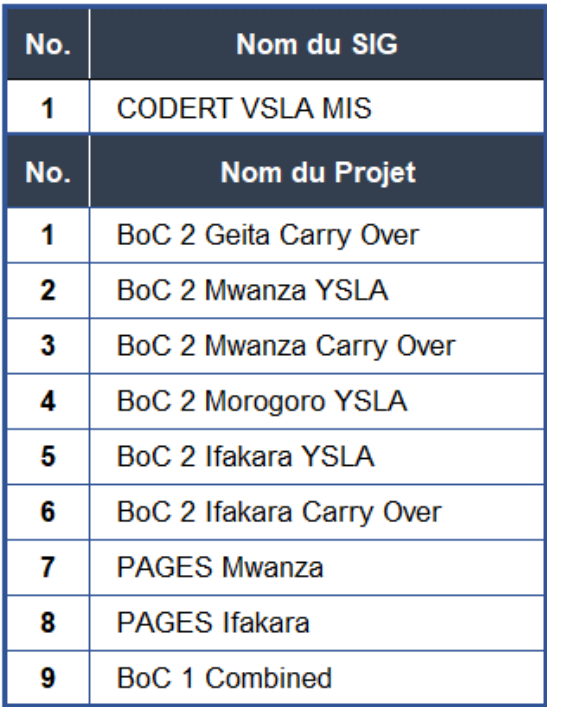

Dans cet exemple, les Projets avaient les mêmes CDU. L'administrateur du SIG était capable de sélectionner les projets en fonction de leur nature (comme le projet BoC2), de leur localisation, d'effectuer des comparaisons entre tous les projets BoC2 et de compiler l'ensemble du portefeuille de projets de l'organisation.

On constate immédiatement que la dénomination correcte des projets permet de faire des comparaisons et compilations appropriées. Il faut y penser dès le début.

L'information qui manquait est le nom de l'organisation de mise en œuvre elle même. Cela n'avait pas d'importance dans ce cas précis car les partenaires de CODERT savaient tout des projets mis en œuvre mais cela n'est pas forcement connu des autres (audience externe).

En Ouganda, PROFIRA a bien compris cela et a décidé de prendre les intérêts de l'audience externe en compte.

#### **Figure 7 : Convention de dénomination des projets utilisée par PROFIRA en Ouganda**

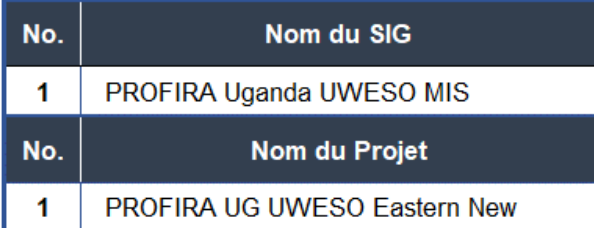

PROFIRA (Project for Financial Inclusion in Rural Areas) a collaboré avec 13 partenaires différents et utilisé la convention de dénomination illustrée dans la Figure 7 (couvrant un seul projet). Dans ce cas, le nom du projet commence

par le nom du programme (PROFIRA financé par le FIDA), suivi par une abréviation du nom du pays (UG pour Ouganda), et puis par la localisation géographique et enfin par le type de projet de Groupe d'Epargne.

Cette façon de faire est très importante dans la mesure où elle permet au gestionnaire du SIG de sélectionner immédiatement les projets pertinents pour une compilation ou des comparaisons. Elle facilite également la tâche aux gestionnaires de Réseaux et à l'audience externe (aux projets) lorsqu'ils visitent le site web [www.thesavix.org](http://www.thesavix.org/) pour rechercher un projet sur une liste contenant plus de 4000 projets.

# **2 Configurer un SIG - Le rôle de l'Administrateur du SIG**

# **2.1 Informations requises pour créer un SIG**

Avant de commencer à travailler sur la création du premier SIG et du premier projet, un Administrateur de SIG doit tout d'abord s'assurer d'avoir à disposition les informations requises pour ce faire. La liste de ces informations se trouve ci-dessous. La liste est organisée sous des grands titres qui apparaissent sur les différentes pages de configuration du SIG et sur les pages de configuration des projets.

#### **Enregistrer un nouveau SIG**

L'Administrateur du SIG doit tout d'abord enregistrer le nom du SIG dans le système et pour ce faire, il doit disposer des informations suivantes :

- Nom du SIG : C'est le nom qui apparaitra sur le site web de SAVIX (www.thesavix.org). Ce n'est pas le nom d'une organisation mais plutôt le nom qu'une organisation donnera à un SIG. Nom d'utilisateur du SIG : C'est l'identité utilisée par l'Administrateur du SIG. Il doit être une adresse email qui est unique pour chaque SIG. Mot de passe : Il ne s'agit pas du mot de passe du compte email mais de celui qui est utilisé en conjonction avec le nom d'utilisateur pour accéder au SIG. Il peut être le même que le mot de passe du compte email mais ce n'est pas obligatoire qu'ils soient les mêmes. Nom d'organisation : C'est le nom de l'organisation qui gère le SIG et qui crée les projets **Paramètres - Pays** Nom d'organisation : Le nom de l'organisation qui met en œuvre les projets Pays : Un seul pays doit être choisi. Un SIG ne peut pas couvrir des projets dans plus d'un pays, à moins qu'un Réseau soit créé pour ce faire, plus tard. Monnaie : Ceci est automatiquement généré dès qu'on sélectionne le pays. Si le projet utilise une autre monnaie, la sélection automatique peut être effacée et remplacée par une alternative. Tous les projets d'un SIG doivent utiliser la même monnaie. **Informations sur le Projet** Pour créer le premier projet (et aussi des projets additionnels) une organisation doit avoir réuni les informations suivantes : Titre du projet : C'est le nom d'un projet particulier du SIG. Chaque projet doit avoir un nom unique, spécifique à lui. Bailleurs de Fonds : un bailleur de fonds peut être seulement choisi à partir de la liste. Si le vôtre ne figure pas dans la liste et que vous souhaitez l'ajouter, il faudra contacter VSL Associates à : [hugh@vsla.net](mailto:hugh@vsla.net) .
- Agence de une Agence de Facilitation est une organisation qui met en œuvre des Facilitation : programmes de groupes d'épargne dans plusieurs pays, soit directement, soit à travers des partenaires.
- Organisation de Nom de l'organisation qui met directement en œuvre un projet de mise en œuvre :<br>mise en œuvre : qroupes d'éparane et qui dère toutes les opérations de terrain groupes d'épargne et qui gère toutes les opérations de terrain

#### **Informations additionnelles**

Description du projet : cela ne doit pas dépasser 500 caractères. Cette description permet

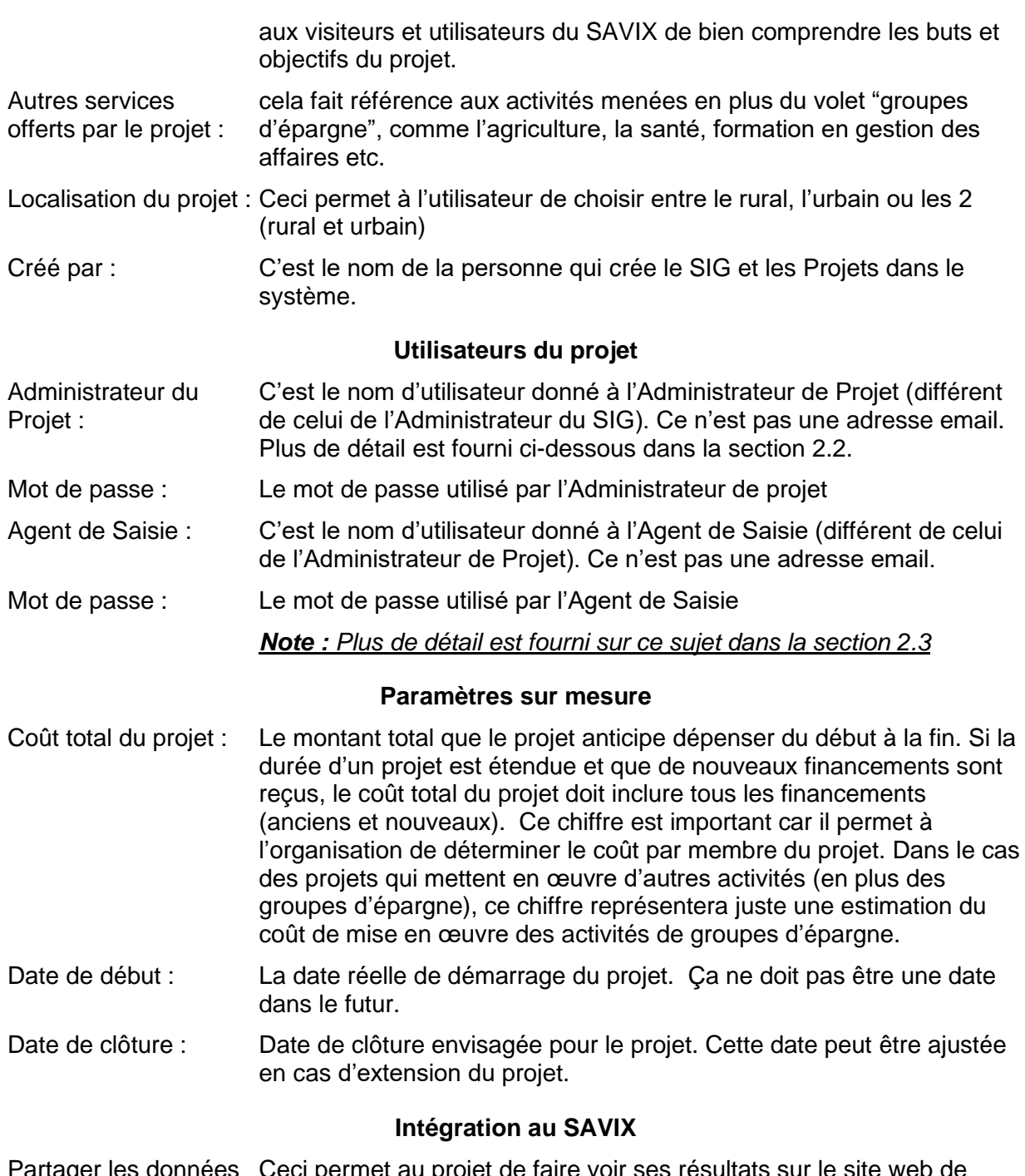

Partager les données Ceci permet au projet de faire voir ses résultats sur le site web de<br>avec SAVIX : SAVIX qui est mis à jour une fois par semaine. Pour les nouveaux SAVIX qui est mis à jour une fois par semaine. Pour les nouveaux projets cette fonctionnalité ne doit être activée que si les projets ont des résultats/données sur au moins un an.

Une fois que les données sont saisies et que le projet est créé, le travail de l'Administrateur du SIG est fini mais celui de l'Administrateur de Projet continue. Ce dernier doit gérer les identifiants, saisir les noms des Superviseurs, des Agents de Terrain et des Agents Villageois qui s'occupent tous ensemble de la mise en œuvre des opérations de terrain.

# **2.2 Informations requises pour créer un Project dans le SIG**

#### **2.2.1 Noms des formateurs**

Avant de commencer à saisir des données dans le système, il faut d'abord saisir les noms des formateurs impliqués dans la mise en œuvre du projet car les noms peuvent uniquement choisis à partir d'une liste déroulante lorsqu'on entre les données.

Le SIG reconnait 4 niveaux de formateurs dans le système :

- Les Superviseurs (optionnel)
- Les Agents de Terrain (obligatoire) connus sous le diminutif d'AT
- Agents Villageois (optionnel) connus sous le diminutif d'AV
- Apprentis (optionnel)

*Un Superviseur* est un employé du projet qui encadre le travail des AT. Un Superviseur ne crée pas de groupes d'épargne

*Un Agent de Terrain* est un employé salarié du projet qui créé des groupes d'épargne et qui, avec le temps identifie, forme et supervise des AV. Il est obligatoire d'entrer les noms des AT dans le système. Si cette information n'est fournie, les données ne peuvent pas être enregistrées.

*Un Agent Villageois* est un résident de la communié hôte du projet. Il est chargé de créer et superviser les groupes d'épargne jusqu'à ce qu'ils deviennent autonomes. Les AV peuvent être :

- Payés par le projet
- Payés par les Groupes d'Epargnes
- Volontaires (non payés)
- Dans une circonstance où la situation du paiement n'est pas connue

*Un apprenti* est une personne qui est recrutée pour appuyer un Agent Villageois au début. Avec le temps et l'expérience, il/elle devient un Agent Villageois à part entière. On rencontre les Apprentis uniquement dans les programmes de CRS.

*Note : Les catégories de formateurs utilisées ici correspondent aux termes que l'on retrouve généralement dans le SIG SAVIX. Mais ces termes peuvent être modifiés et remplacés par ceux employés par toute organisation, tant que les relations/fonctions décrites ci-haut restent les mêmes. Pour connaître les instructions sur comment faire cela, reportez-vous au point 2.6.3 « Configurer les titres des formateurs », sur la page 41.*

Les noms des formateurs doivent être saisis au niveau du projet par l'Administrateur de Projet (après que le projet ait été créé par l'Administrateur du SIG). Puisque la saisie des noms des formateurs se déroule presqu'au moment que la création du projet, il est alors important d'avoir à disposition les noms et titres des formateurs.

En plus de cette information, l'Administrateur de Projet doit aussi savoir « qui supervise qui » parmi les formateurs. Ainsi, la première étape consiste à déterminer quelles catégories de formateurs doivent être prises en compte. Retenez que vous *devez* inclure les noms de tous les AT, les noms des autres catégories restent optionnels à ajouter. Vous pouvez par exemple décider de ne pas saisir les noms des AV parce que vous considérez que les AT sont les responsables de la performance des AV et des opérations de terrain en général.

Vous pouvez également décider qu'en l'absence d'un Superviseur employé à temps plein (en raison de la taille réduite du projet), vous vous dispensez de remplir la case dédiée au nom du Superviseur. La chose importante à retenir est plus vous avez de niveaux/catégories de formateurs, plus vous aurez de noms à saisir et à tenir à jour. Par conséquent, beaucoup de programmes décident de se limiter aux noms des Superviseurs et à ceux des AT. Quelque soit votre décision en la matière, il faut réfléchir en termes de niveau d'efforts et de valeur ajoutée (ou pertes) associés à chaque option.

Une fois que vous aurez effectué votre choix, vous devrez créer un Tableau, en commençant

#### *Le SIG SAVIX Version 2.0*

par le niveau le plus haut et ajouter au fur et à mesure les noms des catégories en dessous. Ainsi, pour un programme ordinaire, vous pourrez commencer la liste par les noms des Superviseurs, qui seront suivis chacun par ceux des AT qu'ils supervisent. Ensuite, le nom de chaque AT sera suivi de ceux des AV qu'il/elle supervise. La Figure 8 montre cette structure organisationnelle pour un petit projet qui démarre.

#### *Le SIG SAVIX Version 2.0*

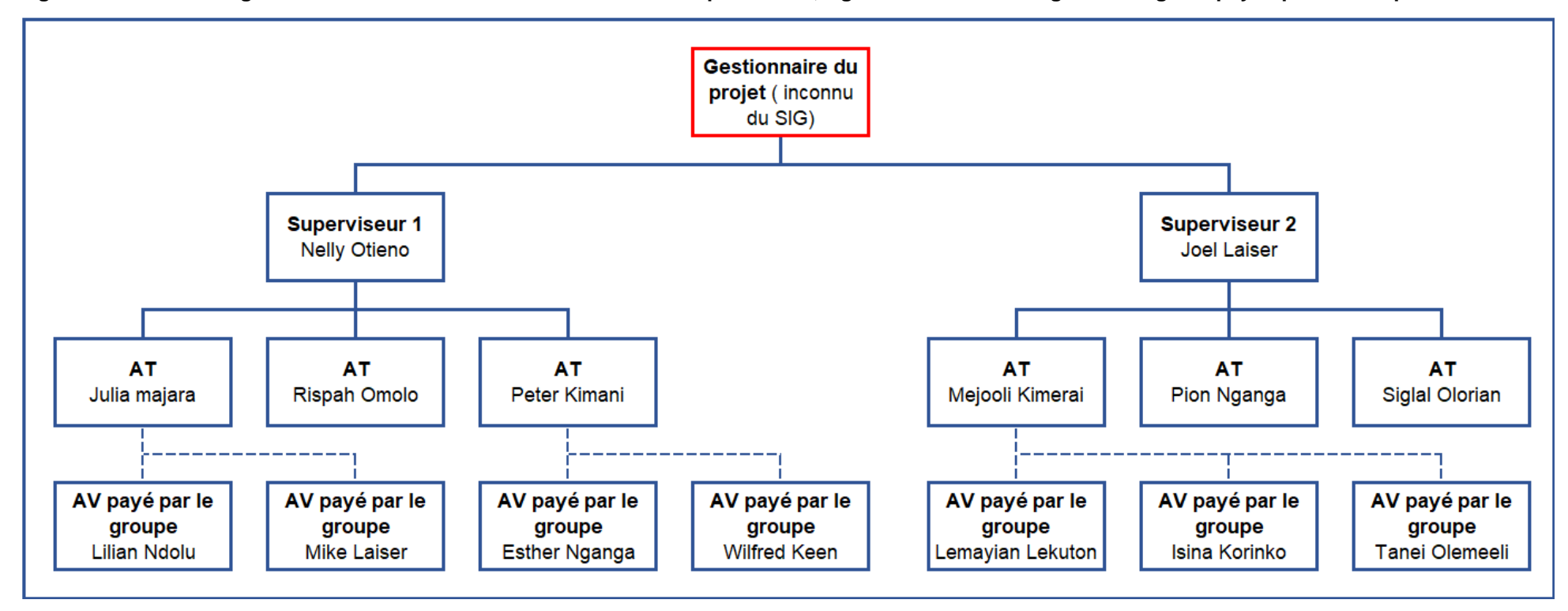

**Figure 8 : Structure organisationnelle illustrant les relations entre Superviseurs, Agents de Terrain et Agents Villageois payés par le Groupe**

# **2.3 Créer et gérer les identifiants**

Les identifiants sont constitués de noms d'utilisateur et de mot de passe permettant aux utilisateurs autorisés d'accéder au système. Ils doivent être acceptés et bien notés quelque part avant la création de tout SIG ou projet. Dans le système SAVIX, il y a trois niveaux d'utilisateurs d'identifiants :

*L'Admirateur du SIG.* Le nom d'utilisateur de l'Administrateur du SIG doit être une adresse email unique qui n'a pas été encore utilisé pour créer un autre SIG ou un Réseau. L'Administrateur du SIG peut modifier les identifiants de l'Administrateur de Projet et ceux de l'Agent de Saisie.

*L*'Administrateur de Projet*.* Le nom d'utilisateur et le mot de passe de l'Administrateur de Projet peuvent être choisis par l'Administrateur du SIG ou par l'Administrateur de Projet lui même. Aucune adresse email n'est requise pour ce faire. Il est important de souligner que les identifiants d'un Administrateur de Projet doit être diffèrent de ceux de tous les autres Administrateurs de Projet et de ceux de tous les Agents de Saisie. L'Administrateur de Projet peut modifier le nom d'utilisateur et le mot de passe d'un Agent de Saisie opérant dans son projet mais il ne peut pas accéder aux identifiants (nom d'utilisateur et mot de passe) de l'Administrateur du SIG. Les Administrateurs de Projet peuvent modifier leur propre mot de passe mais pas leur nom d'utilisateur.

*L'Agent de Saisie (AS).* Comme un Administrateur de Projet, un Agent de Saisie peut utiliser toute sorte de combinaison de nom d'utilisateur et de mot de passe qu'il/elle veut.

A titre d'exemple, la Figure 9 ci-dessous montre un ensemble d'identifiants créés par un partenaire de Plan International en Tanzanie.

| No. | <b>Nom du SIG</b>                | <b>Rôle</b>              | <b>Noms d'utilisateur</b> | Mots de<br>passe du                         |
|-----|----------------------------------|--------------------------|---------------------------|---------------------------------------------|
| 1   | <b>CODERT VSLA MIS</b>           | <b>MIS Administrator</b> | cvsla@gmail.com           | Codmis                                      |
| No. | Nom du Projet                    | <b>Rôle</b>              | <b>Noms d'utilisateur</b> | <b>Mots</b> de<br>passe du<br><b>Projet</b> |
| 1   | <b>BoC 2 Geita Carry</b><br>Over | Project Admin.           | John1                     | <b>ABoC</b>                                 |
|     |                                  | <b>DEO</b>               | Mildred1                  | 1BoC                                        |
| 2   | BoC 2 Mwanza YSLA                | Project Admin.           | Bakan1                    | <b>BBoC</b>                                 |
|     |                                  | <b>DEO</b>               | Happiness1                | 2BoC                                        |
| 3   | BoC 2 Mwanza Carry<br>Over       | Project Admin.           | Bakan2                    | cCBoC                                       |
|     |                                  | <b>DEO</b>               | Happiness <sub>2</sub>    | 3BoC                                        |
| 4   | BoC 2 Morogoro<br><b>YSLA</b>    | Project Admin.           | Grace1                    | <b>DBOC</b>                                 |
|     |                                  | <b>DEO</b>               | Haraka1                   | 4BoC                                        |
| 5   | BoC 2 Ifakara YSLA               | Project Admin.           | Naomi1                    | <b>EBoC</b>                                 |
|     |                                  | <b>DFO</b>               | Prisca <sub>2</sub>       | 5BoC                                        |
| 6   | BoC 2 Ifakara Carry<br>Over      | Project Admin.           | Naomi2                    | <b>FBoC</b>                                 |
|     |                                  | <b>DEO</b>               | Prisca3                   | 6BoC                                        |
| 7   | <b>PAGES Mwanza</b>              | Project Admin.           | BakariA1                  | <b>GPAGES</b>                               |
|     |                                  | <b>DEO</b>               | Happiness3                | 7Pages                                      |
| 8   | <b>PAGES Ifakara</b>             | Project Admin.           | Naomi3                    | <b>HPAGES</b>                               |
|     |                                  | <b>DEO</b>               | Prisca4                   | 8PAGES                                      |
| 9   | <b>BoC 1 Combined</b>            | Project Admin.           | Naomo1                    | <b>GBoC</b>                                 |
|     |                                  | <b>DEO</b>               | Prisca1                   | 7BoC                                        |

**Figure 9 : Tableau des Identifiants de CODERT**

Lorsqu'un projet est créé, l'Administrateur du SIG doit travailler avec les Administrateurs de Projet afin de s'accorder sur les identifiants de ces derniers ainsi que sur ceux des Agents de Saisie. Ces identifiants ne doivent pas être modifiés sans l'accord des Administrateurs de Projet. Quand cette étape est achevée, l'Administrateur du SIG est en mesure de créer le SIG ainsi que le premier Projet.<sup>1</sup>

<sup>1</sup> Les vrais identifiants ont été modifiés mais les modifications s'inspirent des originaux.

## **2.4 Enregistrer un SIG**

#### **2.4.1 Exemple d'informations déjà réunies pour créer un SIG**

Etape 1 : S'assurer d'avoir à disposition les informations nécessaires pour configurer le SIG, incluant les informations requises pour créer les projets en tant qu'Administrateur du SIG. Le cas ci-dessous est fourni à titre d'exemple.

#### **Paramétrage/configuration du SIG**

#### **Enregistrer/Créer un nouveau SIG**

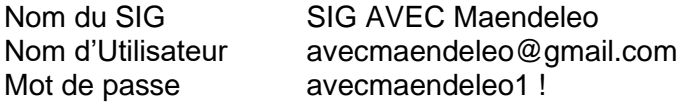

#### **Paramètres-Pays**

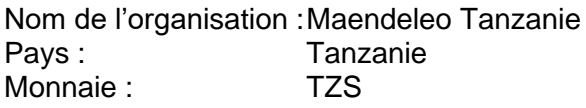

#### **Paramétrage/configuration du projet**

#### **Informations sur le projet**

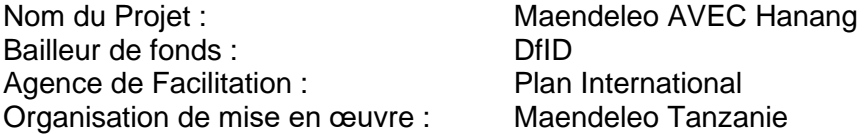

#### **Informations Additionnelles**

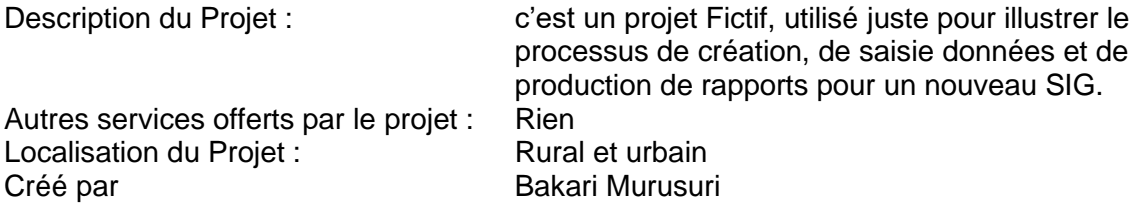

#### **Usagers du projet**

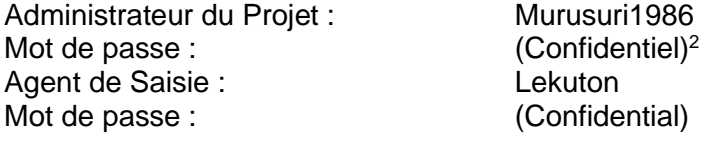

#### **Paramètres sur mesure**

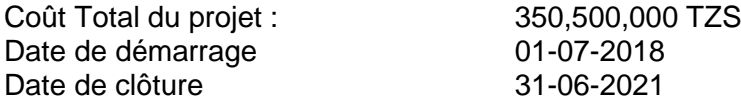

#### **Intégration au SAVIX**

Partager les données avec SAVIX : Non

<sup>&</sup>lt;sup>2</sup> Ce SIG est juste utilisé pour les besoins de la formation. En réalité, les mots de passe sont confidentiels et ne sont accessibles que sur permission de VSL Associates.

#### **2.4.2 Ecran d'accueil et enregistrement du SIG**

**Figure 10 : Ouverture de la page d'accueil, choix de la langue et passage à l'écran d'enregistrement du SIG**

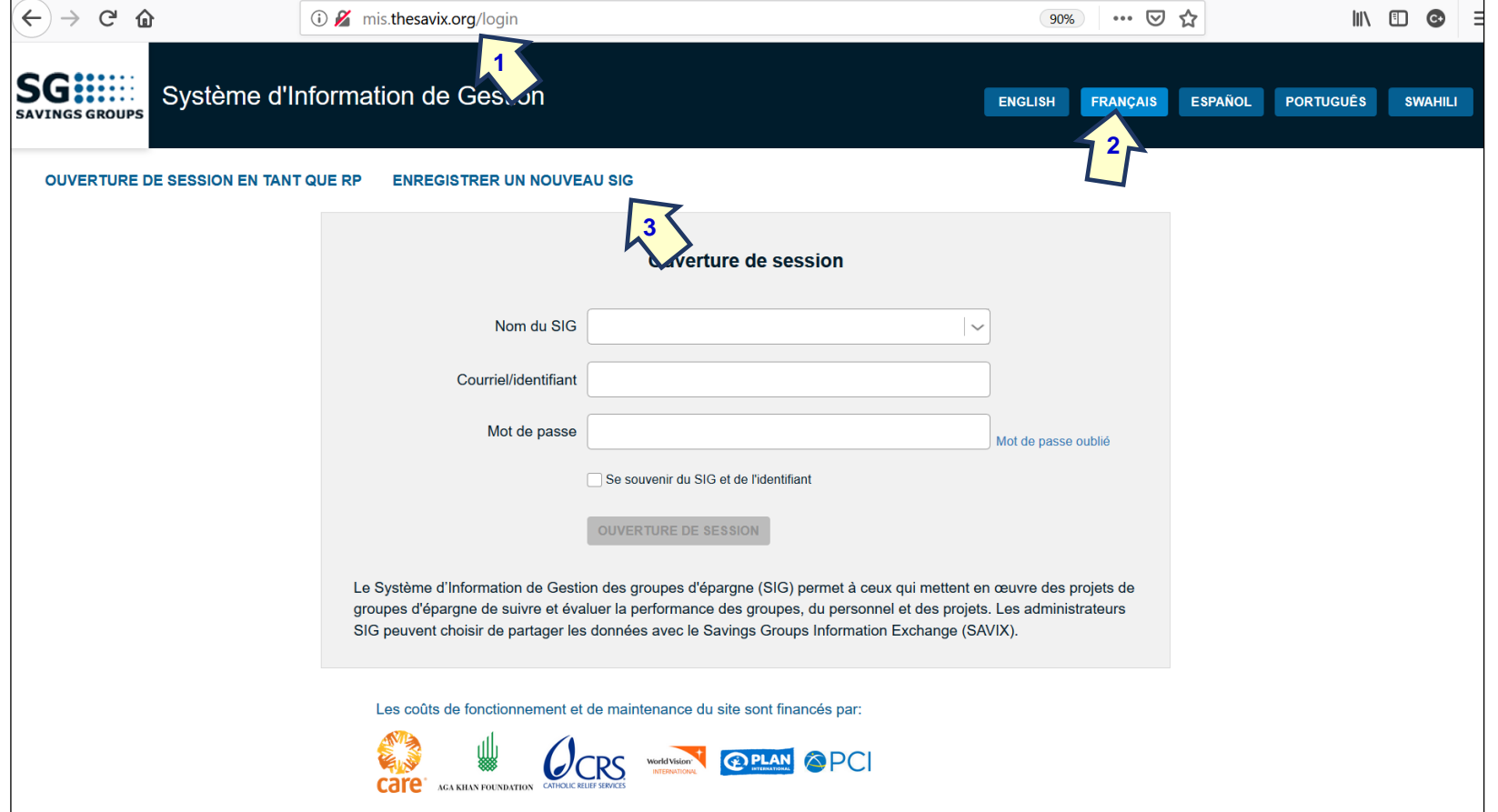

- Etape 1 : Allez au site web de SAVIX à l'adresse : mis.thesavix.org
- Etape 2 : Cliquez sur langue. L'anglais est la langue sélectionnée par défaut.

Etape 3 : Cliquez sur 'Enregistrer SIG'

Cela va vous amener sur une page d'information qui explique les rôles de l'Administrateur du SIG et de l'Administrateur de Project ainsi que leur localisation géographique. Une fois que vous lirez ce message (non présenté ici), cliquez sur 'Suivant' pour passer à la page principale de configuration.

#### **2.4.3 Enregistrement d'un nouveau SIG**

Cette page permet à l'Administrateur du SIG de saisir les identifiants du SIG.

*Note : l'identifiant de l'Administrateur du SIG doit absolument être une adresse email.* 

Cette adresse email ne doit pas avoir été préalablement utilisée pour créer un autre SIG ou un autre Réseau.

#### **Figure 11 : Saisie des Identifiants de l'Administrateur du SIG**

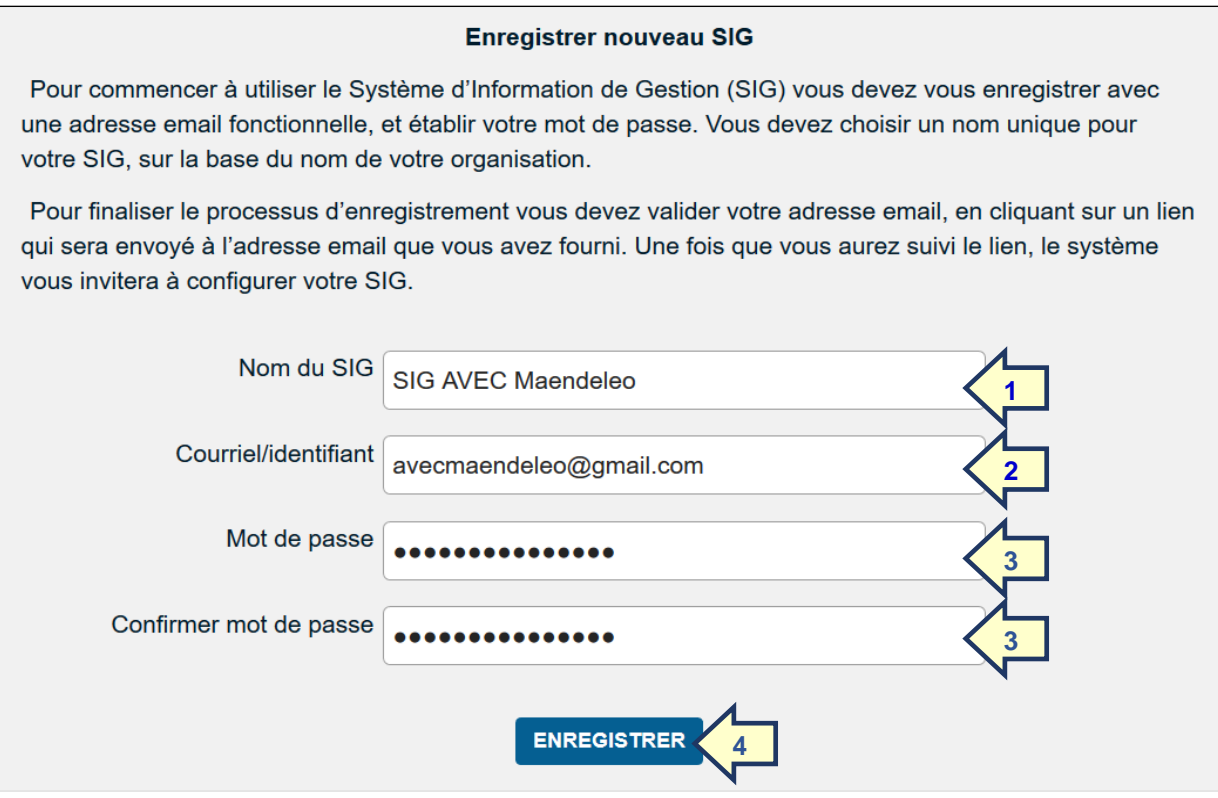

Etape 1 : Saisir le nom du SIG tel que choisi par l'Administrateur du SIG.

Etape 2 : Saisir le nom d'utilisateur qui est une adresse email unique

Etape 3 : Saisir le mot de passe et confirmer le

Etape 4 : Cliquer sur 'Enregistrer'. Vous recevrez un message vous demandant de retourner à votre email afin d'initier le processus d'enregistrement.

**Figure 12 : Message de renvoi à l'email pour les prochaines étapes.**

#### La vérification de l'email d'enregistrement est requise

Un message a été envoyé à avecmaendeleo@gmail.com. Vous devez à présent cliquer sur le lien dans cet email, pour terminer l'enregistrement et configurer votre SIG. L'email peut prendre jusqu'à 30 minutes pour parvenir dans votre boîte de réception. Si vous ne le voyez pas, vérifiez votre répertoire 'pourriel'.

Etape 5 : L'Administrateur du SIG sort du SIG, se reporte sur sa boîte email et ouvre le message reçu de [support@vsla.eu,](mailto:support@vsla.eu) qui apparaitra comme le message reçu du Server VSLA tel que illustré sur la figure 13.

**Figure 13 : Message de confirmation d'activation reçu du server par email**

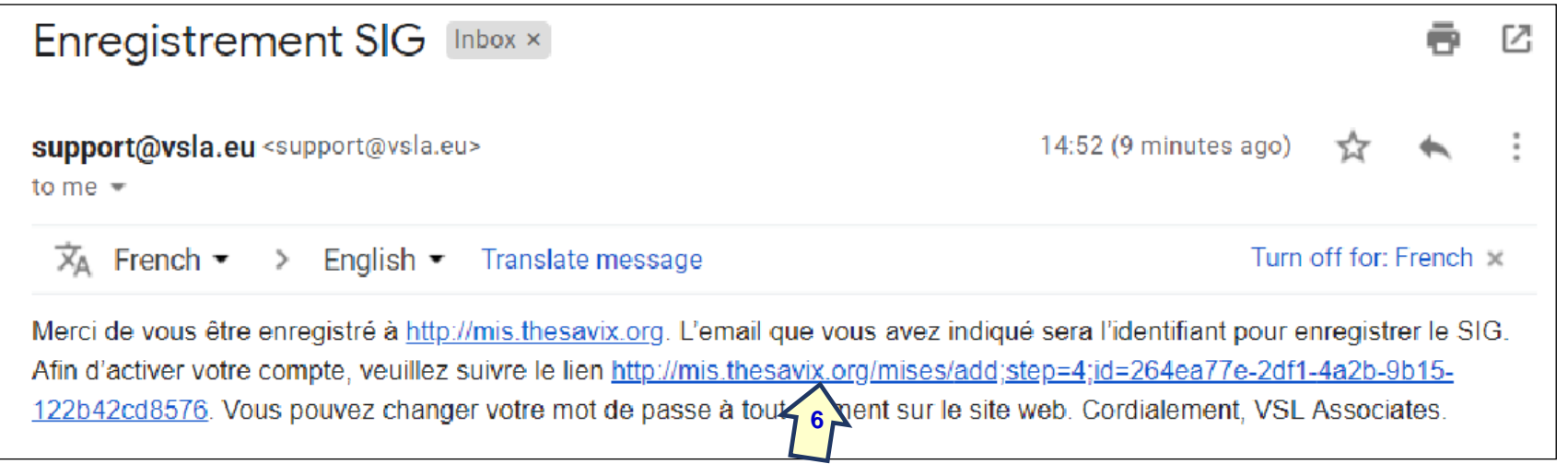

Etape 6 : L'Administrateur du SIG clique sur le second et plus long URL. Ce qui va lui permettre de vérifier automatiquement que le compte a bien été créé.

*Note : Jusque-là, seulement les noms et les identifiants sont enregistrés dans le système. L'Administrateur du SIG doit maintenant finaliser la configuration du SIG et créer le premier projet. Un message similaire á celui sur la Figure 14 apparait, informant l'Administrateur du SIG que le SIG est maintenant enregistré et qu'en cas d'interruption de l'accès au système, il/elle peut utiliser les identifiants pour se reconnecter et continuer là où il/elle a été interrompu.* 

#### **Figure 14 : Message de vérification de la configuration du compte**

#### Vérification du compte

Votre SIG est désormais enregistré avec le nom: SIG AVEC Maendeleo, et avec d'email de l'Administrateur SIG. Veuillez aller à l'écran de connexion, saisir le nom du votre SIG, l'identifiant et le mot de passe que vous avez choisis afin de commencer le processus de configuration.

Durant la configuration, si le processus est interrompu, veuillez vous déconnecter puis vous connecter à nouveau. Vous arriverez directement à la page où vous étiez au moment de l'interruption, et vous pourrez continuer la configuration.

Si vous avez des problèmes durant la configuration, veuillez contacter hugh@vsla.net

ALLER À L'ÉCRAN DE CONNEXION

A ce stade, l'Administrateur du SIG peut choisir de continuer et créer un nouveau projet ou fermer et quitter le système. Mais normalement il/elle clique sur le bouton bleu "Allez à l'écran de connexion" pour terminer la configuration du SIG et entamer la création du premier projet.

#### **Figure 15 : Paramètres – Pays**

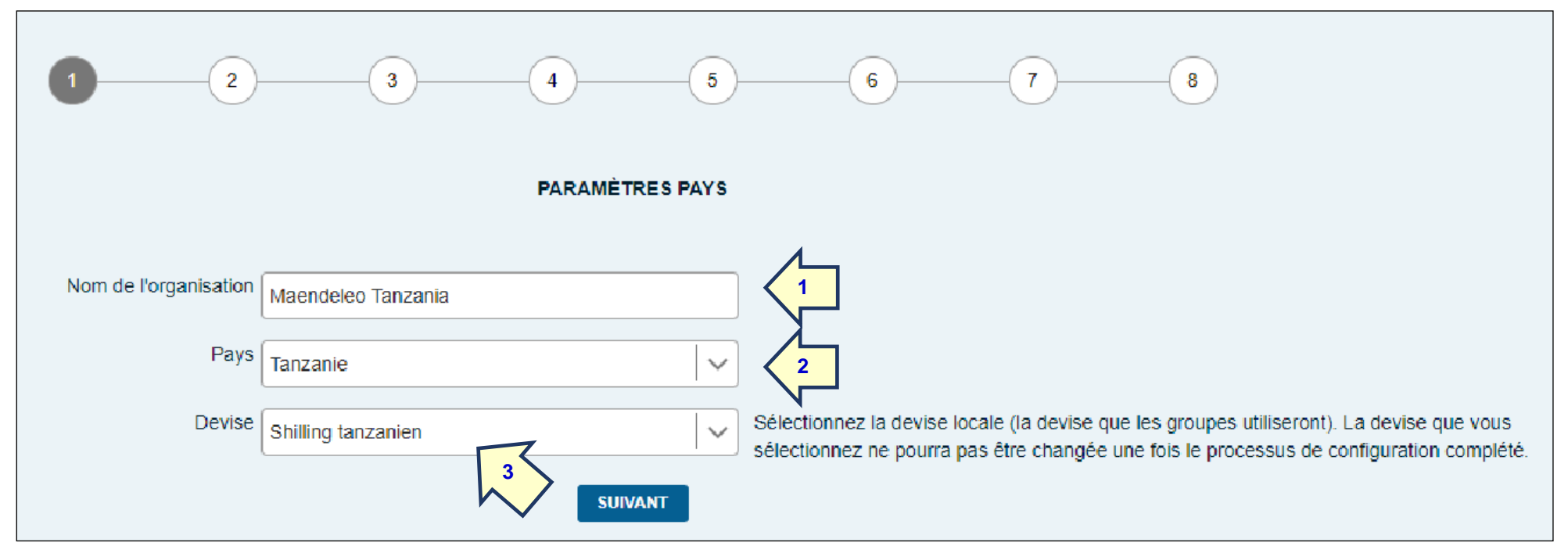

Lorsque cette page s'ouvre, on verra qu'il faudra parcourir 8 écrans différents pour entrer des données. Le premier des ces écrans est relatif aux données du niveau SIG telles que la monnaie et la localisation du pays.

L'Administrateur du SIG doit entrer le nom de l'organisation qui va gérer le SIG – dans ce cas Maendeleo Tanzanie (1) et ensuite le nom du pays (2). Une fois que le nom du pays est choisi à partir de la liste déroulante, la monnaie du pays est automatiquement choisie (3). Certains pays n'ont pas de monnaie nationale mais utilisent les monnaies d'autres pays comme le dollar américain ou le Rand sud-africain. Dans ces cas, l'Administrateur du SIG choisit la monnaie internationale mais il/elle ne doit pas perdre de vue que les projets du SIG doivent utiliser la même monnaie. Si différentes monnaies internationales sont utilisées dans différentes parties du pays (le Zimbabwe en a au moins 3), un nouveau SIG doit être créé pour chaque monnaie.

Une fois ces informations entrées, l'Administrateur du SIG clique sur 'Suivant' et est reporté sur une page d'information générale. Apres lecture, on peut considérer que la configuration de base du SIG est achevée. L'Administrateur du SIG peut maintenant créer le premier projet, en collaboration avec le personnel des organisations partenaires.

## **2.5 Créer le premier projet**

**2.5.1 Informations sur le projet**

**Figure 16 : Les informations facultatives/optionnelles du projet**

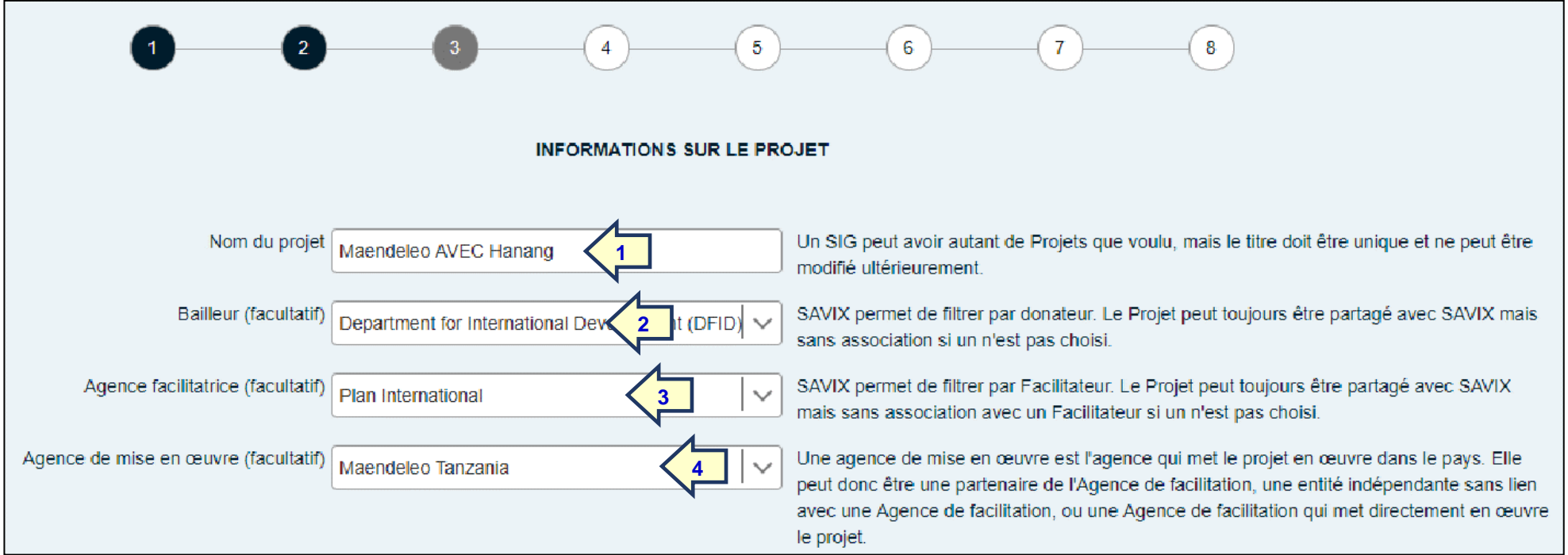

Cette page demande des informations sur le nom du projet, ceux du bailleur de fonds, de l'Agence de Facilitation et de l'organisation de mise en œuvre. L'Administrateur du SIG donne un nom au projet (1). Dans cet exemple, le projet est un projet d'AVEC qui opère dans la région d'Arusha-District de Hanang (Maendeleo AVEC Hanang). Il est financé l'UE (2) mais le financement est fait à travers Plan International (3) qui, dans ce cas, est l'ONG Internationale qui fournit les services de formation. L'organisation de mise en œuvre est Maendeleo Tanzanie (4), qui supervise le projet Hanang. Quand ces informations sont saisies, l'Administrateur du SIG clique sur le bouton bleu 'Suivant'.

#### **2.5.2 Informations Additionnelles**

#### **Figure 17 : Informations Additionnelles**

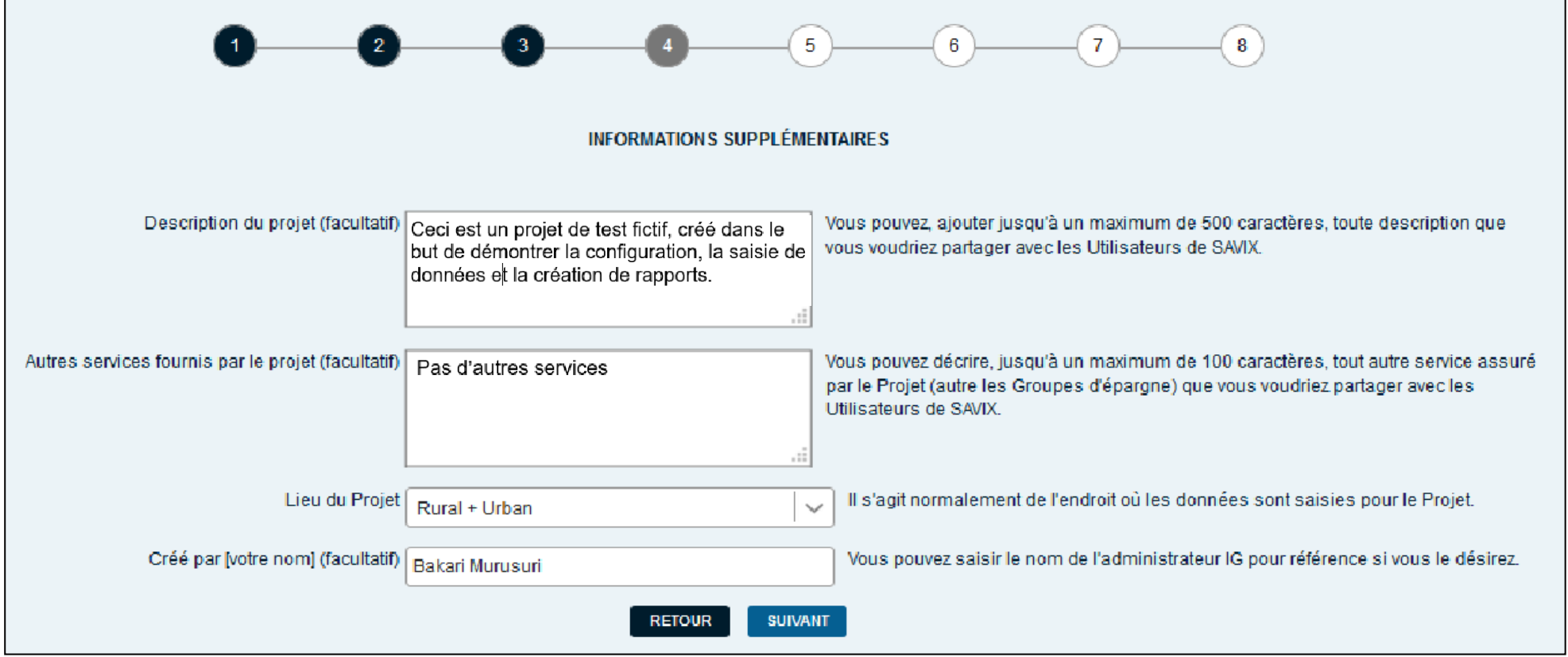

Ces données sont éditables plus tard sur la page de configuration du projet qui est accessible aussi bien à l'Administrateur du SIG qu'à l'Administrateur de Projet.

Description du projet (1) inclut généralement des informations sur la population cible du projet, la localisation géographique ainsi que les objectifs en termes de nombre de groupes à former et de nombre de membres à toucher d'ici à la fin du projet (avec la composition par genre).

- Autres services (2) décrit les autres activités, telles que l'agriculture, la santé, la formation en gestion des affaires qui peuvent faire partie du projet.
- Localisation du projet (3) est un simple choix à faire entre urbain, rural ou urbain et rural
- Les données saisies ici ne font pas partie des filtres utilisés dans la base de données, elles sont purement descriptives.

#### *Le SIG SAVIX Version 2.0*

• Créé par (4) est normalement le nom de l'Administrateur du SIG

#### **2.5.3 Utilisateurs du projet**

Ce sont des personnes que l'Administrateur du SIG a autorisées à accéder au système. L'Administrateur du SIG saisit le nom d'utilisateur de l'Administrateur du Projet et au besoin celui de l'Agent de Saisie (AS). Ceux-ci ne sont pas des adresses email mais peuvent être tout ce que l'AP et l'AS décident.

#### **Figure 18 : Identifiants pour les utilisateurs du projet**

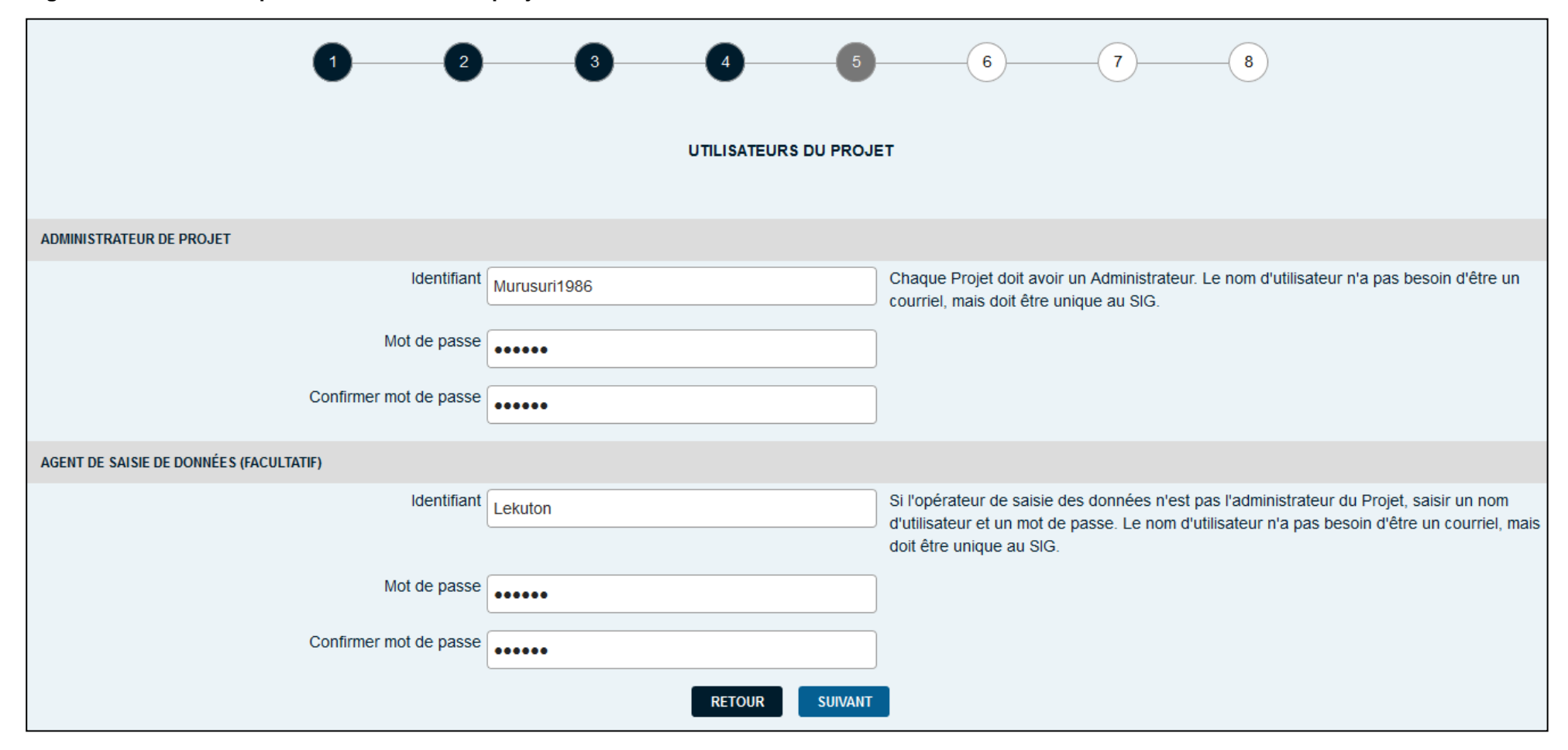

#### **2.5.4 Paramètres sur mesure**

**Figure 19 : Coût total date de démarrage et de date de clôture du projet**

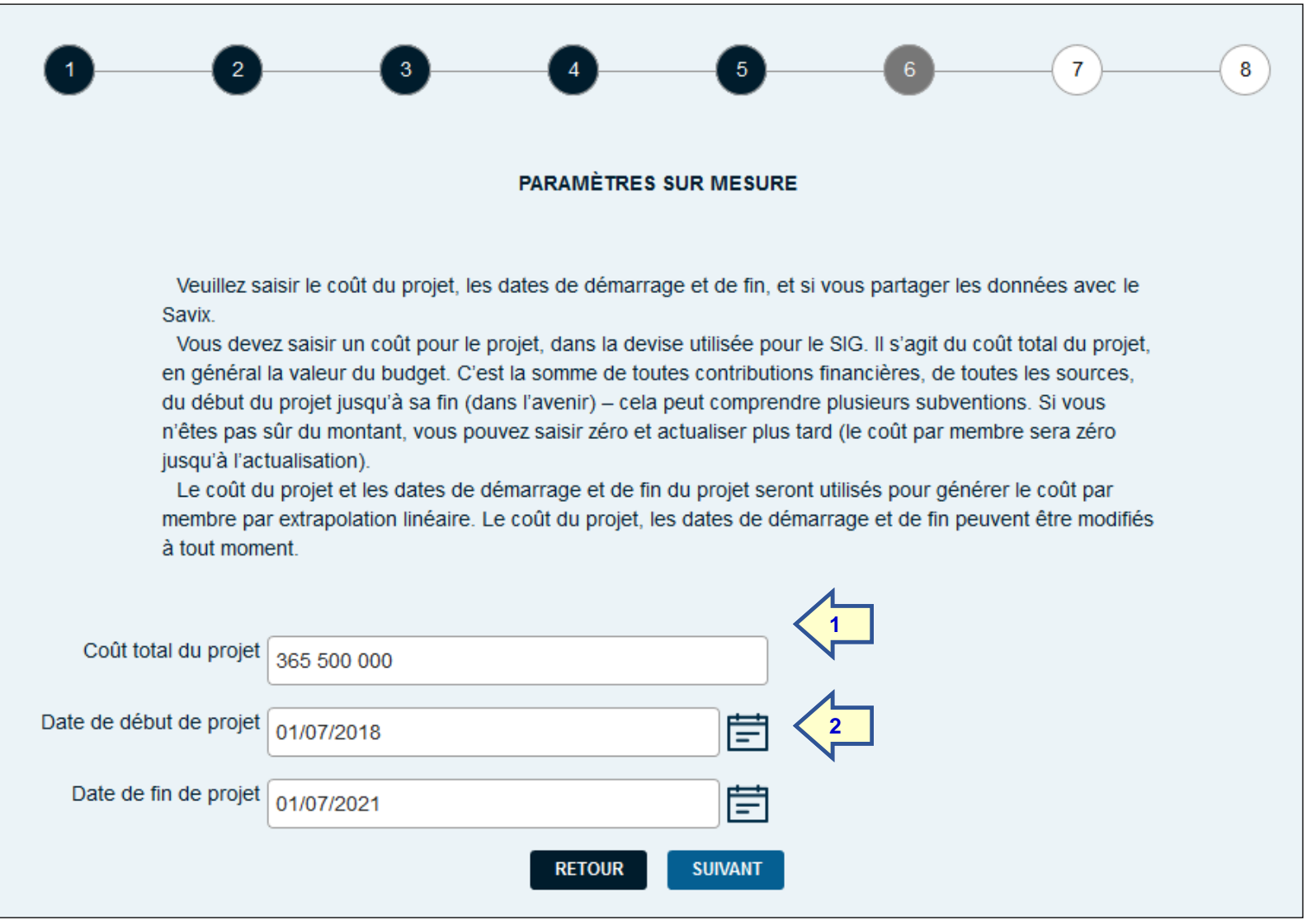

*Cette page est importante*.

membres.

d'épargne sont combinées avec beaucoup d'autres activités (agriculture, santé etc.). Ça vaut quand même la peine de calculer combien on dépense pour mettre en place des groupes d'épargne et en plus, ça se calcule seulement une fois ou lorsque la durée du projet est étendue. Si vous ignorez le coût par membre du projet, vous ne pouvez

pas évaluer son

efficience opérationnelle.

En entrant le coût total du projet (1) et les dates de démarrage et de clôture, on peut estimer le coût par membre du projet en divisant le co ût total par le nombre de

*Beaucoup pas projets ne fournissent pas le co ût total du projet,* parce que les activités de groupes

#### **2.5.5 Intégration au SAVIX**

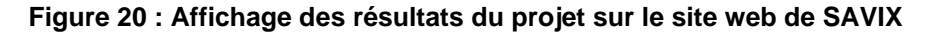

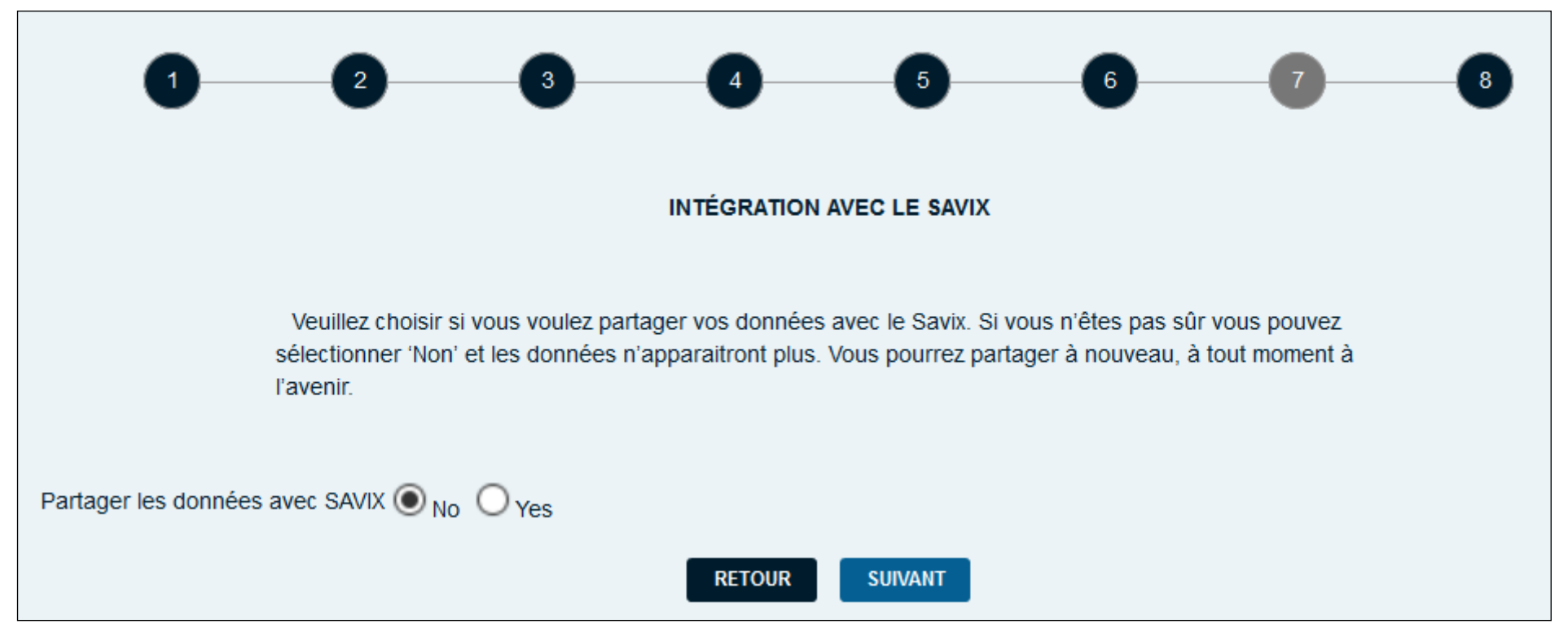

Le site web de SAVIX [\(www.thesavix.org\)](http://www.thesavix.org/) permet à ses utilisateurs de poster leurs résultats sur le domaine public. Le site accepte seulement les données Standard et ne traite pas les données issues des Champs Définis par l'Utilisateur (CDU).

Avec la création du SIG SAVIX, l'affichage des données sur le site est devenu entièrement automatique. Il suffit de cliquer sur 'Oui' pour activer l'affichage des données sur le site de SAVIX. Normalement les nouveaux projets n'affichent pas leurs données sur SAVIX. Il faudrait au moins 6 mois pour ce faire. Cela donne le temps à l'Administrateur du SIG et à l'Administrateur de Projet de bien vérifier la qualité avant leur saisie. Ça permet également au projet d'atteindre une taille à partir de laquelle les données intéresseront une plus grande audience. Si le bouton 'Oui' est activé, les résultats du projet apparaitront sur le site après le weekend suivant puisque les mises à jour du système ont lieu entre Samedi matin et dimanche. Si le bouton 'Non' (1) est activé (après activation du partage avec SAVIX), les données disparaitront du site après le weekend suivant.

## **2.5.6 Achèvement de la configuration et confirmation des paramètres**

#### **Figure 21 : Résumé des paramètres de base retenus pour le projet**

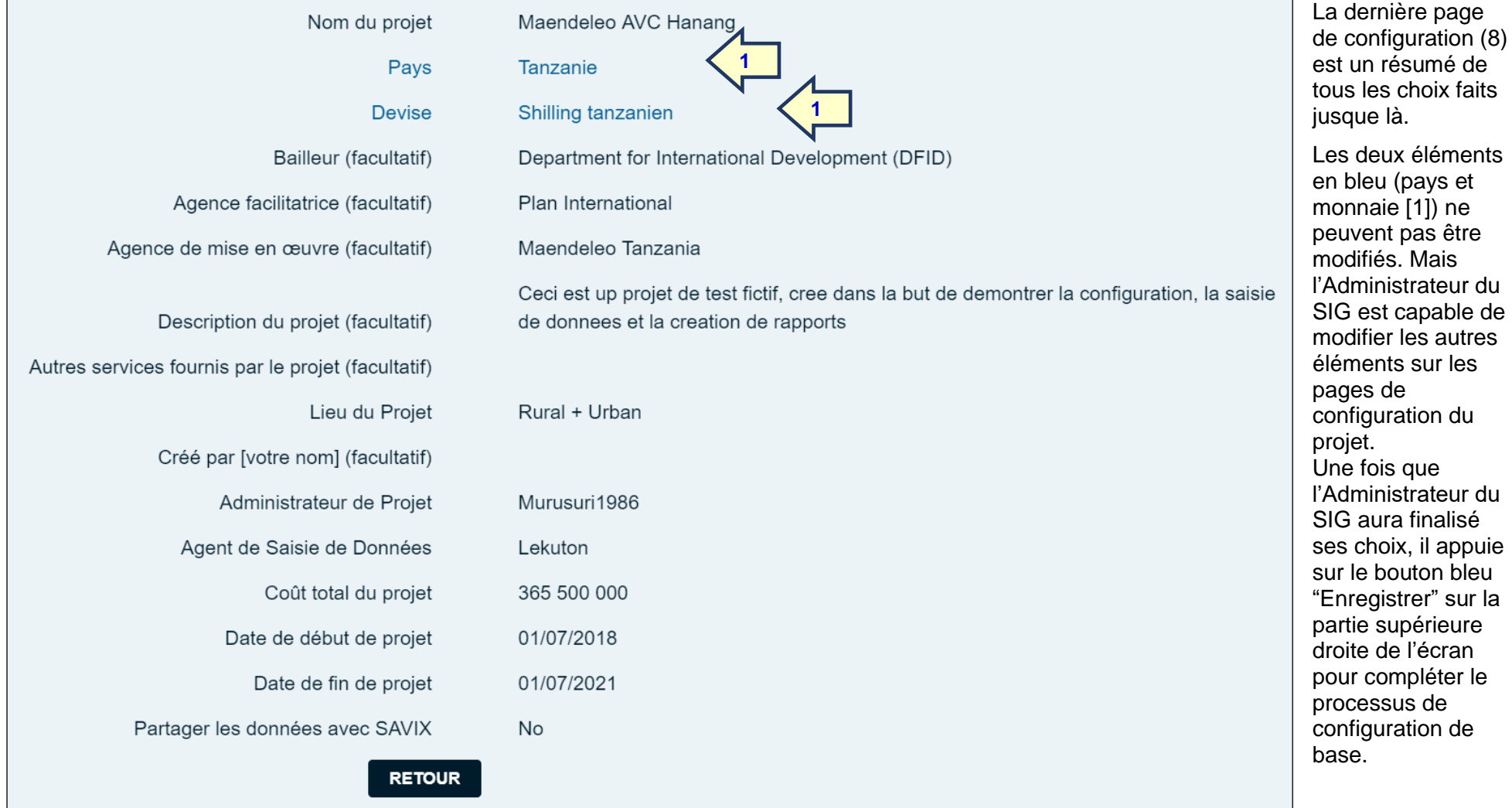

#### **2.5.7 Affichage de la liste des projets**

Lorsque cette étape est achevée, vous verrez l'écran suivant qui montre le nom du projet qui vient d'être créé, le coût total du projet, les dates de démarrage et de clôture du projet. Cet écran indique également si les données du projet sont partagées ou non avec SAVIX**.**

#### **Figure 22 : Premier projet figurant sur la liste des projets**

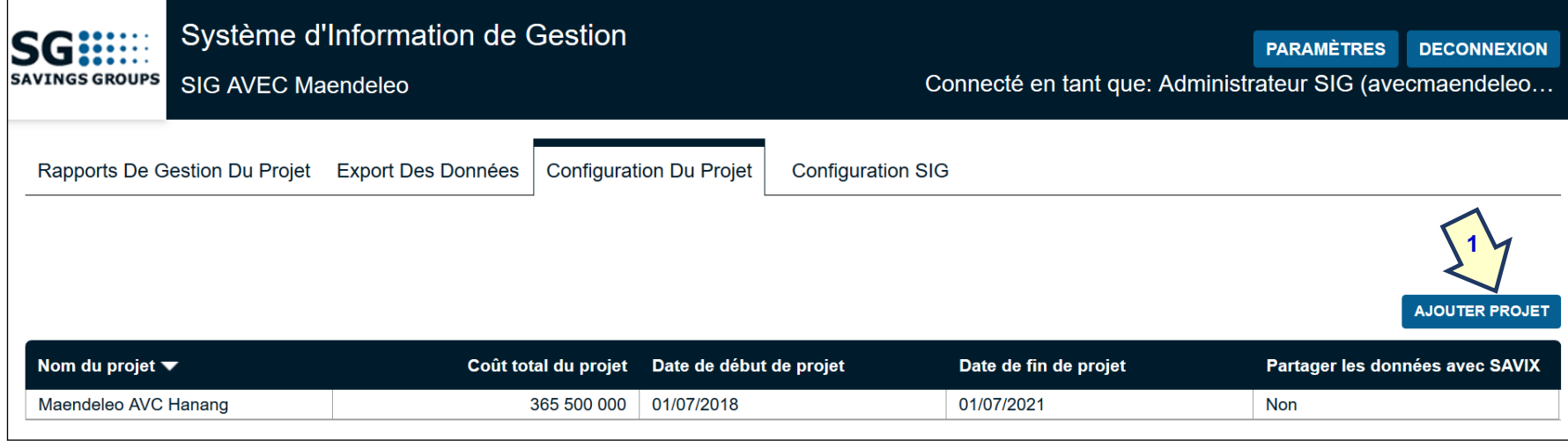

L'Administrateur du SIG peut créer des projets supplémentaires en cliquant sur le bouton bleu 'Ajouter Projet' (1). Cela ouvrira les fenêtres (écrans) de configuration 1 à 8 permettant la création d'un nouveau projet. La Figure 23 montre une liste de projets apparaissant sur l'écran pour un projet mis en œuvre au Nigeria.

#### **Figure 23 : Page de configuration du projet montrant 9 projets d'Oxfam Nigeria appartenant au même SIG - 7 des projets sont partagés avec SAVIX.**

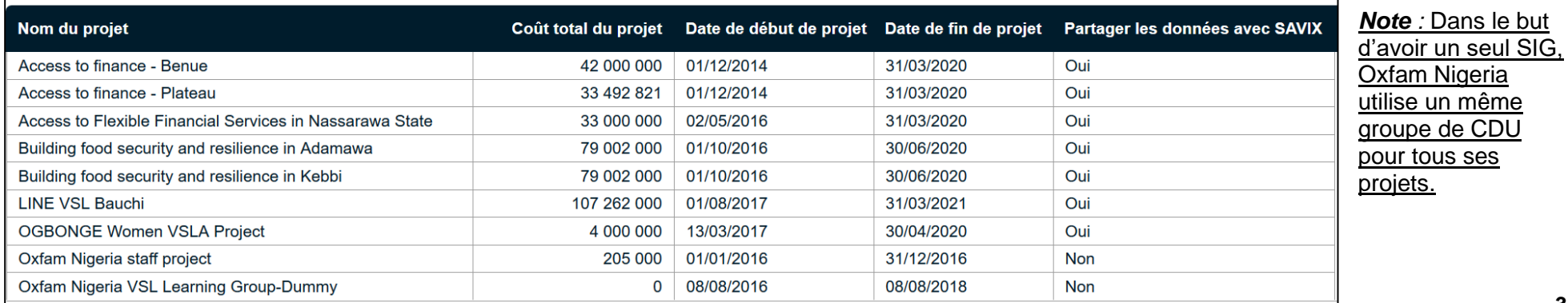

# **2.6 Configuration du SIG**

#### **2.6.1 Données Standard, obligatoires à renseigner - Définitions**

Le SIG SAVIX exige des utilisateurs de collecter au minimum un certain nombre de données. Ces données qui sont obligatoires à renseigner sont les suivantes :

- Données Statiques (Données qui ne changent jamais dès qu'elles sont collectées)
	- Le Nom du Groupe d'épargne
	- Le Nom de la personne qui a fourni la première formation au Groupe d'Epargne
	- Les numéros affectés aux membres à la création du Groupe d'Epargne
- Données du Cycle (données collectées au début de chaque cycle généralement annuel)
	- Le Numéro de cycle
	- La date à laquelle le Groupe d'Epargne a démarré la collecte des épargnes
	- Si le Groupe est supervisé par un formateur ou s'il est autogéré et indépendant
	- Le nom de la personne qui assure le suivi du Groupe d'Epargne
	- Le nombre de membres au début du cycle
	- Le prix d'achat (valeur) de toute propriété détenue par le Groupe au début du cycle
- Données Standard (Données collectées à chaque réunion)
	- La date de collecte des données
	- Le nombre de membres du groupe à la date de la visite
	- Le nombre de membres femmes
	- Le nombre de membres présents à la réunion
	- Le nombre de membres ayant quitté le groupe depuis le début du cycle
	- Le montant total des épargnes ce cycle
	- Le montant total des prêts en cours
	- Le nombre de prêts en cours
	- Le montant cumulé des prêts passés en perte durant le cycle
	- Le Montant des espèces en caisse au titre du Fonds de Crédit
	- Le Montant des espèces dans le compte bancaire
	- Le Montant des espèces figurant dans le sac dédié au Fonds Social
	- Le prix d'achat de toute propriété détenue par le groupe au moment de la visite
	- Le montant des dettes dues par le groupe
	- Le montant cumulé des dividendes payés jusque-là au cours du cycle
	- Si Oui ou Non la réunion à laquelle les données sont collectées est une réunion de partage des fonds en fin de cycle

Tous les utilisateurs du SIG SAVIX doivent collecter ces données auprès de chaque groupe d'épargne, en moyenne, une fois par trimestre (pas mensuellement).

## **2.6.2 Les Champs Définis par l'Utilisateur (CDU)**

Généralement les projets souhaitent en savoir un peu plus sur les groupes d'épargne, au delà des données Standard. Ils peuvent, par exemple, vouloir savoir combien de membres sont des veufs ou veuves ou combien de femmes membres sont des chefs de ménage ou même combien de membres gèrent des entreprises ou détiennent un téléphone mobile etc.

Le SIG SAVIX permet à l'utilisateur de créer des CDU - niveau groupe, non seulement au moment de la configuration de base mais également à tout moment quand il le souhaite ultérieurement. Les CDU peuvent être classés en deux catégories, comme cela est illustré sur la Figure 24.

- Les Champs Définis Standard (CDS). Ce sont des champs qui sont déjà créés dans le système car ils sont souvent utilisés par plusieurs institutions. Ils peuvent être sélectionnés en étant déjà formatés et choisis parmi des catégories qui sont prédéfinies).
- Les Champs Créés par l'Utilisateur (CCU). Ce sont des champs qui sont créés et formatés par l'Administrateur du SIG. Cela se fait habituellement après de longues discussions avec les AT. Les champs peuvent être classés dans des catégories créées

par l'utilisateur. Ces catégories sont généralement créées lorsque les CDS ne satisfont pas les besoins de l'utilisateur.

**Figure 24 : CDU – Niveau Groupe** 

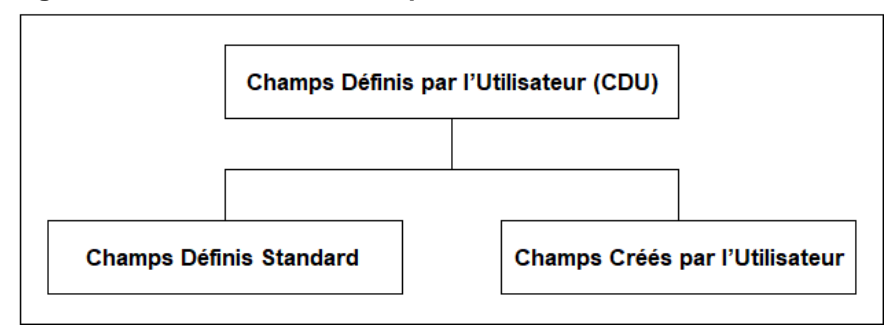

La décision de créer ou non des CDU et si oui de choisir lesquels considérer est une décision importante comportant de grandes implications. L'Administrateur du SIG ne doit perdre de vue le fait que tous les CDU (qu'ils soient Standard ou créés par l'utilisateur) apparaitront sur l'écran de saisie de tous les projets contenus dans le SIG (Voir Figure 4, page 10). Ainsi, si un Administrateur de SIG ou l'équipe dirigeante d'une organisation décide que tous les CDU (choisis ou créés) doivent être appliqués à tous les projets du SIG, ils (CDU) doivent alors être génériques et applicables à tous les projets.

Si par ailleurs, les CDU choisis doivent s'appliquer seulement à un sous-groupe de projets du SIG, cela pose problème. Par exemple, si certains CDU ont trait à l'agriculture et qu'il y ait des projets de santé dans le SIG de l'organisation, il est très probable que les agents en charge des Projets de santé ne remplissent les champs réservés à l'agriculture. Ce qui invalide les totaux et les moyennes relatifs aux questions agricoles (et vice versa). Si cela arrive, l'organisation doit envisager de créer un nouveau SIG, avec des CDU différents par domaine et ensuite mettre en place un Réseau qui va lier les différents Projets et qui va permettre de produire des résultats consolidés du Programme dans son ensemble. Cela est illustré sur la Figure 3, page 9.

#### *S'il vous plait gardez en mémoire le vieux dicton qui dit que "faire moins, c'est faire plus"*

 Les utilisateurs du système ont souvent tendance à créer un nombre important de CDU (les CCU en particulier), en oubliant que cela peut prendre beaucoup de temps à l'AT qui collecte ces données et à l'Agent de Saisie qui non seulement saisit les données mais également produit les rapports. Dans la sélection des CDU, les Programmes doivent être guidés par des principes simples basés sur ce qui est vraiment essentiel à savoir pour le programme. Il faudrait également s'assurer de comment les données seront analysées et que les constats et les recommandations seront utilisés et appliqués.

Nous recommandons aux programmes de ne pas dépasser un nombre total de 15 CDU (CDS et CCU combinés). *Retenez que le SIG est un outil de gestion et non un outil complet de recherche.* 

## **2.6.3 Choix des Champs Définis Standards (CDS)**

L'Administrateur du SIG clique sur l'onglet 'Configuration SIG (voir Figure 25 sur la page suivante). Cette figure montre l'écran de configuration des CDU-niveau groupe qui comporte en son sein des sous-onglets pour les Champs Définis Standard (CDS) et les Champs Créés par l'Utilisateur (CCU). L'Administrateur du SIG doit d'abord commencer avec les CDS car ils sont à choisir parmi un nombre illimité et en raison du fait qu'il est plus simple de sélectionner des CDS que de créer des CCU. L'Administrateur du SIG clique alors sur le bouton bleu 'Gérer les Champs de Données Standard' (1), comme sur la Figure 25 et un nouveau groupe d'onglets apparaît (comme sur Figure 26), montrant les catégories (2) sous lesquelles les CDS sont organisées. Ces catégories sont :

- Education et formation
- Interactions avec les Institutions Financières / Services Bancaires
- Détails du Groupe
- Activités Génératrices de Revenus (AGR)
- Age des Membres

#### *Le SIG SAVIX Version 2.0*

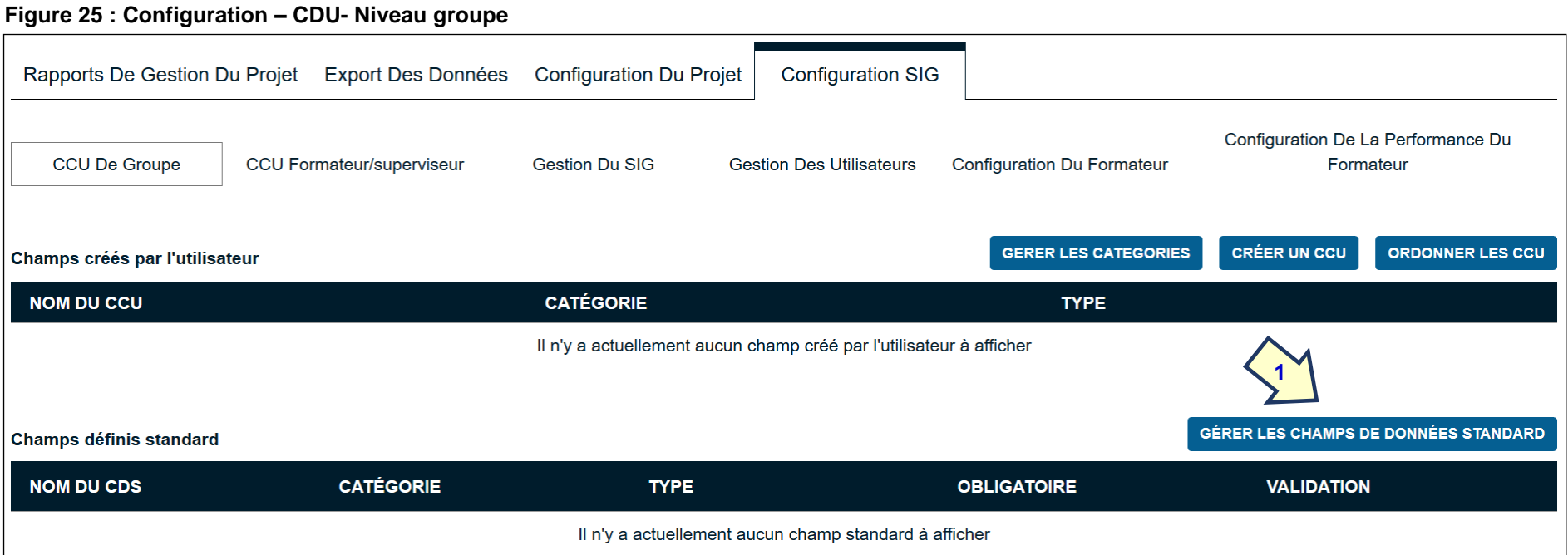

#### **Figure 26 : Catégories de Champs Définis Standards**

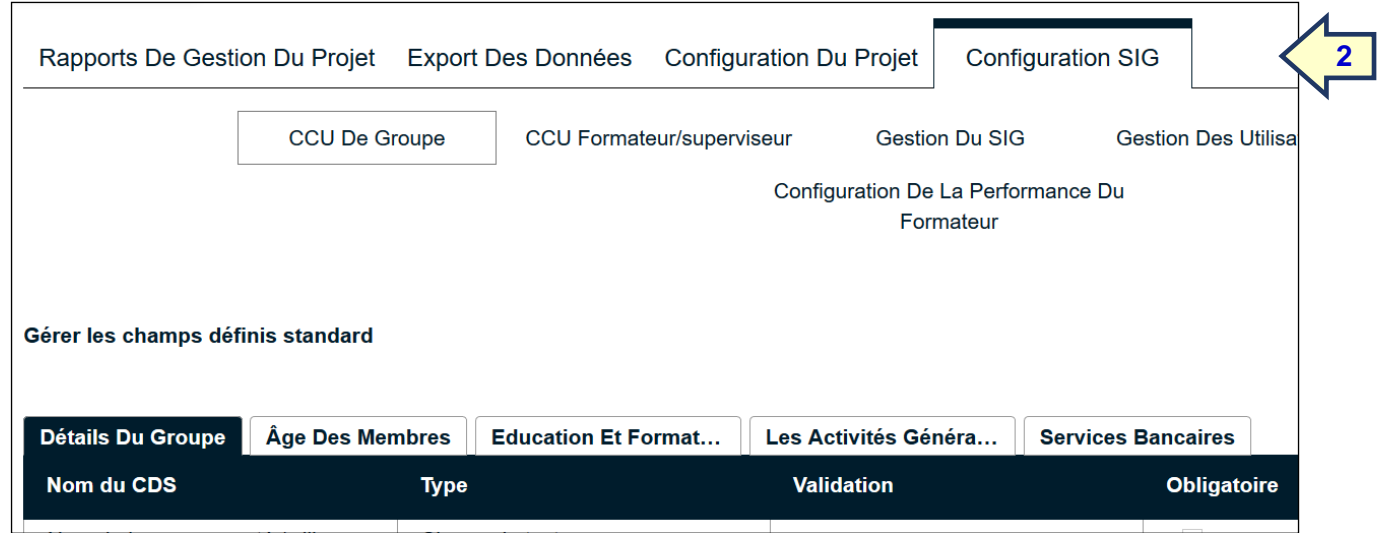

Pour chaque catégorie, les choix possibles de CDS sont les suivants :

#### **Détails du Groupe**

- Nom de la communauté / village
- Commune
- Province
- Région
- No. tél. du groupe.
- Nom du Président
- Genre du Président
- No. tél. du Président
- Nom du/de la Secrétaire
- No. tél. du/de la Secrétaire
- Fréquence des réunions
- Jour de réunion
- Heure la réunion
- Méthodes de tenue des documents
- Date prévue de partage des fonds
- Date de révision du Règlement Intérieur
- Nombre des femmes en position de leadership au sein du GE
- Nombre des femmes en position de leadership en dehors du GE
- Nombre de femmes membres qui ont quitté le groupe
- Nombre de membres qui ont quitté le GE
- Nombre des nouveaux GE qui ont démarré grâce l'appui du GE
- Nombre des nouveaux GE qui ont démarré grâce à l'appui d'un membre du GE.
- Montant d'une part
- Taux d'intérêt
- Genre du Secrétaire

#### **Age des membres**

- Les jeunes membres (tous)
- Les jeunes membres (femmes)
- Nombre des jeunes hommes < 15
- Nombre des jeunes femmes < 15
- Nombre des jeunes hommes 15-20
- Nombre des jeunes femmes 15-20
- Nombre des jeunes hommes 21-24
- Nombre des jeunes femmes 21-24
- Nombre des jeunes hommes 25-35
- Nombre des jeunes femmes 25-35
- Nombre des jeunes hommes> 35
- Nombre des jeunes femmes> 35

#### **Education et Formation**

- A reçu une formation sur le module SPM (gestion des affaires)
- A reçu une formation sur l'éducation financière
- A reçu une formation sur le genre
- A reçu une formation sur les droits de l'enfant
- A reçu une formation sur les pratiques agricoles améliorées
- A reçu une formation sur le module MCHN (santé maternelle et infantile)
- Nombre de membres ayant reçu une formation sur SPM
- Nombre de membres ayant reçu une formation sur l'éducation financière
- Nombre de membres ayant reçu une formation sur les pratiques agricoles améliorées
- Nombre de membres ayant reçu une formation sur le genre
- Nombre de membres jeunes ayant reçu une formation sur MCHN
• Nombre de conjoints qui ont participé à la formation sur le genre

# **Les activités génératrices de revenus**

- Nombre de membres qui gèrent une entreprise depuis plus de 6 mois
- Nombre de membres féminins qui gèrent entreprise
- Nombre d'entreprises de membres qui emploient des employés salariés
- Nombre de salariés employés dans les entreprises des membres
- Nombre de membres détenteurs d'une entreprise de petit commerce
- Nombre de membres détenteurs d'entreprise de production (manufacture)
- Nombre de membres détenteurs d'une entreprise de transport
- Nombre de membres détenteurs d'une entreprise agricole et d'élevage
- Nombre membres détenteurs d'une entreprise de prestation de services
- Nombre d'entreprises gérées par le GE
- Nombre d'entreprises gérées par le GE depuis plus de 6 mois
- Nombre d'employés salariés des entreprises du GE

# **Interactions avec les institutions financières**

- Distance par rapport à l'agence du partenaire Fournisseur de Service Financier (FSF)
- Distance par rapport à l'agent partenaire du FSF (Operateur de Monnaie Electronique)
- Distance par rapport à l'agence du FSF non-partenaire
- Distance par rapport à l'agent non-partenaire du FSP
- Le GE a un compte auprès FSF partenaire
- Date d'ouverture du compte à l'FSF partenaire
- La dormance des comptes (comptes inactifs)
- Le GE a un compte auprès du FSP non-partenaire
- Date d'ouverture du compte auprès du FSF non-partenaire
- Le GE a obtenu du crédit auprès du FSF partenaire
- Nombre de crédits obtenus par le groupe auprès FSF partenaire
- Montant de l'encours de crédit
- Montant des remboursements effectués par le GE sur le prêt actuel
- Nombre membres détenant un compte d'épargne auprès d'une banque
- Nombre de membres ayant obtenu un prêt auprès d'une banque
- Nombre membres détenant un compte bancaire actif
- Est-ce que le GE utilise les services d'argent mobile pour les transactions du groupe
- Nombre de transactions effectuées en argent mobile par GE SG les 3 derniers mois
- Nombre de membres du GE ayant un compte d'argent mobile
- Nombre de membres qui utilisent des services d'argent mobile (mobile money)

# *Sachez qu'il y a, au total, 78 CDS possibles. Il faudrait donc faire attention en ne choisissant pas un nombre excessif de CDS.*

Une fois que l'utilisateur a finalisé sa décision sur les catégories de CDS et sur les CDS à considérer, il doit bien les noter et s'assurer que ces CDS sont pertinents et essentiels. Dè que cela est fait et les CDS définitivement choisis, l'utilisateur procède, une à une, d'abord à la sélection de la catégorie et puis à celle des CDS. La Figure 27 ci-dessous illustre ce à quoi cela ressemble pour la catégorie 'Détails du Groupe'.

# *Retenez que quelqu'un doit collecter ces données sur une base régulière. Il faudrait donc s'assurer que ces données sont réellement importantes et qu'elles servent un système de suivi et rapportage bien défini ou un agenda d'apprentissage bien élaboré, relevant de la responsabilité spécifique d'une personne identifiée.*

Dans l'exemple qui suit, on montre comment l'Administrateur du SIG sélectionne 4 CDS 'Détails du Groupe'. La Figure 27 montre ce qui apparait sur l'écran après le choix de 3 CDS qui apparaissent automatiquement au dessus de la ligne horizontale en gras. La ligne bleu montre l'élément suivant à sélectionner, qui sera le quatrième et dernier CDS 'Détails du Groupe'.

#### **Figure 27 : Sélection des CDS 'Détails du Groupe'**

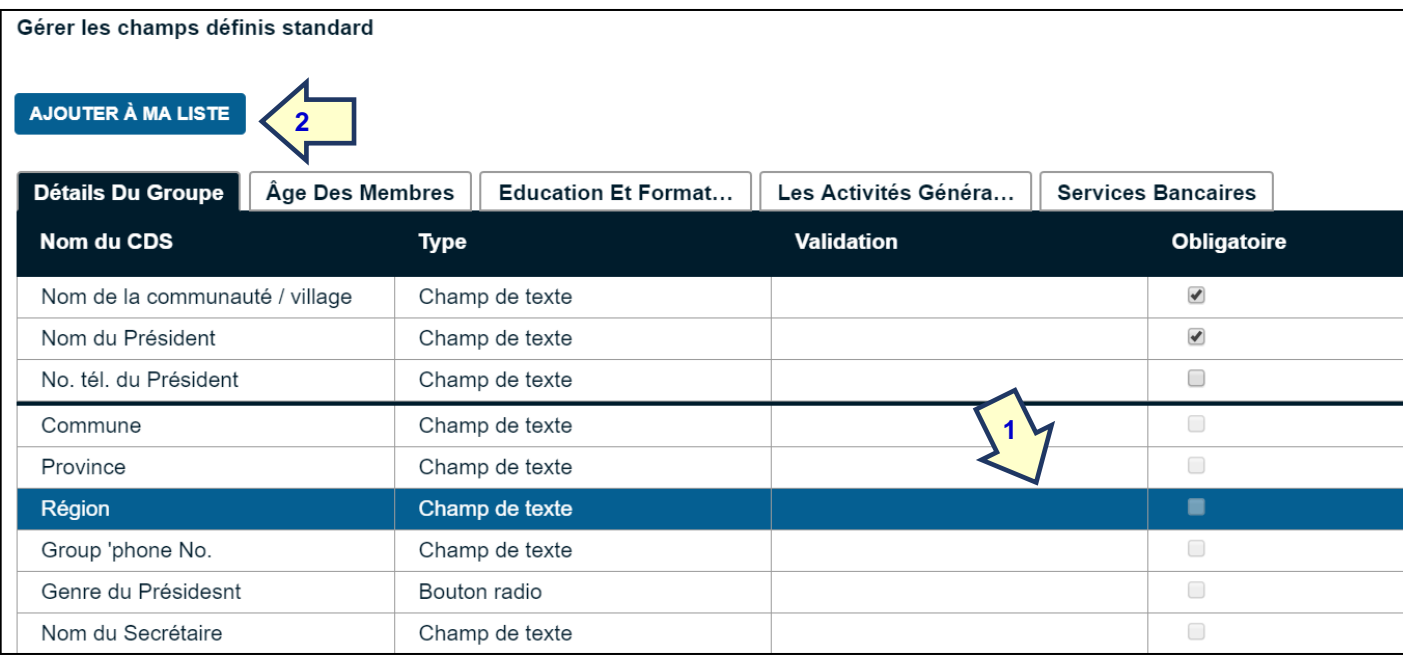

Lorsque la variable 'Région' est sélectionnée, la ligne sur laquelle elle apparait devient bleue (1), et l'Administrateur du SIG appuie sur 'Ajouter à ma Liste' (2). *A noter que l'Administrateur du SIG a choisi de rendre 2 variables obligatoires à renseigner et laisser 2 facultatives à renseigner.*

**Figure 28 : Exemples de CDS transférés sur la liste de section au dessus de la ligne foncée.**

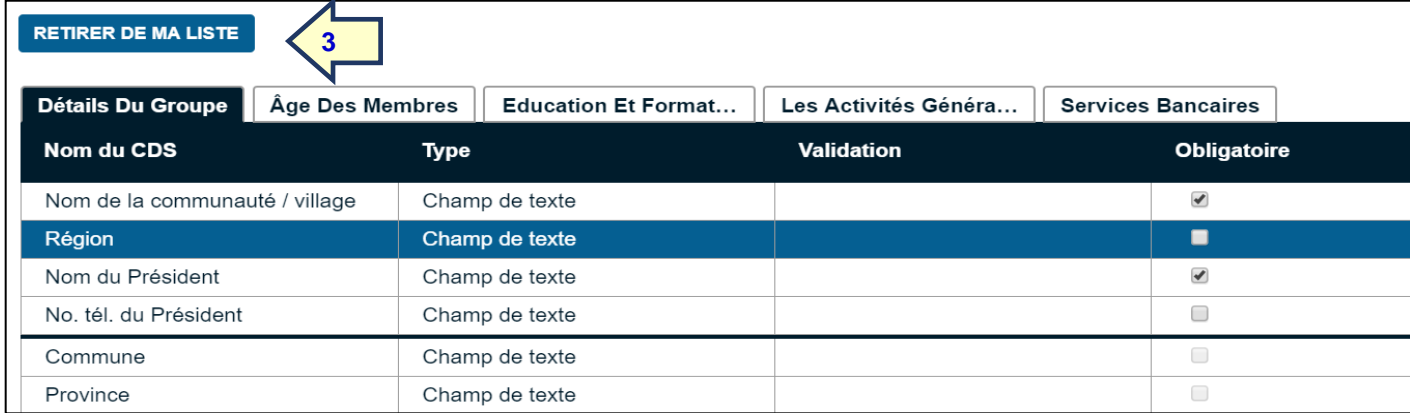

Après avoir sélectionné une nouvelle variable, le bouton 'Ajouter à ma liste' devient 'Retirer de ma liste' (3) quand l'utilisateur clique sur une variable déjà sélectionnée. Lorsque toutes les variables sont sélectionnées dans toutes les sections, l'Administrateur du SIG appuie sur le bouton bleu 'Enregistrer' sur la partie supérieure droite du tableau. Ce qui va faire revenir l'utilisateur sur la page principale de configuration des CDS où apparaitra la liste des CDS enregistrés.

L'Administrateur du SIG peut ensuite passer à une autre catégorie et sélectionner d'autres variables, conformément aux discussions avec l'équipe du projet. La figure 29 montre une liste finale de 11 variables choisies sous 3 catégories différentes à savoir : Interactions avec les Institutions Financières, Détails du Groupe et Activités Génératrices de Revenus).

# **Figure 29 : Exemples de CDS sur la page de configuration des CDS, par catégorie**

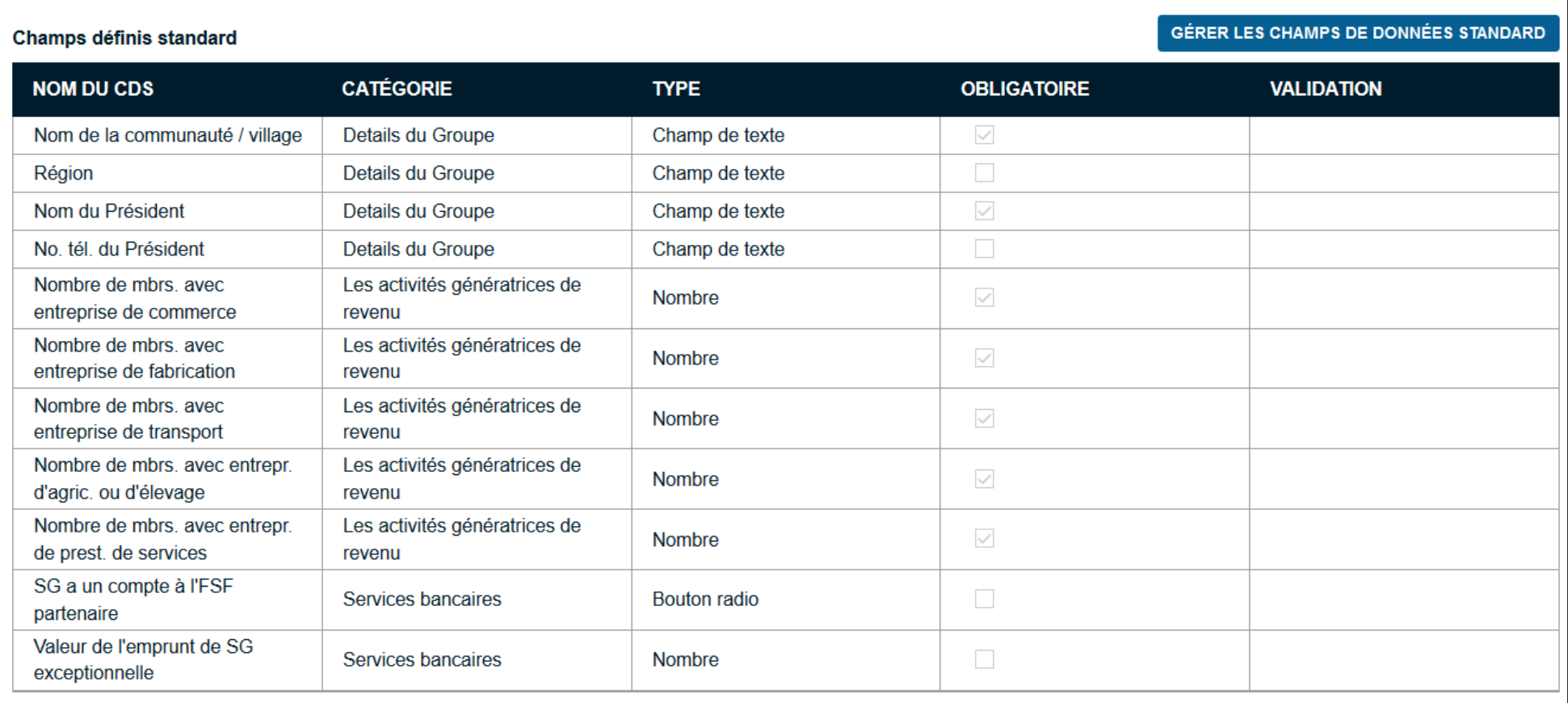

Les variables sont classées par ordre alphabétique et par catégorie. Le type de données est formaté, dans ce cas á l'image d'un bouton Radio, sous forme du texte ou de nombre (chiffre). C'est prévu comme ça et cela ne peut pas être modifié. *La colonne 'Obligatoire' montre que 8 CDS sont obligatoires à renseigner pendant que 3 sont optionnelles*.

*Note : Il est impossible de sauvegarder une base de données tant que les CDU obligatoires (CDS et CCU) ne sont pas renseignés. Lorsque les données ne sont pas disponibles, utilisez 'N/A' pour les champs formatés en texte et '0' pour les champs formatés en nombres (chiffres).*

# **2.6.4 Concevoir des Champs Créés par l'Utilisateur (CCU)**

Il est plus compliqué de créer des CCU que de créer des CDS car les CDS sont déjà organisés dans des catégories préétablies, formatées à l'avance et traduites dans 4 autres langues. Quand il s'agit de créer des CCU, il faut garder à l'esprit que *le nombre maximum de CCU à créer ne peut excéder 20.* Par conséquent leur choix doit être effectué avec soin. Pour créer des CCU, l'Administrateur du SIG effectue les tâches suivantes :

- Il/elle crée les catégories
- Il/elle crée les CCU
- Il/elle formate les CCU

La première chose à faire pour une organisation qui souhaite créer des CCU est d'abord de déterminer quels CCU il faut créer et ensuite quelles catégories faut-il considérer. Le nombre de veufs/veuves, le nombre de femmes chefs de ménage, le nombre de membres handicapés peuvent être des exemples de CCU. Ces trois CCU peuvent être regroupés sous une seule catégorie intitulée 'Vulnérabilité' ou bien l'Administrateur du SIG peut décider de placer les deux premiers sous la catégorie 'Genre" et garder le troisième (nombre de membres handicapés) sous la catégorie 'Vulnérabilité'. Ce qu'il faut retenir ici, c'est que même si la première étape est d'identifier les CCU qui sont importants pour le programme, la deuxième étape consiste à les regrouper dans des catégories qui doivent être préalablement créées pour qu'on puisse assigner chaque CCU à une catégorie. La Figure 30 ci-dessous illustre un exemple de programme en Tanzanie qui a créé 7 CCU regroupés sous 3 catégories.

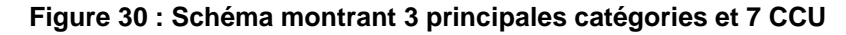

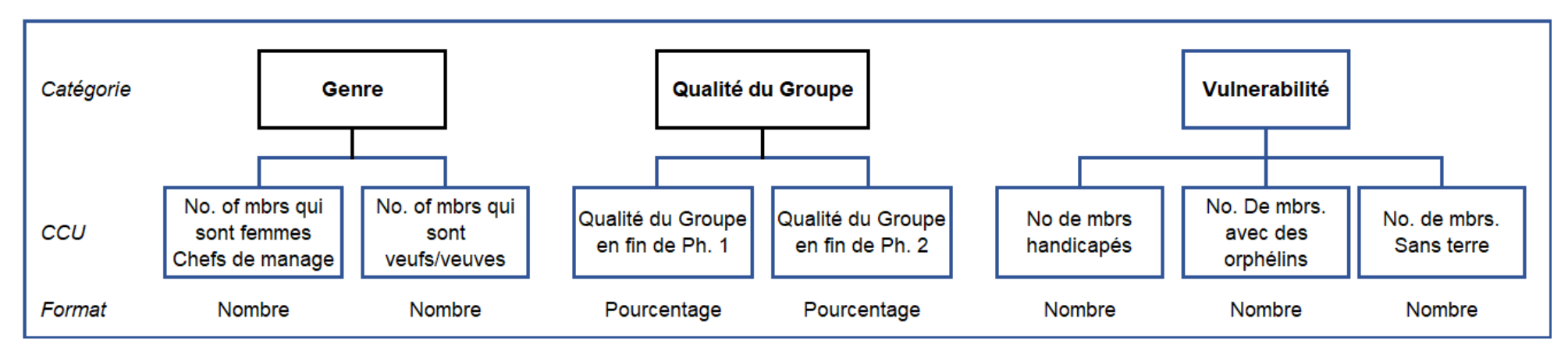

Une fois d'accord avec cette logique et ce schéma, l'Administrateur du SIG commence à créer les catégories. Cela se fait en cliquant sur l'onglet 'Gérer les catégories' et ensuite sur le bouton bleu 'Gérer les catégories' (voir Figure 31), qui va ouvrir la page 'Gérer les Catégories Définies par l'Utilisateur' (voir Figure 32).

#### **Figure 31 : Ouverture de l'Utilitaire de création des CCU**

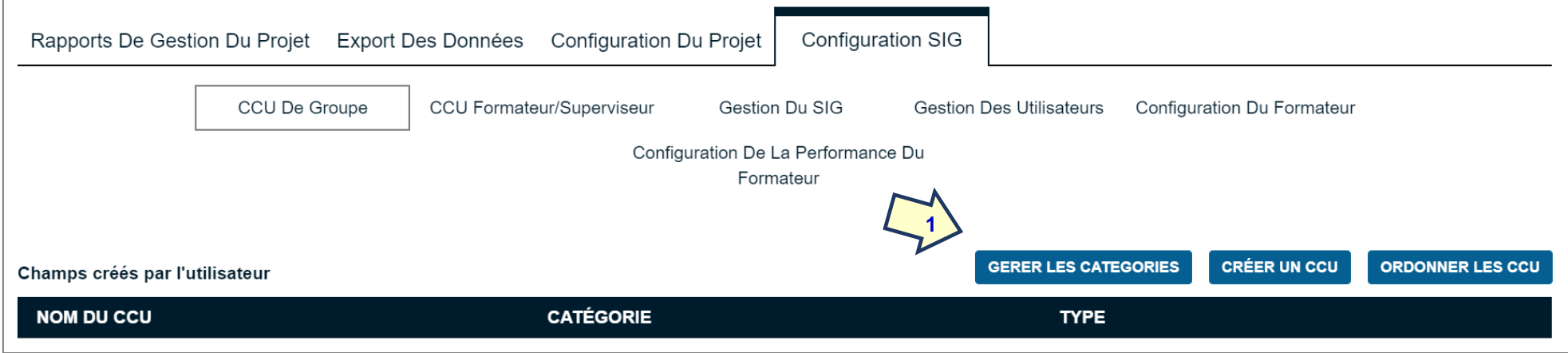

## **Figure 32 : Créer la première catégorie**

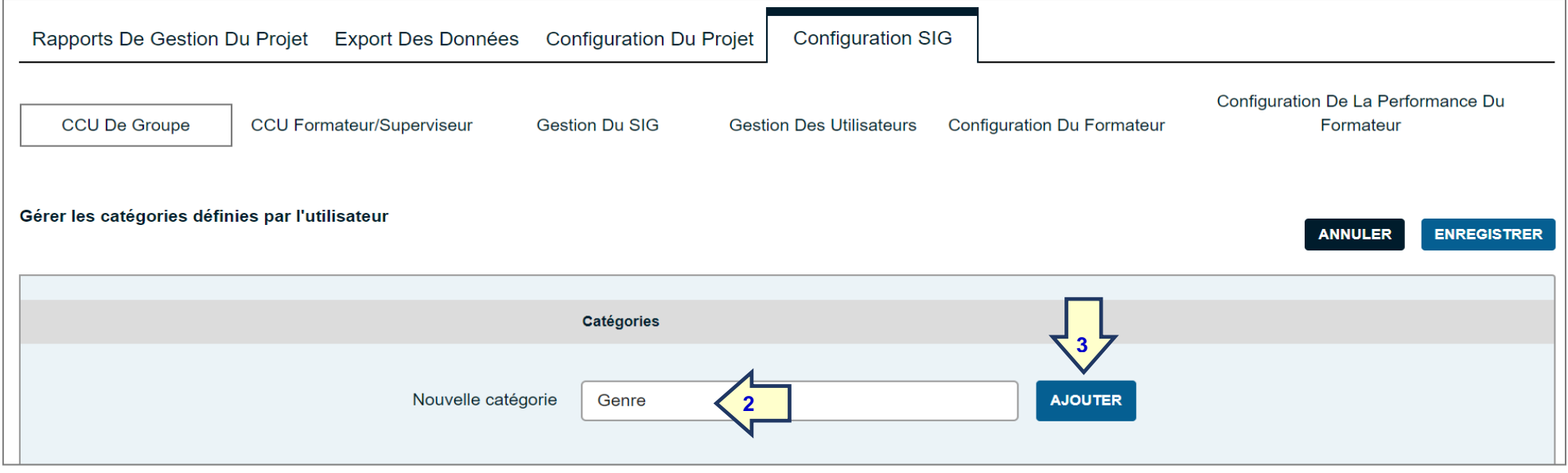

Dans le cas illustré ci-haut, l'Administrateur du SIG choisit 'Genre' (2) comme première catégorie créée par le programme, clique ensuite sur le

bouton bleu 'Ajouter' (3), et sauvegarde/enregistre la sélection. Il/elle poursuit en créant deux autres catégories utilisées dans cet exemple (Qualité du Groupe et Vulnérabilité). Cela est illustré par la Figure 33.

**Figure 33 : Toutes les trois catégories sélectionnées**

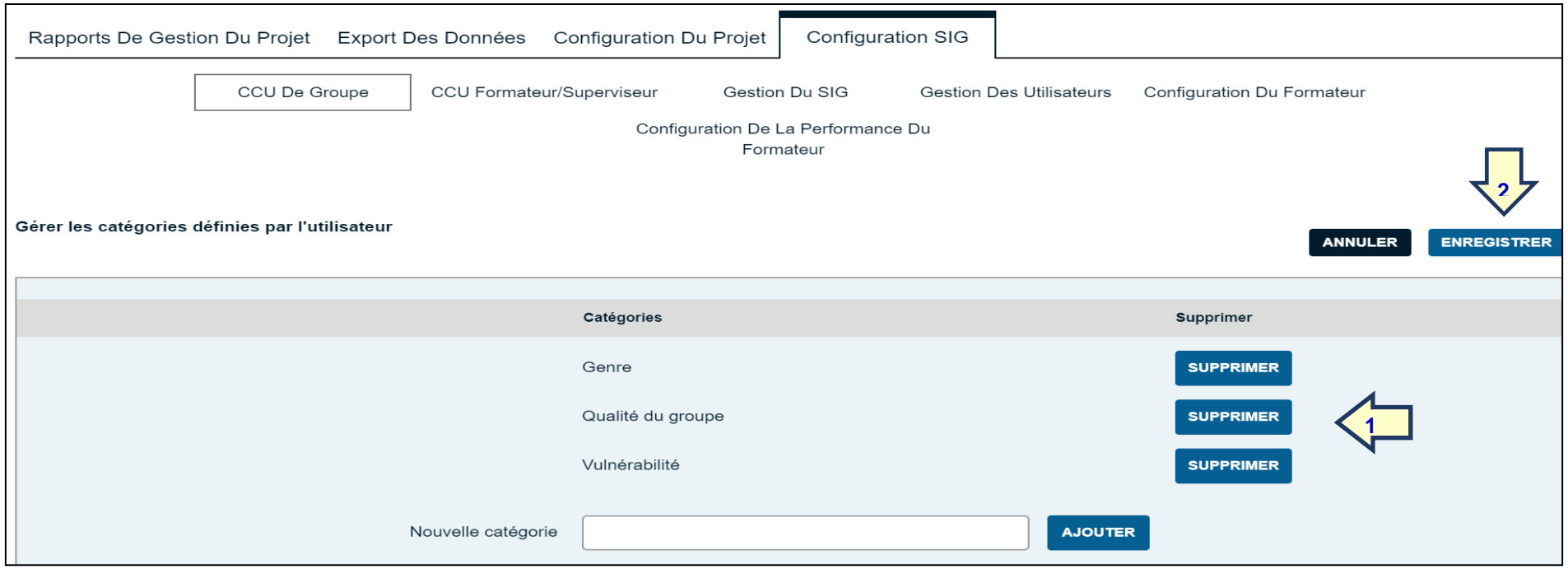

Quand l'Administrateur du SIG termine avec la sélection des catégories (1) il/elle clique sur le bouton bleu 'Enregistrer' (2). Cela va le reporter sur la page principale de création des CCU et il/elle clique sur le bouton 'Créer CCU' (3).

#### **Figure 34 : Page principale de création des CCU**

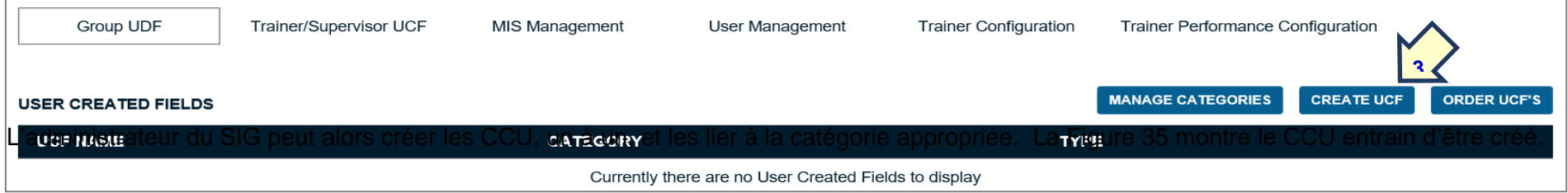

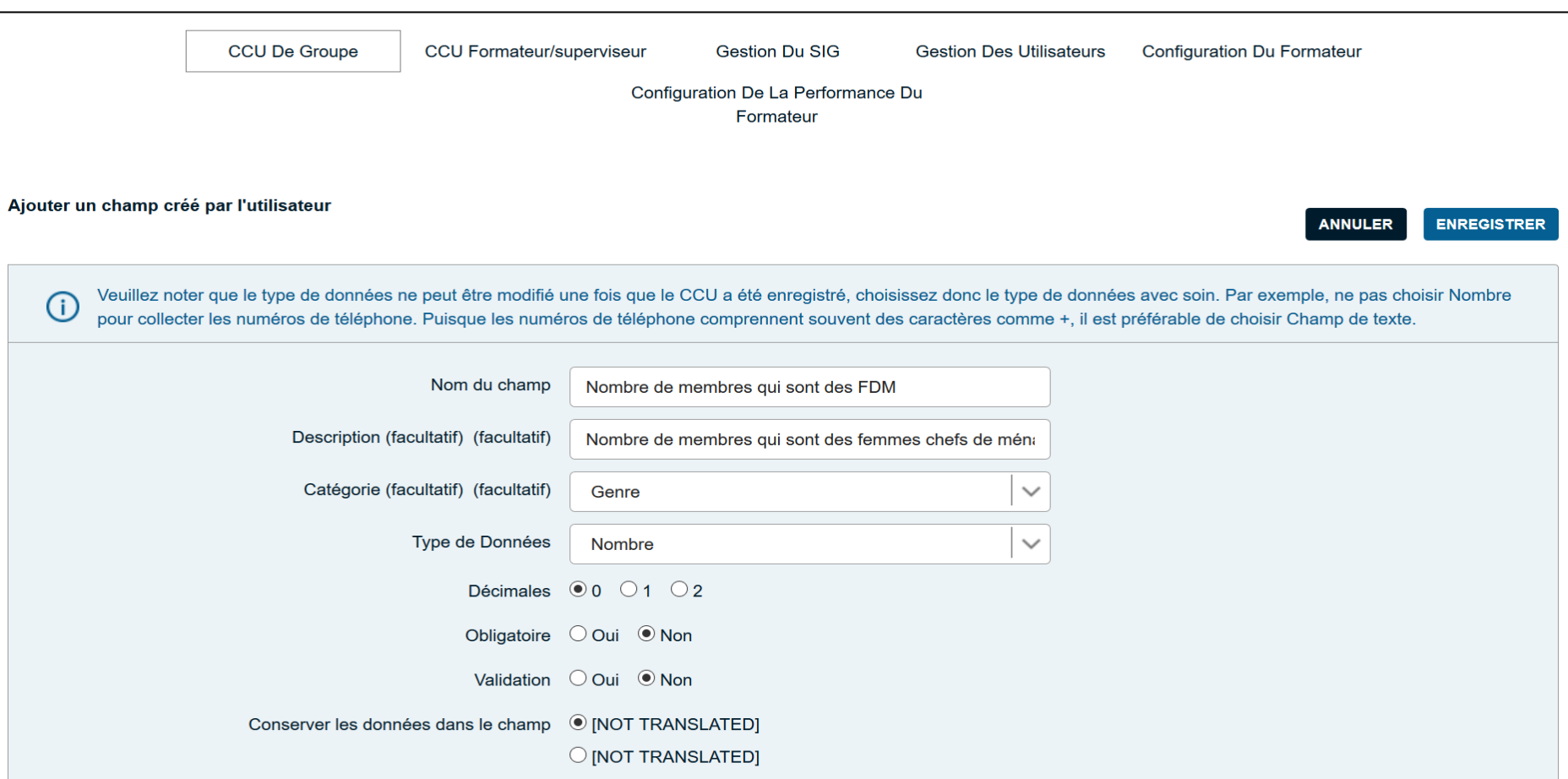

#### **Figure 35 : Premier CCU sélectionné – configuration minimale**

La page montre quatre champs d'entrée de données :

• Nom du champ. Dans cet exemple l'utilisateur a créé 'Nombre de membres qui sont des femmes chefs de ménage (FCM). On utilise les abréviations pour maintenir les phrases courtes surtout lorsqu'elles apparaissent dans les rapports, et garder la largeur des colonnes la plus réduite possible.

- Description. Ce champ est rarement utilisé sauf dans les cas où il est nécessaire d'expliquer à un nouvel Agent de Saisie ou nouvel Administrateur de Projet la signification du Nom du Champ, qui, parfois prête à confusion. Dans cet exemple, la phrase entière est écrite et cela clarifie que FCM veut dire Femmes Chefs de Ménage.
- Catégorie. L'Administrateur du SIG clique sur la liste déroulante et les catégories de CCU déjà créées apparaissent. Il/elle clique ensuite sur la catégorie appropriée (Genre dans cet exemple).

# **Figure 36 : Sélectionner une catégorie pour le CCU**

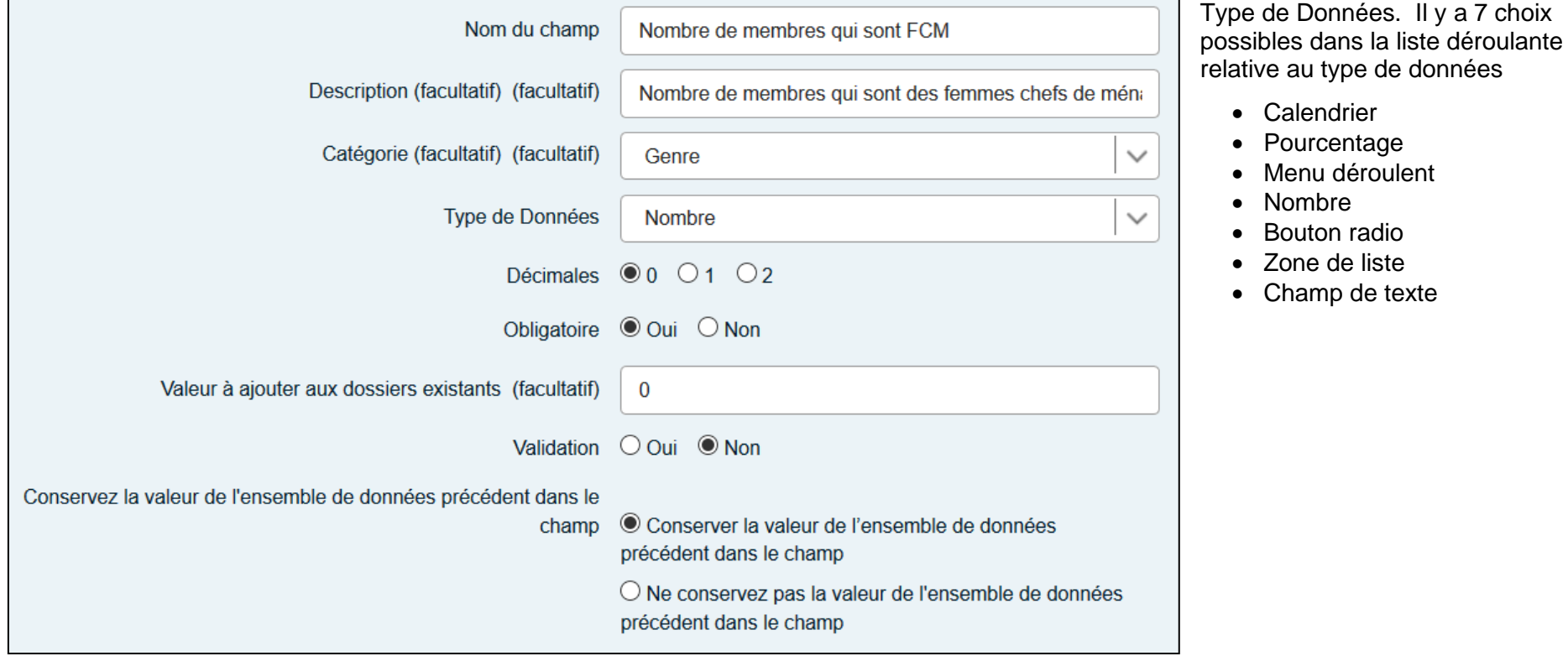

#### **Figure 37 : Sélectionner un type de données**

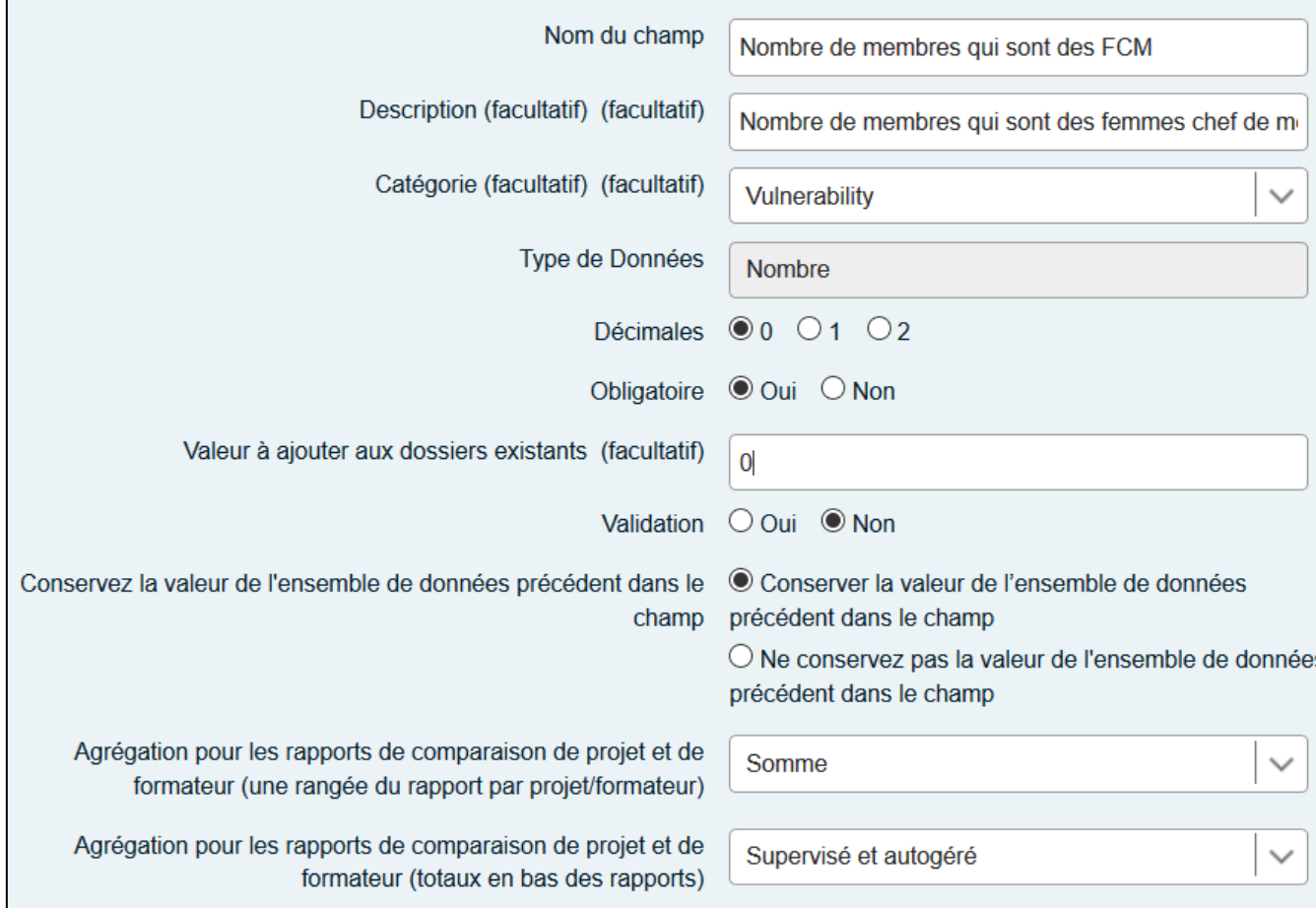

Ces points n'ont pas besoin d'explication, mais voilà ce qu'il faut comprendre.

- Menu déroulante. Cela permet à l'utilisateur de créer une liste déroulante à partir de laquelle il est possible de faire un choix, un seul à fois. Il revient à l'utilisateur de configurer les choix possibles.
- Nombre. Faites attention ici ! N'entrez pas les numéros de téléphone dans ce champ car chaque pays a sa propre convention de numérotation téléphonique (comportant des fois des virgules, d'espace etc.) et le champ n'est pas formaté pour s'adapter à chaque cas. Si vous devez entrer le numéro de téléphone ici, choisissez plutôt 'Texte' au lieu de 'Nombre' comme type de données. *Note : lorsque 'Nombre' est sélectionné, cette donnée (variable) va apparaitre comme sélectionnable dans tous les rapports de comparaison (Formateur, Groupe et Projet).*
- Bouton Radio. Cela permet généralement à l'utilisateur de faire des choix binaires comme 'Oui' et 'Non' ou bien un nombre spécifique

• Zone de liste. Cela permet de faire une sélection multiple.

• Champ de texte. Pas besoin d'explication.

*Note : Lorsque 'Texte' est sélectionné, la donnée (variable) apparaitra uniquement dans les rapports de comparaison des groupes. Par exemple, le 'Nom du Président' apparaitra groupe par groupe mais pas au niveau des rapports de comparaison des formateurs et des projets.*

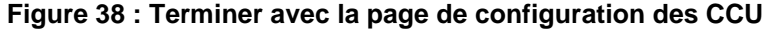

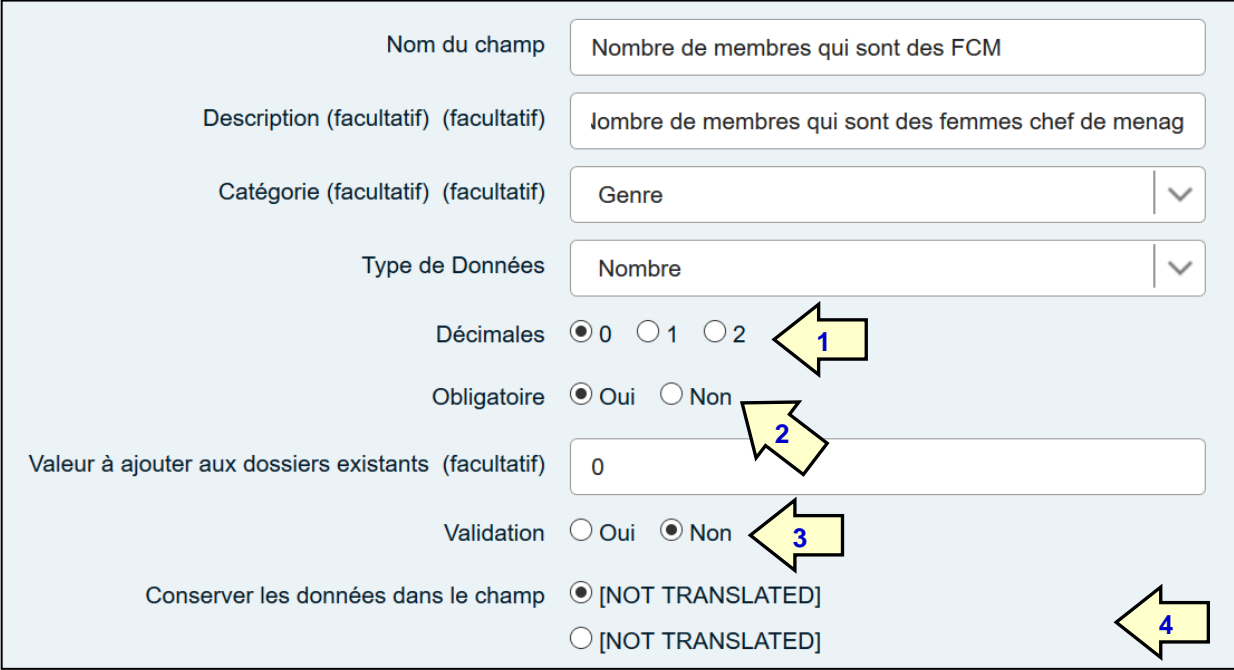

Après avoir finalisé les choix sur les quatre premiers éléments sur la page, l'Administrateur du SIG décide si les données comporteront des décimaux ou pas. Dans l'exemple ci-haut, comme la variable fait référence au nombre de membres, le choix fait est zéro décimal (valeur par défaut) (1). L'Administrateur du SIG décide ensuite si la variable doit être obligatoirement renseignée ou non. Dans l'exemple, il/elle a décidé de rendre la variable obligatoire à renseigner (2).

Si 'Obligatoire' est sélectionné, un nouveau champ de données s'ouvre. Ce champ demandera quelle valeur doit être affectée aux dossiers existants. Cela fait référence à une situation dans laquelle le CCU est ajouté quelque temps après qu'il y ait eu déjà des données là dessus. Il est donc nécessaire que quelque chose apparaisse sur ces données pour la période pour la quelle les rapports sont créés. Ce qui permet à l'Administrateur du SIG de saisir un nombre.

#### *Note : cela est uniquement requis lorsqu'un nouveau CCU est entrain d'être créé après qu'il y ait eu déjà des données sur la variable. Dans cet exemple, c'est zéro.*

'Validation'. Cette fonction est rarement utilisée (3). Elle permet à l'utilisateur de configurer les paramètres tels que les limites inferieure/supérieure dans lesquelles les données doivent être contenues, ou au delà desquelles les données ne peuvent être sollicitées (Alerte) ou les demandes seront rejetées (Erreur). Dans cet exemple, la validation n'est pas active parce que ce n'est pas possible de savoir le nombre maximum de membres qui sont femmes chefs de manage dans tous les groupes.

'Conserver les données dans le champ' (4) signifie que par défaut les données qu'on entre dans le système, on les retrouve dans les champs la prochaine fois qu'on ouvre la base de données du groupe. Quelque part, cela permet d'éviter de collecter la même information, période après période. Par exemple, si l'information sur la 'qualité du groupe' à la fin de la Phase 1 est entrée, cette information ne vas jamais changer et on n'aura pas besoin de la saisir encore une fois.

Dans le cas des CCU que nous sommes entrain de créer, une fois que le processus de création est achevé, la liste des CCU apparaitra dans la sous-catégorie CCU, comme illustré sur la figure 39 sur la page suivante.

#### Rapports De Gestion Du Proiet Export Des Données Configuration Du Proiet **Configuration SIG CCU De Groupe CCU Formateur/superviseur Gestion Du SIG Configuration Du Formateur Gestion Des Utilisateurs** Configuration De La Performance Du Formateur **GERER LES CATEGORIES CRÉER UN CCU ORDONNER LES CCU** Champs créés par l'utilisateur **NOM DU CCU CATÉGORIE TYPE** Nombre de membres qui sont des FDM Genre Nombre Nombre de membres qui sont veuves Genre **Nombre** Qualité du groupe: fin de Ph. 1 Qualité du groupe Pourcentage Qualité du groupe: fin de Ph. 2 Qualité du groupe **Nombre** Nombre de membres sans terre Vulnérabilité **Nombre** Nombre de membres handicapés Vulnérabilité **Nombre** Nombre de membres avec des orphelins Vulnérabilité Nombre

Une fois que les CCU et les CDS sont finalisés, l'Administrateur du SIG peut les modifier/éditer à tout moment en cliquant simplement sur le CCU ou le CDS qu'il/elle souhaite modifier, comme cela est illustré ci-dessous (1). Quand cela est fait, les boutons qui gèrent le processus de modification apparaissent sur le coté gauche, au dessus de la liste des éléments sélectionnés (2).

#### **Figure 40 : Utilitaire d'édition/modification activé**

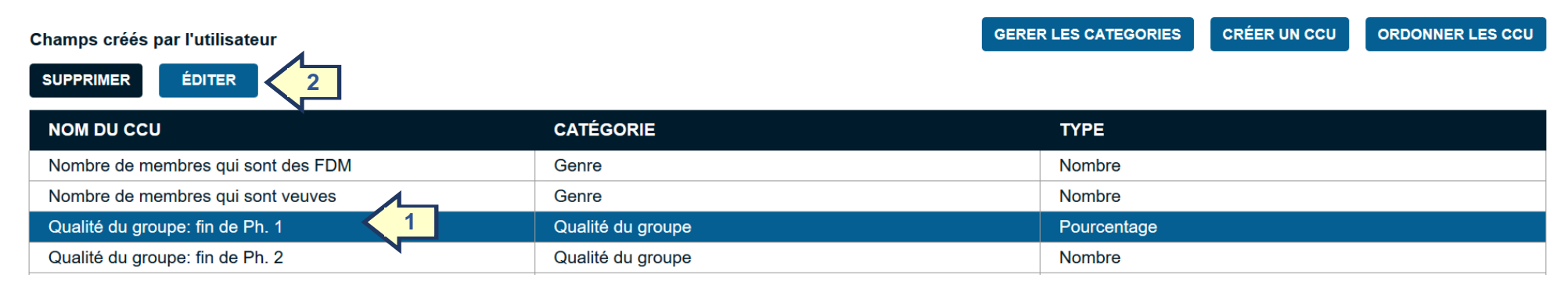

#### **Figure 39 : CCU apparaissant sous l'onglet CDU, au dessus de la liste des CDS sélectionnés**

# **2.6.5 Ranger les catégories et les CCU dans l'ordre**

Les catégories et les CCU sont normalement rangés en ordre alphabétique sur les écrans d'entrée de données. Cependant plusieurs préfèrent plutôt savoir si les CCU sont rangés dans<br>un ordre qui leur semble plus logique que l'ordre alphabétique. Le système permet à un ordre qui leur semble plus logique que l'ordre alphabétique. l'utilisateur de déterminer l'ordre dans lequel il/elle souhaite voir apparaitre les catégories et les CCU. L'Administrateur du SIG doit d'abord commencer par ranger les catégories dans un ordre qui lui semble logique. Dans le processus de création, les catégories ont été créées dans l'ordre suivant : Genre, Qualité du Groupe et finalement Vulnérabilité. Dans cet exemple, il se trouve que l'Administrateur du MIS décide d'adopter l'ordre suivant : d'abord Vulnérabilité, ensuite Genre, et puis Qualité du Groupe. Il/elle clique sur le bouton 'Gérer les catégories' ((3) sur la page précédente). Ainsi, le tableau sur la Figure 41 apparait.

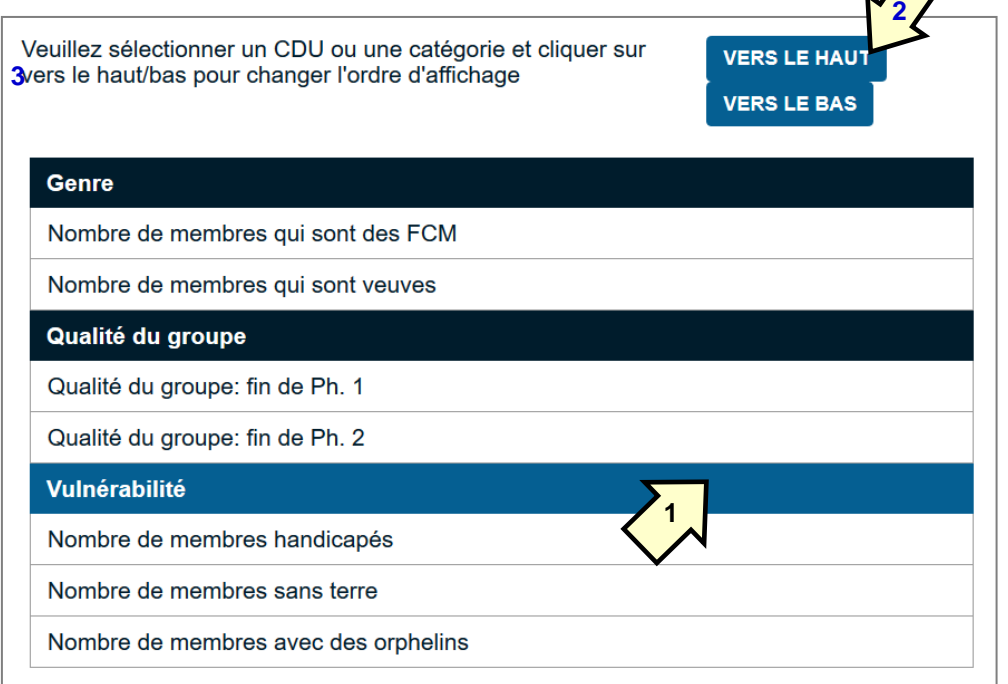

#### **Figure 41 : Tableau permettant à l'utilisateur de ranger catégories et les CCU dans l'ordre**

Quand ce tableau apparait, l'Administrateur du SIG clique sur une catégorie (dans ce cas Vulnérabilité (1), clique 2 fois sur 'VERS LE HAUT' (2) et l'ordre change. Vulnérabilité remonte au premier rang (3).

#### **Figure 42 : Catégories rangées à nouveau**

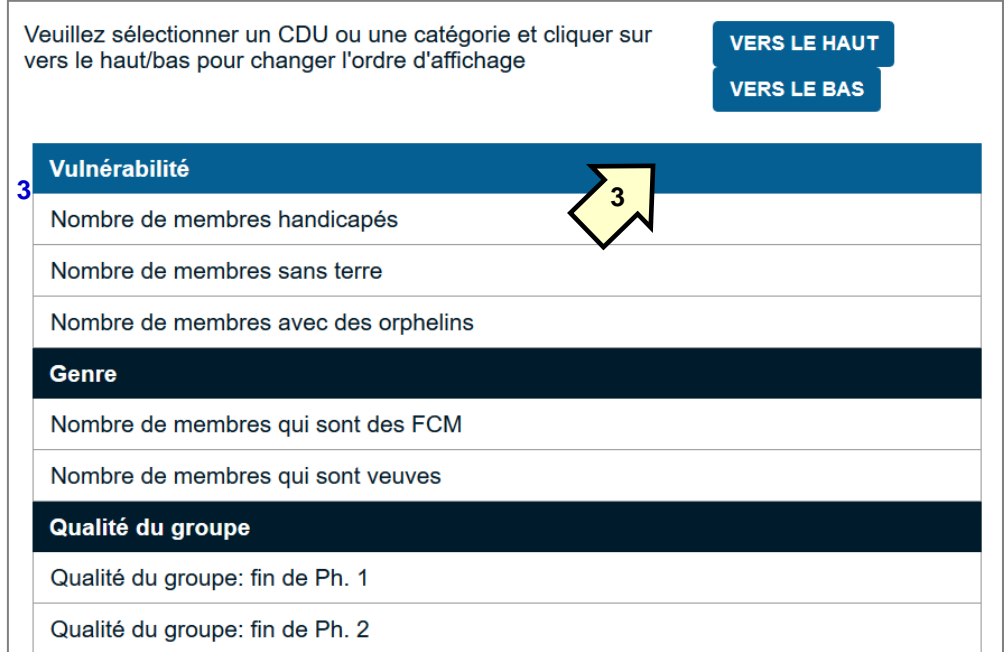

De la même manière, il/elle peut changer l'ordre de tout autre CCU (au sein d'une catégorie) en cliquant là dessus et en choisissant de le remonter ou le redescendre. Dans le cas ci-dessous, l'Administrateur du SIG a modifié l'ordre des CCU au sein de la catégorie Vulnérabilité en faisant remonter 'Nombre de membres avec orphelins' du dernier au premier rang (1).

*Note : Ceci est maintenant la séquence entière dans laquelle les catégories et les CCU apparaitront dans les champs de saisie de données.*

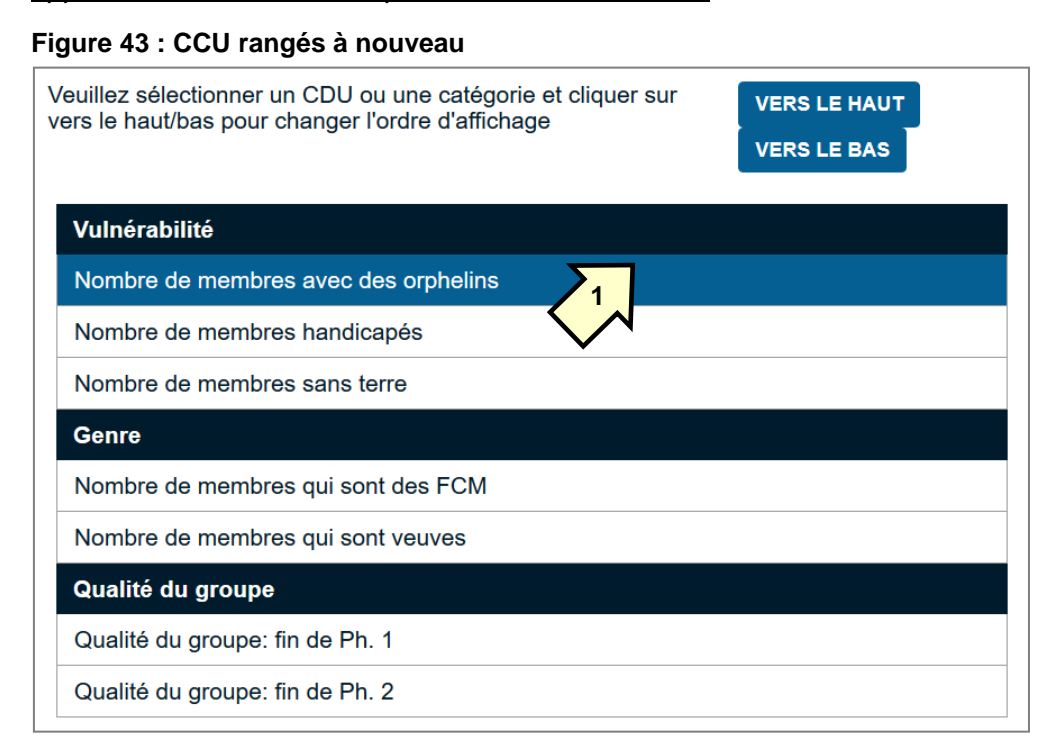

# **2.7 Configuration du SIG - Créer des champs spécifiques pour le Formateur/Superviseur**

# **2.7.1 Objet/justification**

La dernière étape de configuration du SIG consiste à travailler sur les CDU à créer au niveau Formateur. Pour ce faire, les informations de base à réunir au niveau Formateur (Superviseur, AT, AV ou Apprenti) sont les suivantes :

- Nom
- Genre
- Nom du Superviseur

Le programme peut également demander des informations additionnelles sur le Formateur/Superviseur, telles que le numéro de téléphone, le numéro de la carte d'identité nationale, village de résidence etc. Dans l'exemple fourni dans ce guide, on montre comment un nouveau champ peut être ajouté afin d'entrer l'information relative au numéro de téléphone.

# **2.7.2 Créer les champs**

L'Administrateur du SIG passe de l'onglet 'CCU de Groupe' à l'onglet 'CCU Formateur/Superviseur' comme cela est illustré sur la Figure 44. Il/elle clique ensuite sur le bouton bleu 'Créer un CCU de Formateur/Superviseur' et l'écran 'Ajouter CCU-Formateur/Superviseur' s'ouvre, comme indiqué sur la Figure 45.

#### **Figure 44 : Commencer à un CCU Niveau Formateur/Superviseur**

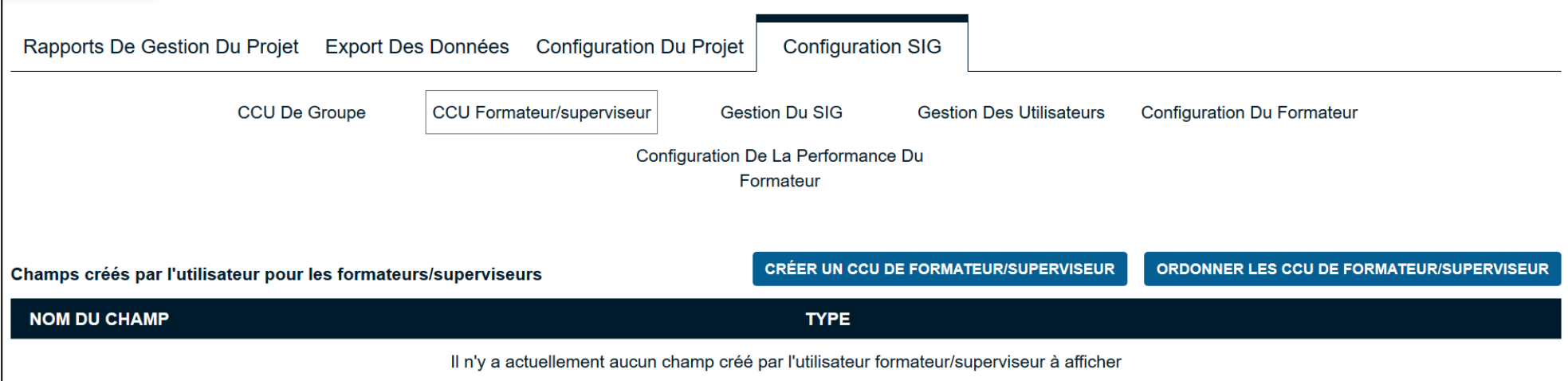

#### **Figure 45 : Créer 'Numéro de téléphone' comme CCU – Formateur/Superviseur**

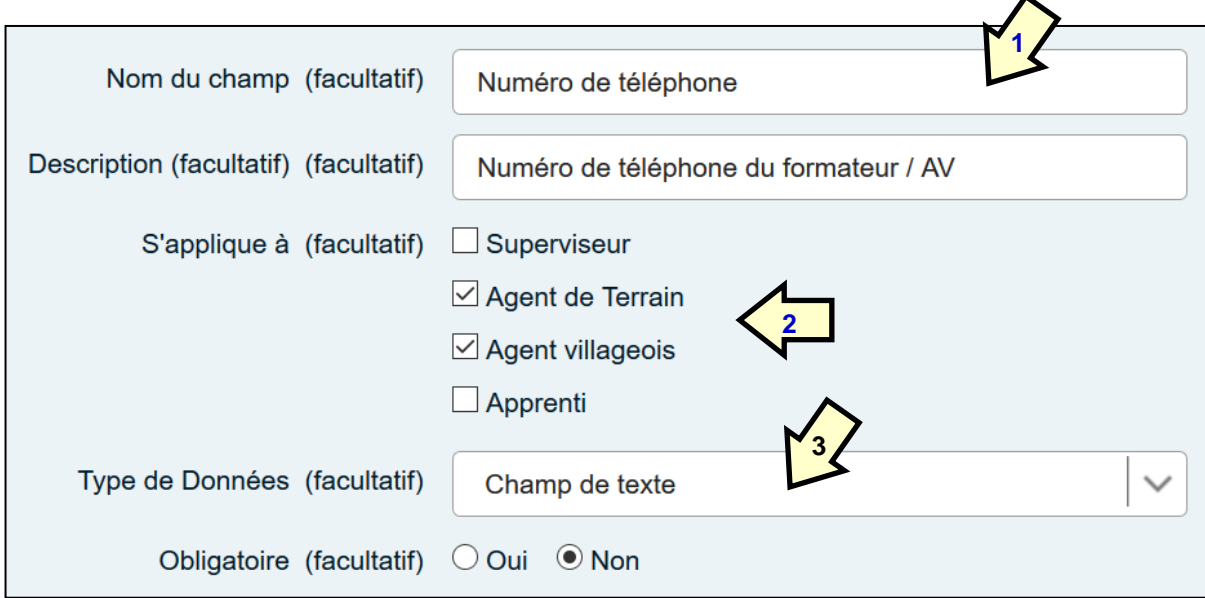

Dans cet exemple, le CCU Formateur/Superviseur 'Numéro de téléphone' est sélectionné (1). L'Administrateur du SIG sélectionne ensuite les types de formateur pour lesquels les données seront requises (AT et AV) (2). Le type de données retenu ici est 'texte' (3) (car un numéro de téléphone peut comporter des symboles comme (+) ou contenir des espaces. Les formats en chiffres peuvent eux aussi contenir des virgules ou des espaces (dépendamment des conventions de numérotation). Dans cet exemple, le champ n'est pas obligatoire à renseigner dans la mesure où il peut arriver qu'un AT (ou plus probablement un AV) peut ne pas avoir un téléphone.

Une fois que le CCU est créé, il apparaitra dans la liste des CCU créés (voir Figure 46 (1). Ici l'Administrateur du SIG a un autre CCU pour identifier le village ou la ville de résidence du Formateur/Superviseur.

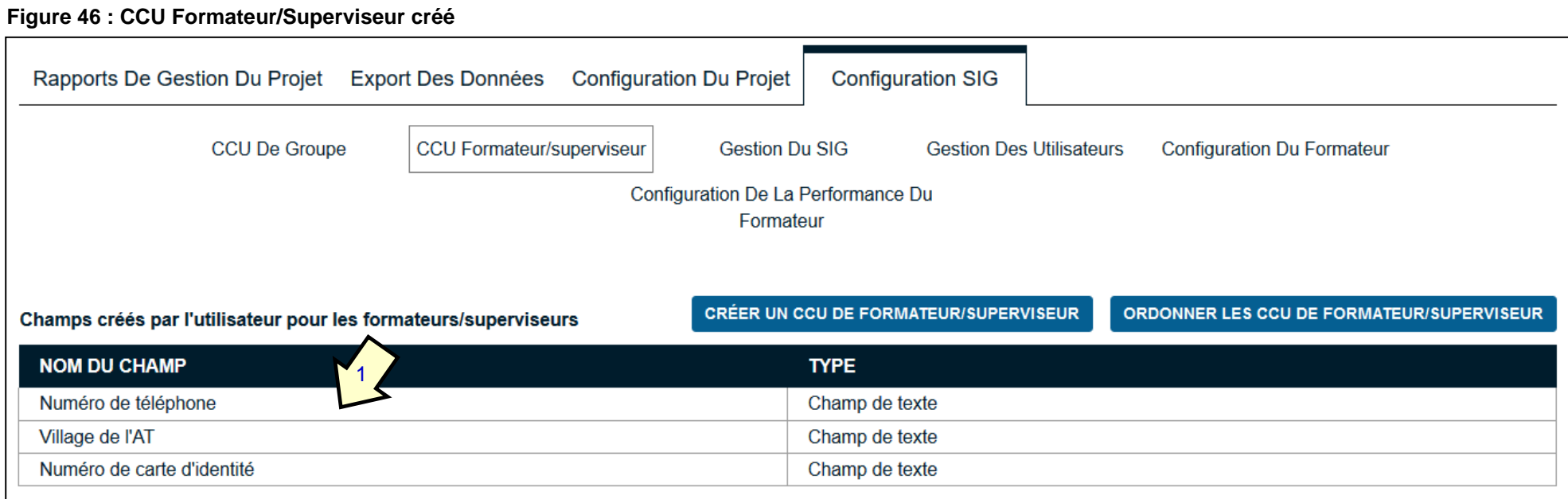

Les différents éléments peuvent être rangés dans l'ordre, de la manière que les autres CCU. Ils peuvent également être édités en cliquant juste sur l'élément que vous souhaitez modifier dans la liste 'Nom du Champ' (2)

# **Figure 47 : Edition/modification des CCU- Formateur/Superviseur**

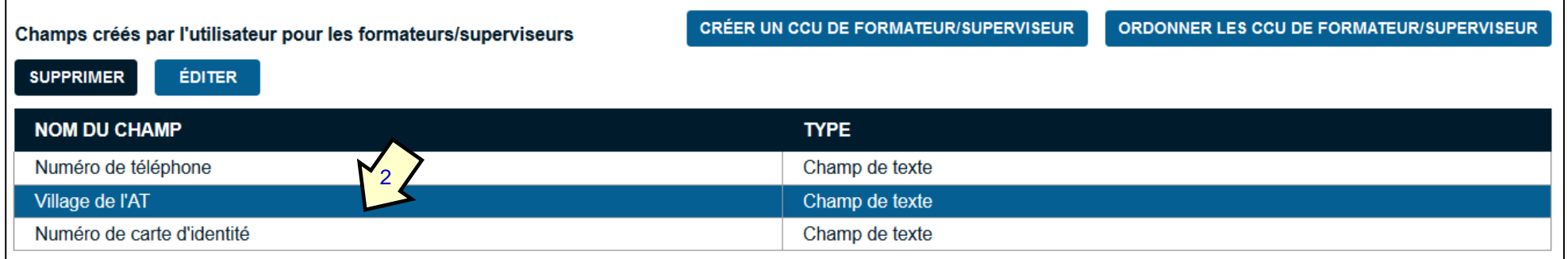

# **2.7.3 Configurer les titres des formateurs**

Les deux sous-onglets suivants à savoir (Gestion du SIG et Gestion des Utilisateurs) sont relatifs aux questions administratives et sont traités plus tard dans le processus. Le prochain élément, c'est à dire la 'configuration des titres des formateurs' permet aux utilisateurs de remplacer la terminologie standard utilisée pour les différents types de formateurs par celle propre à leurs programmes.

# **Figure 48 : Personnaliser les types de formateur**

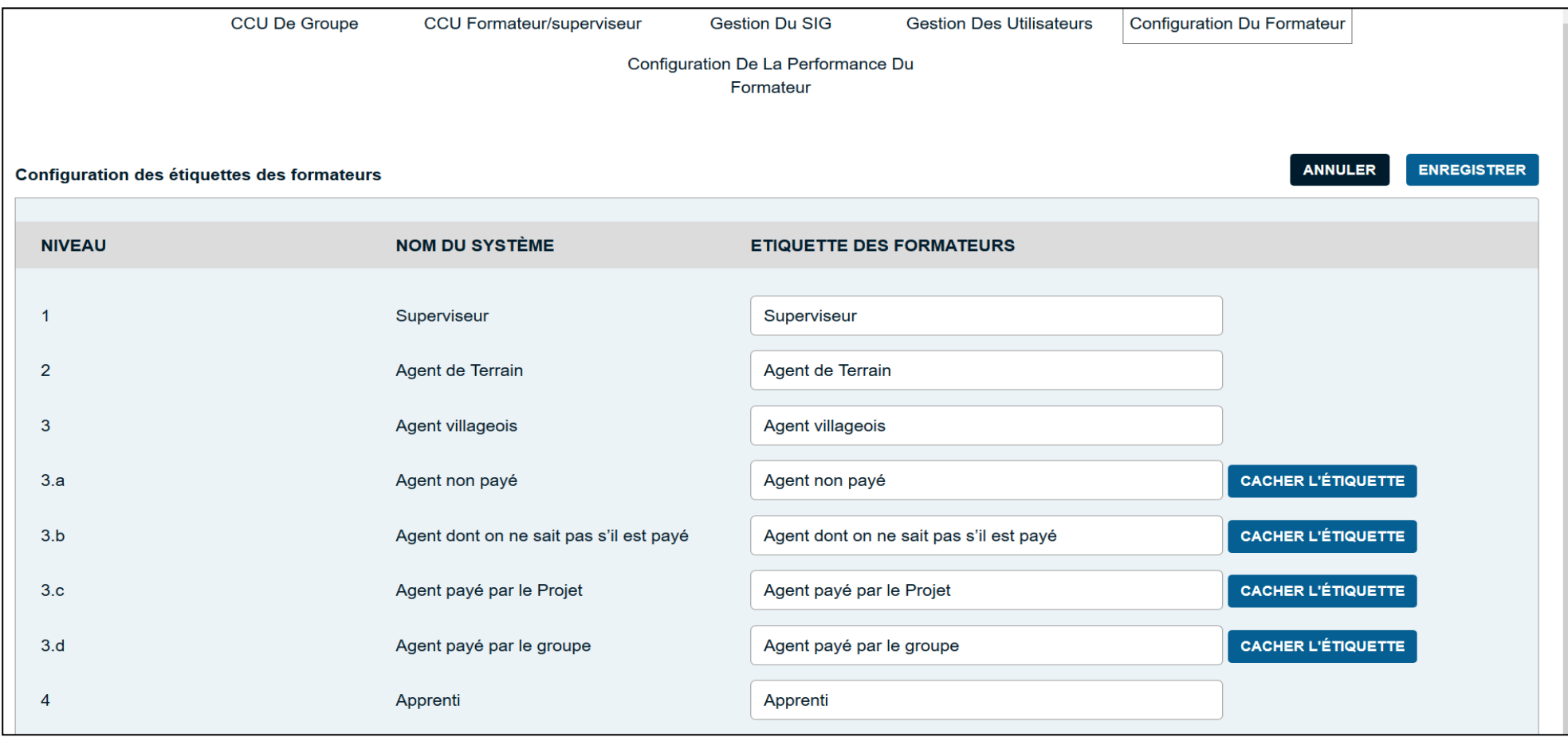

L'Administrateur du SIG remplace les titres standard du système par les titres réellement utilisés dans leur propre programme. Il/elle a la possibilité d'éliminer jusqu'à trois catégories différentes d'AV. La Figure 49 montre les modifications faites par l'Administrateur du SIG qui a décidé d'appeler l'AV payé par groupe 'Agent payé par le groupe'.

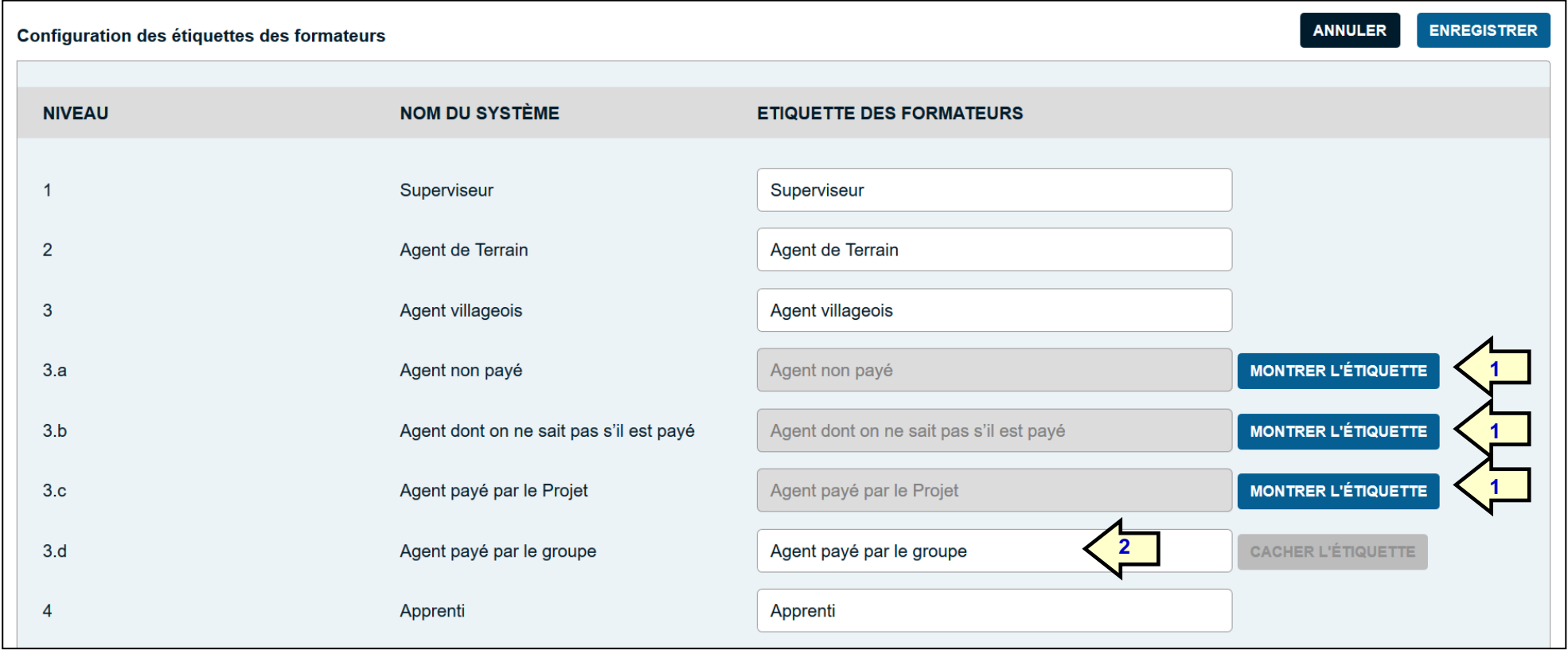

**Figure 49 : Configuration des Titres à utiliser pour les formateurs et sélection de ceux retenus pour les AV**

Ce tableau montre que l'Administrateur du SIG a cliqué sur le bouton bleu 'Cacher l'Etiquette' qui se trouve juste à coté du champ pour les éléments suivants : Agent non payé (3a), Agent dont on ne sait pas s'il est payé (3b), Agent payé par le projet (3c) (1), qui n'apparaitront plus sur l'écran de saisie des données, comme choix possibles. Quand cela est fait, le texte sur l'étiquette bleue change et devient 'Montrer l'étiquette' (1), ce qui permet à l'Administrateur du SIG de revenir sur ses choix. Pour l'instant, seul le type 'Agent payé par le groupe' est actif. Il est le seul type d'AV qui sera sélectionnable et il sera affiché avec le nouveau nom 'Agent payé par le groupe (2) qui a été choisi par l'Administrateur du SIG.

L'Administrateur du SIG peut alors appuyer sur le bouton bleu 'Enregistrer' pour sauvegarder les changements.

Une fois que l'Administrateur du SIG a terminé avec la configuration de base, il/elle passe la main à l'Administrateur de Projet qui se chargera d'achever le reste du processus de configuration. En effet, la configuration du projet requiert une connaissance détaillée du personnel employé par le projet que l'Administrateur du SIG peut ne pas avoir à sa disposition car il/elle réside souvent dans une autre localité.

# **3 Configuration – Le rôle de l'Administrateur de Projet (AP)**

# **3.1 Créer un tableau de Formateurs**

# **3.1.1 Considérations générales**

La dernière étape de création d'un SIG consiste à entrer les noms des formateurs qui travaillent sur le projet. Comme indiqué précédemment, les formateurs peuvent être :

- Des Superviseurs qui supervisent
- Des Agents de terrain qui supervisent
- Des Agents Villageois (différents types) qui supervisent
- Des Apprentis (terme utilisé uniquement par CRS)

Dans notre exemple, on prend en compte seulement les types de formateurs suivants :

- Les Superviseurs
- Les Agents de terrain
- Les Agents villageois payés par les groupes

L'organigramme affiché sur la Figure 8, page 17 montre qu'il y a 2 superviseurs, 6 Agents de Terrain et 7 Agents Villageois payés par les groupes qui travaillent sous l'autorité des 3 AT. En élaborant le tableau des formateurs, il est important de montrer les relations qui lient les Superviseurs, les Agents de Terrain et les Agents Villageois. Il faut clairement montrer qui supervise qui.

# **3.1.2 Ouvrir le projet pour la première fois et accéder au Tableau des formateurs**

A l'aide du cadrant montré sur la page suivante, l'Administrateur du projet AVEC Maendeleo Hanang ouvre le projet pour la première fois en faisant usage de ses identifiants, comme illustré sur la Figure 50 :

- Nom du SIG : SIG AVEC Maendeleo
- Nom d'utilisateur de L'Administrateur de Project : Bakari1986
- Mot de passe : (confidentiel)

Il/elle choisit la langue (français dans ce cas) (1).

#### **Figure 50 : Page d'accueil du projet AVEC Maendeleo**

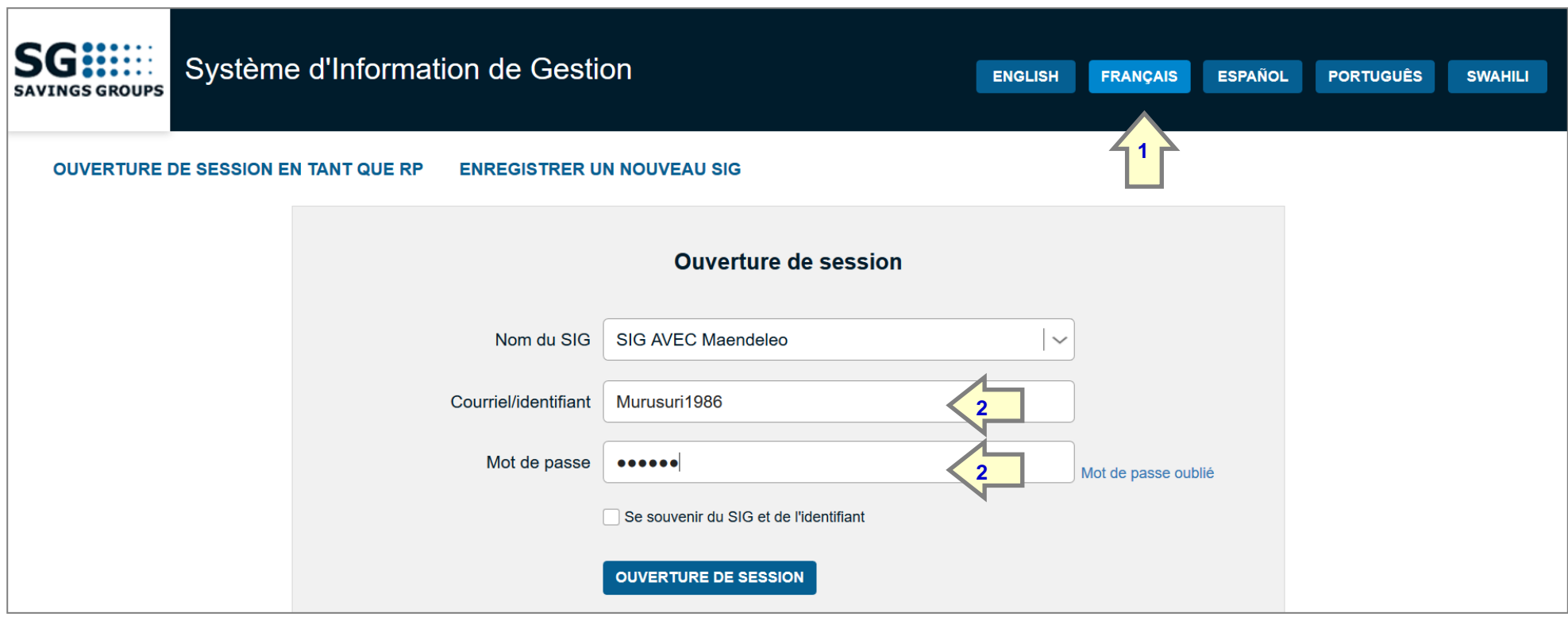

*Note : Bien que le nom du SIG demeure le même, celui donné par Maendeleo Tanzanie, les identifiants à utiliser (2) sont ceux de l'AP qu'Il faut saisir*  après avoir sélectionné la langue (1). Le nom d'utilisateur ne doit pas forcement être une adresse email. Cela est requis uniquement pour le compte-*Administrateur de SIG.* 

Lorsque l'AP ouvre le projet, la page d'accueil s'affiche et indique sur la bande noire en haut (voir Figure 51) le nom du SIG (1), le nom du projet (2) ainsi que le rôle de la personne qui gère le projet (Administrateur de Projet) et son nom d'utilisateur (3). Pour enregistrer les noms des Formateurs, l'AP clique sur 'Saisie des données' (4).

#### **Figure 51 : Ecran d'ouverture du projet AVEC Maendeleo**

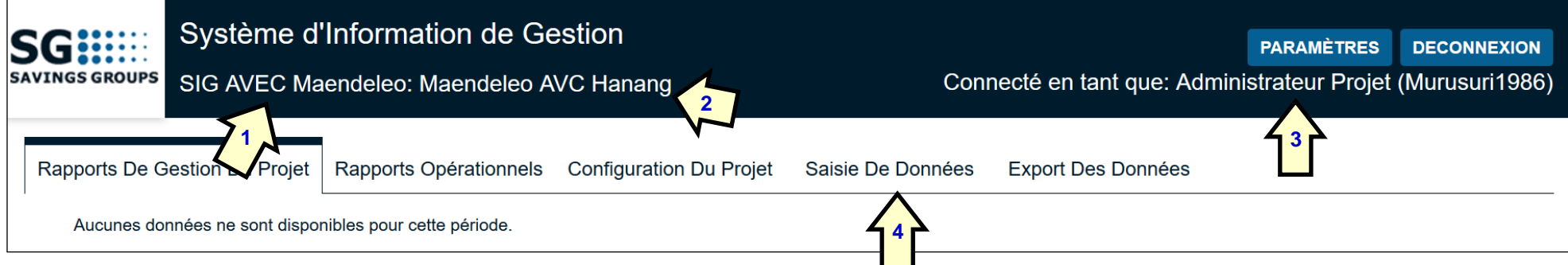

Cela ouvre l'accès au menu d'entrée des données qui permet de saisir les données relatives au groupe et celles relatives aux formateurs/superviseurs. L'Administrateur du Projet sur le sous-onglet 'Formateur/Superviseur' et la page ci-dessous s'ouvre. Il/elle clique ensuite sur le bouton bleu 'Ajouter Formateur/Superviseur' (5).

# **Figure 52 : Sous-menu Saisie des données**

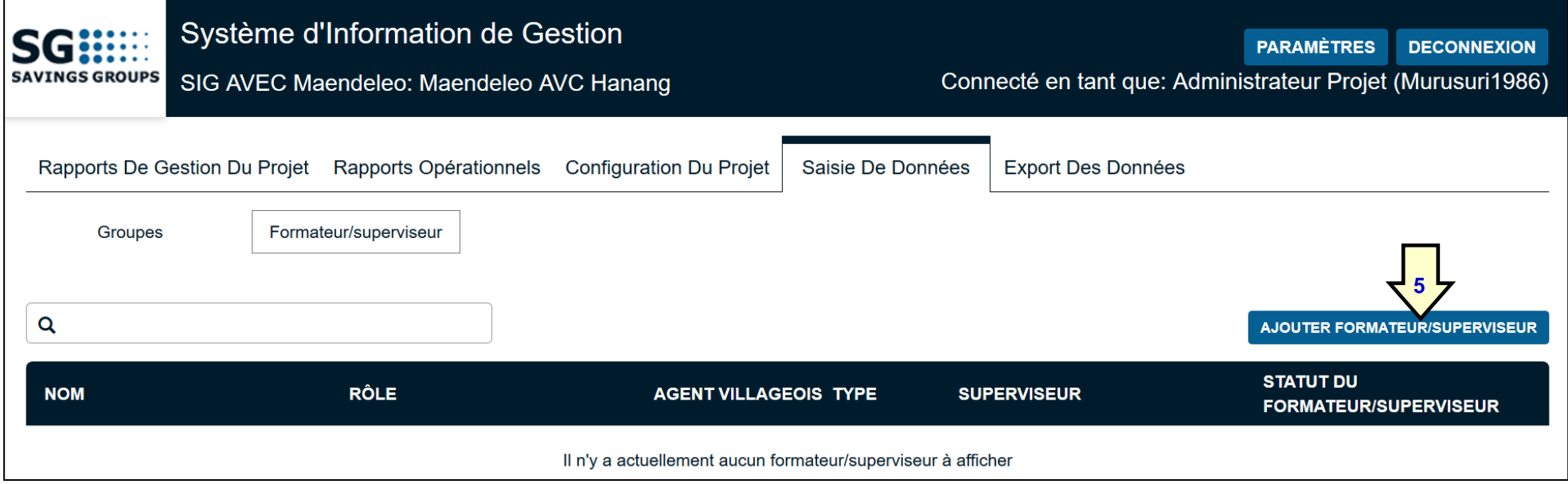

# **3.1.3 Enregistrer les noms des Superviseurs**

L'Administrateur du Projet (AP) commence d'abord à enregistrer les noms des Superviseurs (1) pour que plus tard, il/elle puisse lier les AT aux personnes qui les supervisent. Dans cet exemple, le nom du superviseur est Nelly Otieno qui est une femme. Son statut de superviseur est choisi dans la liste déroulante, comme illustré sur la Figure 53 (2). Une fois que cela est fait, appuyer sur 'Enregistrer'.

#### **Figure 53 : Enregistrer le nom d'un Superviseur**

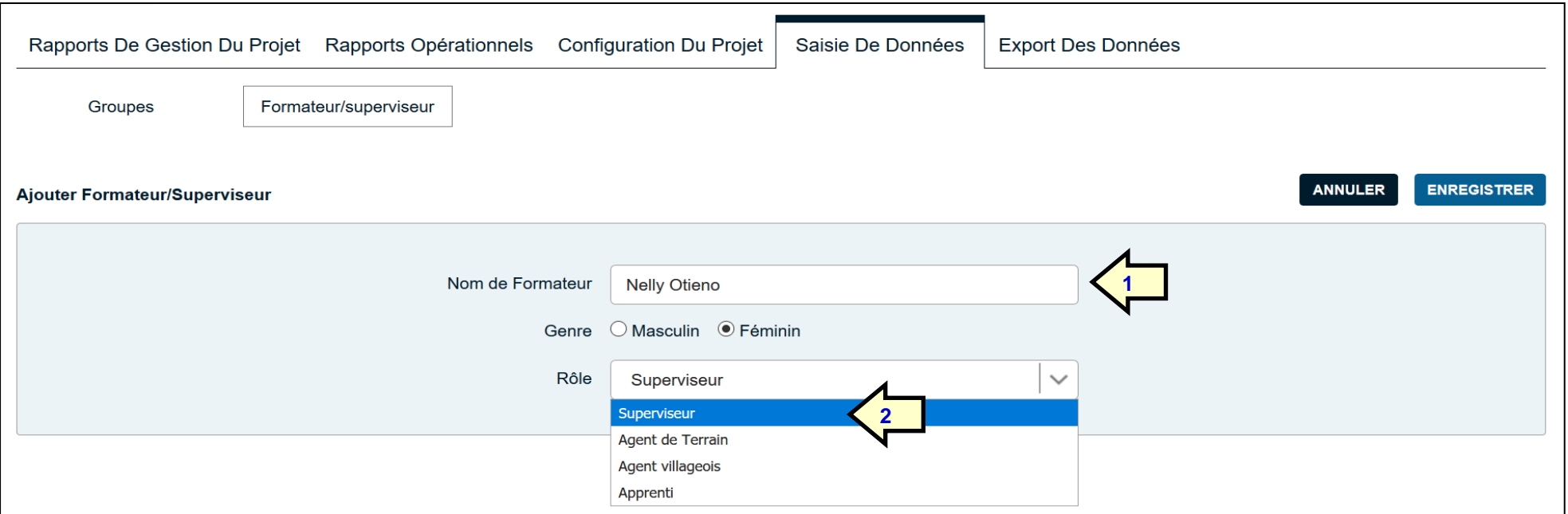

Une fois que le nom du Superviseur est enregistré, l'AP est reporté á l'écran montré sur la Figure 54 á partir duquel il peut ajouter un autre Superviseur en cliquant sur le bouton bleu 'Ajouter Formateur/Superviseur (3). Dans notre projet, Joel Laiser est le deuxième superviseur ajouté. L'écran qui va s'afficher devra ressembler à celui montré ci-dessous.

#### **Figure 54 : Noms de deux Superviseurs enregistrés dans le système**

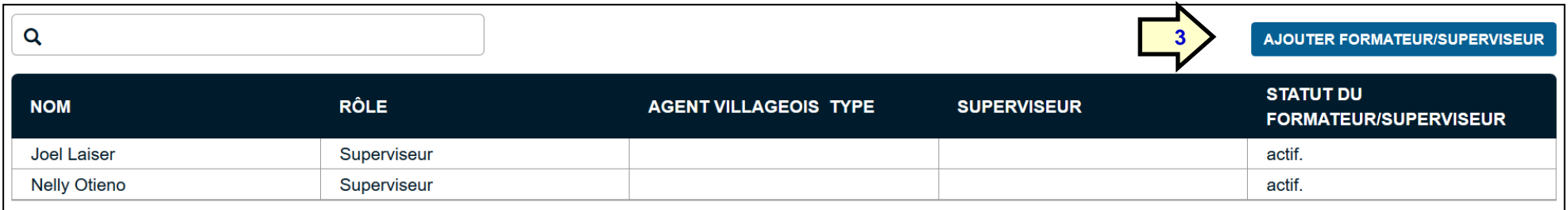

# **3.1.4 Enregistrer les noms des AT et les lier aux Superviseurs**

La prochaine étape consiste à enregistrer les noms des AT et les lier à leurs Superviseurs respectifs. Après avoir saisi le nom d'un AT, l'AP choisit le genre et puis le rôle à partir de la même liste déroulante montrée sur la Figure 53. Si 'Agent de Terrain est choisi comme rôle, les champs 'Superviseur' et Numéro de Téléphone' s'affichent automatiquement et l'AP sélectionne le nom de la personne qui supervise l'AT (Nelly Otieno dans ce cas) à partir de la liste déroulante contenant uniquement les noms des Superviseurs (1).

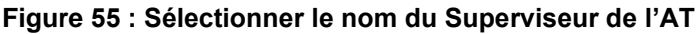

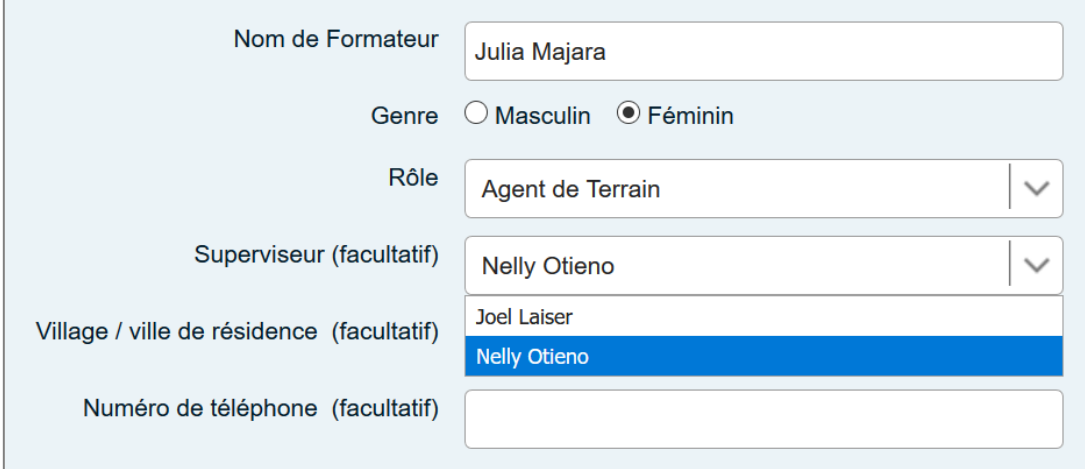

Après cela, l'AP saisit le le numéro de téléphone de l'AT. Souvenez-vous que le champ 'Numéro de Téléphone' est un CCU qui a déjà été crée par l'Administrateur du SIG. S'il n'avait pas été préalablement crée, il n'apparaitrait pas ici comme champ de saisie de données.

L'AP peut alors enregistrer les données saisies qui s'afficheront comme sur la Figure 56.

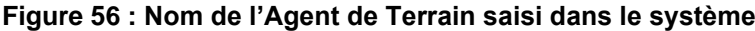

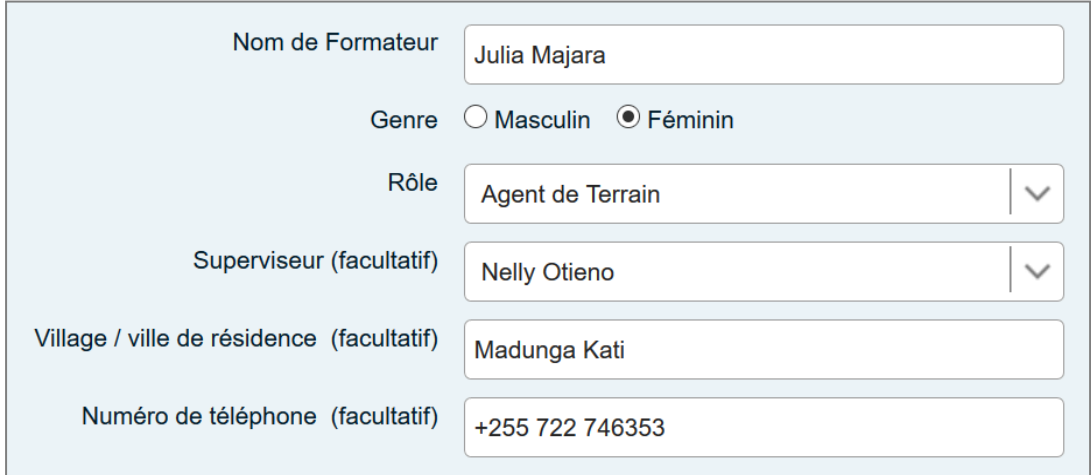

Une fois que les informations sur l'AT son enregistrées, l'AP poursuit avec l'enregistrement des noms des autres AT employés par le programme. Dans l'exemple traité dans ce guide le nombre total d'AT est de 6 et cela va apparaitre sur la page principale de configuration des noms des Formateurs/Superviseurs, comme illustré sur la Figure 57 sur la page suivante.

*Note : Les champs "Village / ville de résidence et Numéro de téléphone" mentionnés sur les Figures 55 et 56 sont des CDU qui ont été créés par l'Administrateur du SIG. Le nombre minimum de champs qui apparaissent toujours se limite aux le première quatre..*

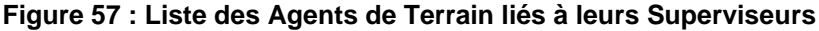

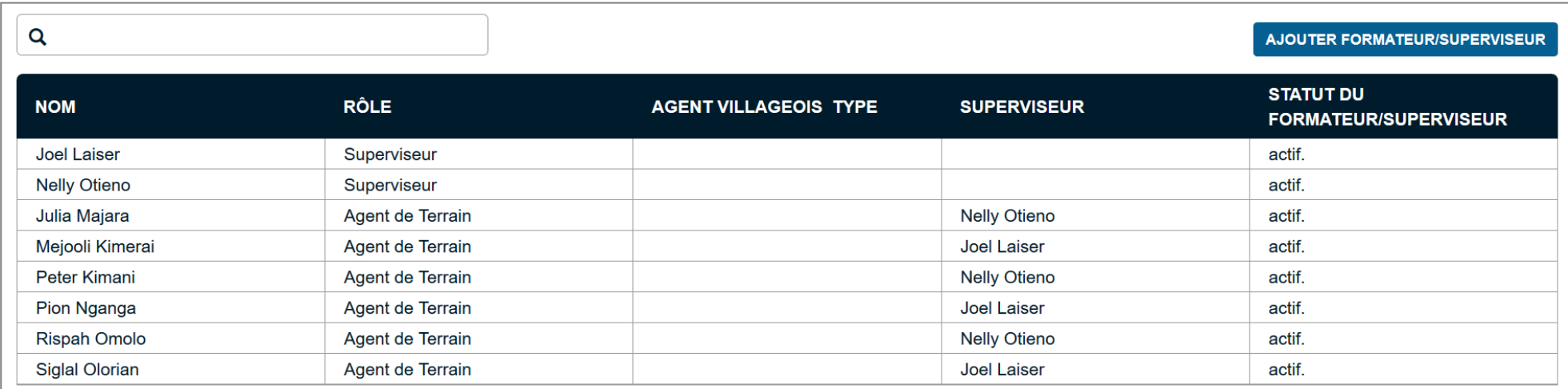

*Note : Les lignes peuvent être rangées par ordre (verticalement) en cliquant sur l'entête de la colonne sur la bande noire. Cela va ranger les éléments de la colonne dans l'ordre alphabétique. Il est toutefois possible de revenir au rangement précèdent. Il suffit juste de cliquer encore sur la flèche qui apparait sur l'entête de la colonne sur la bande noire (1). Dans la Figure 58 ci-dessous, « Nom » est choisi (donc rangement des noms par ordre) et le rangement est fait selon un ordre ascendant.*

# **Figure 58 : Liste des Agents de Terrain liés à leurs Superviseurs**

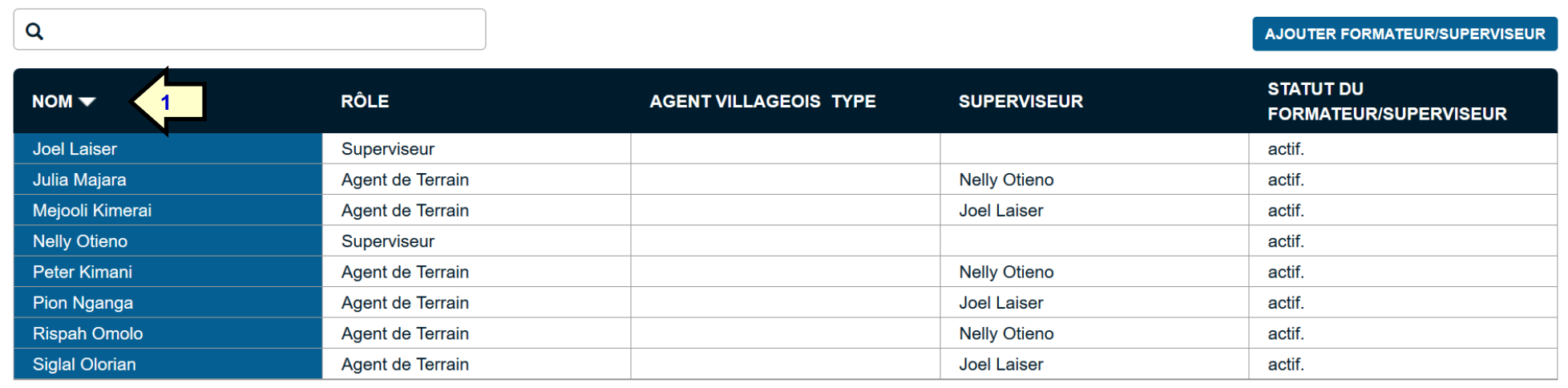

# **3.1.5 Enregistrer les noms des Agents Villageois et les lier aux Agents de Terrain**

La prochaine étape consiste à enregistrer les noms des AV et lier chacun (e) d'entre eux à la personne qui le/la supervise. C'est un processus un peu complexe dans la mesure où lorsque l'AP sélectionne 'Agent Villageois' dans la liste déroulante pour les rôles, de nouveaux champs apparaissent avec une autre liste déroulante contenant les noms des noms des AT et demandant quel AT supervise quel AV (1) et quel type d'AV (2). Puisqu'en configurant le tableau des Formateurs/Superviseurs pour l'exemple du guide (voir Figure 49, page 49), il avait été retenu juste une catégorie d'AV (Agent payé par le groupe), c'est cette seule catégorie qui apparaitra dans la liste déroulante comme choix possible. Mais dans la réalité, l'AP peut choisir différents types d'AV.

La liste déroulante pour le champ 'Superviseur' (1) ne contiendra dans ce cas que les noms des Agents de Terrain puisque ce sont eux qui encadrent directement les AV.

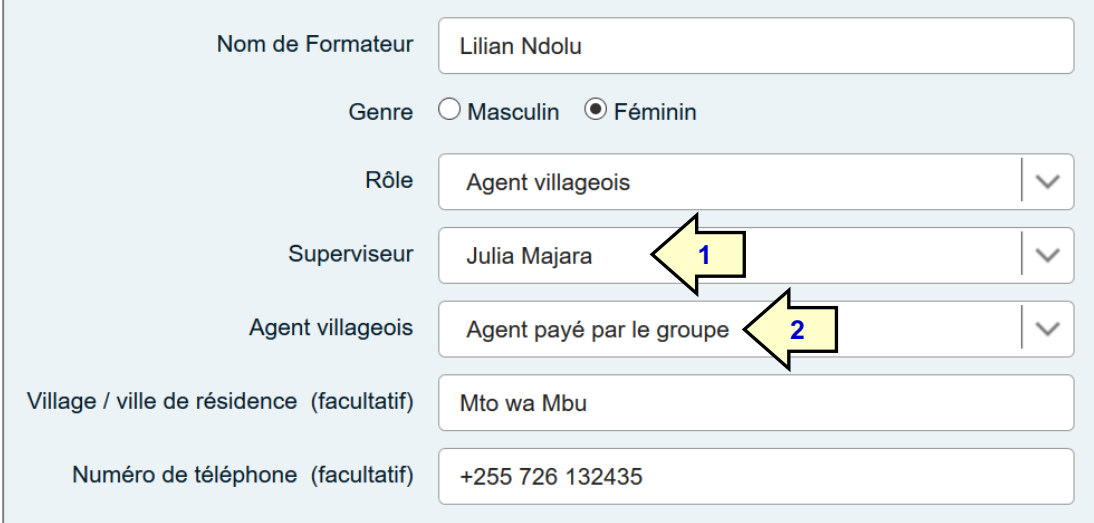

# **Figure 59 : Enregistrer une AV et la lier à l'AT qui la supervise**

L'AP continue à enregistrer les AV tout en les liant à leurs superviseurs respectifs (AT) jusqu'à ce que le processus de création du tableau de formateurs/superviseurs soit achevé. La figure 60 montre un exemple de tableau de formateurs/superviseurs complètement rempli.

Une fois que le tableau de formateurs/superviseurs est rempli, on peut dire que le travail de l'Administrateur du SIG et de l'Administrer du Projet en termes de configuration du projet dans le SIG est achevé pour l'instant. Toutefois, il est nécessaire de tenir le tableau à jour, en y ajoutant les nouveaux formateurs/superviseurs et retirer ceux qui quittent le programme. Le maintien à jour du tableau de formateurs/superviseurs est couvert un peu plus tard dans ce guide sous la rubrique 'Maintien à jour'.

A ce stade le projet est configuré et prêt à recevoir des données.

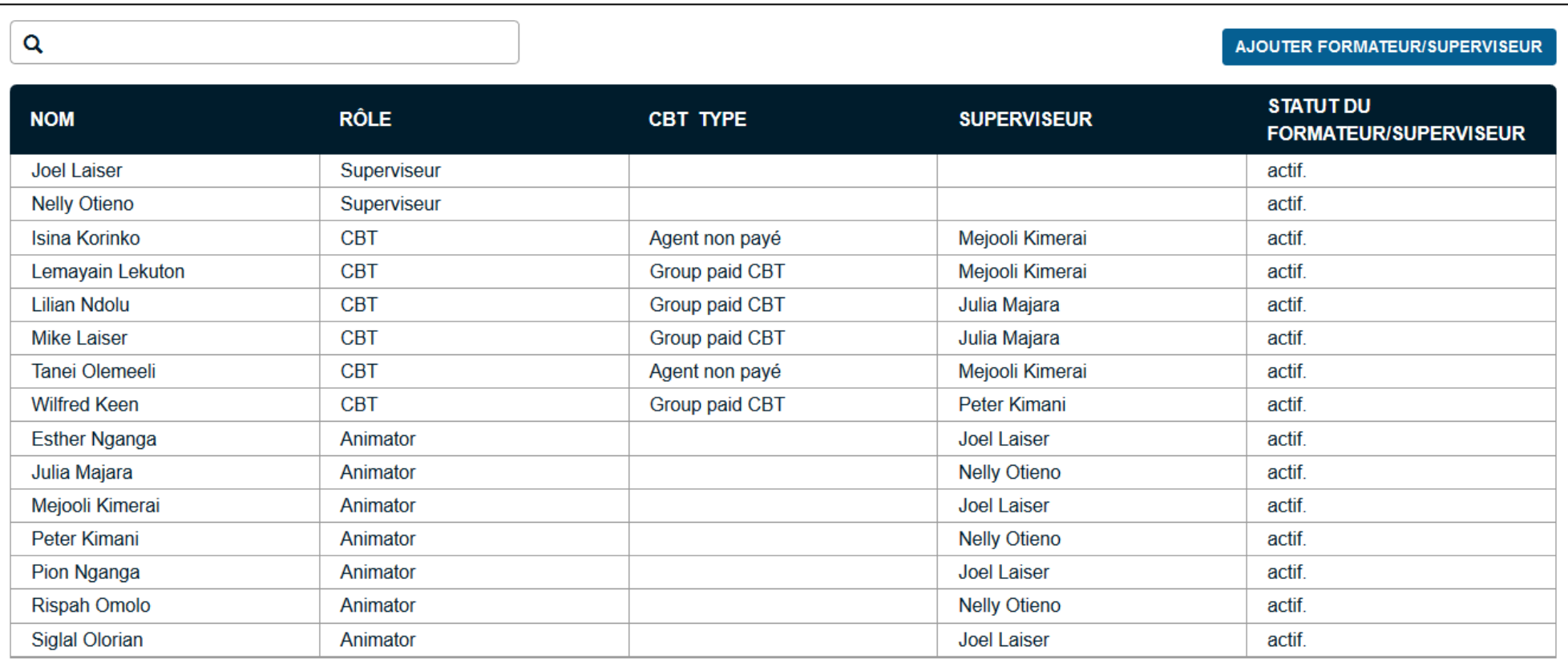

**Figure 60 : Tableau de Formateurs rempli, organisé par rôle, montrant les liens avec les superviseurs**

Chacune des colonnes du tableau peut être rangée par ordre alphabétique et vice versa. Il suffit pour ce faire, de cliquer sur l'entête de la colonne. Dans cet exemple, c'est la colonne 'Rôle' qui est rangée par ordre alphabétique.

# **3.2 Tenir à jour le tableau des Formateurs**

# **3.2.1 Un SIG doit-il contenir des Agents Villageois ou uniquement des Agents de Terrain ?**

Une fois créé, un tableau de Formateurs doit être maintenu à jour. Certains Formateurs peuvent quitter le projet et d'autres peuvent être promus à des postes supérieurs. Dans de tels cas, il s'avèrera nécessaire de mettre à jour le tableau. **Note : Pour cette raison, les projets doivent être encouragés à ne pas inclure les AV dans leur Tableau de Formateurs si leur nombre dépasse 30**, simplement parce que le taux de rotation des AV (turnover) est plus élevé pour les AV que pour les AT. Inclure les AV peut alors rendre le travail de mise a jour du tableau encore plus lourd. Vous ne devez pas inclure les Av dans votre SIG si vous n'évaluez pas régulièrement leur performance. Plusieurs programmes tiennent les AT responsables de la productivité et de la qualité du programme. Les AT a leur tour s'assurent de vérifier lesquels des AV font un bon travail et lesquels ont besoin d'appui.

# **3.2.2 Qu'est ce qui arrive si un AT qui supervise des AV quitte le projet ?**

Si on suppose que dans le projet ci-dessus l'AT Julia Majara démissionne ou est transférée à un autre projet, l'AP clique sur son nom et le changement suivant apparaît sur le tableau. L'AP appuie ensuite sur le bouton bleu 'Désactiver' (1) et la page suivante semblable à celle de la Figure 63 apparaitra.

#### **Figure 61 : Commencer le processus de rendre un Formateur inactif**

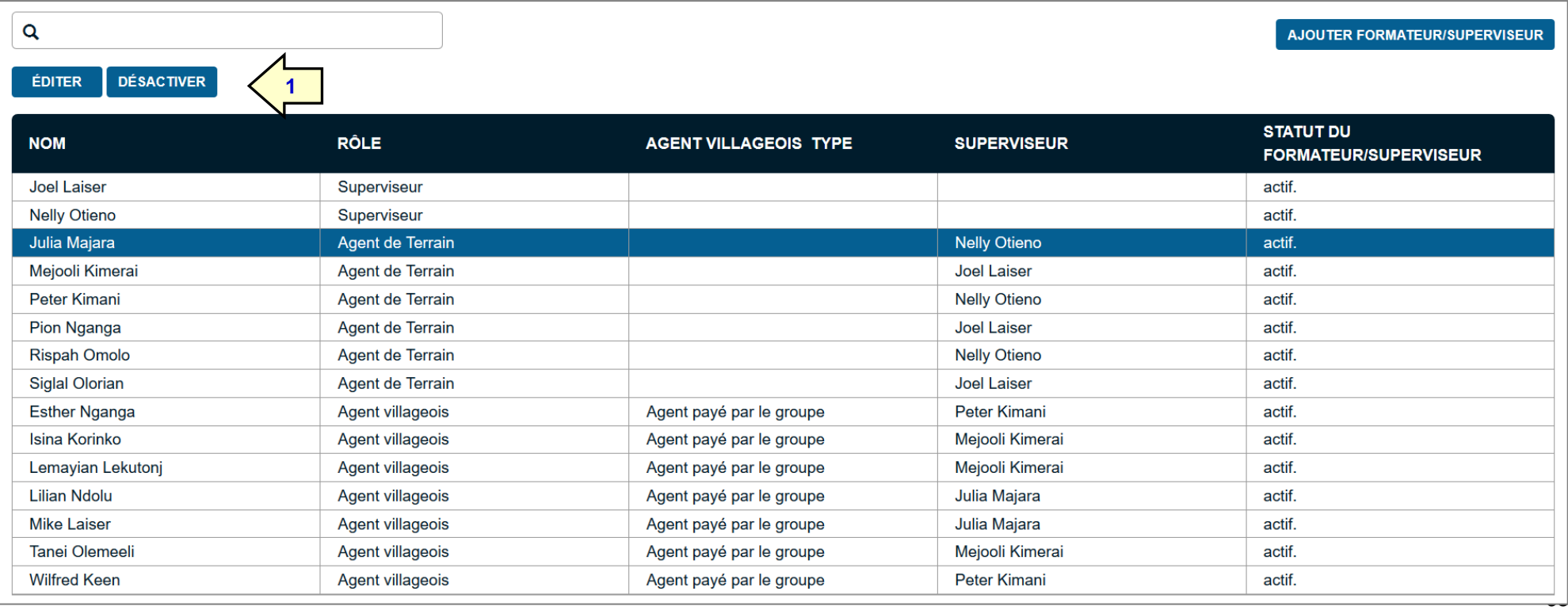

Un message semblable à celui de la Figure 62 ci-dessous apparait, prévenant l'AP que s'il/elle appuie de nouveau sur le bouton 'Désactiver', il brisera, pour le moment, le lien entre l'AT inactif et les AV qu'il/elle supervise. L'annulation de la relation est marquée par le fait que les noms des AV supervisés par cet AT apparaitront sous une trame bleu clair, comme illustré sur la Figure 63.

#### **Figure 62 : Message d'avertissement en prélude à la désactivation d'un Formateur**

Veuillez confirmer que vous souhaitez XXX le formateur/superviseur Julia Majara inactif. Dans la liste des formateurs, les formateurs qui sont supervisés par cette personne apparaitront en bleu. Veuillez vous assurer que vous reliez ces formateurs subalternes à leurs nouveaux superviseurs le plus rapidement possible. **ANNULER DÉSACTIVER** 

Quand on clique sur 'Désactiver', l'écran va montrer que Lillian Ndolu et Mike Laiser (1) ne sont plus liés à Julia Majara, qui, elle-même apparait comme Inactive (2). Son nom n'apparaitra plus comme choix possible dans la liste déroulante au moment de la saisie des données.

#### **Figure 63 : Noms des AV déliés mis en relief**

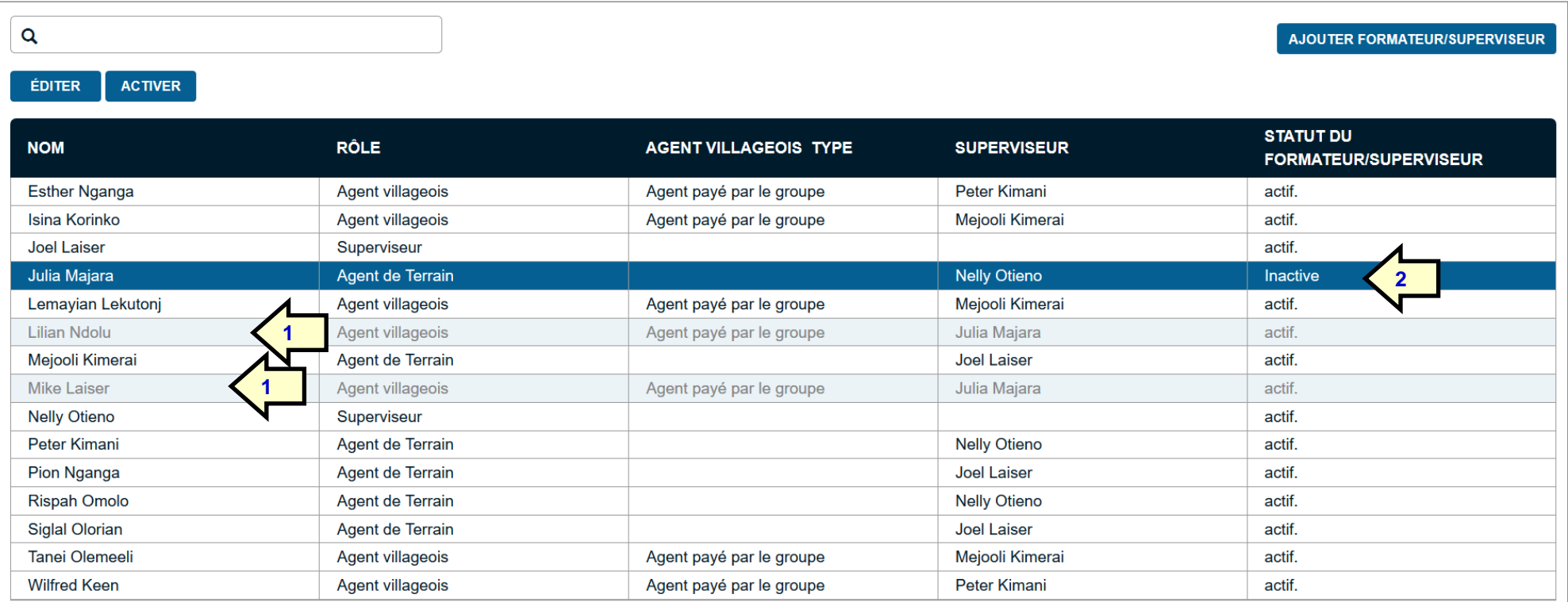

A ce stade, l'AP peut, soit lier ces deux AV à un autre AT ou bien créer un autre AT et les lier à celui-là (celle-là). Si l'AP décide de lier l'AV délié à une personne qui est déjà sur le tableau des formateurs, il/elle clique sur le nom de l'AV délié en question (Lilian Ndolu dans ce cas) et clique ensuite sur 'Editer'. L'écran suivant s'affichera.

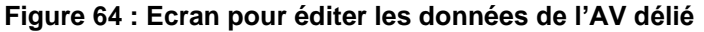

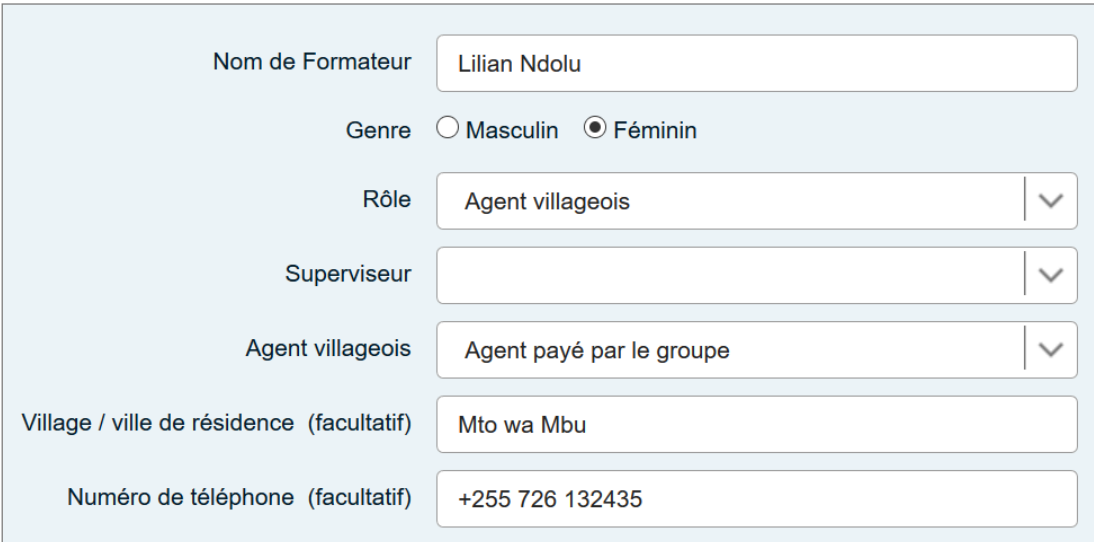

L'AP clique alors sur le bouton 'Superviseur' et sélectionne un autre AT qui va désormais servir de Superviseur pour l'AV.

*Note Importante : si un Formateur (AT) change de statut (en devenant par exemple Superviseur), il faudrait le/la rendre inactif (ve) en tant qu'Agent de Terrain et créer pour cette personne un autre profil avec le même nom mais en y ajoutant un suffixe tel que 'Julia Majara (S)' pour indiquer que Julia Majara est maintenant devenue un 'Superviseur'. Il sera de même pour un AV appelé Ben Langsone qui sera enregistré sous le nom Ben Langstone (AT) quand il sera promu au grade d'AT. Ceci est important dans la mesure où aussi bien les AT que les AV apparaissent comme Formateurs dans les listes déroulantes et il est important de pouvoir de faire la différence entre eux dans leurs rôles.* 

*De toutes les façons, il ne faut pas juste changer le statut d'un Formateur (par exemple ne pas juste changer le statut de Julia d'AT à Superviseur).*

# **Partie 2 : Collecte de données, contrôle de qualité et saisie**

# **4 Les données**

# **4.1 Définir les données standard**

# **4.1.1 Bien comprendre**

# *La mauvaise qualité des données constitue un des problèmes les plus fréquemment rencontrés dans l'utilisation du SIG SAVIX. Mais, elle est celle qui retient le moins l'attention des gens !!*

Le problème le plus important est que les données collectées ne sont pas souvent vérifiées de façon critique avant leur saisie dans le système. Il arrive même que la personne qui saisit les données reçoive des messages du système demandant de les vérifier (car les résultats semblent anormaux). Même dans ces cas, la vérification n'est souvent pas faite et les données sont de toute façon acceptées par le système. Le problème réel est que les gestionnaires (managers) ont tendance à ne pas considérer le SIG comme un outil leur servant à améliorer leur travail, mais plutôt comme un instrument qui aide à satisfaire les exigences en matière de production de rapports. Tant que les données sont collectées à temps, elles ne font pas l'objet d'une vérification minutieuse. S'il vous plait, sachez que si c'est le cas au sein de votre organisation, les résultats ne seront pas fiables et *même pas utiles.* Il est alors vital non seulement de former le personnel sur la collecte de données mais également que chaque personne, à chaque étape du processus, porte un regard critique sur les données collectées.

C'est pour ces raisons que nous ne recommandons pas que les AV collectent les données. Ils ne sont pas souvent dotés de capacités suffisantes en calcul et par conséquent les données qu'ils produisent sont souvent de faible qualité. Les données doivent être collectées que par un AT payé par le programme de façon trimestrielle. Elles doivent faire l'objet d'une vérification minutieuse de la part de la personne qui les saisit dans le système, spécialement dans les cas où le système envoie des messages d'alertes pour signaler des valeurs hors norme.

*Aussi, il faut reconnaître que cela va prendre entre 3 et 6 mois avant que vos données soient vraiment fiables et pour la plupart propres*, sauf si et seulement si vous les traitez avec attention et vous disposez les bonnes personnes pour les collecter.

# **4.1.2 Fréquence de collecte des données**

Les données ne doivent pas être collectées plus d'une fois par trimestre. Pour chaque cycle, la première collecte de données ne doit pas se faire avant la première réunion de déboursement des crédits. Dans la pratique, il est assez courant de voir les données être collectées mensuellement mais c'est une grande erreur car ça surcharge les AT ainsi que le personnel en charge de la saisie et de l'analyse des données. Le plus souvent, cela conduit à une situation où le personnel passera tout son temps sur la routine de production des rapports au détriment du travail sur l'analyse de la qualité des performances du projet. C'est également une bonne idée de collecter les données du Groupe selon un rythme basé sur le 'stade de développement' plutôt que de suivre des dates calendaires basées sur les mois de l'année. En procédant de cette façon, les flux de données seront dans des proportions plus gérables.

# **4.1.3 Données acceptées par le système – Types de données**

LE SIG SAVIX comporte deux grands types de données :

- Les Données Standard : ce sont des données que tous les utilisateurs du système doivent fournir s'ils désirent conserver une base de données et produire des rapports.
- Les Données Définies par l'Utilisateur : ce sont des données créées par l'utilisateur et varient d'un programme à l'autre.

Dans cette section on traite uniquement des données standard

# **4.1.4 Données Standard**

Les données Standard comportent trois catégories :

- Données statiques : ces données sont collectées une fois, au moment de la mise ne place du groupe en tant que Groupe d'Epargne. Elles sont appelées statiques car elles ne changeront jamais.
- Données du Cycle : ces données sont collectées au début de chaque cycle du Groupe d'Epargne. La durée du cycle varie (même si la plupart dure 12 mois). En dehors de la personne qui supervise le groupe (qui peut changer à tout moment), ces données restent inchangées durant le cycle.
- Données collectées régulièrement ou 'Données Régulières' : ce sont des données à collecter lors de chaque visite de collecte de données auprès d'un Groupe d'Epargne (habituellement chaque trimestre). Il est possible que ces données ne changent pas entre deux visites (par exemple, 'Nombre de membres') mais elles doivent être vérifiées de façon régulière lors de chaque visite.

Les Figures 65a et 65b ci-dessous montrent la partie 'Données Statiques' du formulaire de collecte de données. Normalement le formulaire de collecte de données compte deux faces (recto-verso). Sur une face, on retrouve les données et sur l'autre il y a les données du cycle et les données collectées régulièrement.

La Figure 65b illustre un formulaire rempli avec les données d'un groupe issu de la Tanzanie.

# **4.2 Formulaires de collecte des données**

# **4.2.1 Données Statiques**

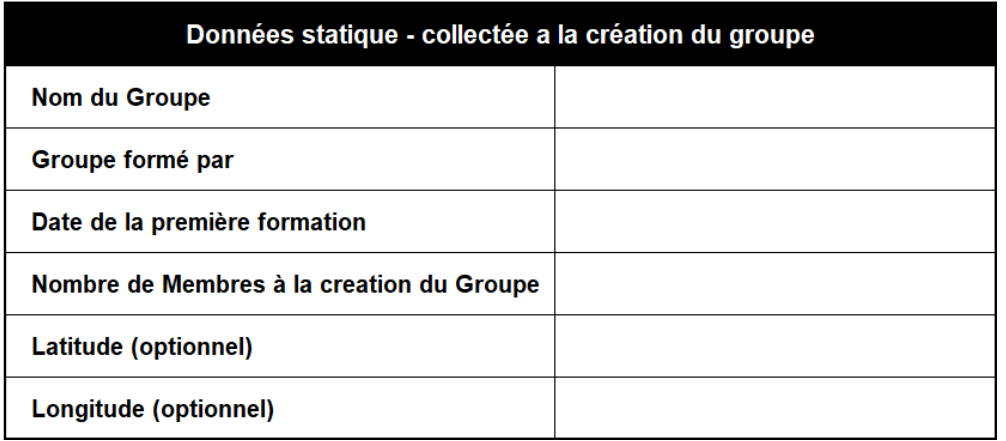

**Figure 65a : Formulaire de collecte de données Face 1 – Données statiques**

#### **Figure 65b : Formulaire de collecte de données rempli Face 1 – Données statiques**

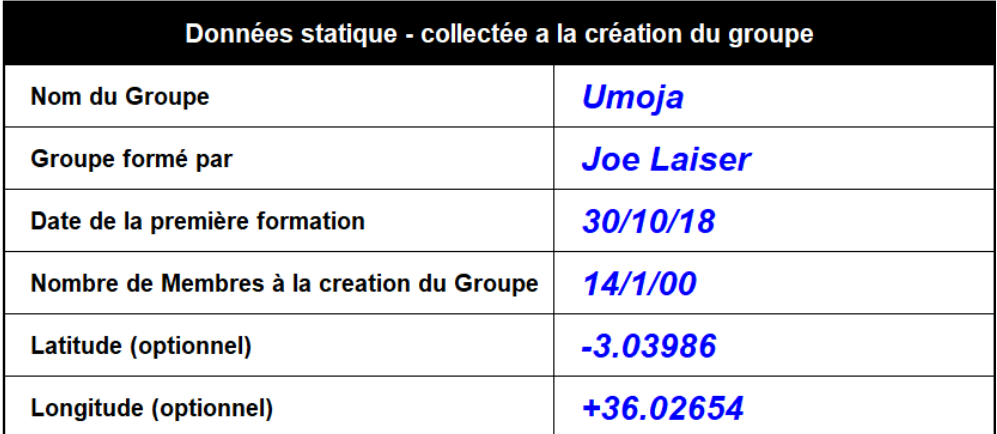

*Note : Même si les coordonnées GPS (Latitude et Longitude) ont été saisies ici, il n'est toutefois pas recommandé de les saisir manuellement en utilisant un appareil GPS dans la mesure où l'expérience a montré que ces données sont généralement peu fiables et les utilisateurs ont souvent du mal à savoir comment choisir parmi les 3 principaux formats typiques de données GPS. Ces données ne doivent être collectées que si c'est une priorité et lorsqu'il n'est pas prévu d'utiliser l'application Android SAVIX.*

# **4.2.2 Données Standard et données du Cycle**

La Figure 66a sur la page suivante montre le formulaire pour la collecte de données Standard et des données du cycle. Pour gagner plus d'espace sur la page, le Figure a été présentée sans tire. La Figure 66b montre ce même formulaire mais rempli.

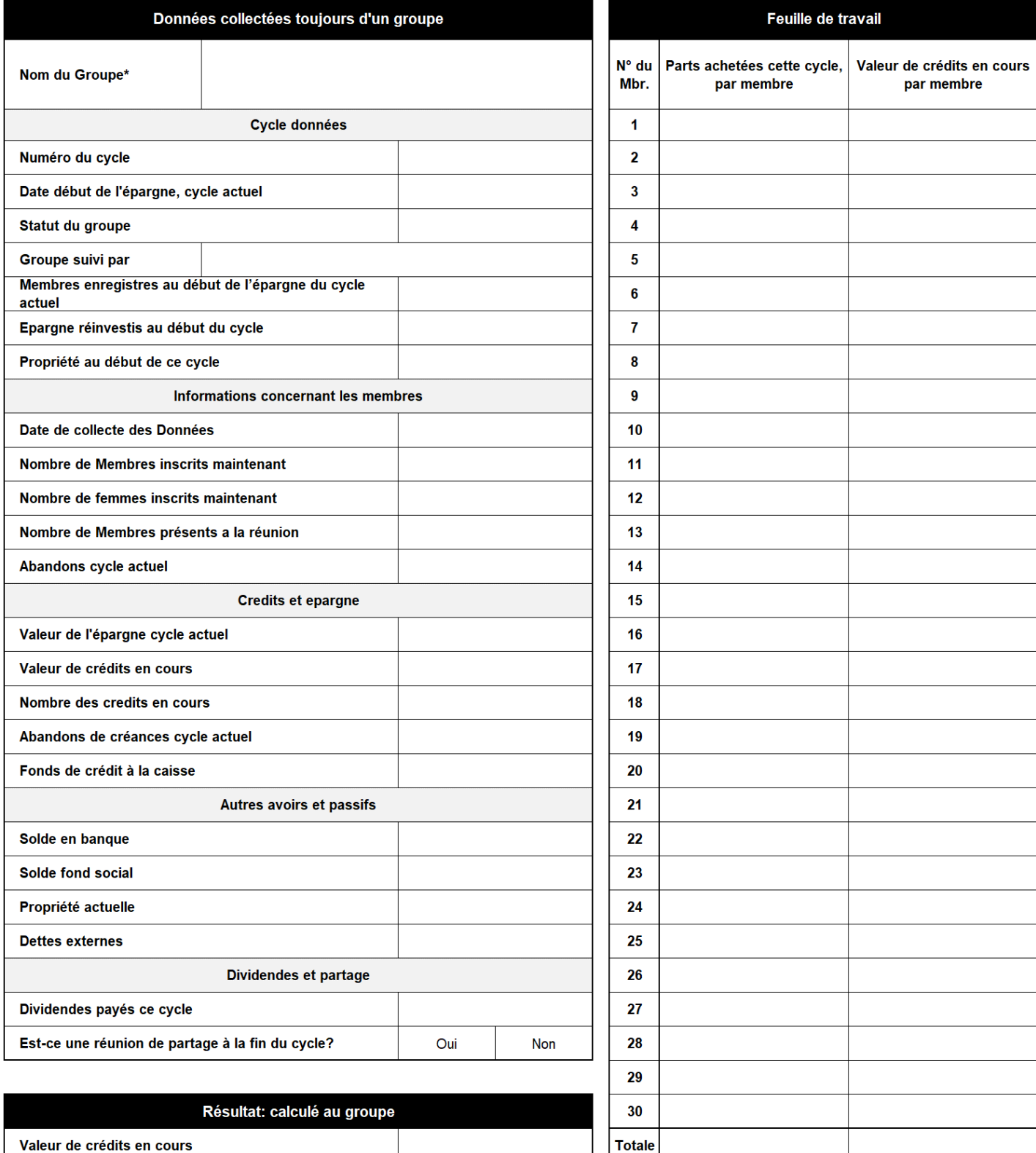

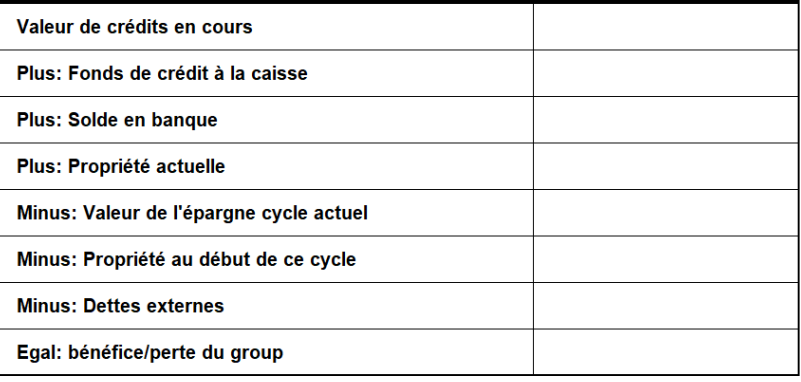

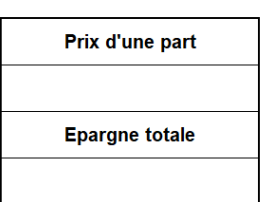

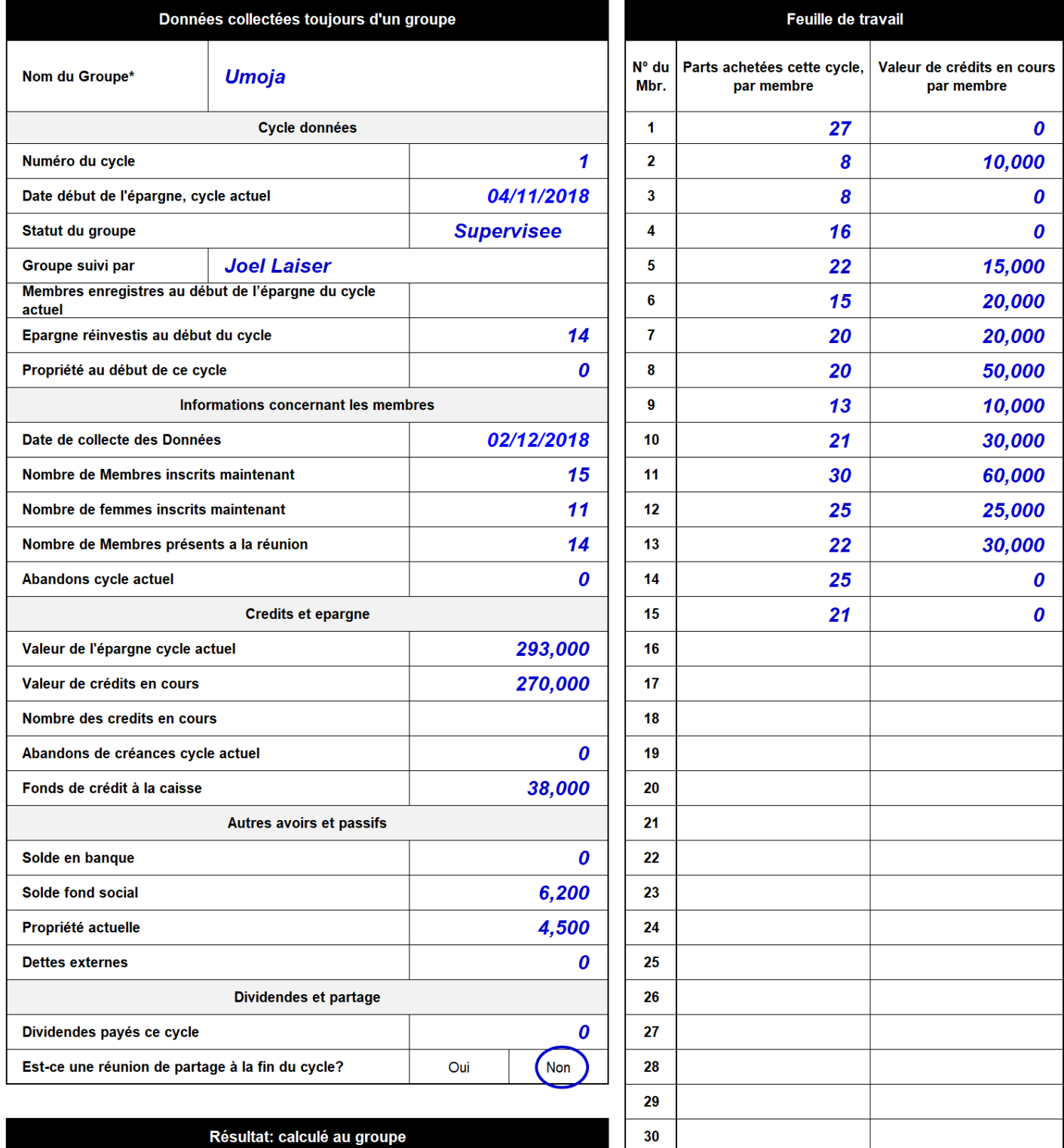

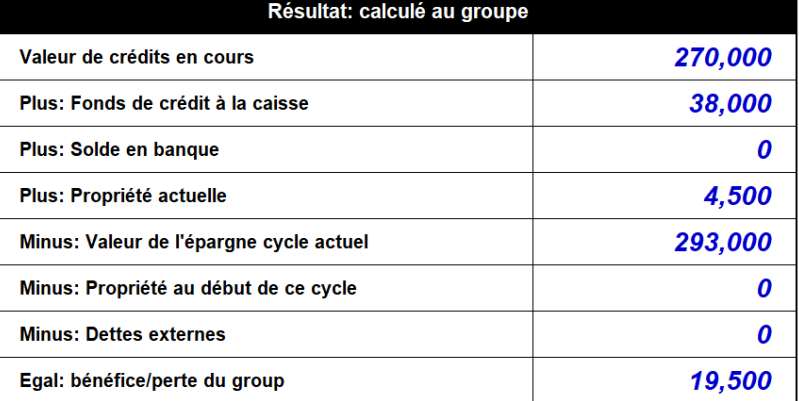

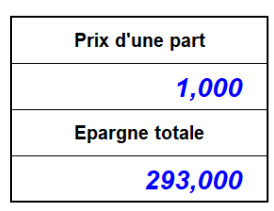

Totale

293

270,000

Les quatre pages suivantes fournissent des explications sur les trois grandes sections du formulaire de collecte de données comportant 29 variables. Cette page est spécifique aux données statiques.

# **4.2.3 Notes explicatives – Données Statiques collectées à la création du Groupe d'Epargne**

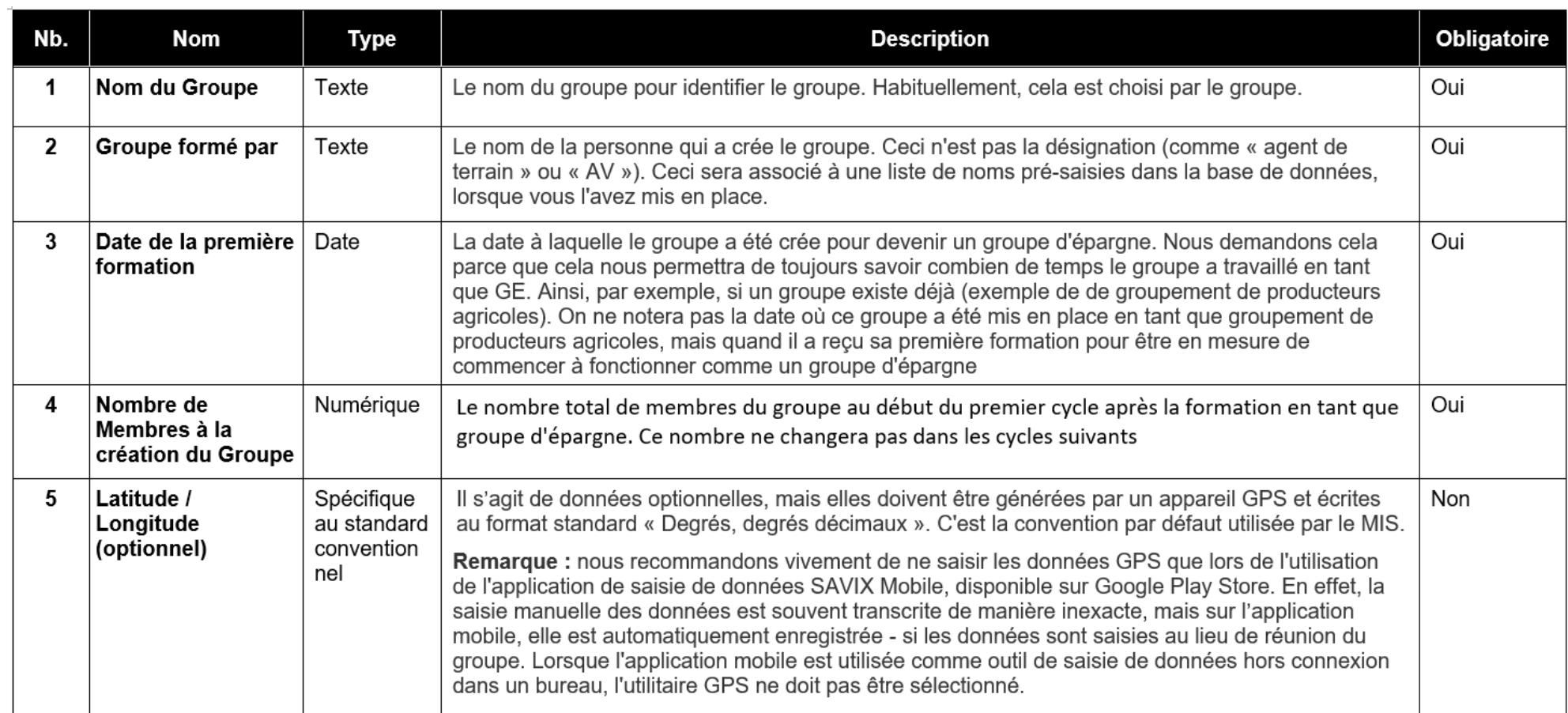
## **4.2.4 Notes explicatives – Données du cycle collectées une fois par cycle, au début du cycle**

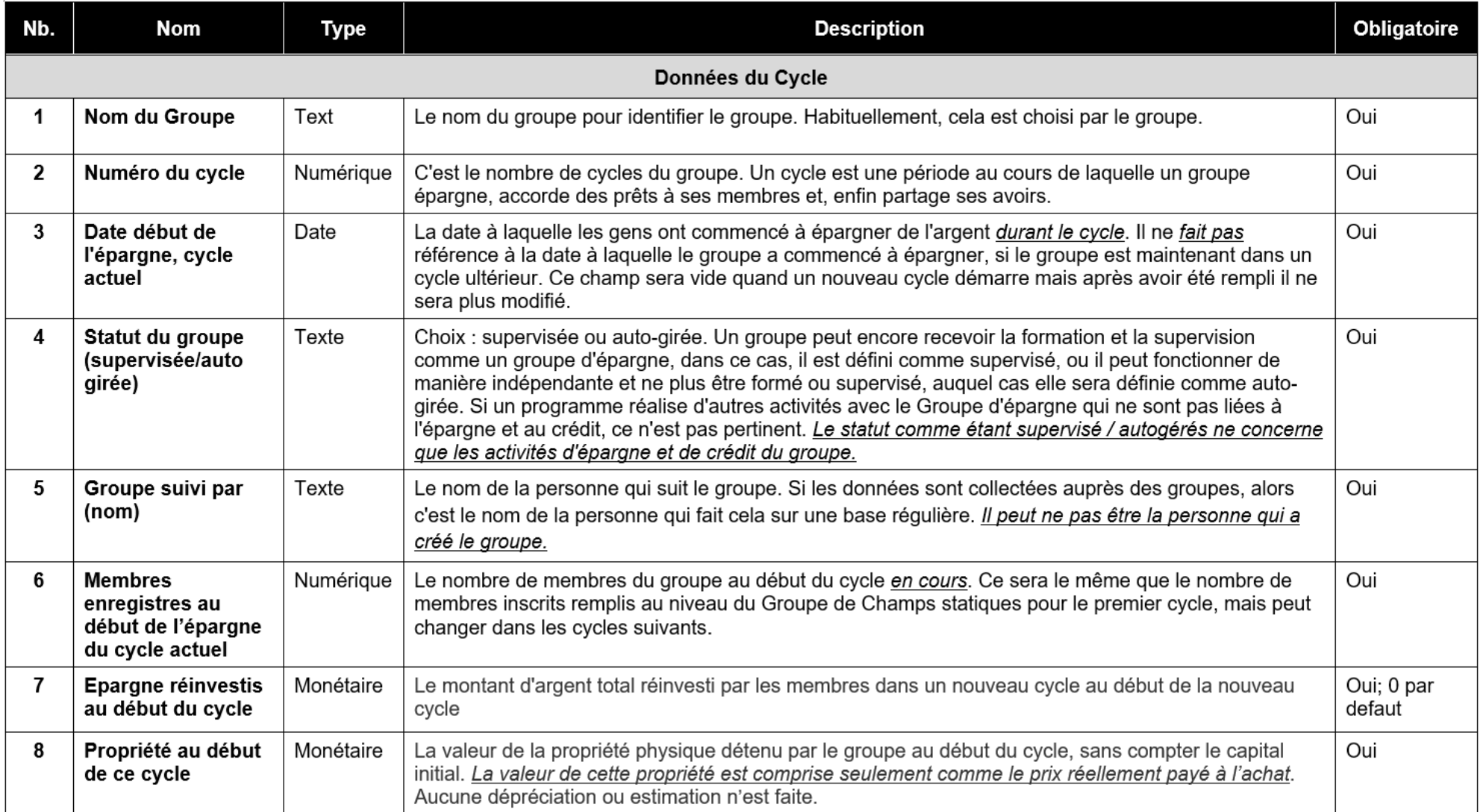

## **4.2.5 Notes explicatives – Données régulières collectées, habituellement chaque trimestre (partie 1)**

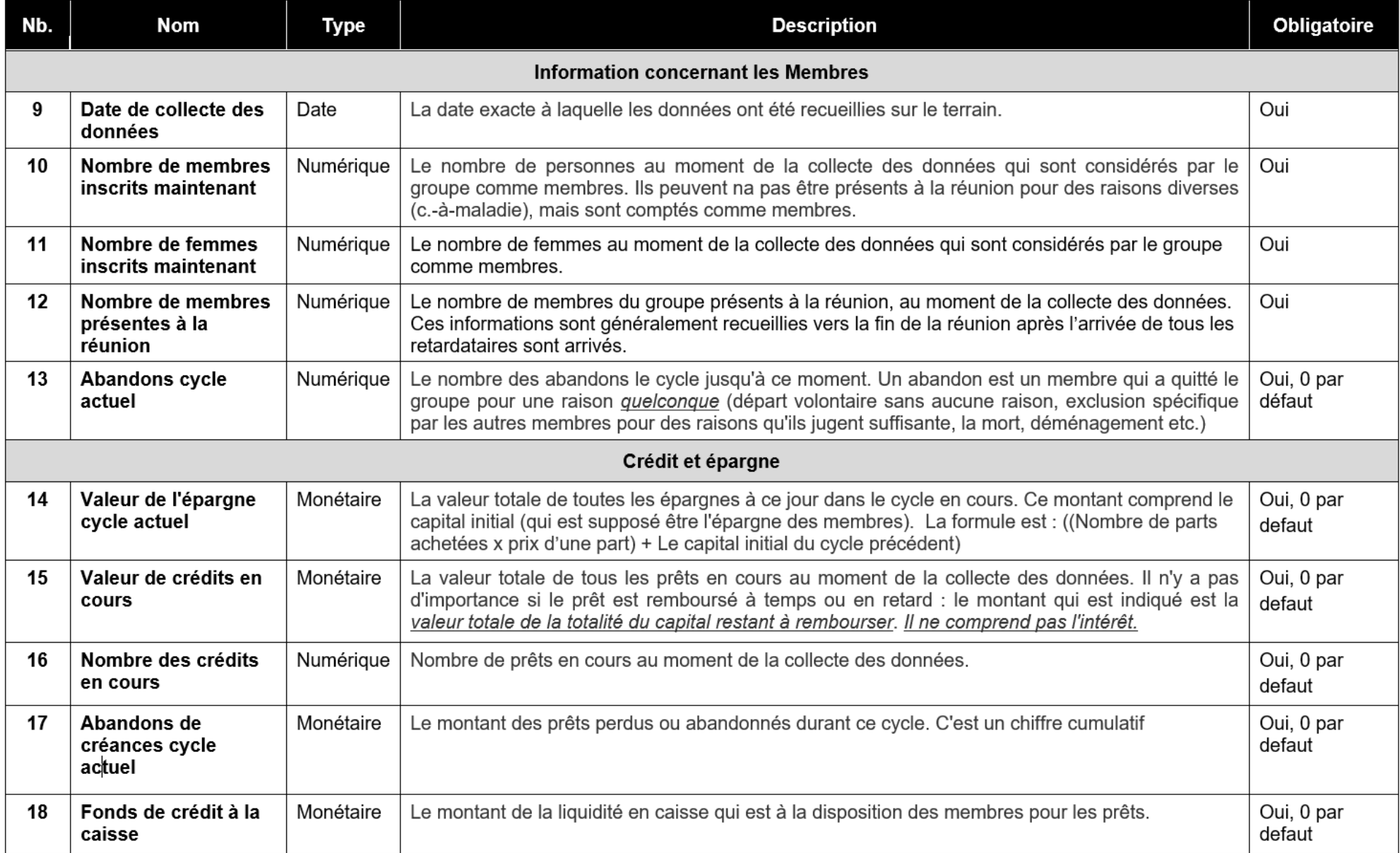

# **4.2.5 (Continuation.)**

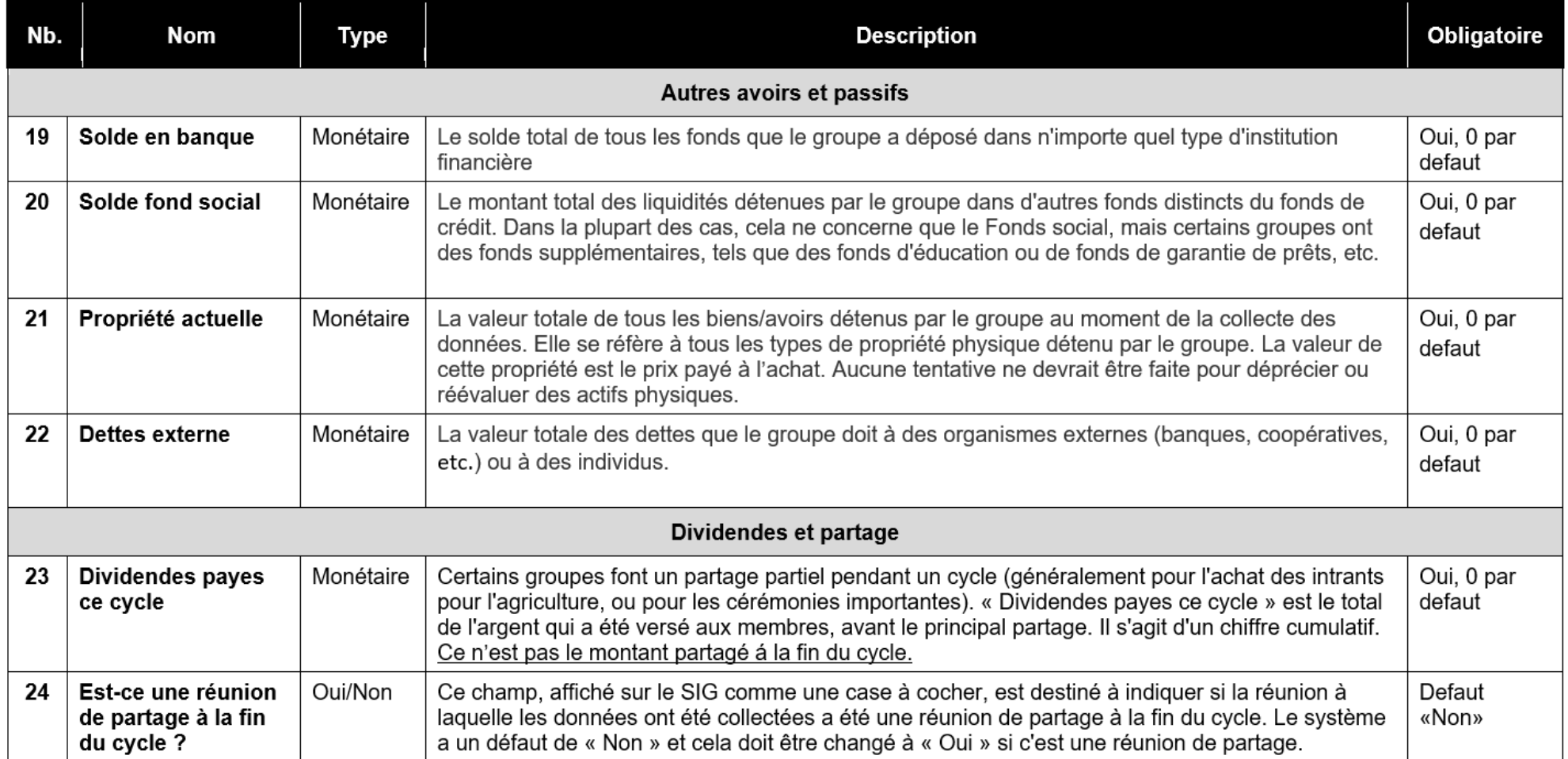

#### **4.2.6 Créer un formulaire pour les Données Définies par l'Utilisateur**

Comme indiqué précédemment, il existe deux types de Données Définies par l'Utilisateur : les Champs Définis Standard (CDS) et les Champs Créés par l'Utilisateur (CCU).

Dans notre exemple, nous avons sélectionné 11 CDS et créé 7 CCU. Les données relatives à ces champs sont saisies à partir de la même page du SIG. Il faudrait ajouter une page supplémentaire aux formulaires de collecte de données afin de permettre la collecte de ces informations additionnelles. La page supplémentaire doit être structurée de la même manière et apparaitre dans le même ordre séquentiel aussi bien sur le formulaire de collecte que sur l'écran de saisie du SIG. Pour gagner de l'espace, le formulaire de collecte est présenté sans titre sur les Figures 67a et 67b.

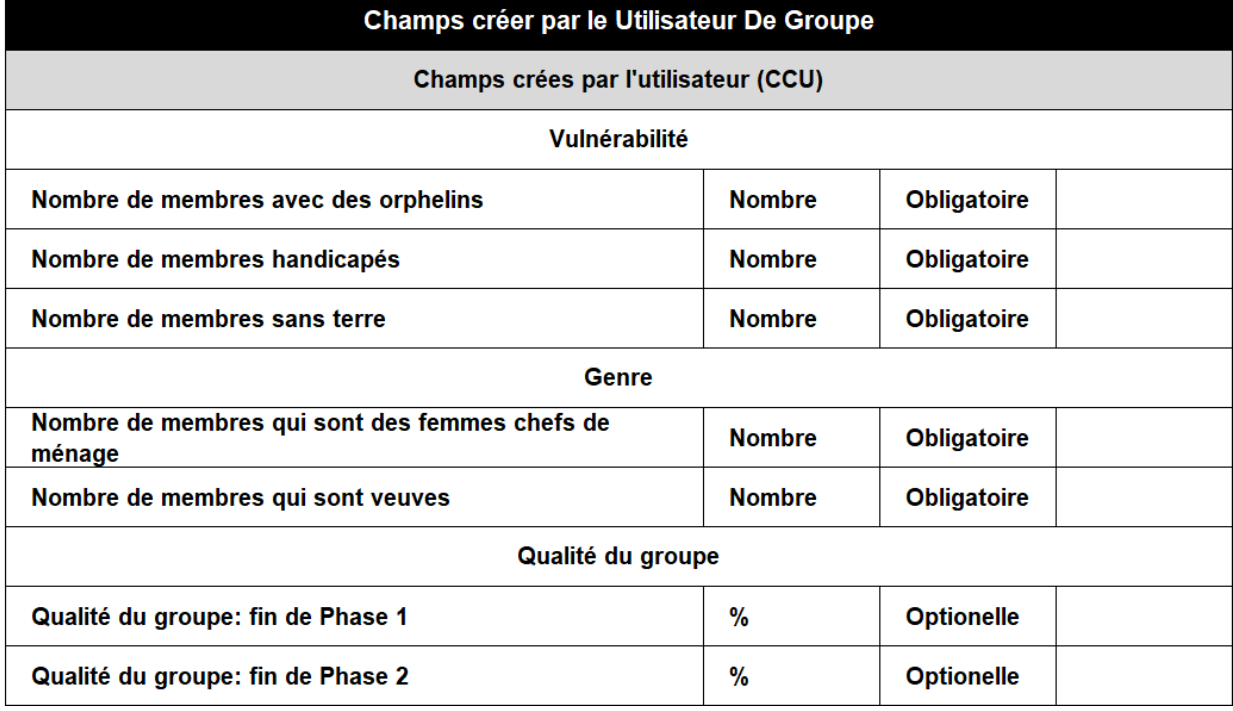

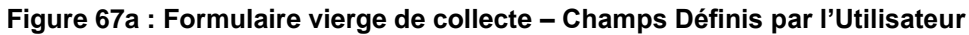

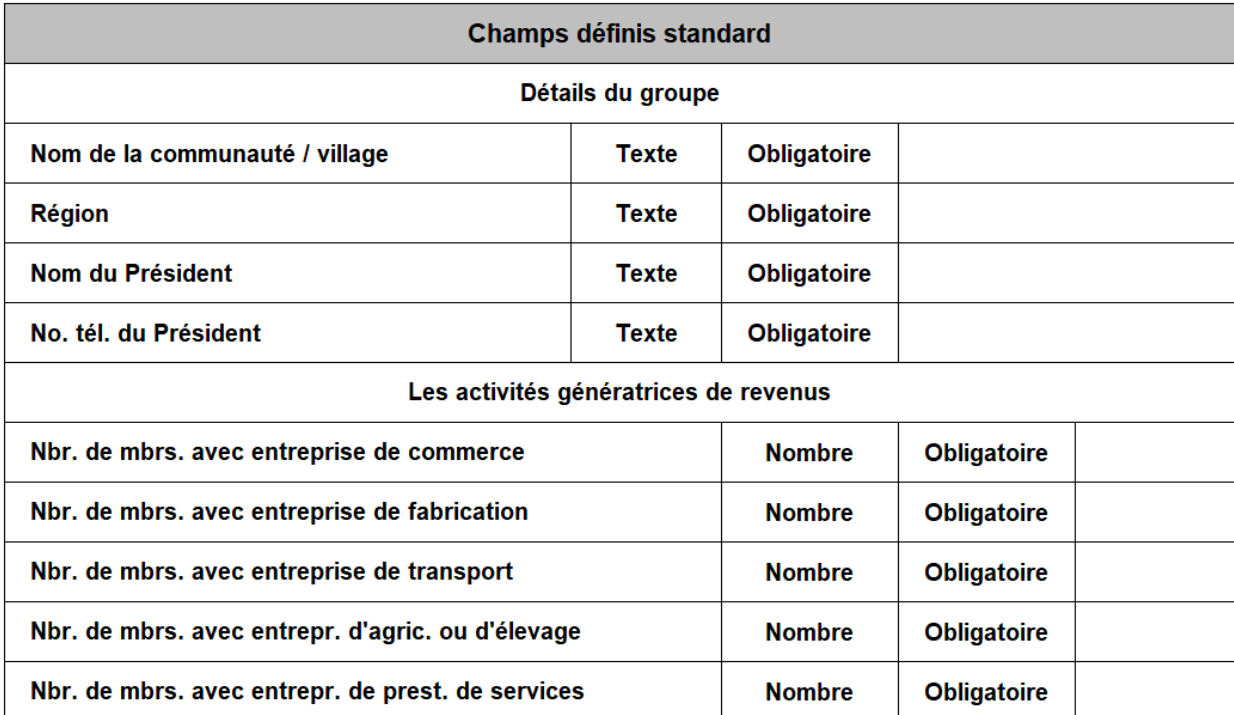

*Note : il est préférable de concevoir le formulaire après avoir créé et vu les CDU dans le système. Cela permet de s'assurer que le formulaire est tout à fait compatible avec les champs créés dans le système. Notez qu'ici on utilise plutôt des phrases complètes que des abréviations qui se retrouvent dans les champs d'entrée de données (utilisées essentiellement pour maintenir les entêtes des colonnes de rapports les plus réduites possible).* 

#### **Figure 67b : Formulaire de collecte rempli – Champs Définis par l'Utilisateur**

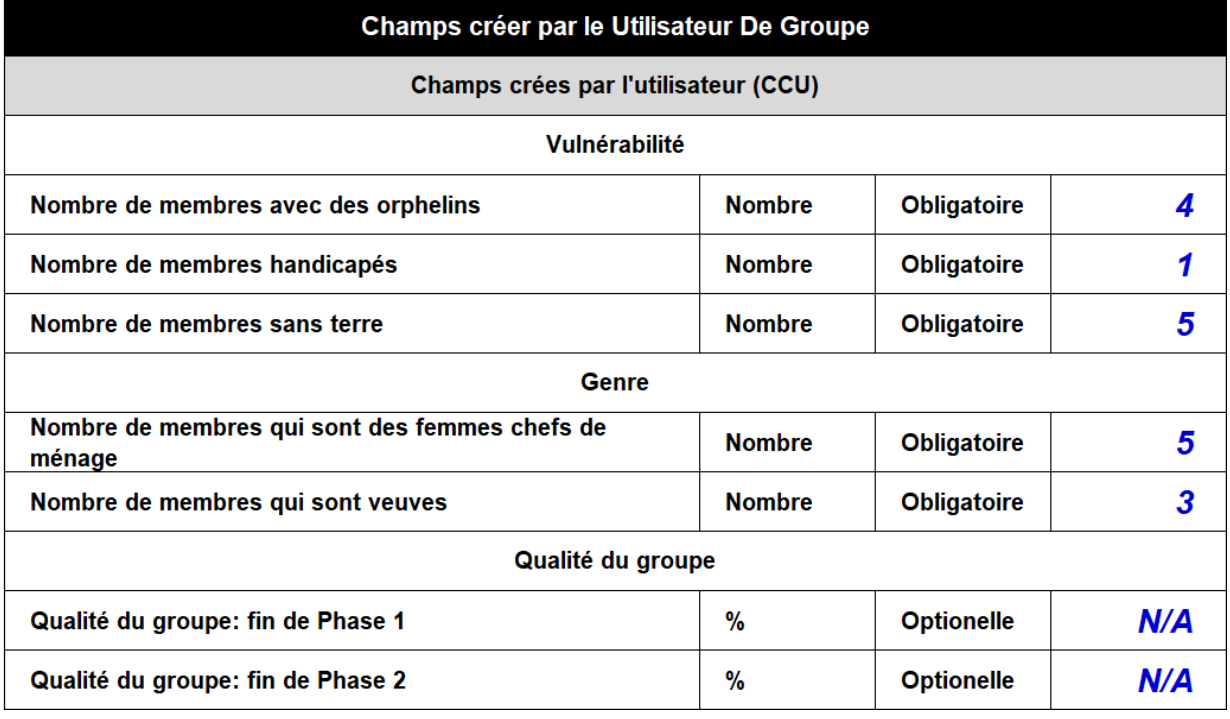

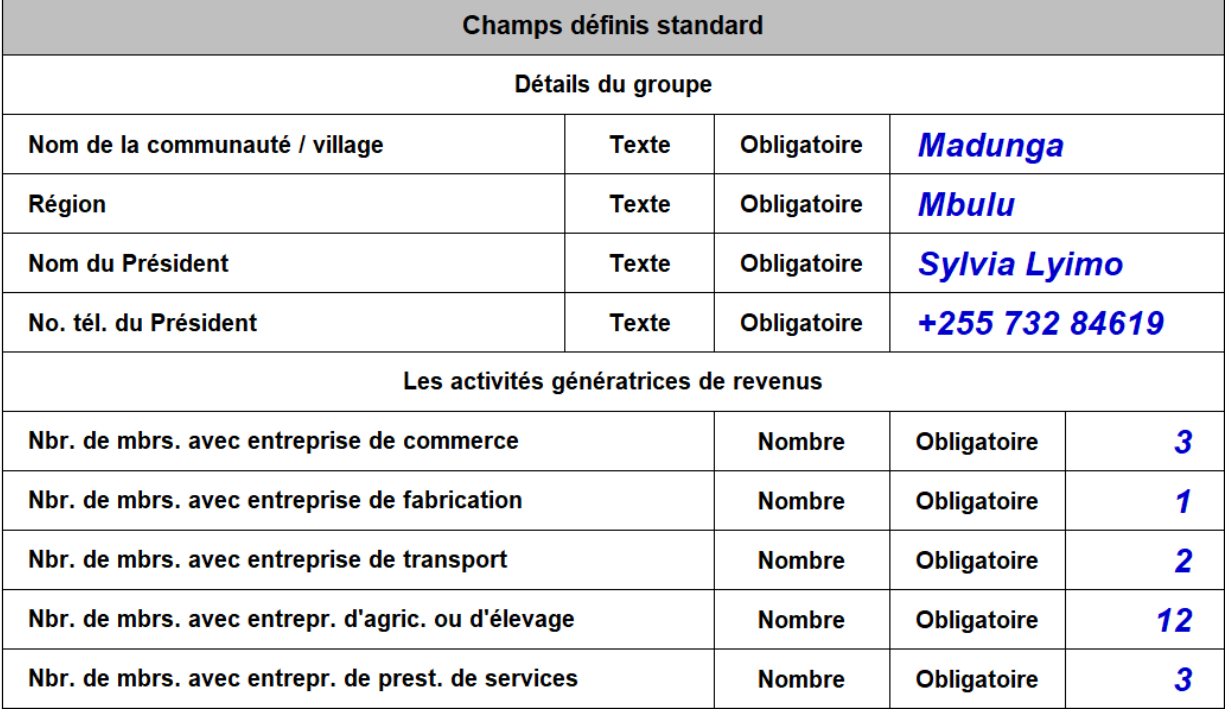

*Note : ce formulaire a été ajusté afin de faire plus d'espace pour la saisie de texte et aucune donnée n'a été saisie sur la qualité du groupe, car il est encore trop jeune pour être évalué. Par conséquent, ces champs, qui sont optionnelles, peuvent être laissés vides***.**

## **4.3 Contrôle simple de qualité des données**

## **4.3.1 Bénéfice et perte**

Lorsque les données sont collectées, l'AT ne doit pas seulement se limiter à renseigner les différents champs prévus à cet effet, il/elle doit aussi et surtout remplir un tableau dénommé 'Calcul du Bénéfice sur le Terrain' qui se trouve en bas du formulaire de collecte de données (montré sur la page 73 et reproduit ici).

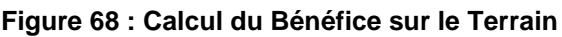

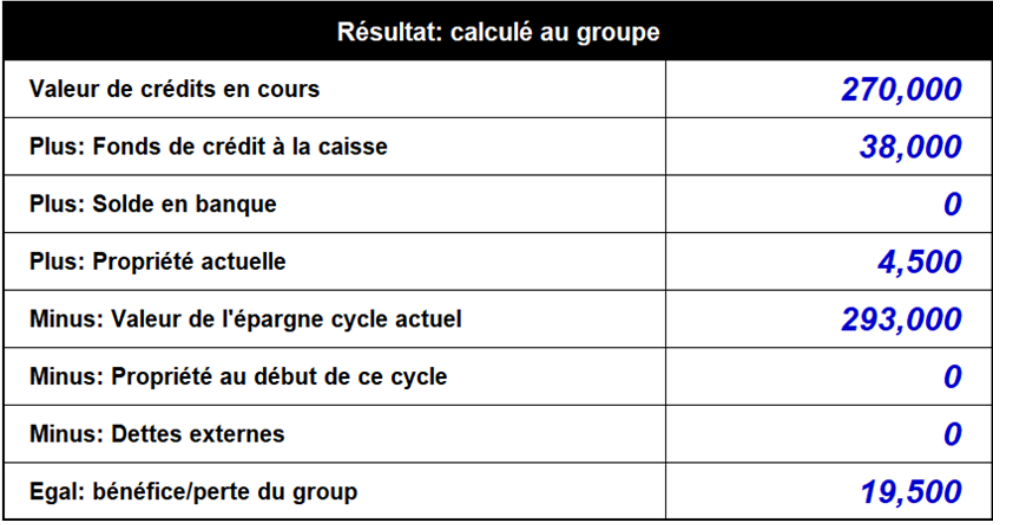

Ces données sont simplement copiées du tableau présenté ci-haut. L'AT doit d'abord additionner les quatre premiers éléments (Valeur des crédits en cours, Fonds de Crédit en caisse, solde en Banque, valeur actuelle des Propriétés détenues par le groupe) et puis soustraire les quatre éléments

restants (Valeur des Epargnes-cycle actuel, Valeur des Propriétés au début de ce cycle et Dettes Externes). Le résultat de cette opération va indiquer le bénéfice ou la perte. Dans l'exemple fourni en haut, il y a un bénéfice de 19,500 TZS, ce qui paraît raisonnable pour un groupe qui est au début du cycle. *Toutefois, l'AT doit examiner le résultat plus en profondeur et vérifier si le bénéfice n'est pas trop élevé par rapport au montant des épargnes ou s'il y a une perte.* Par exemple, si un groupe achète un bœuf et oublie d'inclure le montant dans le calcul, le résulta pourrait paraître comme une perte, simplement parce que le prix du bœuf occasionne une sortie d'espèces qui doit normalement être compensée par une augmentation des actifs.

Il est important de reconnaître que le SIG n'est pas seulement un programme informatique mais aussi et surtout un système qui permet aux utilisateurs de bien comprendre ce qui se passe dans leurs programmes de groupes d'épargne. Le simple fait de fournir à un GE un rapport sur son résultat comptables (bénéfice/perte), rien qu'en utilisant un crayon et un papier, est en soit une réalisation majeure.

## **4.3.2 Erreurs fréquentes**

**Abandons :** une erreur très souvent observée de la part de la personne qui collecte est le fait pour cette personne d'ignorer ou de mal calculer le nombre d'abandons. Il n'est par exemple pas logique qu'un groupe commence le cycle avec 19 membres et le termine avec 17 membres actifs et cela sans aucun cas d'abandon reporté. Dans certains cas, il est possible que 2 membres quittent le groupe et que 2 nouveaux membres le rejoignent si bien que le nombre de membres au début et à la fin reste le même.

**Prendre en compte la valeur (prix) de la caisse métallique du groupe :** ceci peut être assez compliqué car dans certains cas la caisse est offerte au groupe ; dans d'autres, elle est vendue à crédit au groupe. Il y a aussi des cas où le groupe achète la caisse à partir de fonds mobilisés par les membres (en dehors des épargnes) parfois même avec le début de la formation du groupe sur les différents modules. Un autre problème est de savoir si la caisse était déjà là au début du cycle (ou pas) ou bien la valeur de la caisse a été exclue parce que l'AT a emmené la caisse après la première réunion du groupe. *Pour éviter toutes ces complications, nous recommandons d'exclure la valeur de la caisse du montant des actifs physiques. Toutes les dettes liées à l'acquisition de la* 

*caisse sont également exclues du calcul de bénéfice.* Il faut par contre inclure tous les autres actifs physiques qui auront été acquis par le groupe à partir de son Fonds de Crédit.

**Erreurs sur les dates :** Les erreurs commises sur les dates sont assez fréquentes et elles doivent être traitées avec précaution. Généralement, cers erreurs sont beaucoup plus le fait des personnes en charge de la saisie (au moment de l'entrée des données) que de celles qui collectent les données.

**Ne pas mettre à jour les données du cycle** : il est courant d'observer qu'un AT oublie de mettre à jour les données du cycle au début d'un nouveau cycle. La personne en charge de la saisie des données doit être vigilante sur cela et confirmer que les données du nouveau cycle ont été bien saisies.

# **5 Saisie de données**

## **5.1 Ouvrir la page (écran) de saisie des données**

L'AP ouvre le SIG, saisit ses identifiants pour accéder au projet et clique sur l'onglet 'Saisie de Données' (1). Par défaut, le sous-onglet 'Groupes' s'ouvre (2) et l'AP clique sur le bouton bleu 'Ajouter un nouveau Groupe' (3).

#### **Figure 69 : Ouvrir la page de saisie des données**

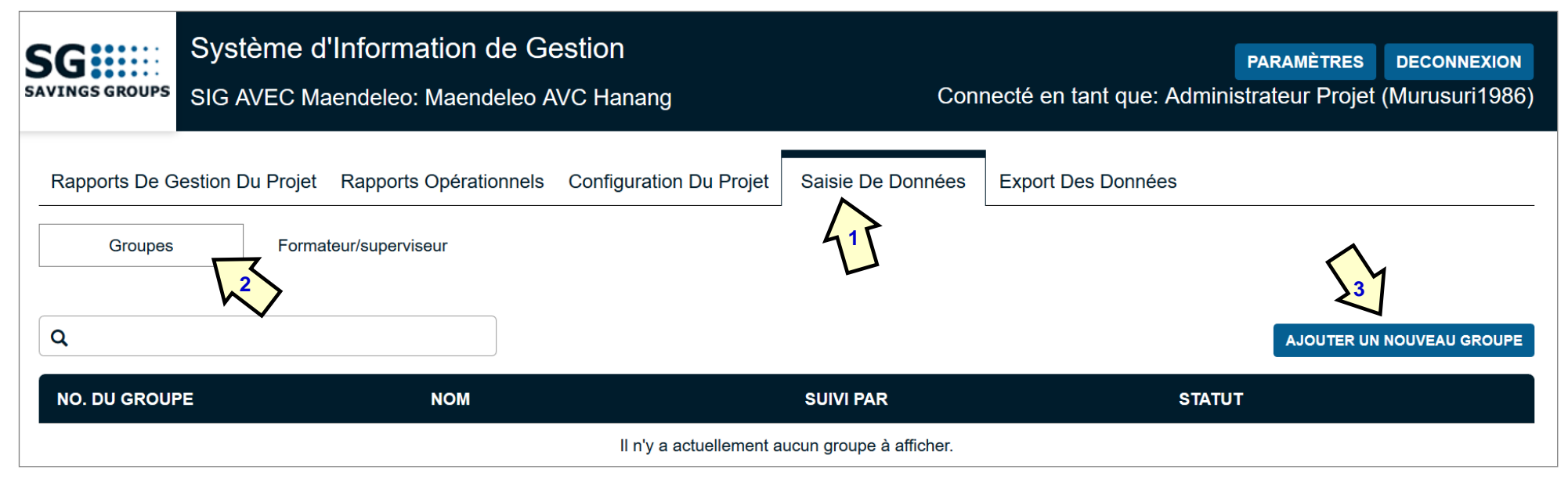

*Note : La bande noire en bas de l'écran sert d'entête pour pour les groupes dont les données sont saisies pour la première fois.* 'No du Groupe' fait référence au numéro (partant de 1 à 9,999) automatiquement assigné au Groupe d'Epargne par le système. Si plus tard un groupe est retiré du système, son numéro ne peut plus être utilisé encore. 'Statut' permet de savoir si le groupe est Supervisé ou Autogéré.

Quand le bouton 'Ajouter un nouveau groupe' est appuyé, le système amène l'utilisateur sur l'écran de saisie des données statiques, comme illustré sur la Figure 70. L'AP saisit ainsi les données statiques, en se référant aux informations figurant sur les formulaires de collecte de données (Voir Figure 65b, page 69).

## **5.2 Saisie de Données Statiques**

#### **5.2.1 Nom du Groupe et sélection du Formateur**

#### **Figure 70 : Saisie des premières données Statiques**

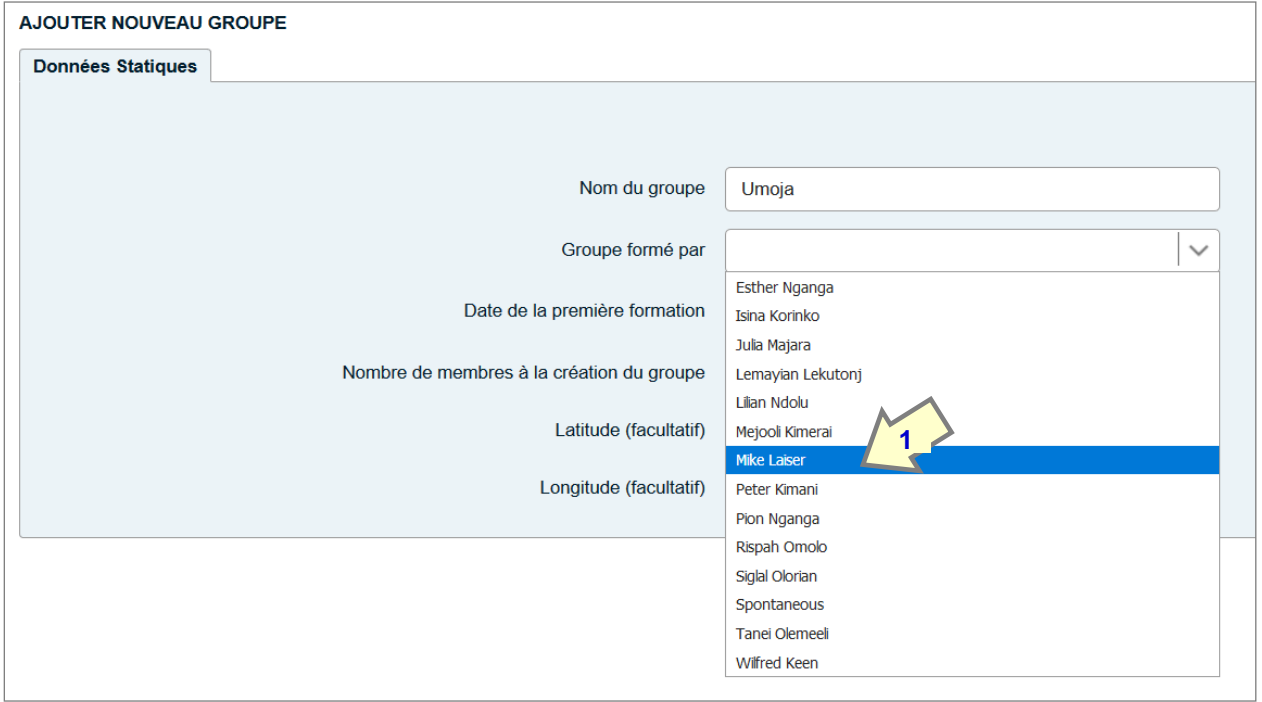

L'AP commence par saisir le nom du groupe ('Umoja') et sélectionne ensuite le nom du Formateur (Peter Kimani) (1) à partir de la liste déroulante. Cette liste contient les noms de tous les AT et AV. Elle n'inclut pas les Superviseurs. L'AP saisit ensuite la date de la première formation et le nombre de membres du groupe à sa création. Il/elle termine avec les données GPS qui sont optionnelles. Quand cela est fait, l'AP appuie sur le bouton bleu 'Enregistrer'.

*Note : Le statut du Formateur sélectionné est automatiquement indiqué 'AT'* (2)

#### **5.2.2 Date de la première formation, nombre de membres et données GPS**

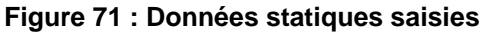

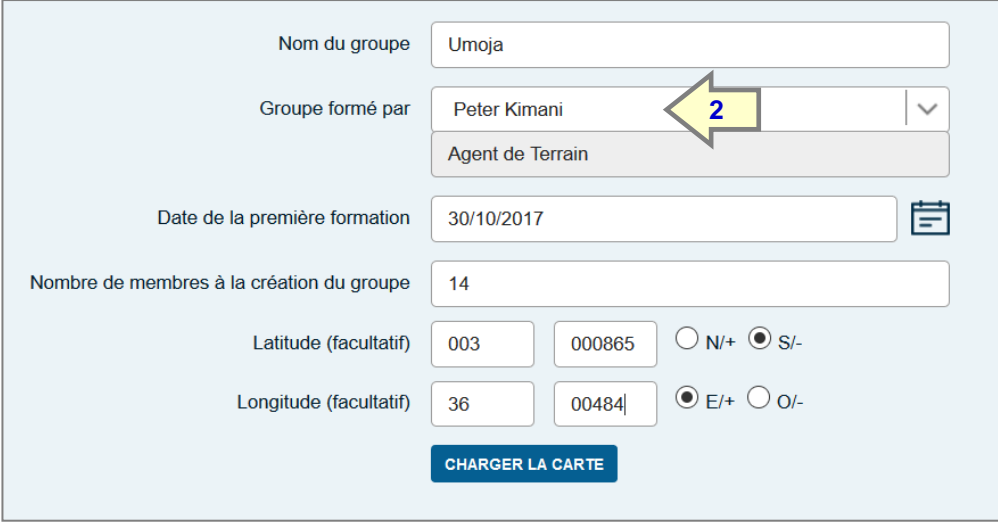

*Note : la date de la première formation est enregistrée dans le but de permettre à l'utilisateur du système de connaitre l'âge.*

Le système crée automatiquement une carte GPS si les données relatives à la latitude et à la longitude sont saisies. En format Satellite, les données statiques et la carte GPS de ce groupe situé à Engaruka, dans la région d'Arusha en Tanzanie apparait comme sur la figure suivante. La carte peut s'afficher sous forme de carte simple ou bien sous forme d'image satellite.

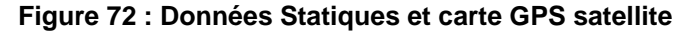

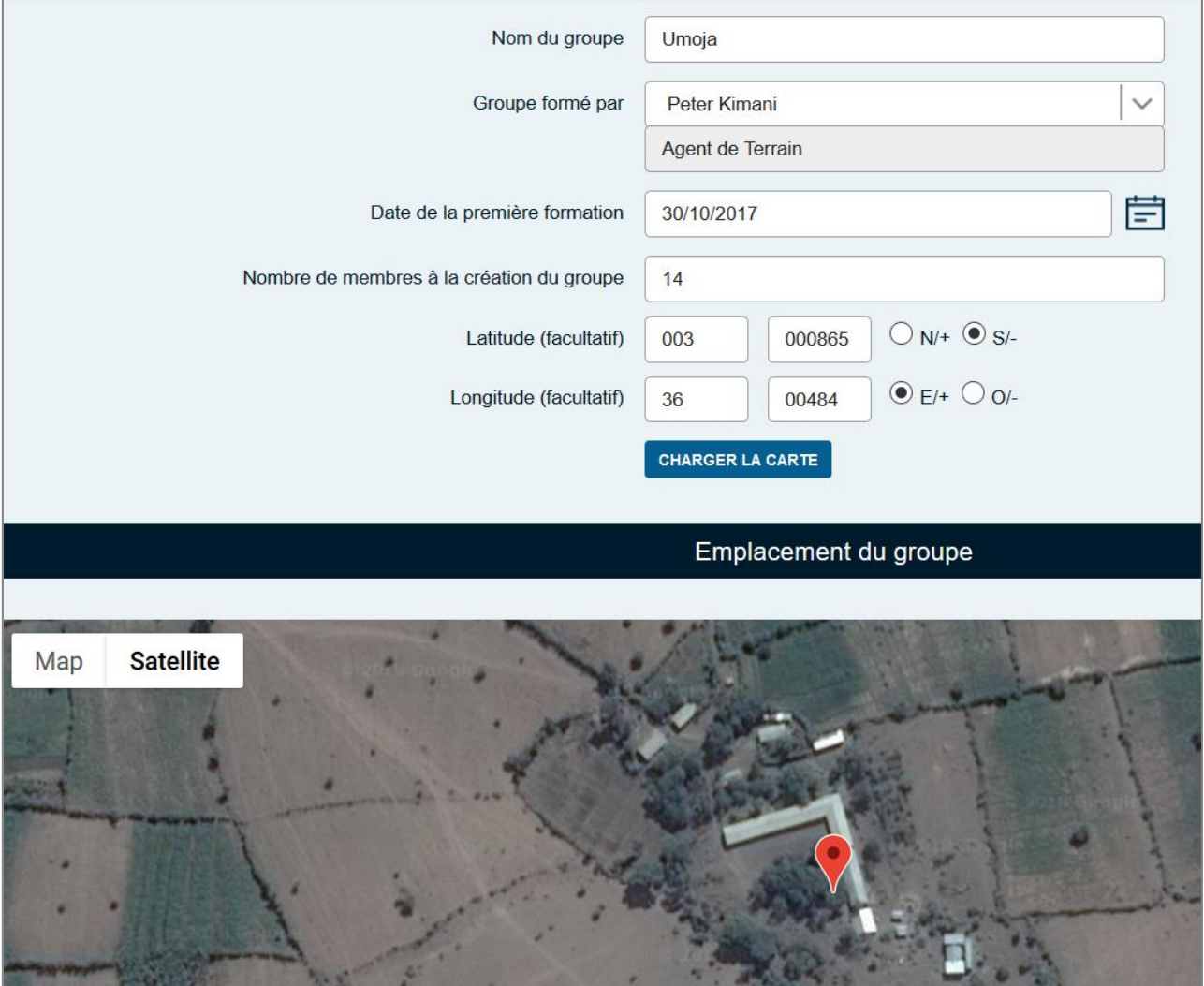

Quand l'AP finit de saisir les données statiques, un message apparait, demandant à l'utilisateur s'il souhaite ajouter un ensemble de données ou pas. Le plus souvent, l'AP décide d'ajouter des données et pour ce faire, il/elle appuie sur 'Aj.Ens. Données' (1).

#### **Figure 73 : Choix d'ajouter ou non un ensemble de données**

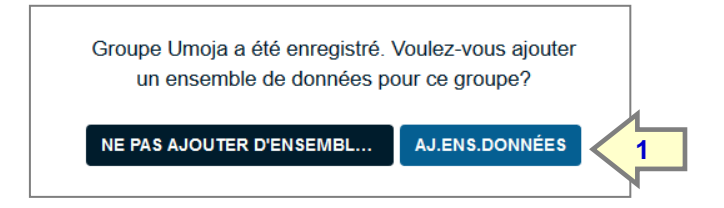

Dès que cela est fait, l'AP voit l'écran suivant, lui permettant de saisir les données du cycle par la suite. Les trois premiers onglets (Données Statiques, Données du Cycle et Ensemble de Données) apparaissent par défaut. L'onglet CDU apparait également parce que l'Administrateur du SIG a créé des CDU (CDS et CCU). Cet onglet n'apparaitrait pas si les CDU n'avaient pas été créés auparavant.

## **5.3 Saisie des données du cycle**

**Figure 74 : Ecran de saisie prêt pour l'entrée des données du cycle**

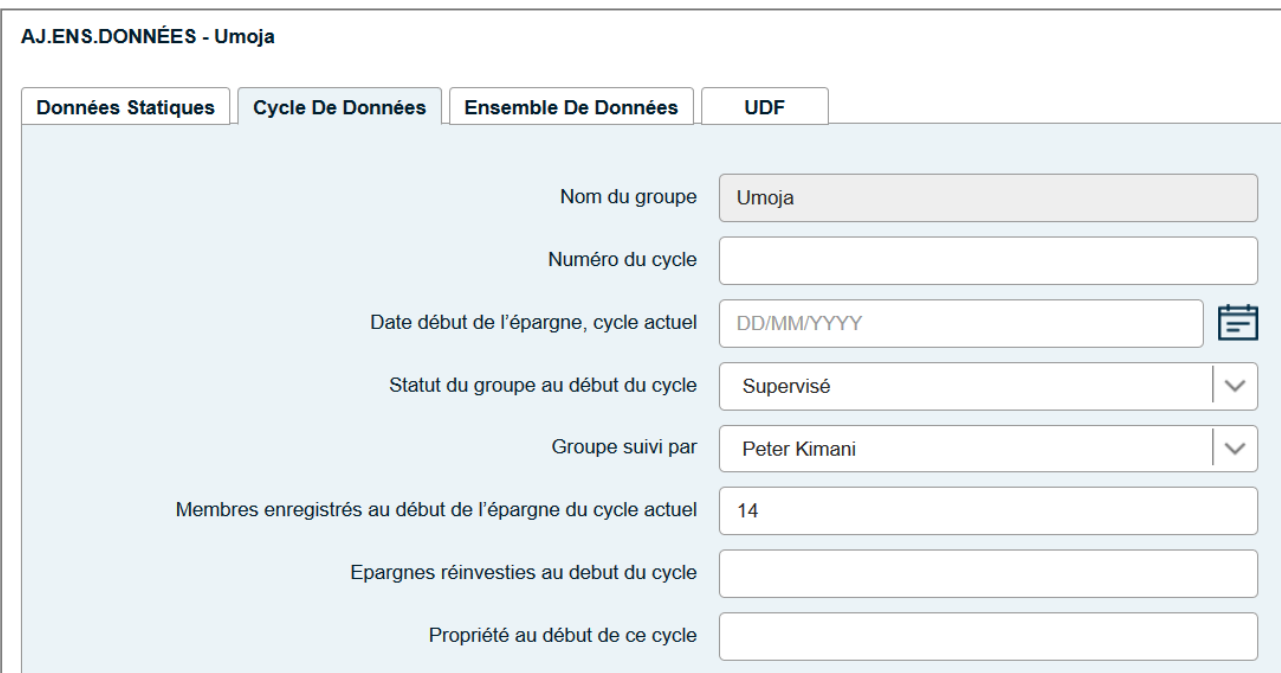

**Figure 75 : Données du cycle saisies** 

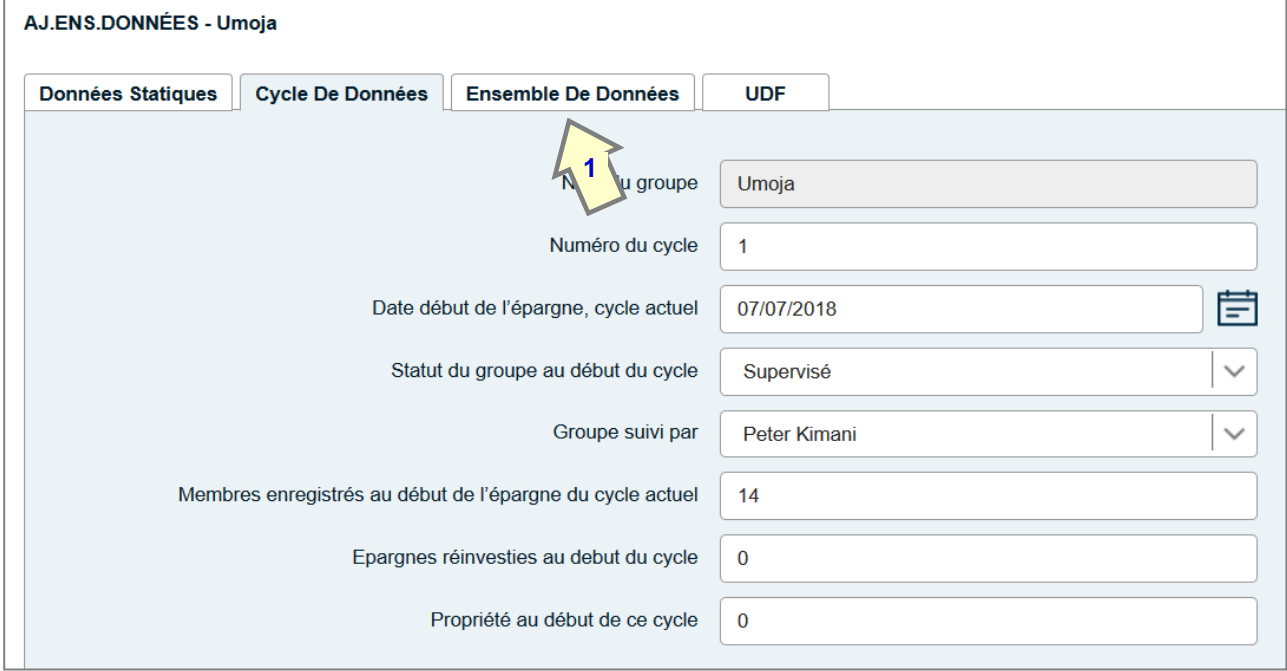

Une fois que les données du cycle sont saisies (nécessaire uniquement au début de chaque cycle), l'AP n'enregistre pas ces données pour le moment mais plutôt il clique sur l'onglet 'Ensemble de Données' (1) et procède à la saisie des données figurant sur le formulaire de collecte, en commençant par la section 'Informations concernant les membres'. Cela est illustré ci-dessous.

# **5.4 Saisie des données Standard**

L'AP saisit les données Standard en faisant usage du formulaire de collecte dument rempli (voir Figure 66b, page 69).

#### **Figure 76 : Page pour les Données Standard – Informations sur les membres et données sur les crédits et les épargnes**

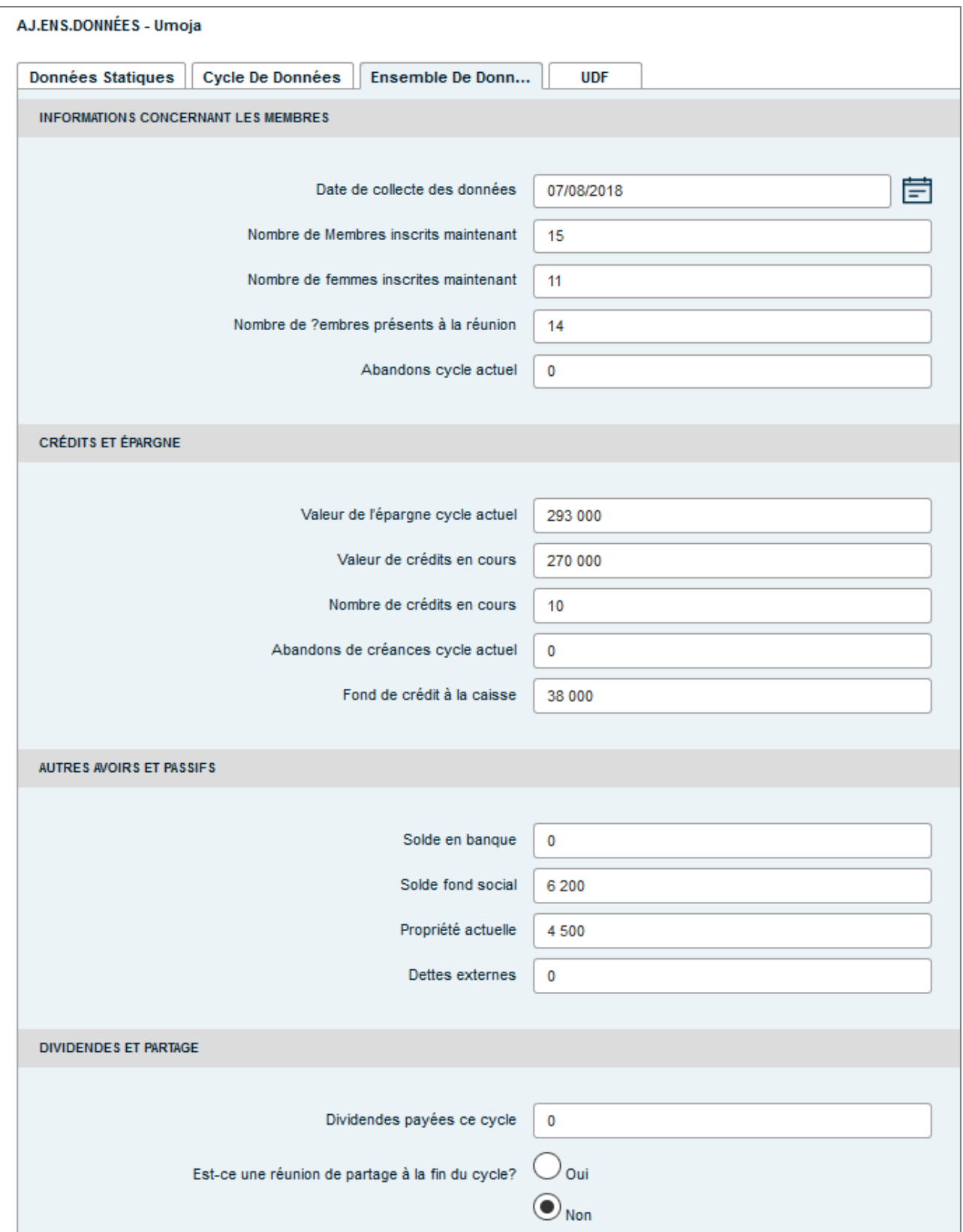

# **5.5 Saisie des données définies par l'utilisateur (CCU et CDS)**

**Figure 77 : Affichage partiel des Champs Définis par l'Utilisateur (CDU)**

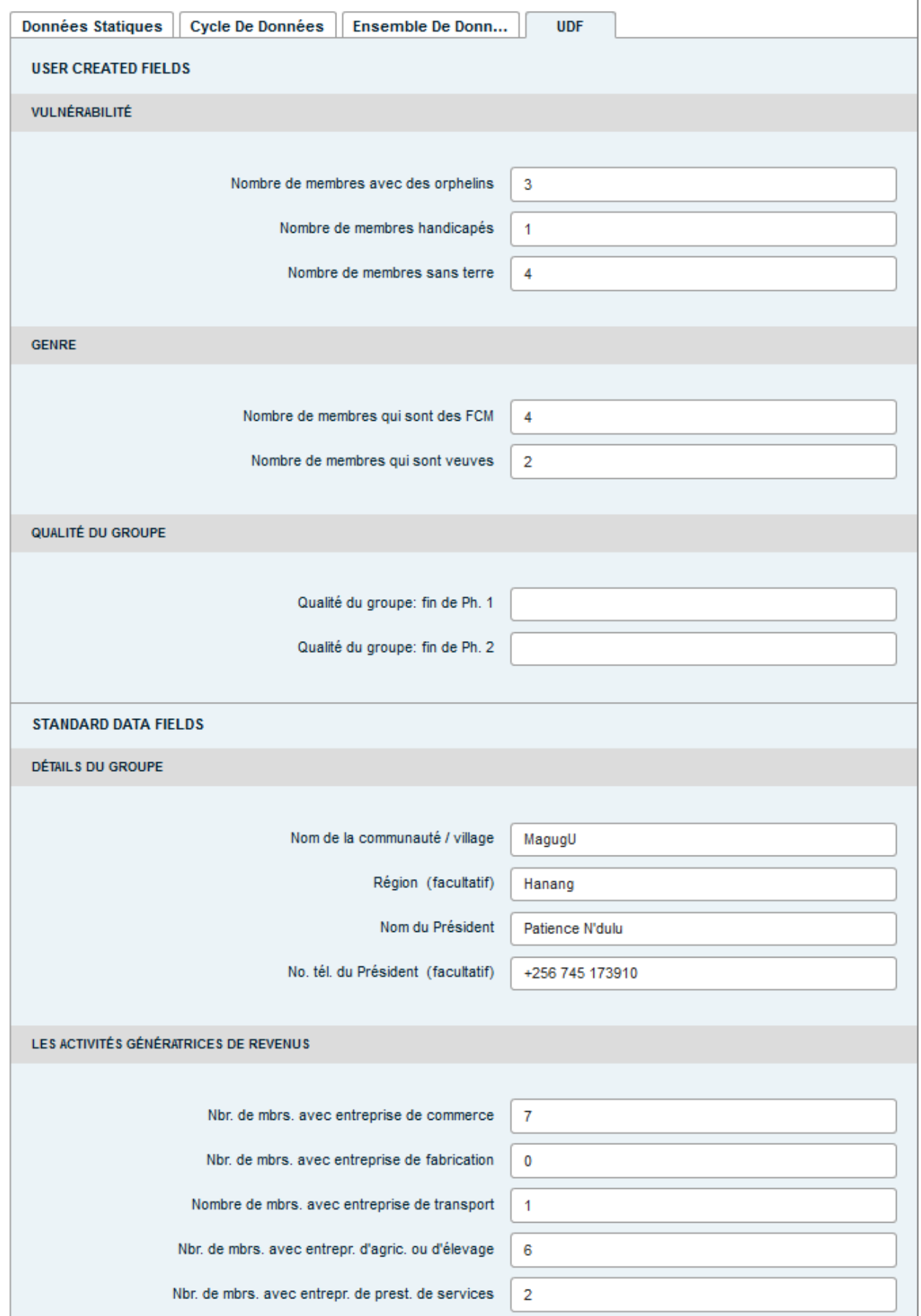

## **5.6 Les groupes et leurs 'ensembles de données'**

#### **5.6.1 Sélection et mise à jour d'un Ensemble de données existant**

Dans le SIG, la liste des groupes enregistrés s'affiche uniquement au niveau du projet, sous l'onglet 'Saisie de Données' et puis le sous-onglet 'Groupes'. Les numéros sont affectés aux groupes de façon automatiques et ne peuvent pas être modifiés. Si un groupe est retiré, son numéro ne peut pas être réutilisé.

#### **Figure 78 : Liste des groupes**

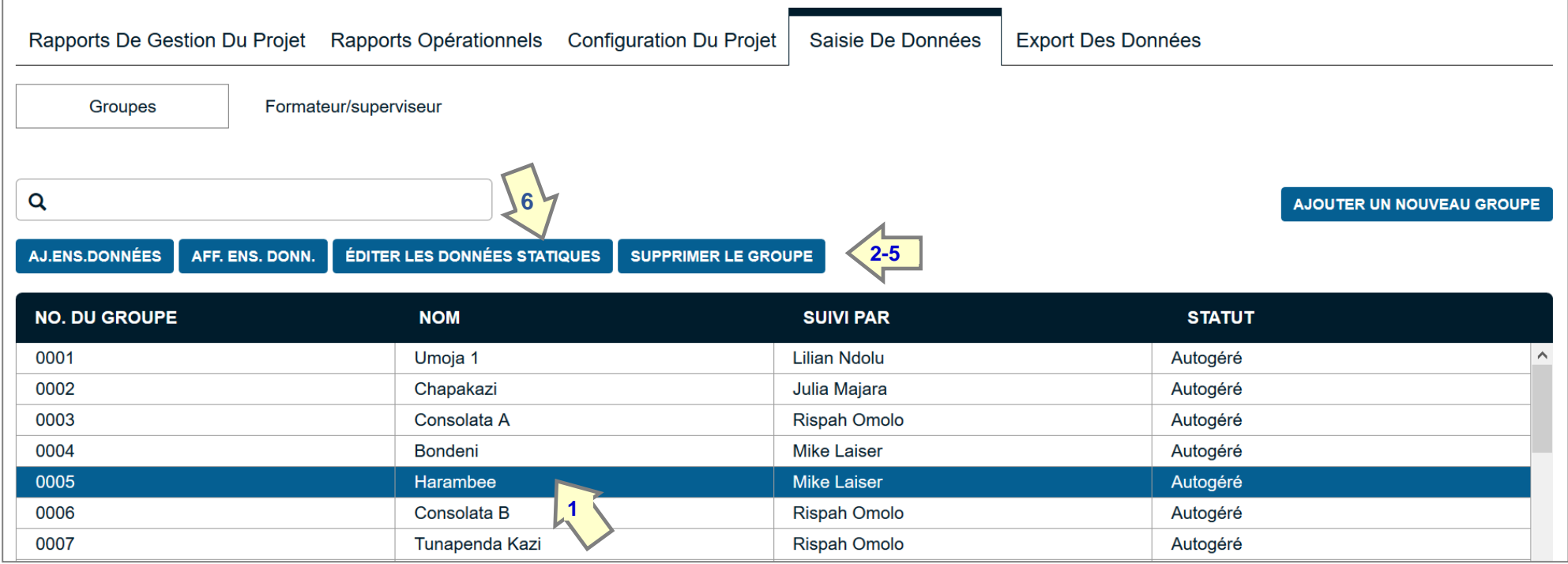

Lorsqu'un utilisateur clique sur un groupe (dans ce cas groupe No 5, Harambee (1), cela ouvre l'accès à un certain nombre d'utilitaires lui permettant d'ajouter un 'Ensemble de Données', d'afficher tous les 'Ensembles de Données' existants, mettre à jour les données statiques ou supprimer le groupe (2-5). Le bouton 'Ajouter un nouveau groupe' situé à droite se passe de toute explication. Quand l'utilisateur clique sur 'AFF.ENS.DONN', l'écran montré sur la Figure 79 s'affiche.

*Note : Ceci est le seul endroit où un utilisateur peut éditer les données statiques (6) et cela parce que les modifications s'appliqueront à tous les 'Ensembles de Données.*

#### **Figure 79 : Ensembles de Données pour un groupe donné**

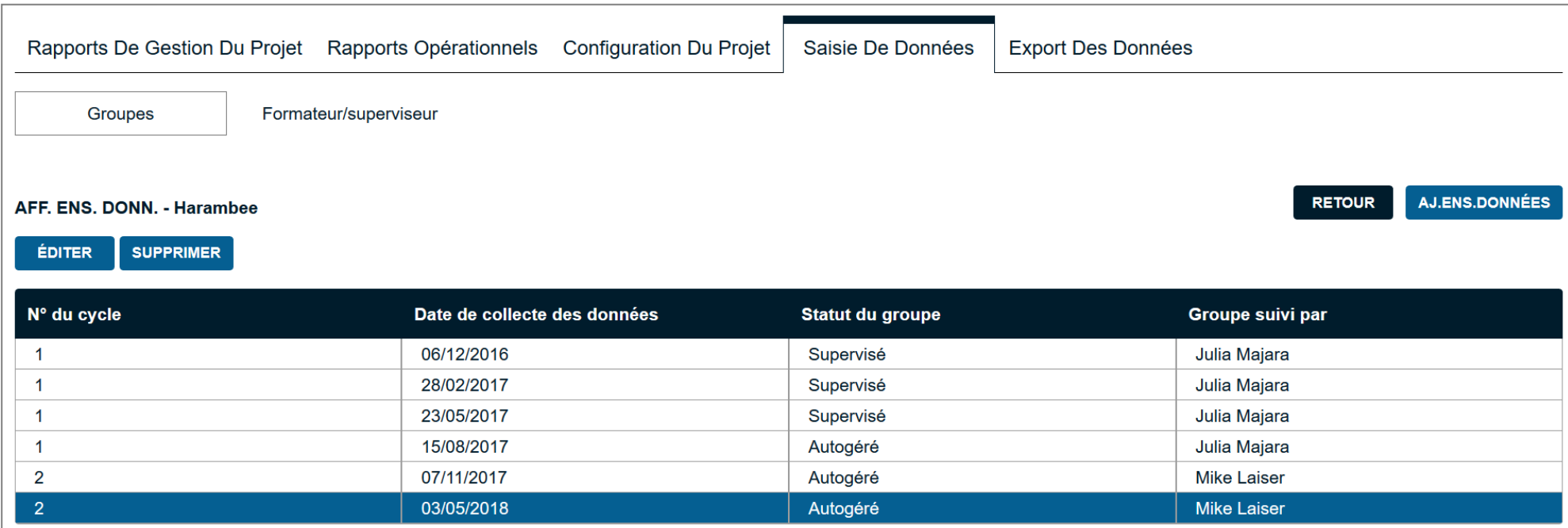

Quand un utilisateur sélectionne un Ensemble de Données, il aura trois options :

- Editer/ Mettre à jour un Ensemble de Données
- Supprimer un Ensemble de Données
- Ajouter un nouvel Ensemble de Données

Dans la plupart des cas, l'utilisateur choisit d'éditer un Ensemble de Données. L'écran suivant apparaît dans ce cas.

#### **Figure 80 : Editer/Mettre à jour un Ensemble de Données**

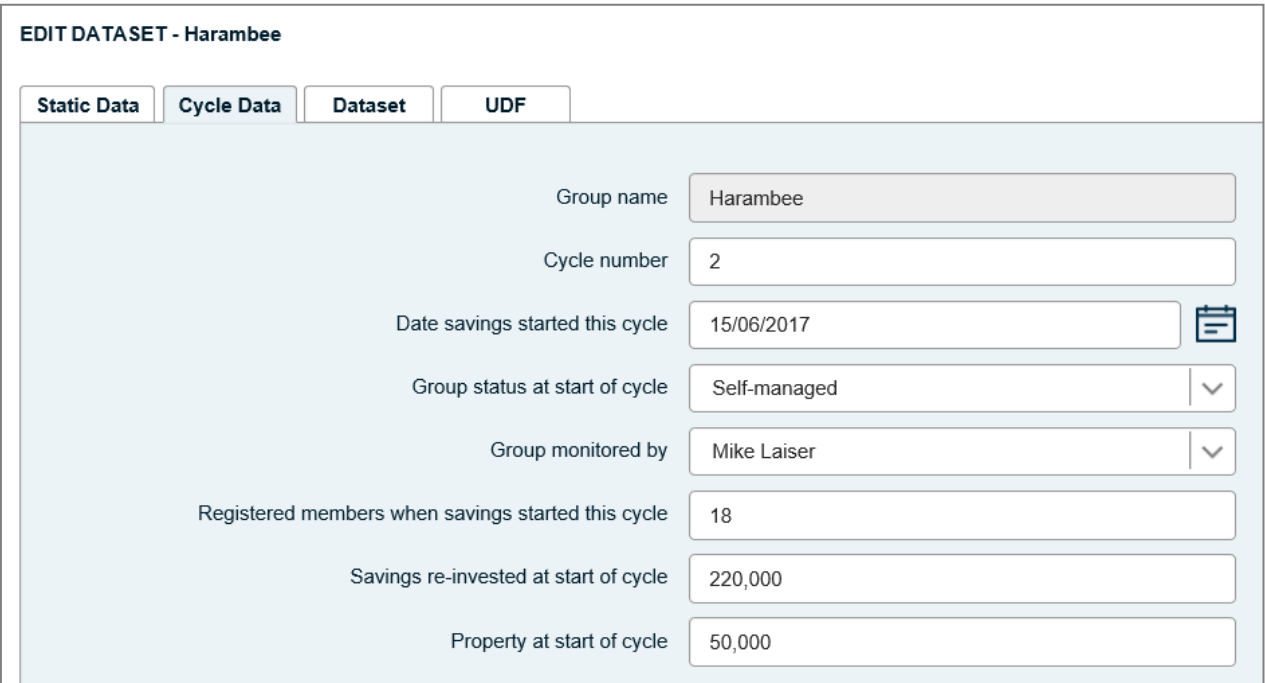

Lorsque l'utilisateur choisit d'éditer les données, l'écran relatif aux données du cycle s'ouvre. A part le nom du groupe (sous la trame grise) le reste des données peut être mis à jour sur cette page (le nom du groupe peut l'être sur la page relative aux données statiques). Il est possible pour l'utilisateur de mettre à jour les données sous tous les autres onglets et après d'enregistrer l'Ensemble de Données entier, en suivant la procédure normale.

#### **5.6.2 Ajouter un nouvel Ensemble de données**

Si l'utilisateur choisit d'ajouter un Ensemble de Données, il sera d'abord reporter sur la page 'Données du cycle' comme cela est illustré sur la Figure 81 sur la page suivante. Sur cette page, il y a des champs qui s'affichent en couleur grise (1) indiquant qu'ils sont bloqués. Si l'utilisateur souhaite les éditer, il doit cliquer sur le bouton bleu 'Editer' et les champs d'entrée de données s'ouvriront et la trame grise disparaitra. Si par contre, l'utilisateur estime que les données du cycle n'ont pas besoin de modification, il clique sur le bouton 'Confirmer ' (pas visible ici) et il sera reporté sur l'Ensemble de Données' principal tel que présenté sur la Figure 82, page 91.

Lorsqu'utilisateur ouvre la page principale de saisie des données, il constatera que les données saisies la dernière fois s'affichent sur la droite (2) dans la colonne titrée 'Précédent'. Cela vise à aider la personne en charge de la saisie à savoir s'il y a des changements significatifs qui peuvent être attribués à la mauvaise qualité des données.

#### **Figure 81 : Ajouter un Ensemble de Données – confirmer les données du cycle**

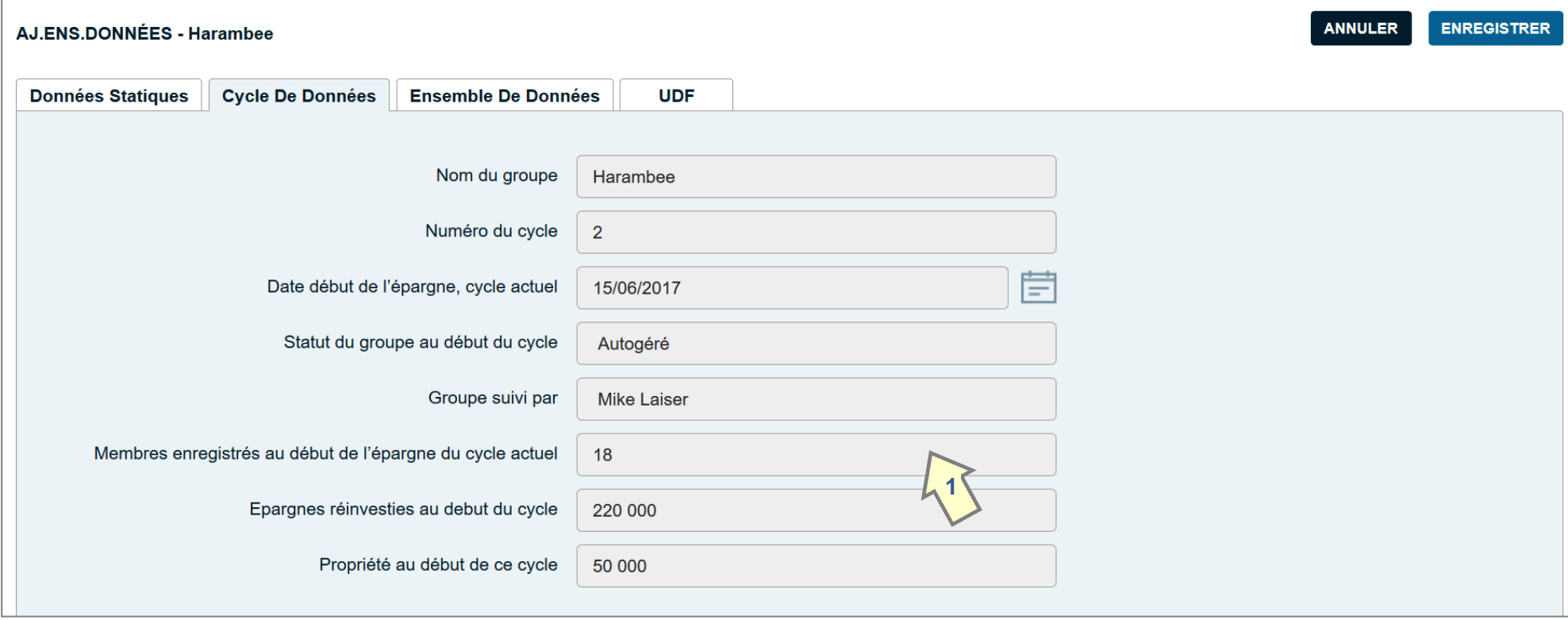

#### **Figure 82 : Ajouter un Ensemble de Données – Saisie de Données**

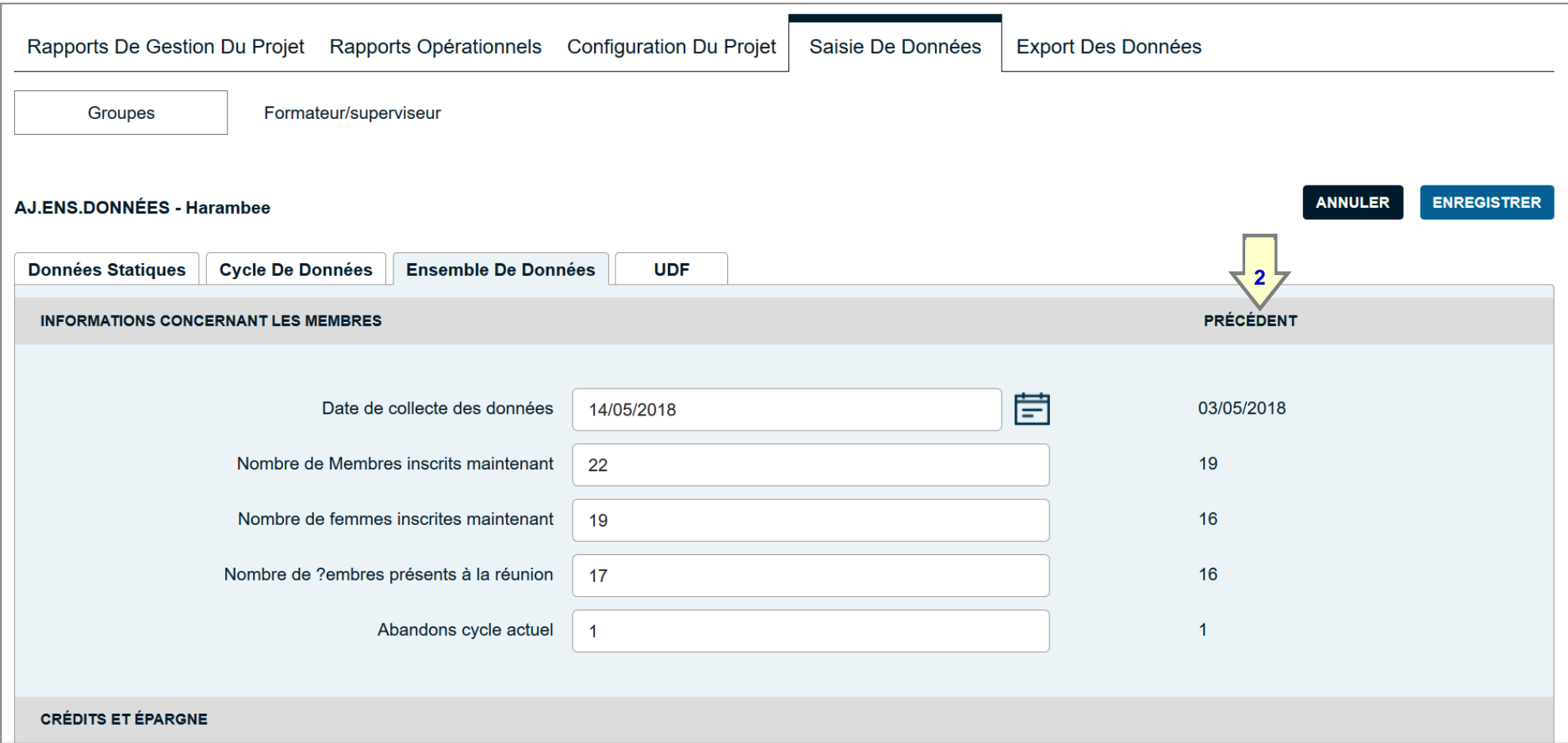

La Figure 82 affiche la partie supérieure de la page principale de saisie de données qui a exactement la même structure que le formulaire de collecte de données. Les informations concernant la saisie de données s'achèvent ici.

# **Partie 3 : Les Rapports**

# **6 Rapports de gestion du projet**

Ces rapports sont préparés par l'AP et sont destinés à l'équipe dirigeante.

## **6.1 Liste de tous les rapports de projet et leurs fonctions**

Quand on se connecte au système en tant qu'AP, la page d'accueil affiche deux catégories de rapports, organisées comme suit :

- *Rapports de Gestion du projet*
	- Performance du projet
	- Benchmark
	- Tendances
	- Carte du projet
- *Rapports Opérationnels*
	- Comparaison des Formateurs
	- Comparaison des groupes
	- Performance des groupes
	- Performance des Formateurs
	- Age des données

*Les rapports de gestion du Projet* intéressent surtout l'équipe dirigeante du programme ainsi que l'audience externe. Ces rapports consolident les résultats des Projets et sont généralement destinés à l'audience externe. *Les Rapports Opérationnels* sont essentiellement utilisés par le personnel de terrain. Ils fournissent des informations détaillées sur la performance des groupes et des Formateurs. Ils sont principalement utilisés pour améliorer la performance du personnel de terrain.

Dans cette section, nous traitons uniquement des *Rapports de Gestion du Projet*

Ces rapports sont préparés par l'Administrateur du Projet et destinés à l'équipe dirigeante.

#### **6.2 Rapport de Performance du Projet** (Figures 84, 86 et 87 reformatées pour pouvoir être insérées sur la page)

La Figure 83 montre l'écran qui s'affiche lorsque l'AP accède au projet.

#### **Figure 83 : Ecran d'accueil montrant les Rapports de Gestion du Projet**

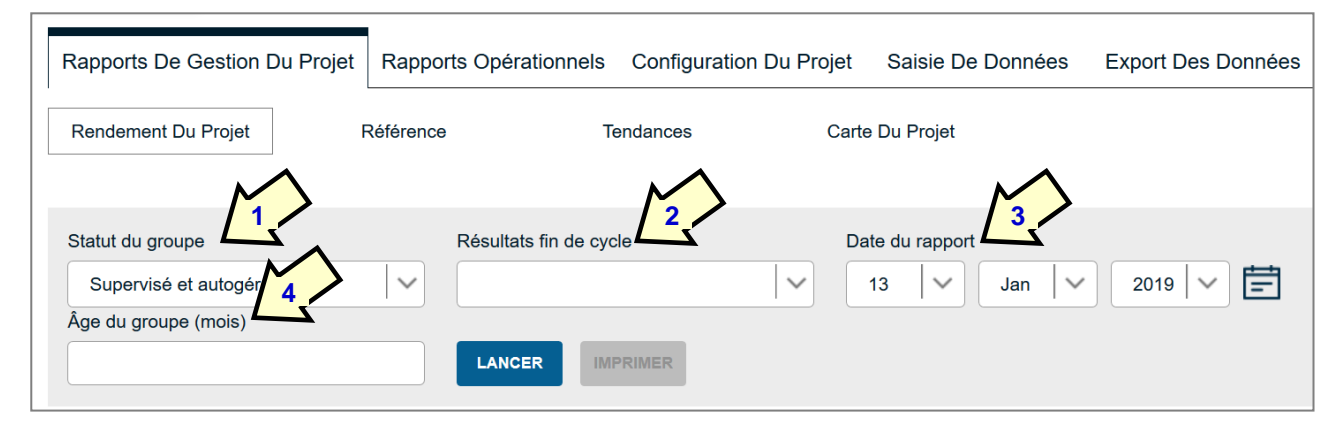

Cet écran affiche par défaut le Rapport sur la performance du projet qui inclut le Benchmark (comparaison par rapport aux valeurs de Reference), les tendances et la carte du projet comme sous-catégories. En dessous des titres des sous-catégories, se trouvent quatre utilitaires qui permettent à l'utilisateur de faire les choses suivantes :

- 1 Statut du groupe (1). Cela permet à l'utilisateur de créer un rapport qui inclut les groupes Supervisés, les groupes Autogérés ou les deux.
- 2 Résultats fin de de cycle (2). Ceci est un rapport très utile. Par défaut, tous les rapports affichent les résultats incluant tous les groupes (anciens et nouveaux). Cela fournit une idée sur le profil général du projet tel qu'il est mais les moyennes ne reflètent pas bien ce que les groupes et leurs membres gagnent vraiment quand ils partagent leurs fonds à la fin du cycle.

En sélectionnant les groupes qui sont à la fin d'un cycle donné (groupes en fin de cycle 1, groupes en fin de cycle 2 etc.), l'AP peut voir les résultats réels enregistrés par les groupes qui ont achevé leur cycle. Les Figures 84 et 86 montrent comment ces résultats peuvent être significativement différents, même s'ils sont très souvent positifs.

- 3 Date du rapport (3). Ceci permet à l'utilisateur de créer des rapports à partir de n'importe quel point du temps dans l'historique du projet.
- 4 Age du group (4). Ceci permet à l'utilisateur de créer un rapport qui fournit une estimation de ce qu'un groupe moyen pourrait avoir accompli à un âge donné (exprimé en mois). Si, par exemple, on saisit '6', tous les groupes qui sont à 0-15 jours d'avoir 6 mois d'âge seront sélectionnés. Cette fonctionnalité permet à l'utilisateur de comprendre ce à quoi ressemblerait l'évolution d'un groupe moyen.

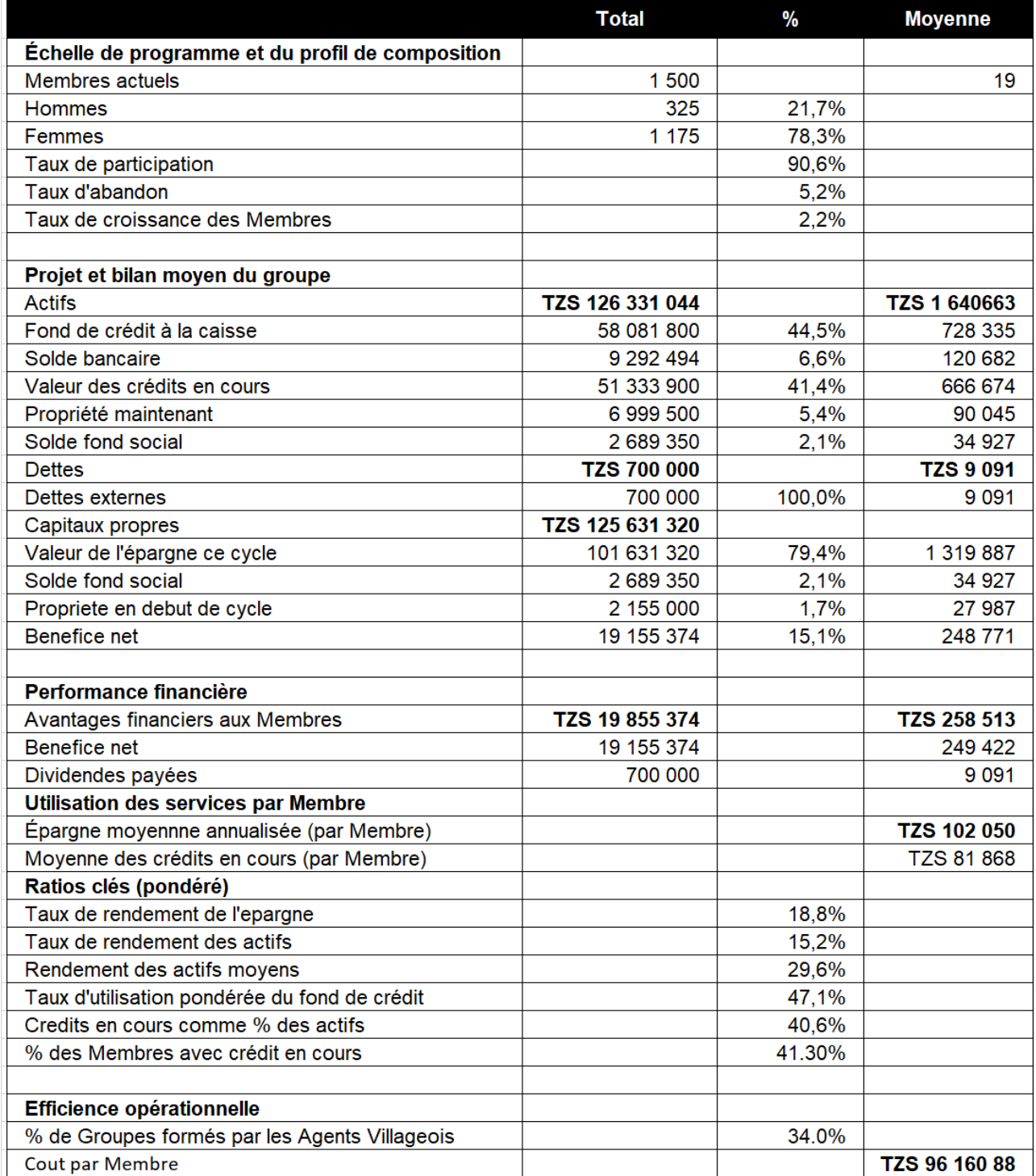

#### **Figure 84 : Un rapport-type de gestion du projet**

Lorsque la commande (utilitaire) 'Résultats Fin de Cycle 1' est mise en application (voir ci-

dessous), le rapport change et devient comme celui qui est montré sur la Figure 86.

#### **Figure 85 : Elaborer un rapport en choisissant uniquement les ensembles de données de fin de cycle, par numéro de cycle**

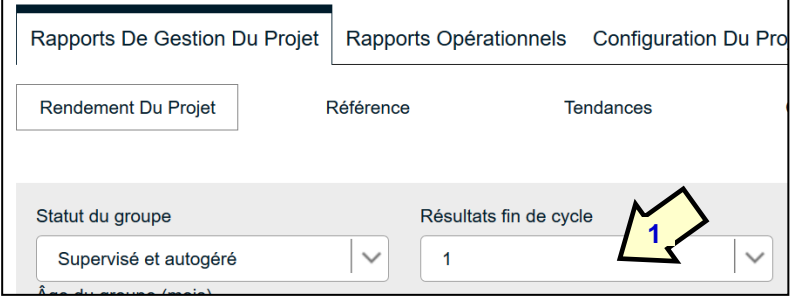

Quand on clique sur le cadrant 'Résultats fin de cycle', des résultats vont s'afficher sur un nouveau rapport de gestion de projet. Ces résultats seront issus uniquement de la compilation d'ensembles de données de fin d'un cycle déterminé. Ainsi, si '1' est affiché, cela veut dire qu'il y a des

'ensembles de données' pour le cycle 1. Il en est de même pour '2' or '3 etc.

En choisissant '1', les résultats du rapport seront issus de la compilation des ensembles de données à la fin du cycle 1.

La Figure 86 montre les résultats des groups à la fin du cycle 1.

#### **Figure 86 : Rapport de Performance du Projet pour les groupes à la fin cycle 1**

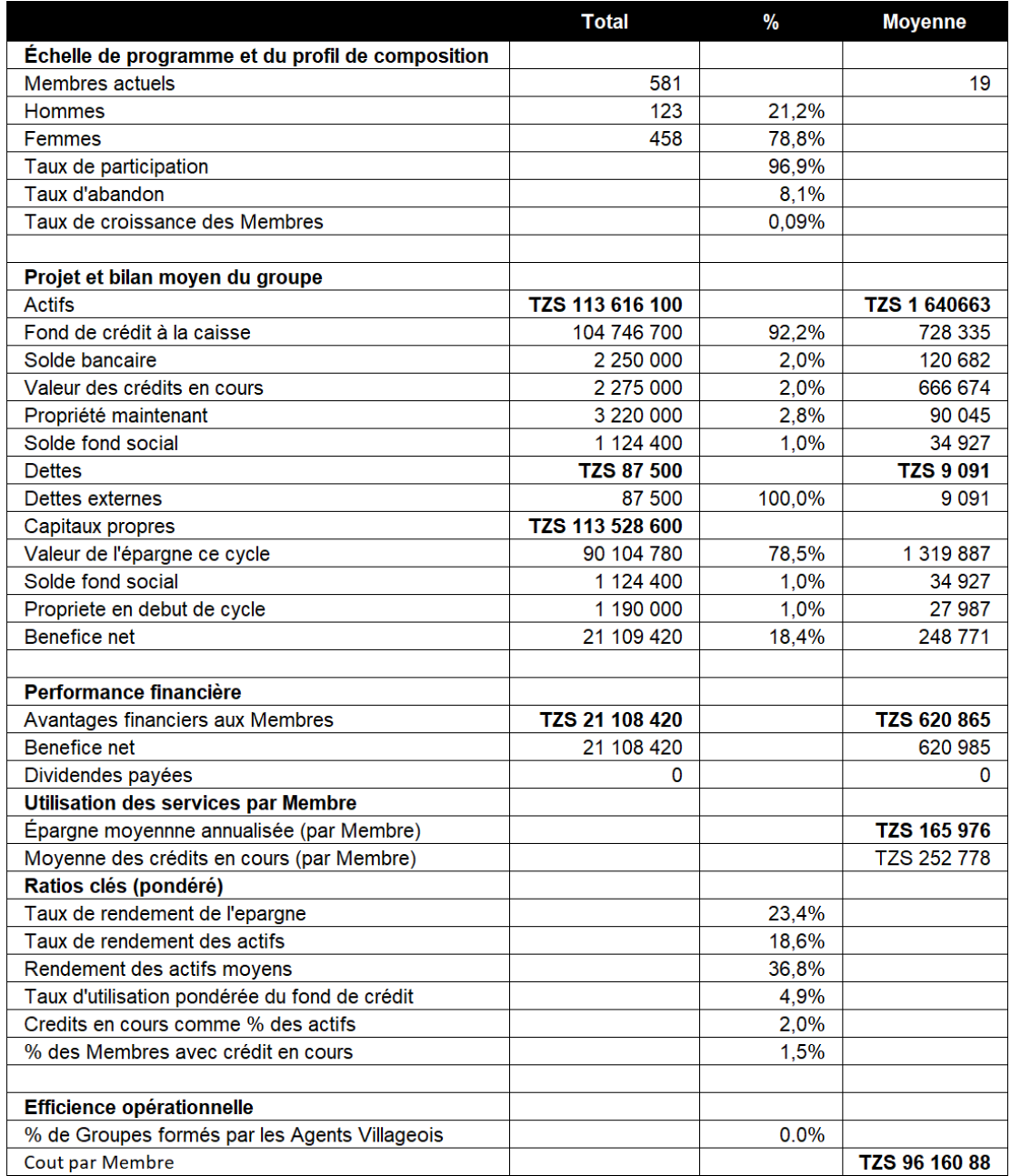

Notez que le nombre de membres est réduit (par rapport au nombre sur la Figure 84) car il ne prend en compte que les membres qui sont issus des groupes qui ont tenu des réunions de partage de fonds (fin de cycle 1). Il faut également noter que les actifs moyens (3,341,650 TZS) du projet représentent un peu plus que le double de la moyenne du programme dans son ensemble (Voir figure 84 – 1,640,663 TZS). Les ratios de Rendement des Epargnes, Rendement des Actifs et de Rendement des Actifs Moyens sont tous plus élevés pour le projet en comparaison à la moyenne du programme. Le Seul indicateur qui demeure le même est le Coût par membre.

Le rapport sur la Figure 84 est surtout utile pour montrer l'état actuel du Projet dans son ensemble (incluant tous les groupes), alors que l'efficacité du projet en termes de performance moyenne des groupes en fin de cycle est indiquée sur la Figure 86.

## **6.3 Rapport de Benchmark (comparaison par rapport aux valeurs de référence)**

Le rapport de Benchmark permet à l'utilisateur de comparer le projet par rapport aux valeurs de référence sur le site web SAVIX [\(www.thesavix.org\)](http://www.thesavix.org/). Pour ce faire, les données du site web sont téléchargées et accessibles sur le SIG SAVIX. Les comparaisons peuvent être faites par rapport au pays, à la sous-région, à la région et au monde.

Il est conseillé de commencer à comparer le projet par rapport à d'autres projet du pays avant de penser à le comparer d'autres à un niveau de consolidation plus élevé. On fait généralement recours au niveau élevé de consolidation pour la comparaison s'il n'existe pas de données au niveau – pays sur SAVIX ou bien si les données ne ne sont pas pertinentes pour la comparaison. Dans l'exemple présenté ici l'AP a choisi la Tanzanie.

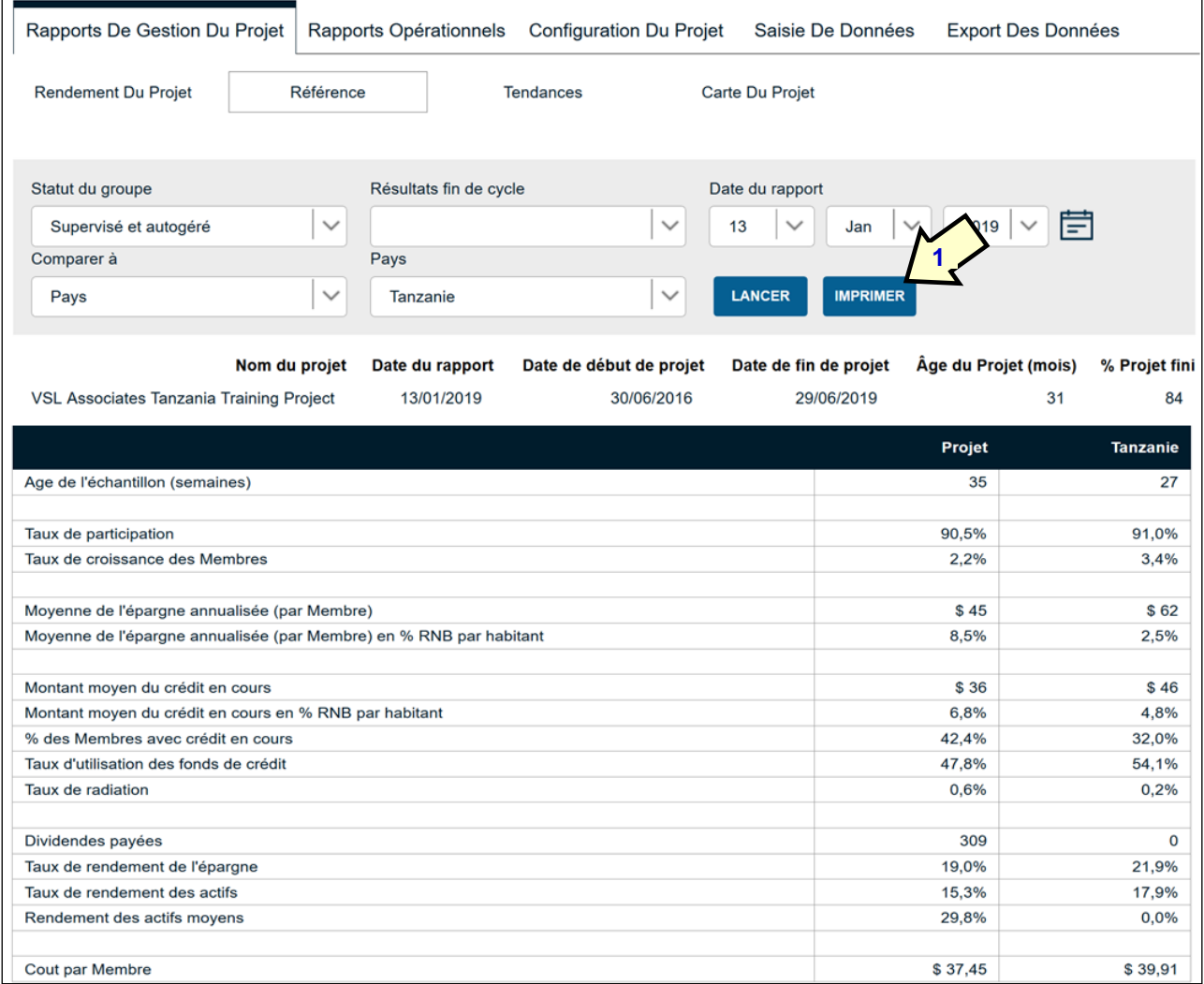

**Figure 87 : Rapport de Benchmark comparant le projet à la moyenne de la Tanzanie**

Notez que lorsque le rapport est activé, le bouton 'Imprimer' passe de la couleur grise à la couleur bleue (1) et permet la création d'une image HTML pré-formatée sur une nouvelle page du navigateur web. Cette image peut être imprimée en cliquant sur la commande Ctrl-P, qui lance automatiquement le travail d'impression.

Ce rapport indique que le projet est relativement moins performant quand on le compare au projet moyen en Tanzanie. La plupart des indicateurs du projet sont à un niveau en dessous de celui du projet moyen en Tanzanie, sauf pour le nombre de membres avec un prêt en cours (2), et le Coût par membre (3). Clairement, on peut supposer que soit ce projet opère dans une localité relativement plus pauvre que la moyenne ou qu'il ne bénéficie pas de ressources suffisantes pour opérer de façon efficace. Le fait que plus de personnes empruntent (mais elles empruntent moins et épargnent moins), tend à conforter la première hypothèse (localité plus pauvre).

## **6.4 Les Graphiques**

La section sur les graphiques permet à l'utilisateur de produire un graphique mono-indicateur sur une période de temps bien déterminée (début et fin à spécifier).

Les indicateurs concernés par les graphiques sont les suivants :

- Nombre de groupes
- Taux de participation
- Nombre de membres
- Nombre moyen de membres par groupe
- % de femmes membres
- Taux d'utilisation des fonds de crédit • % de membres avec un crédit en cours
- Rendement des actifs
- Rendement des Epargnes
- Dividendes payés

- Taille moyenne du crédit
- Dans cet exemple, nous avons sélectionné 'Nombre de groupes' sur la période 'Aout 2016 et August 2018'

#### **Figure 88 : Sélectionner un graphique et déterminer la période à couvrir.**

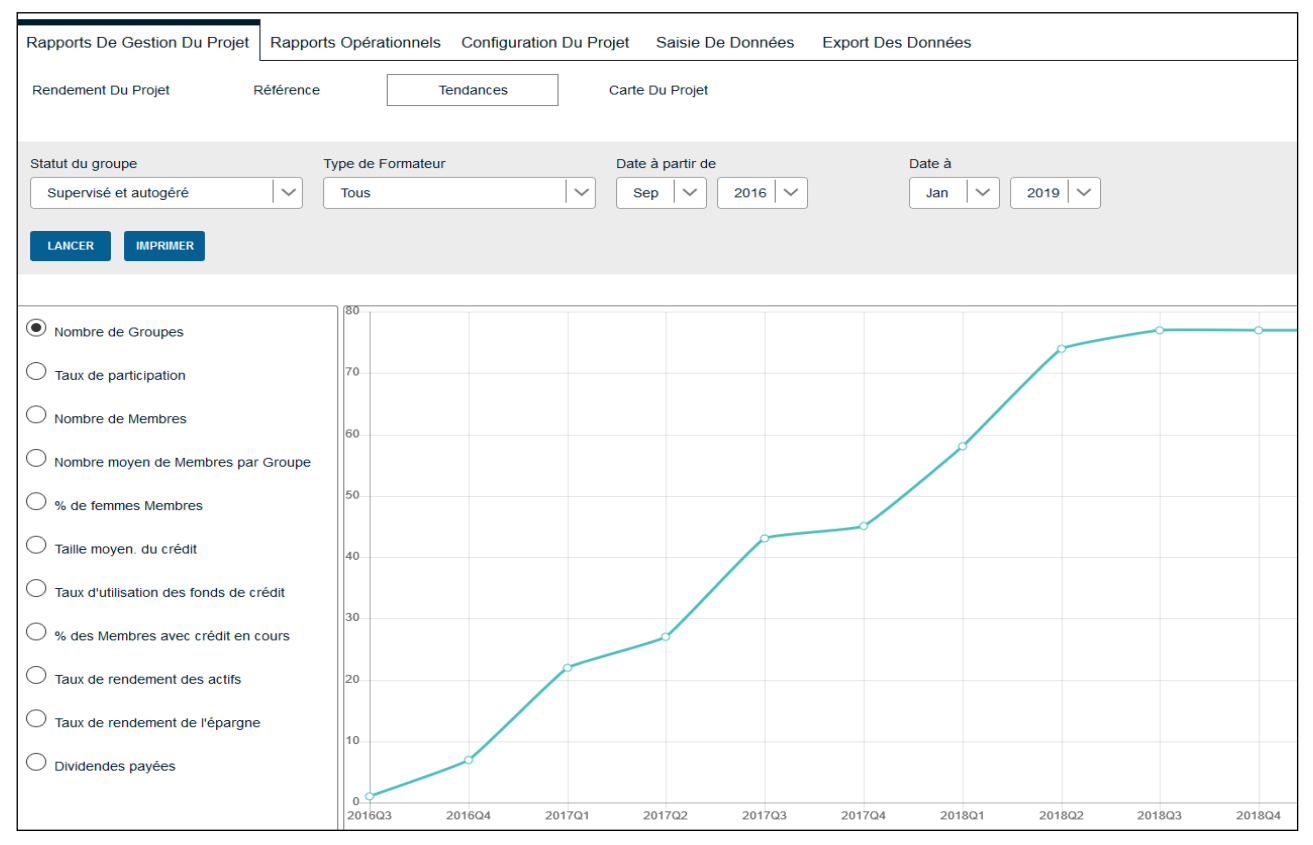

# **6.5 Carte GPS du projet**

Les coordonnées GPS peuvent être saisies manuellement bien que cela ne soit pas recommandé, en raison des erreurs de saisie fréquentes et la difficulté à les valider, à moins de faire un travail minutieux sur Google Earth.<sup>3</sup> La meilleure option d'utiliser l'application SAVIX (disponible sur Google Play Store) qui permet d'enregistrer automatiquement les coordonnées GPS. Cet aspect n'est pas couvert par ce guide mais une présentation PowerPoint décrivant point par point le processus est disponible sur demande auprès de [Hugh@vsla.net.](mailto:Hugh@vsla.net) Quand les coordonnées GPS

<sup>3</sup> Les coordonnées GPS peuvent être obtenues sur Google Earth sur la partie inferieure droite de l'écran. Elles changent suivant le mouvement du curseur sur la carte.

sont enregistrées, elles peuvent être retrouvées en cliquant sur 'Carte du Projet' au niveau de la barre du sous-menu (1). Lorsqu'on clique là-dessus, l'écran suivant s'affiche.

#### **Figure 89 : Carte du Projet**

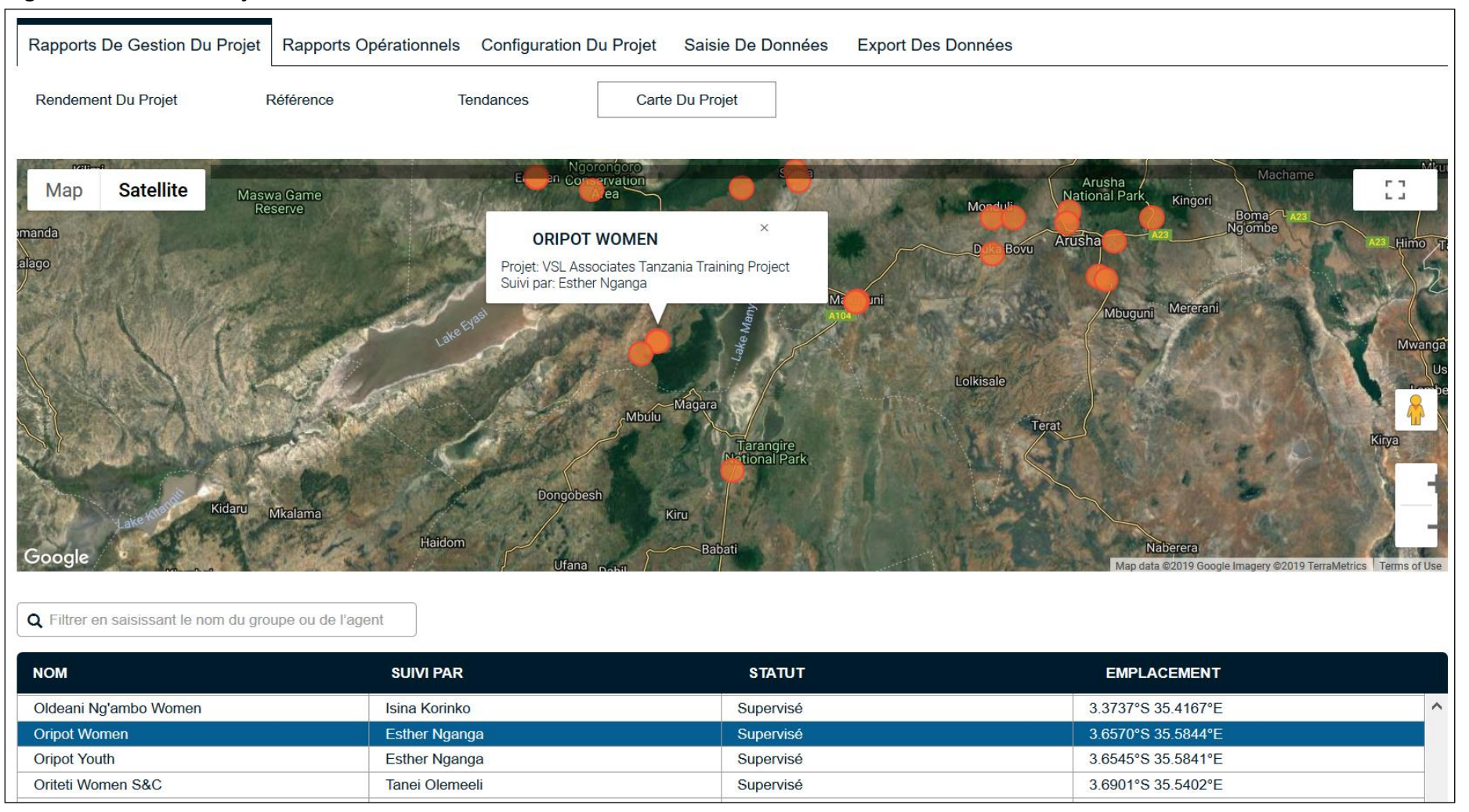

Lorsqu'on clique sur les points colorés, le nom du groupe apparaîtra sur une étiquette (2) et il sera surligné (3). Si, par contre, l'utilisateur clique sur le nom du groupe sur la liste en dessous de la carte, le groupe sera localisé et l'étiquette apparaitra sur la carte. La fonction Zoom permet d'identifier la

localisation exacte du groupe. La liste ci-dessous indique le nom du groupe, la personne qui l'encadre et qui collecte les données ainsi le statut et la localisation GSP du groupe.

#### **Figure 90 : Localisation zoomée d'un groupe sur Google maps**

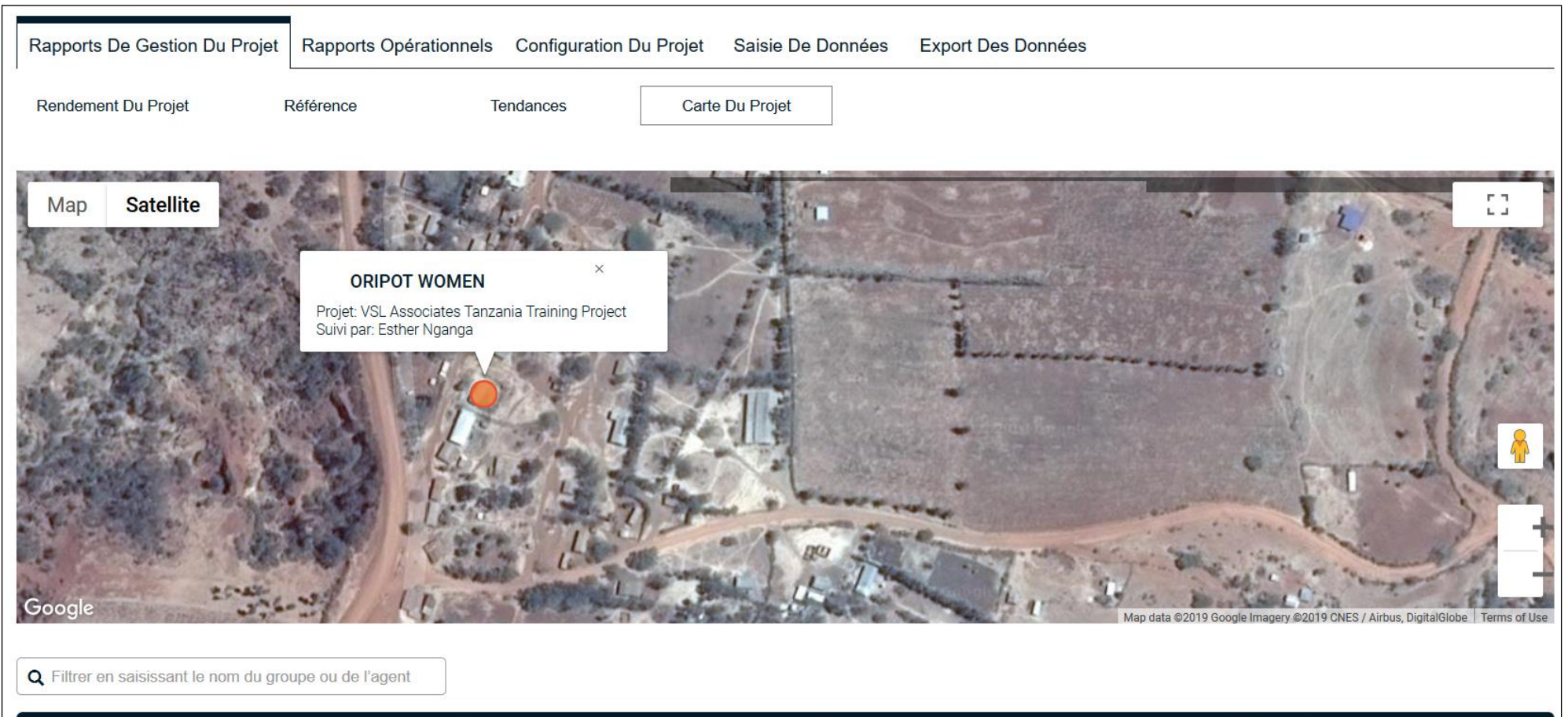

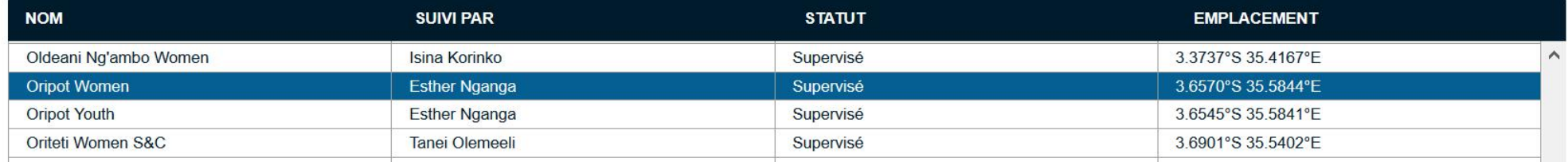

# **7 Rapports opérationnels du projet**

Ces rapports sont préparés par le personnel de terrain et fournis aux Superviseurs afin de les aider à encadrer les Agents de Terrain et les Agents Villageois

## **7.1 Liste des rapports opérationnels et leurs fonctions**

#### **Figure 91 : Liste des rapports opérationnels**

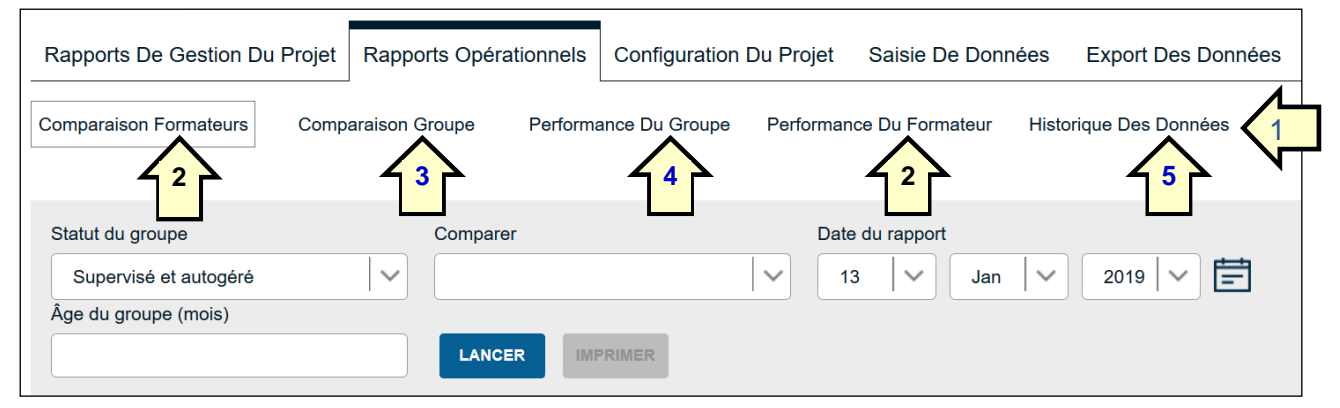

Il existe 5 rapports opérationnels (1). *Tous les rapports sont de rapports qui font de la comparaison* entre personnel de terrain, entre superviseurs et entre les groupes avec lesquels ils travaillent. Habituellement ces rapports sont préparés, soit par les superviseurs ou bien par l'Administrateur du Projet ou par l'Agent de Saisie.

La séquence normale avec laquelle ils sont utilisés est la suivante :

- *Rapport de comparaison des Formateurs et rapport de performance du Formateur (2)* qui fournissent un résumé sur la performance des Formateurs ;
- *Rapport de comparaison des groupes (3)* qui compare les groupes encadrés par un Formateur donné ;
- *Rapport de performance des groupes (4)* qui analyse en détail les groupes sur lesquels il y a besoin de mener plus d'investigation.

Le rapport sur l'historique des données (5) permet de connaître les groupes pour lesquels les données n'ont pas été collectées depuis un temps donné (à déterminer).

## **7.2 Pourquoi il y a 2 types de rapport pour de Formateurs ?**

Il y a deux types de rapport qui résument la performance des Formateurs :

- Rapport de comparaison des Formateurs
- Rapport de performance des Formateurs

*Le rapport de comparaison des Formateurs* compare une catégorie donnée de Formateur (Superviseur, Agent de Terrain ou Agent Villageois) sur la base de quelques indicateurs sélectionnés par l'AP. Ce rapport est destiné à l'usage interne du projet et non nécessairement à l'usage d'autres projets au sein du même SIG.

*Le rapport de performance des Formateurs* permet uniquement de faire la comparaison entre Agents de Terrain et entre Superviseurs des AT. La configuration est faite par l'Administrateur du SIG qui détermine la catégorie de Formateurs qui doit faire l'objet de comparaison, en accord avec l'équipe du programme. Ce rapport évalue pour tous les projets d'un SIG la performance d'une catégorie de Formateurs choisie de commun accord par l'équipe du programme. Il fournit un score basé sur :

1. Le critère sélectionné

2. L'étendue des résultats attendus pour chaque critère (par exemple limites inferieure et supérieure du niveau acceptable de présence aux réunions)

3. Une pondération qui donne un poids relatif à chaque indicateur sélectionné

## **7.3 Rapport de comparaison des Formateurs**

Le rapport de comparaison des Formateurs (illustré sur la Figure 92) permet à l'AP de sélectionner un certain nombre d'indicateurs à partir d'une liste (1) afin d'évaluer et de comparer la performance de toute catégorie de Formateurs (Superviseurs, Agents de Terrain et Agents Villageois). Les indicateurs peuvent être sélectionnés en cliquant simplement sur les cases à cocher, sur le coté gauche de la page qui contient une liste d'indicateurs-Standard mais aussi des CCU et des CDS. *Il faut noter qu'une fois que les indicateurs sont sélectionnés, il est possible de les masquer afin de bien afficher le reste du rapport sur toute la page* (2).

**Figure 92 : Rapport de comparaison des Formateurs**

| Rapports Opérationnels<br>Rapports De Gestion Du Projet                                                                                                    |                                             |          | <b>Configuration Du Projet</b><br>Saisie De Données<br><b>Export Des Données</b> |                                                 |                                   |                                       |                                                  |
|----------------------------------------------------------------------------------------------------|---------------------------------------------|----------|----------------------------------------------------------------------------------|-------------------------------------------------|-----------------------------------|---------------------------------------|--------------------------------------------------|
| <b>Comparaison Formateurs</b><br><b>Comparaison Groupe</b><br>Performance Du Groupe<br>Performance Du Formateur<br>Historique Des Données                                                                                         |                                             |          |                                                                                  |                                                 |                                   |                                       |                                                  |
| Statut du groupe<br>Comparer<br>de<br>Agent de Terrain<br>Supervisé et autogéré<br>$\checkmark$<br><b>Tous</b><br>$\checkmark$<br>$\checkmark$<br>Inclure/exclureVillage Agent Groupes<br>Âge du groupe (mois)<br>Date du rapport |                                             |          |                                                                                  |                                                 |                                   |                                       |                                                  |
| Ë<br><b>IMPRIMER</b><br><b>LANCER</b><br>2019<br>Inclure<br>$\checkmark$<br>Jan<br>$\checkmark$<br>$\checkmark$<br>$\checkmark$<br>5 <sup>1</sup>                                                                                 |                                             |          |                                                                                  |                                                 |                                   |                                       |                                                  |
| Cacher<br>Tout sélectionner<br>$\triangleright$ Nombre de Groupes                                                                                                    | Nom de Formateur Nombre de                  | Groupes  | % de femmes<br><b>Membres</b>                                                    | Moyenne de l'épargne<br>annualisée (par Membre) | Taux de rendement<br>de l'épargne | % des Membres<br>avec crédit en cours | <b>Taux d'utilisation</b><br>des fonds de crédit |
| Nombre de Membres                                                                                                    | Mejooli Kimerai<br>Julia Majara             | 22<br>22 | 72%<br>84%                                                                       | 97 087<br>84 567                                | 16,5%<br>18,8%                    | 44%<br>39%                            | 59%<br>62%                                       |
| $\vee$ % de femmes Membres<br>Taux de participation                                                                                                    | Peter Kimani<br>Pion Nganga                 | 14<br>8  | 71%<br>77%                                                                       | 150 499<br>107 152                              | 27,9%<br>18,2%                    | 49%<br>31%                            | 19%<br>41%                                       |
| Taux d'abandon<br>$\Box$ Taux de croissance des<br><b>Membres</b><br>⊻ Moyenne de l'épargne                                                                                                    | <b>Esther Nganga</b><br><b>Rispah Omolo</b> | 6<br>5   | 82%<br>91%                                                                       | 84 551<br>81 238                                | 10,1%<br>$-0,2%$                  | 54%<br>39%                            | 63%<br>82%                                       |
|                                                                                                    | <b>Moyenne</b>                              | 12       | 78%                                                                              | 100 848                                         | 15,1%                             | 42%                                   | 53%                                              |
| annualisée (par Membre)                                                                                                    | <b>Total</b>                                | 77       |                                                                                  |                                                 |                                   |                                       |                                                  |

Notez que l'AP a choisi les Agents de Terrain (3) parmi 'toutes les catégories' de Superviseurs (4) et rangé le tableau en fonction 'Nombre de groupes' (5). Il/elle peut déplacer les colonnes (de gauche á droite) en faisant un click gauche et puis 'Glisser-Déposer'. La largeur des colonnes peut être ajustée par l'utilisateur afin de réduire la hauteur de la ligne d'entête. Un nouvel onglet s'ouvre et l'écran suivant s'affiche lorsqu'on clique sur 'Imprimer'.

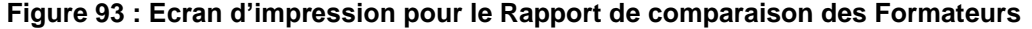

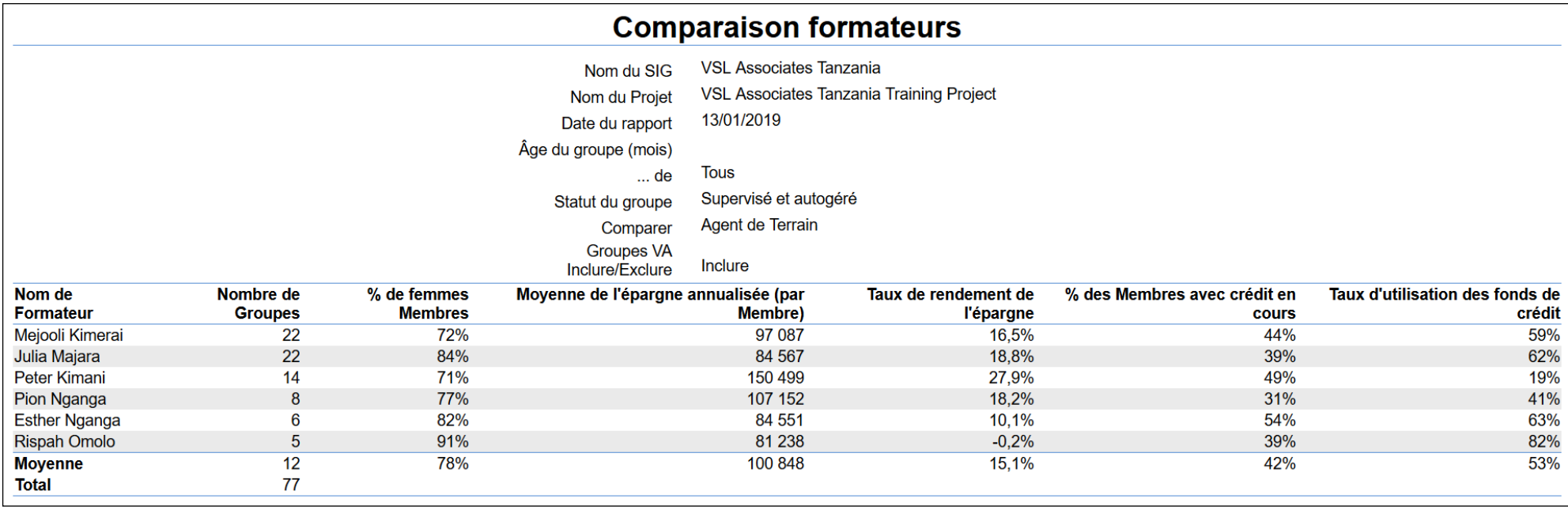

L'utilisateur peut décider s'il souhaite se servir de l'utilitaire d'impression ou simplement utiliser l'Outil de Capture afin de faire une capture d'écran. Il est généralement plus pratique d'utiliser 'Imprimer" car la colonne des résultats se trouve souvent hors des limites de l'écran (sur la page principale).

Dans cet exemple, on voit que Rispah présente la plus mauvaise performance du portefeuille en termes de nombre de membres mais aussi en termes de rendement (négatif chez lui). Peter performe bien en termes de niveau moyen de l'épargne par membre et de rendement des Epargnes, mais il présente un taux de présence aux réunions faible. Julia est assez performante et présente un bon niveau de présence aux réunions mais elle produit une performance en dessous de la moyenne en ce qui concerne les épargnes et le % de membres avec un crédit en cours.

Ainsi, bien que ce rapport soit utile et adaptable aux réalités locales, il semble un peu difficile de dire qui est le meilleur Agent de Terrain. Il est plus aisé de détecter qui est le moins performant. C'est en cela que le rapport de performance des Formateurs peut être utile.

## **7.4 Rapport de Performance des Formateurs – Comment configurer et produire un rapport**

Les principales différences qui existent entre ce rapport et le rapport de comparaison des Formateurs sont les suivantes :

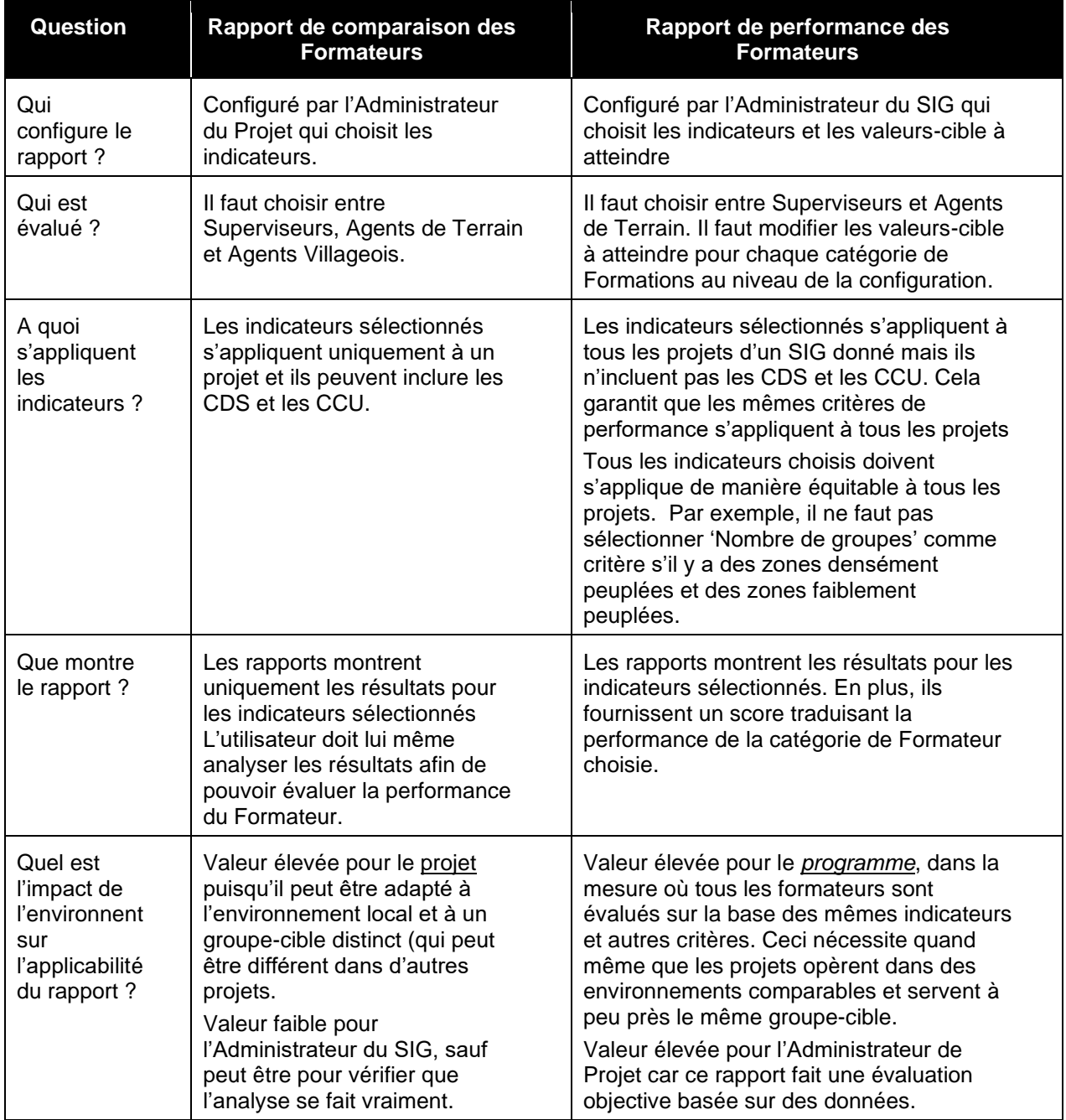

**Figure 94 : Différences entre rapport de comparaison et rapport de performance** 

Pour configurer ce rapport (ce qui optionnel), il faut recourir à l'Administrateur du SIG. Les trois premières tâches qu'effectue l'Administrateur du SIG pour configure le rapport sont les suivantes :

• Se mettre d'accord avec l'équipe sur les indicateurs Standard, les Champs Définis Standard (CDS) et Les Champs Créés par l'Utilisateurs (CCU) qui seront utilisés dans ce rapport. Il n'est jamais conseillé de sélectionner plus que 6 indicateurs car le but est de se focaliser sur un nombre limité d'indicateurs clés à travers lesquels on évaluera les Formateurs. 3 serait un minimum pour faire des comparaisons utiles. Il est assez vital que l'Administration du SIG clarifie bien le fait que les indicateurs doivent être choisis de manière à ne pas créer des effets négatifs sur le comportement de Formateurs (par exemple prioriser les prêts et ne pas inclure les épargnes dans les critères.

- Créer les limites inferieure et supérieure. Lorsqu'un indicateur est sélectionné, l'Administrateur du SIG doit déterminer le niveau maximum au delà duquel aucune reconnaissance additionnelle (en termes d'amélioration des scores) ne peut être accordée, ainsi que les minima en dessous desquels les scores ne peuvent plus être réduits (en dessous de zéro). Un bon exemple est celui de taux de présence aux réunions (ou taux de participation) pour lequel, on ne peut pas dépasser 100% mais il ne doit pas être inferieur à 75%. Un autre cas est celui du Rendement des Epargnes qui ne doit pas être supérieur à 30% et inferieur à 5% (sauf si le projet opère dans un contexte islamique). Bien que les rendements soient souvent supérieurs à 30% dans la pratique, aucun score supérieur n'est attribué pour ce faire, dans le seul but de ne pas encourager les Formateurs dans leur tendance à pousser les groupes à fixer des taux d'intérêt élevés.
- Pondération. Une fois que les indicateurs sont sélectionnés, le personnel se met d'accord sur le poids relatif à accorder aux différents indicateurs (du plus important au moins important). Ainsi, 'Nombre de groupés formés' peut représenter jusqu'à 30% du score total, contre 30% pour le 'Taux de participation', 20% pour 'Epargne moyenne Membre Annualisée', 10% pour le 'Rendement des Epargnes' et 10% pour '% de Membres avec un crédit en cours'.

Une fois que tout cela est accepté, l'Administrateur du SIG repart sur l'onglet de configuration du SIG et clique ensuite sur le sous-onglet 'Configuration Performance Formateur'. L'écran suivant apparaît.

**Figure 95 : Configuration de la performance des Formateurs avec écran de configuration vierge**

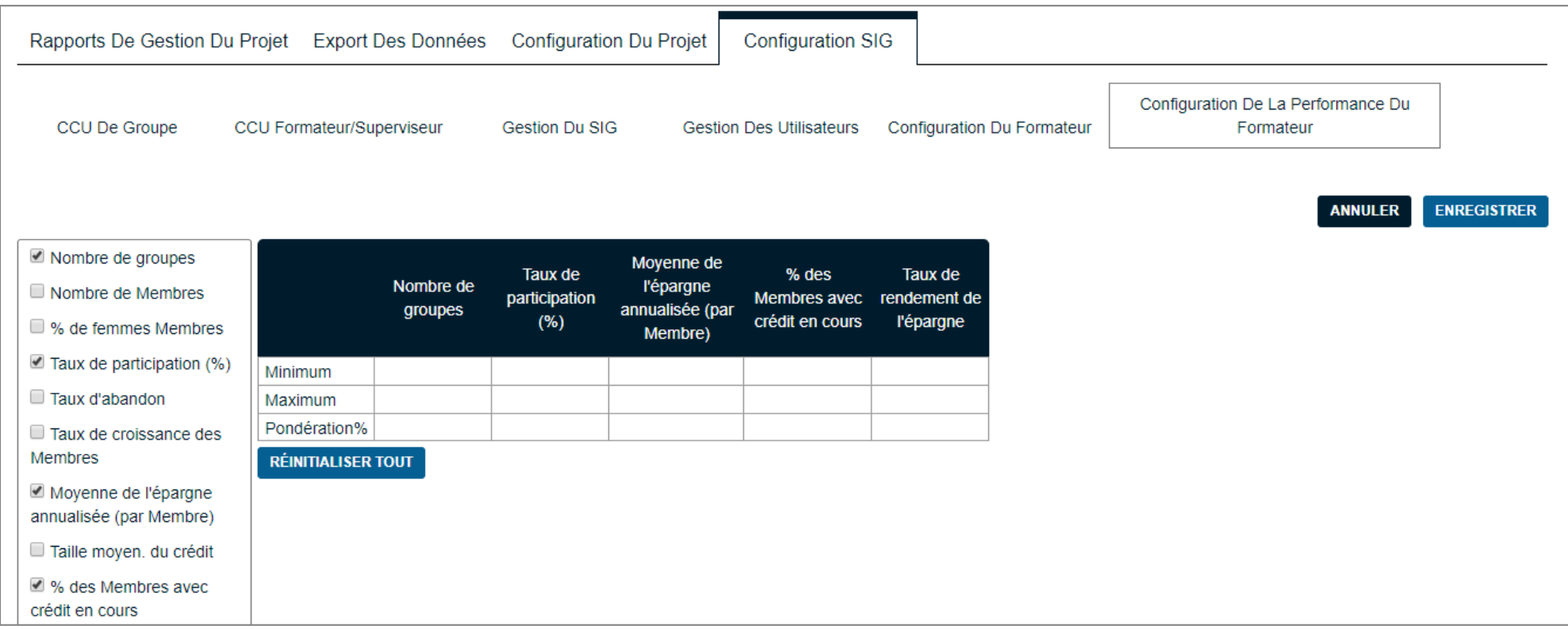

Cette figure montre 5 indicateurs que le système définit par défaut. Ils peuvent être changés et remplacés si l'on sélectionne d'autres indicateurs, comme cela est illustré sur la Figure 95. Une fois que les indicateurs sont sélectionnés, l'utilisateur peut modifier l'ordre dans lequel ils apparaissent en faisant un click droit sur l'indicateur et en maintenant le click pour déplacer l'indicateur vers la gauche ou ver la droite selon le niveau de priorité accordé à cet indicateur. La Figure 96 sur la page suivante montre le tableau avec les mêmes 5 indicateurs rangés dans un ordre différent. Notez que même s'il y a 13 indicateurs standard, il est vraiment conseillé de limiter autant que possible le choix à un nombre réduit, reflétant l'information cruciale à rechercher pour juger de la qualité du travail fourni par les Agents de Terrain. Il faut aussi remarquer que la largeur des colonnes a été augmentée à l'aide de la fonction « Glisser et Déplacer » afin de réduire la hauteur des lignes contenant les indicateurs. Notez enfin que tout paramétrage préconfiguré (ou configuration enregistrée plus tard) peut être annulée en appuyant sur le bouton bleu 'Réinitialiser Tout'.

**Figure 96 : Ecran de configuration de la performance des Formateurs, avec les indicateurs rangés dans l'ordre, valeurs minimum et maximum saisies, pondération pour chaque indicateur.**

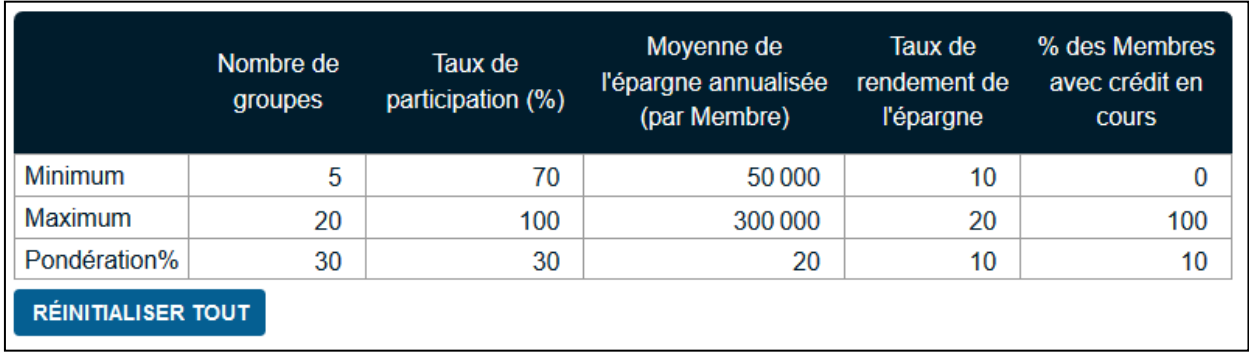

La logique de ces sélections est qu'en choisissant un résultat sur un intervalle donné (minimum et maximum), un score sera automatiquement affecté á ce résultat et par la suite la pondération sera appliquée au score obtenu. A titre d'exemple concret, prenons le 'Nombre de groupes'. Si un Agent de Terrain a une moyenne de 14 groupes, il/elle obtiendra un score de 50% car 20 se situe au milieu du minimum et du maximum définis (8-20). En appliquant la pondération, de (30%), le score final pour cet indicateur sera de 15% (50% x 30%). Le score total final est obtenu en additionnant les scores obtenus pour chacun des indicateurs sélectionnés.

Les résultats sont automatiquement obtenus lorsqu'on se connecte au système en tant qu'Administrateur de Projet. Ils s'affichent principalement sous deux formes : la première est dérivée des résultats réels obtenus du SIG (par exemple, le taux moyen de participation réel au niveau des groupes d'un Agent de Terrain), pendant que la seconde est un tableau qui affiche les résultats selon la description faite ci-haut. Dans l'exemple du SIG utilisé pour ce guide, cela s'affiche comme sur la Figure 97 sur la page suivante.

Ce rapport montre clairement que Mejooli Kimerai est l'AT qui enregistre le score le plus élevé et indique dans le tableau quel pourcentage elle a obtenu pour chaque facteur (indicateur). Même si elle n'est pas la meilleure sur chacun des indicateurs, elle dépasse en moyenne tous les autres AT, puisque la plupart de ses résultats sont meilleurs que la moyenne. Par ailleurs, on voit que Peter Kimani présente de bons résultats mais son niveau de productivité est faible.

Ce rapport est l'un des plus utiles car il permet aux Formateurs de s'autoévaluer et d'identifier aisément les domaines dans lesquels ils travaillent bien et ceux dans lesquels ils doivent encore faire des efforts afin d'améliorer leurs résultats. Ce rapport constitue une base solide pour mener des investigations un peu plus poussées sur la performance du portefeuille des Formateurs qui s'affiche dans le rapport de comparaison des groupes.

#### **Figure 97 : Rapport de Performance des Formateurs**

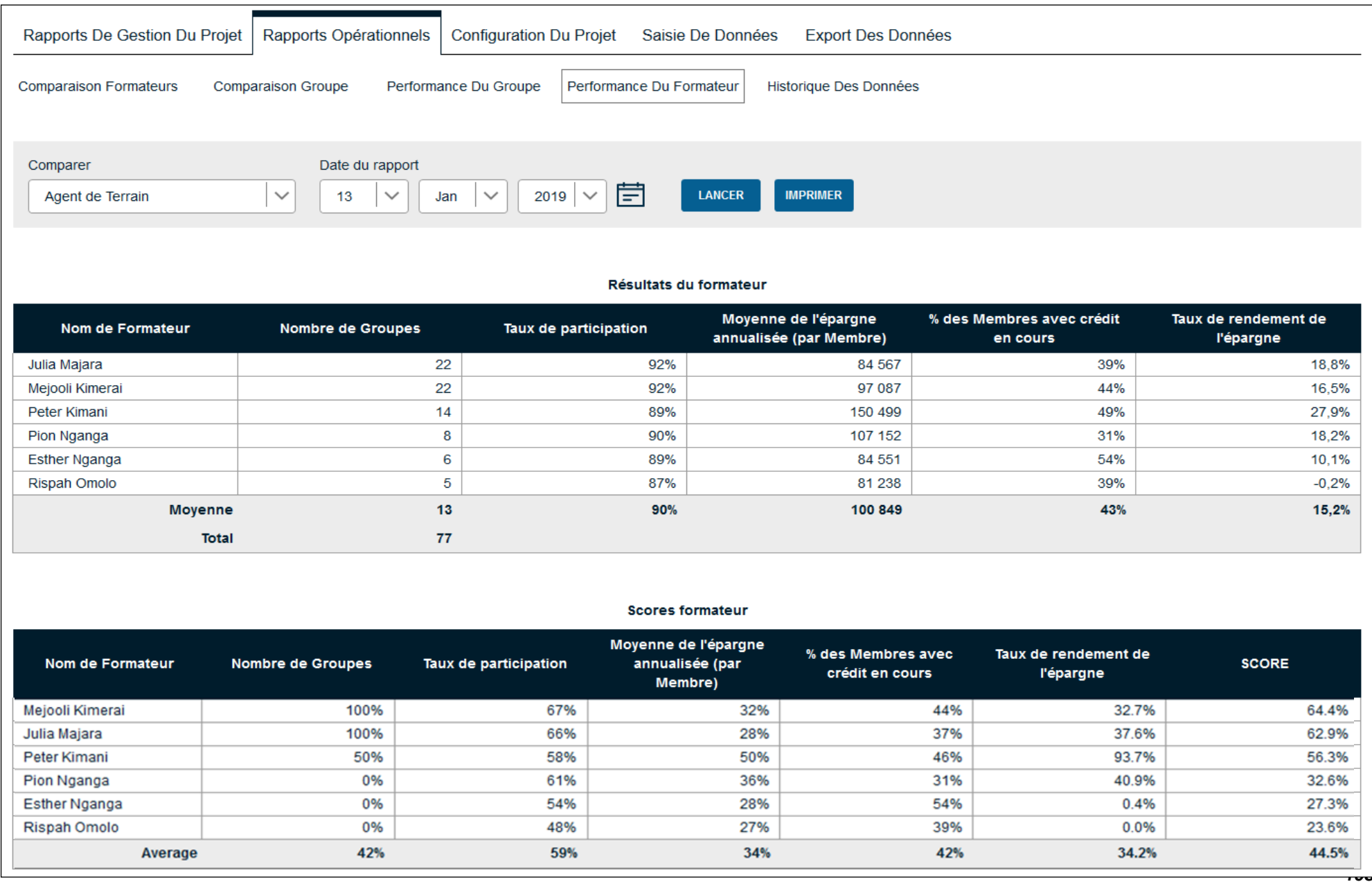
## **7.5 Comment le rapport de performance des Formateurs est utilisé**

Ce rapport est habituellement produit chaque trimestre et partagé avec tous les AT et leurs Superviseurs. En faisant cela, chaque AT est à mesure de s'autoévaluer et de se comparer à ses pairs. Les Superviseurs doivent toujours faire preuve de discernement et ajouter des notes expliquant les différences significatives entre AT, tel que le cas d'un nouvel AT qui aura besoin de temps pour faire grandir son portefeuille vers un certain niveau de maturité.

# **7.6 Rapport de comparaison des groupes**

Aussi bien le Rapport de Performance des Formateurs (RPF) que le Rapport de Comparaison des Formateurs (RCF) explorent des résultats consolidés du portefeuille de tous les Formateurs. Ils ne fournissent pas des informations sur des groupes individuels. Le Rapport de Comparaison des Groupes (RCG) compare la performance des groupes au sein du portefeuille d'un seul Formateur (le plus souvent le portefeuille d'un Agent de Terrain).

Ainsi, même si le Superviseur désire comparer les AT en utilisant RPF et le RCF, il peut certes identifier les forces et faiblesses de façon générale mais il ne pourra pas voir les groupes qui sont à l'origine de ces forces et faiblesses à travers ces rapports. Il faut le RCG pour ce faire.

Dans l'exemple fourni, le Superviseur peut sélectionner Rispah Omolo et décider de créer un Rapport de Comparaison des Groupes afin de découvrir pourquoi ses groupes ont tendance à perdre de l'argent.

Le résultat trié en fonction du Rendement des Epargnes, s'affiche sur la Figure 98 (Page 112), avec 5 indicateurs sélectionnés et rangés en ordre de priorité, en déplaçant les plus importants vers la gauche et les moins importants vers la droite.

On peut remarquer le rendement sur les épargnes et le % de membres avec un crédit en cours diffèrent entre les deux rapports. Cela est dû au fait qu'au niveau du Rapport de Comparaison des Groupes, ce sont les moyennes simples qui sont utilisées alors qu'au niveau du Rapport de Performance des Formateurs, ce sont les moyennes pondérées qui sont utilisées. Les moyennes simples sont plus appropriées au niveau du Rapport de Comparaison des groupes parce qu'elles fournissent au Superviseur une meilleure idée de ce qu'un Formateur est capable d'accomplir par groupe.

Dans ce rapport, l'utilisateur a sélectionné Rispah Omolo (1) en tant que Formateur en charge du groupe et inclus tous les groupes (2), ce qui inclut les groupes formés par l'AT et aussi ceux formés par les Agents Villageois. Comme ça arrive dans la pratique, Rispah Omolo n'a aucun Av sous son encadrement, donc les groupes qui apparaissent sont ceux formés par elle même.

Il y a trois éléments qui émergent de ces deux rapports :

- Le Rendement des Epargnes est non seulement négatif pour Rispah mais il constitue aussi un élément de comparaison très défavorable pour elle, par rapport aux autres Formateurs (Voir Figure 96) (3).
- Il y a deux groupes avec des rendements négatifs (Tunapenda Kazi avec -4.1% et Consolata A avec -16.4% (4).
- Avec seulement 5 groupes formés, la performance Rispah Omolo (en termes de groupes formés) représente seulement 40% de la moyenne (13) et moins que 25% du meilleur AT sur cet élément (22).

Les questions évidentes qu'on serait tenté de poser à l'AT sont les suivantes : pourquoi la productivité est si faible ? Pourquoi est ce que les bénéfices sont si faibles en comparaison aux autres AT ? Qu'est ce qui ne va pas avec les deux groupes qui enregistrent des rendements négatifs ?

En d'autres mots, ce rapport offre l'opportunité d'avoir une discussion avec chacun des Formateurs et analyser en détail les problèmes qui surgissent groupe par groupe. En passant en revue la Figure 98, il ressort clairement qu'il y a un problème de perte avec 2 groupes qui doit être urgemment réglé. Idéalement, cela est sensé avoir été fait sur le terrain dans la mesure où

l'utilisation du tableau de calcul du Bénéfice (sur le formulaire de collecte) aurait permis de montrer déjà les pertes réalisées. Le Superviseur doit chercher à comprendre auprès de l'AT pourquoi ces groupes sont entrain de réaliser des pertes. Si non, il (Superviseur) peut demander une version imprimée du rapport pour chaque groupe afin de voir s'il y a quelque chose d'évident qui explique les pertes. Le plus souvent, il n'yen a pas et ça pourrait juste être lié à un problème avec la qualité des données qui a besoin d'être vérifiée. Toutefois, dans cet exemple, il est possible de créer un rapport de performance pour le groupe Consolata A en cliquant sur l'onglet 'Performance du Groupe', comme illustré sur la Figure 99 sur la page 112, puis en sélectionnant Consolata A à partir de la liste 'No et Nom du groupe' ou en tapant le No et le nom du groupe avant de lancer le rapport.

### **Figure 98 : Rapport de comparaison des groupes avec 5 indicateurs sélectionnés, triés en fonction du Rendement des Epargnes**

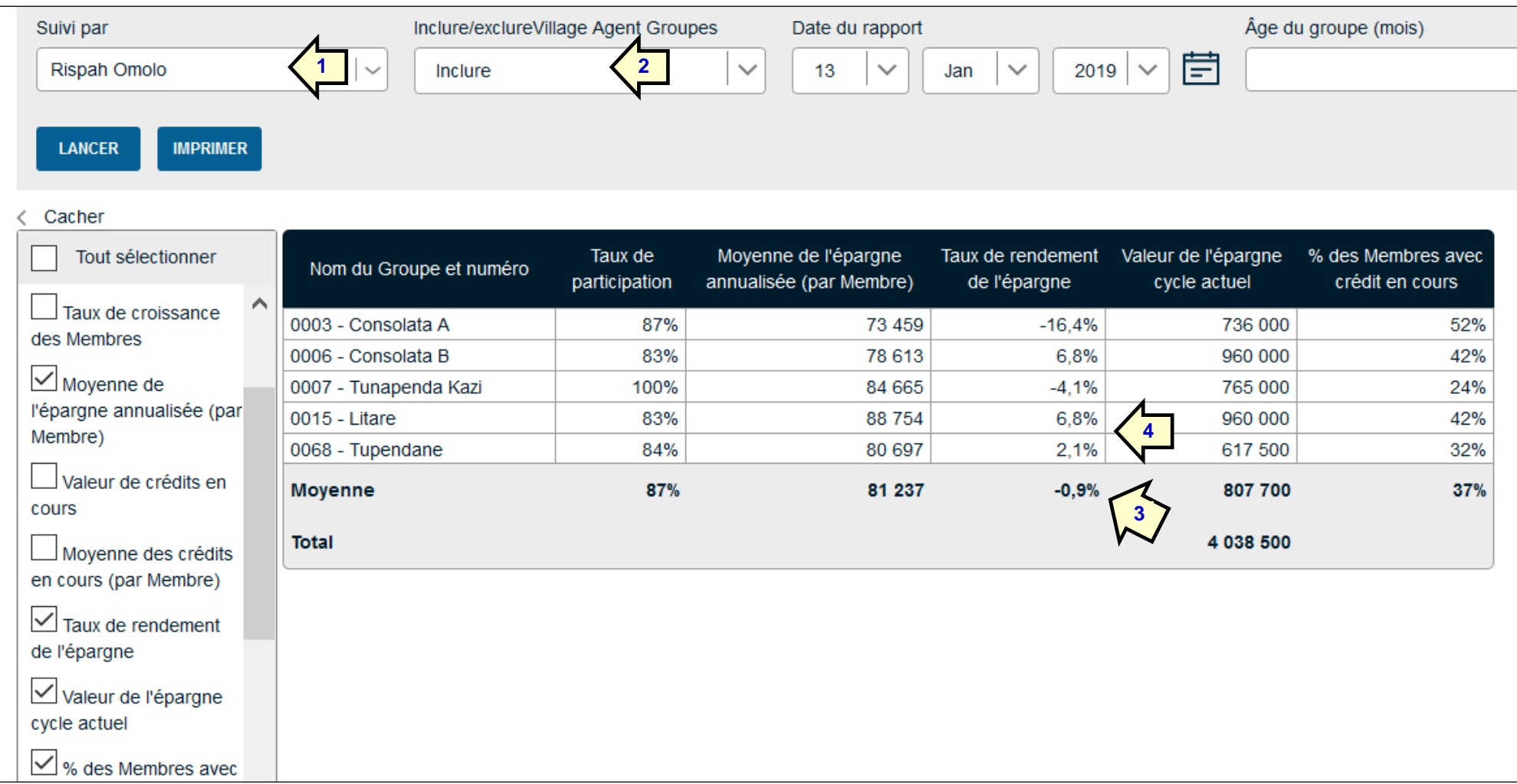

Notez que pour gagner plus d'espace sur la page, l'utilisateur peut faire disparaître le cadrant réservé au choix des indicateurs (à gauche) en cliquant sur '< Cacher.' Cela permettra d'avoir plus d'espace pour afficher le rapport et de voir plusieurs autres indicateurs sélectionnés sur l'écran.

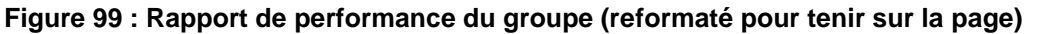

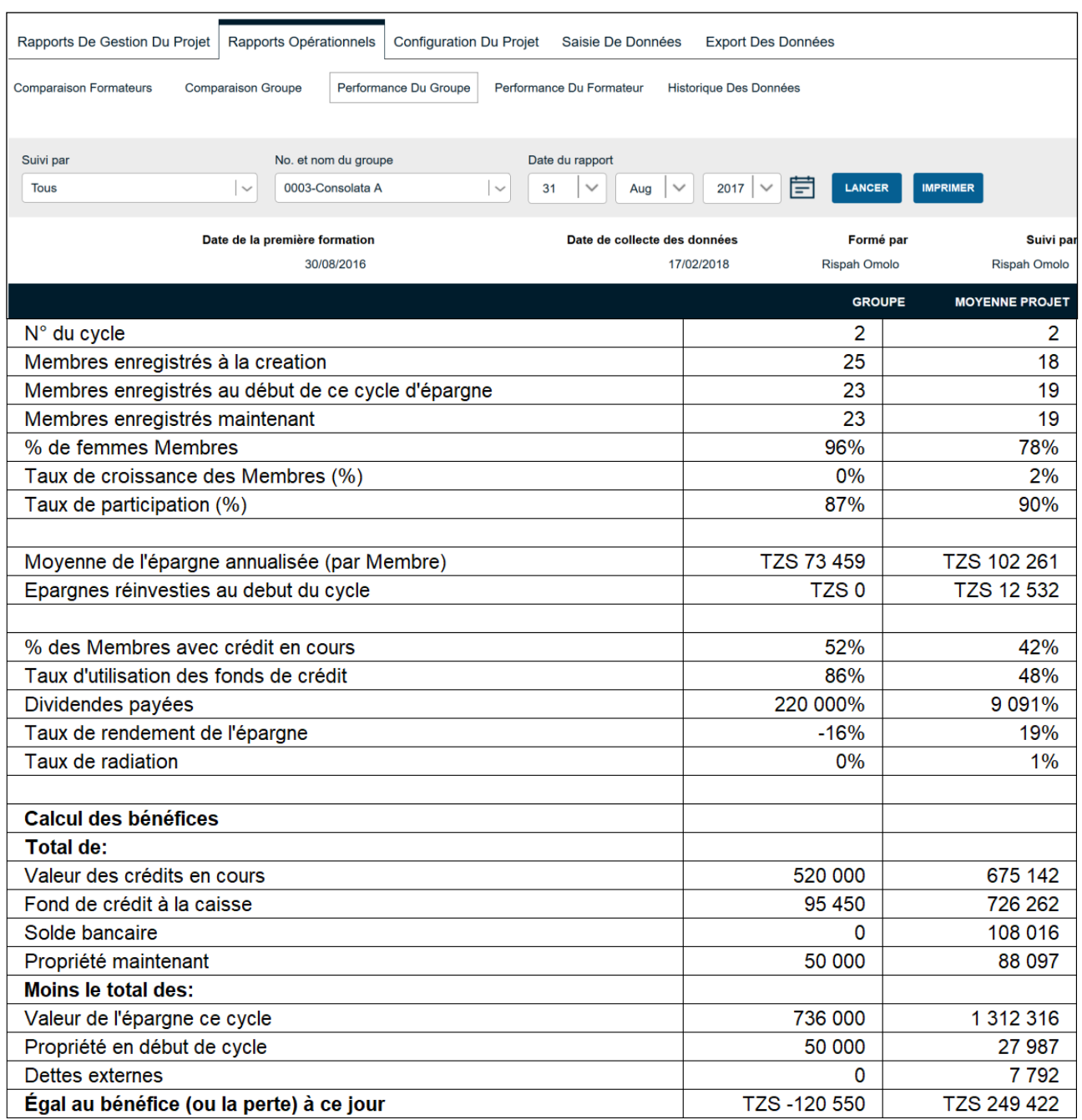

Ce rapport compare la performance de ce groupe par rapport à la performance du groupe moyen dans le projet. Il montre notamment un groupe dont les membres épargnent relativement moins que la moyenne mais empruntent la grande partie de leur Fonds de crédit disponible. L'observation importante ici est que le groupe a perdu 120,000 TZS.

La raison de cette perte est claire. Le groupe a payé un montant assez élevé en dividendes à ses membres (220,000 TZS). Sans le paiement des dividendes, le groupe aurait réalisé un bénéfice de 99,450 TZS.

Même s'il est vrai que cela profite aux membres, il est clair que s'est fait au détriment du groupe dont le capital restant (Fonds de Crédit) est inferieur à ses épargnes. Ce qui se fera sentir au moment du partage des fonds.

Ce qu'il faut retenir ici, c'est qu'il peut y avoir plusieurs raisons derrière une perte d'argent par un groupe mais ce rapport fournit quelques idées (pistes) sur les probables raisons, permettant ainsi au Formateur de recommander (dans ce cas précis) que dans tous les cas où des dividendes

sont servis, que cela ne réduise pas le capital du groupe au point de le ramener à un niveau en dessous des épargnes des membres.

En exploitant de cette façon les 2 rapports de formateurs (RCF et RPF) et au besoin le Rapport de Comparaison des Groupes, les Superviseurs peuvent avoir une meilleure compréhension de la qualité relative et de l'efficacité de leurs Formateurs afin d'améliorer l'efficience et l'impact de leurs projets.

# **7.7 Rapport sur l'âge des données**

Le rapport sur l'âge des données (1) sur la page suivante analyse l'âge des données fournies par tous les Agents de Terrain. Cela n'inclut pas les données fournies par les Superviseurs et les Agents Villageois dans la mesure où ce sont les Agents de Terrain qui ont comme responsabilité principale de collecter les données et d'encadrer le travail des Agents Villageois.

En tant que tel, ce rapport est un puissant outil de gestion qui permet à l'Administrateur du Projet de constater lesquels parmi les AT s'occupent sérieusement de sa tâche de collecte de données et lesquels collectent des donnes maintenant. Le rapport sur l'âge des données permet à l'utilisateur de sélectionner le temps maximum (en nombre de jours) (2) durant lequel les données sont sensées venir du terrain. Si les Agents de Terrain sont tenus de collecter les données tous les 3 mois, l'Administrateur du Projet peut choisir '90' jours comme illustré sur la Figure 100 (1) ci-dessous (90 jours est la valeur par défaut). Ce que cela veut dire, c'est que le rapport montre uniquement les groupes pour lesquels les données n'ont pas été depuis les 90 derniers jours. En plus, il affiche quand est ce que les données ont été collectées la dernière fois.

L 'âge moyen des données' fait référence à l'âge moyen des données des groupes dont les données n'ont pas été collectées depuis les 90 derniers jours (3).

Dans cet exemple, on peut voir que 4 des 6 Agents de Terrain travaillant sur le ce programme, les données accusent un retard de plus de 90 jours.

Pour en savoir un peu plus sur les détails des données en retard, l'utilisateur clique quelque part sur la ligne contenant le nom de l'AT, Mejooli Kimerai dans ce cas (4) sur la Figure 101 sur la page 116). Cela montre que Mejooli Kimerai a quatre groupes dans cette situation de retard des données. La Figure 101 illustre cela.

Le rapport de chaque AT montre un résumé de l'état de soumission des données des groupes qu'il encadre. L'Administrateur du Projet peut imprimer le rapport pour tous les AT et leur demander de prioriser les groupes auprès desquels ils doivent collecter des données. Dans cet exemple, la Figure 102 montre les groupes avec les données les plus vieilles en haut de la liste (5) sur la Figure 102).

Plutôt que de sélectionner 90 jours comme valeur par défaut, l'Administrateur du Projet doit choisir une période de temps plus courte (60 jours dans ce cas) afin que les groupes qui ont toujours 30 jours (avant le délai limite de 90 jours) puissent apparaître sur le rapport. Cela permet à l'AP d'être proactif et d'orienter les AT vers les groupes pour lesquels les données ont besoin d'être collectées (voir Figure 102). Cette figure montre que Mejooli Kimerai (qui avait 4 groupes pour lesquels les données n'avaient pas été collectées depuis 90 jours) a maintenant 12 autres groupes, soit un total de 16, pour lesquels les données n'ont pas été collectées depuis 60 jours. Ceci représente une faiblesse majeure pour elle. On doit lui assigner un objectif pour la collecte des données, tout en fixant le temps limite à 60 jours à tout moment dans le futur.

**Figure 100 : Configuration du rapport sur l'âge des données**

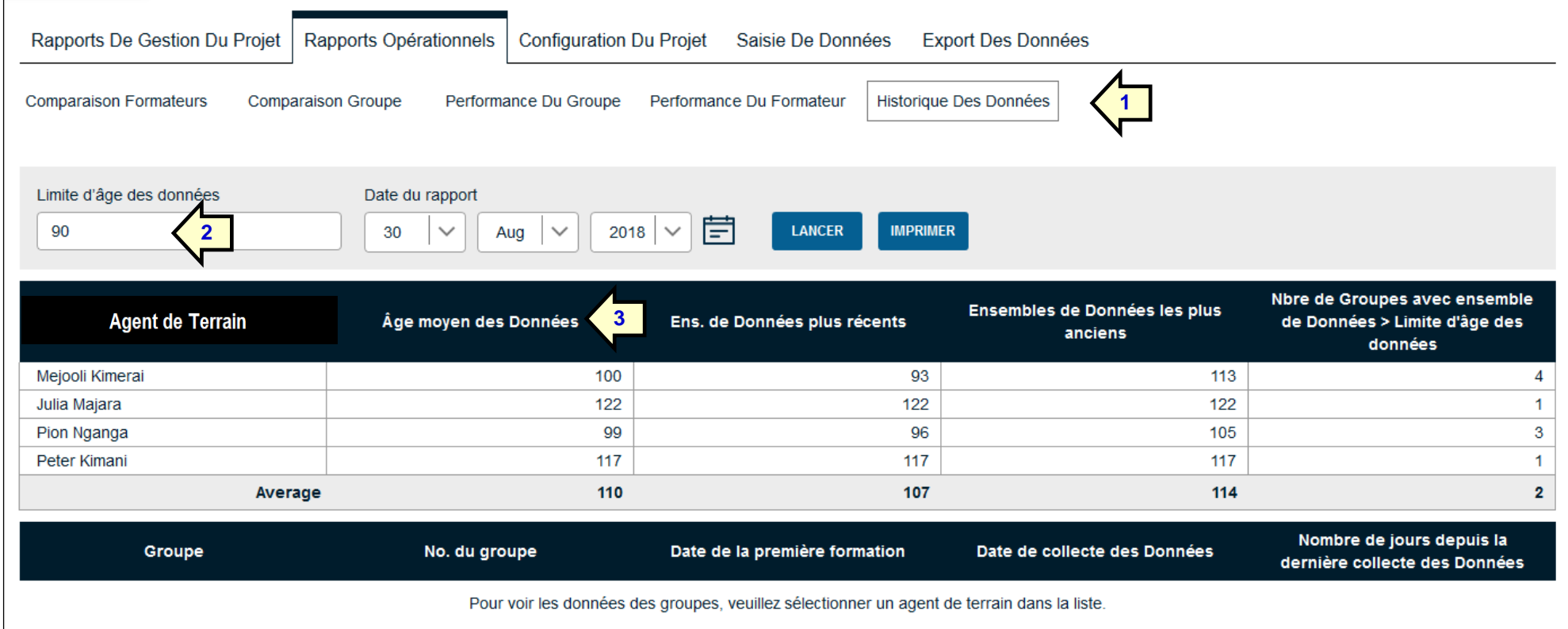

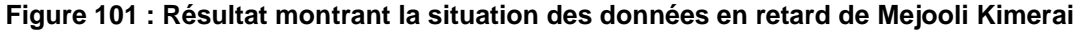

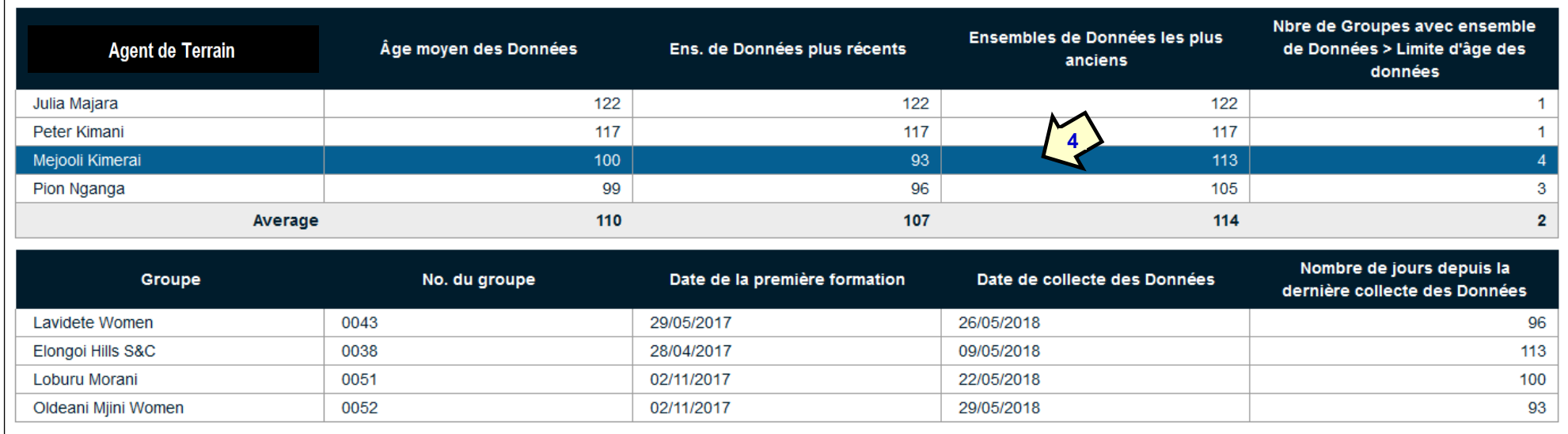

## **Figure 102 : Résultat montrant tous les AT quand le temps limite est fixé à 60 jours**

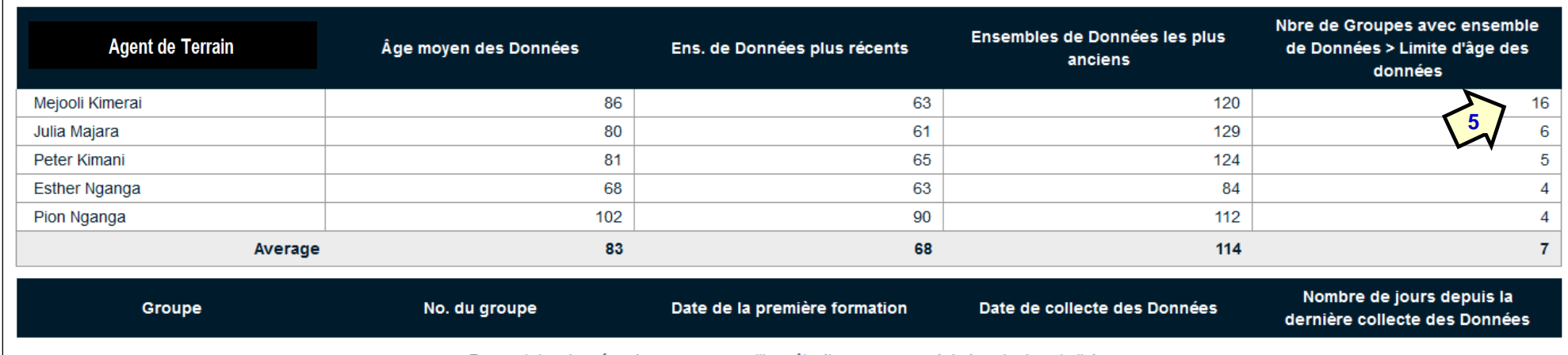

# **8 Rapports produits au niveau SIG**

Ces rapports sont préparés par l'Administrateur du SIG et ne sont pas accessibles aux Administrateurs de Projet. Ils comparent la performance des projets différents, mais ne fournissent pas d'informations sur la performance de formateurs au niveau individuel. Ils sont principalement destinés à l'équipe dirigeante et à l'audience externe.

## **8.1 Structure des rapports**

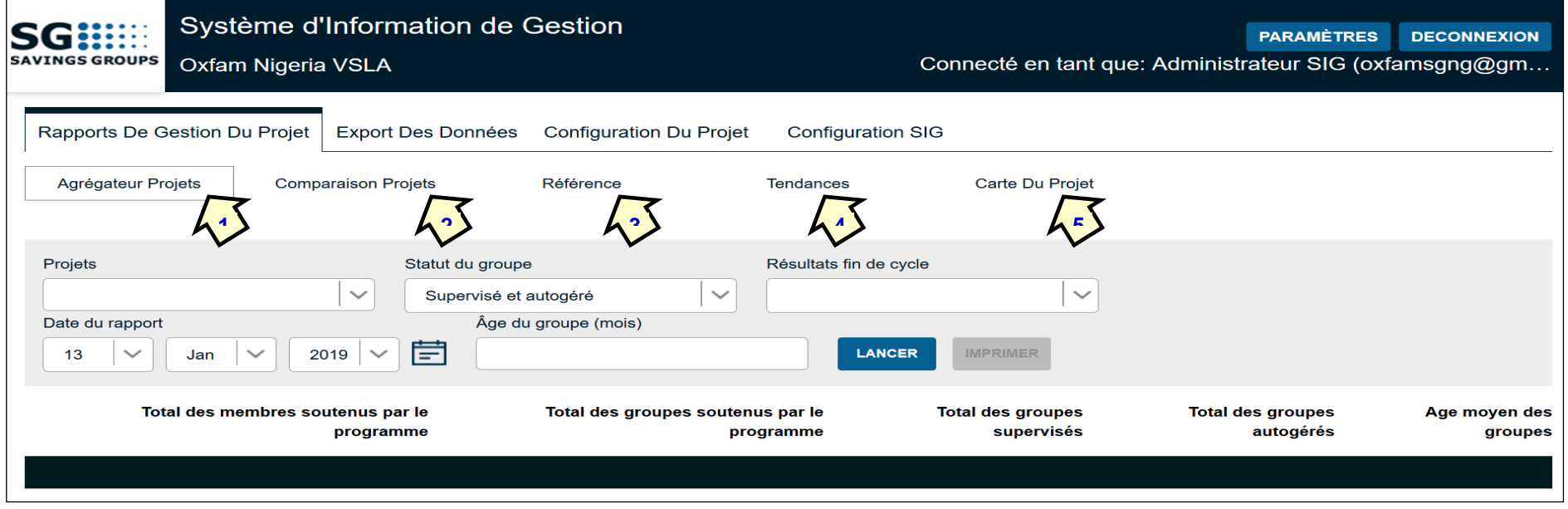

Cette page comporte 5 rapports :

- Agrégateur projets (1) qui permet à l'utilisateur de consolider les résultats de plusieurs projets.
- Comparaison de projets (2) qui permet à l'utilisateur de comparer un certain nombre de projets sur la base d'un certain nombre d'indicateurs
- Reference/Benchmark (3) qui permet à l'utilisateur de comparer des projets ou groupes de projets aux normes nationales et internationales.
- Tendances (4) : la même chose que pour les autres rapports. Cette fonctionnalité est applicable à un projet à la fois.
- Carte du projet (5) : permet de produire des cartes multi-projets et codifiées par des couleurs.

## **8.2 Rapport Agrégé de projets**

**Figure 104 : Sélectionner des projets pour produire un rapport à partir de l'Agrégateur de projets**

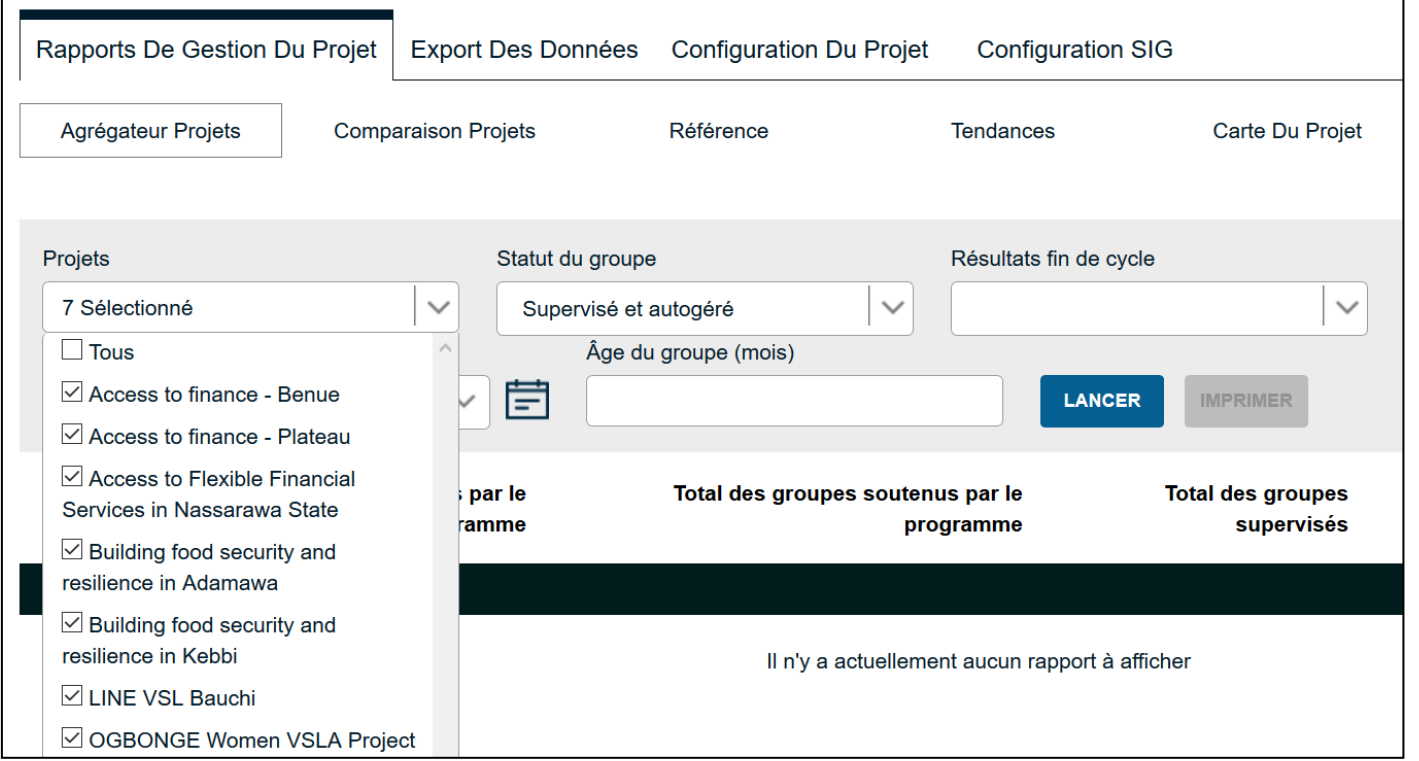

Pour créer un rapport à partir de l'Agrégateur de projets, l'utilisateur clique sur 'Projets' et choisit les projets dont il souhaite agréger les résultats. Ceci est extrêmement utile. Ça veut dire qu'à partir du moment où les projets partagent les mêmes CDU (Champs Définis par l'Utilisateur), on peut les mettre ensemble pour produire un rapport consolidé. Dans cet exemple, 'Tous les projets' ont été sélectionnés. Mais l'Administrateur du SIG aurait pu choisir un groupe ou sous-groupe tel que 'Access to Finance'. Cela est en effet une façon très utile d'organiser le SIG car ça permet á un projet particulier (Access to Finance) de comparer sa performance par région (Benue et Plateau dans cet exemple). L'utilisateur appuie sur le bouton bleu 'Lancer' et le rapport s'affiche comme suit.

**Figure 105 : Rapport issu de l'Agrégateur (partiel)**

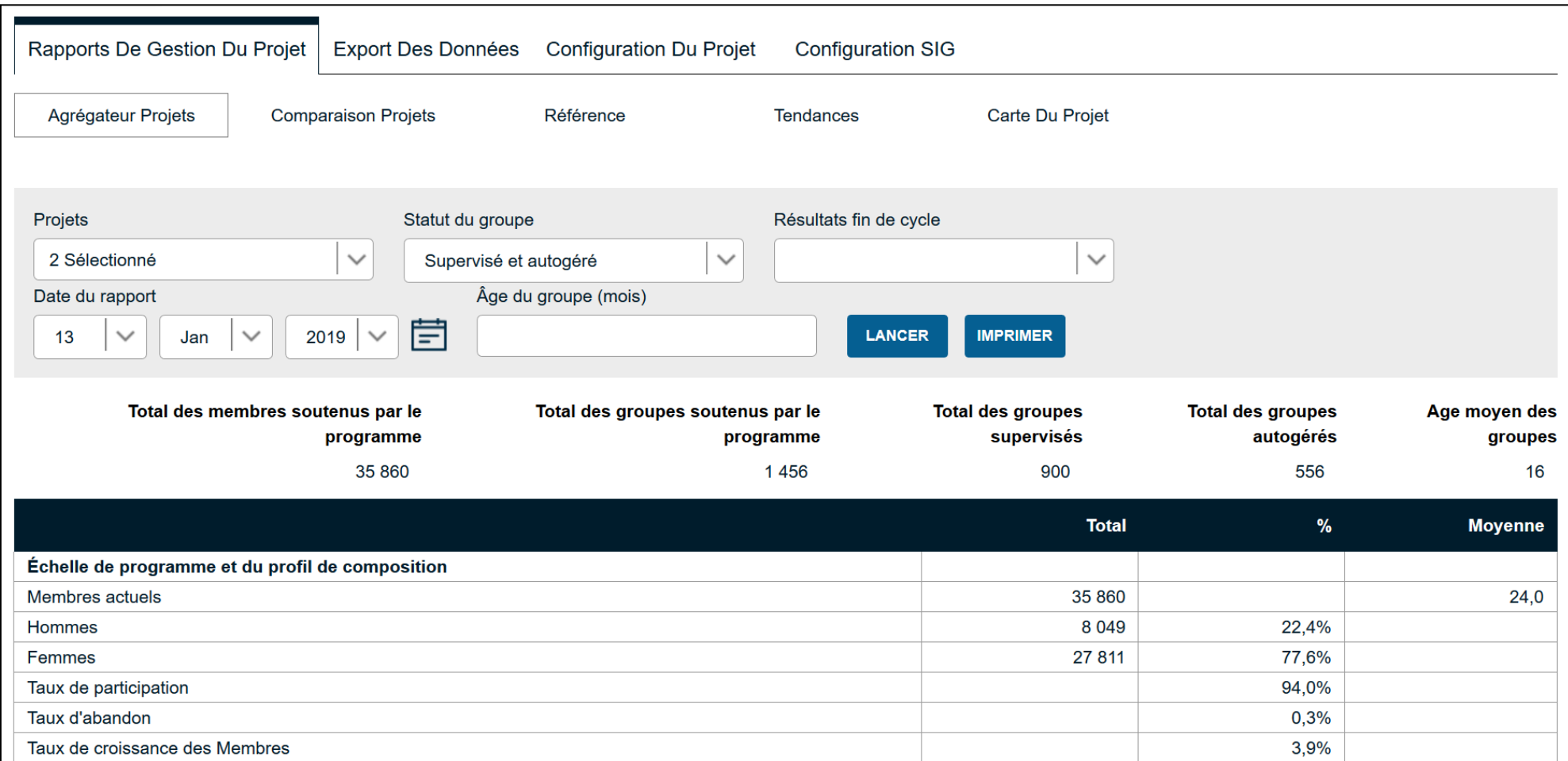

Ce rapport est formaté et structuré exactement de la même manière que le rapport de performance du projet qui est produit par l'Administrateur du Projet. Mais celui-ci couvre un groupe de projets et peut être produit uniquement par l'Administrateur du SIG.

Dans ce cas, les deux projets choisis comptent au total 35,860 membres et présentent un taux de participation moyen de 94% et taux de croissance moyen du nombre de membres de l'ordre de 3.9%.

*Note : l'utilisateur peut également modifier le rapport pour afficher seulement les résultats des groupes à la fin d'un cycle donné.*

# **8.3 Rapport de comparaison des projets**

Ce rapport est particulièrement utile. Il est normalement utilisé lorsque l'utilisateur veut comparer des projets qui sont réellement comparables. Habituellement, lorsqu'un projet couvre plusieurs localités, il est subdivisé en sous-projets (Voir Figure 106). Plutôt que de les agréger, l'utilisateur sélectionne d'abord les projets qu'il souhaite comparer et par la suite choisit les indicateurs qui serviront de critères de comparaison. Dans l'exemple ci-dessous, les deux types de sélection sont illustrés.

Rapports De Gestion Du Projet Export Des Données **Configuration Du Projet Configuration SIG** Agrégateur Projets **Comparaison Projets Tendances** Carte Du Projet Référence Statut du groupe **Projets** Date du rapport 2 Sélectionné Supervisé et autogéré  $\checkmark$  $\checkmark$ 13  $\checkmark$ 2019  $\checkmark$ E **LANCER IMPRIMER** Jan  $\checkmark$  $\Box$  Tous  $\overline{\left( \right. }% ,\left. \overline{\left( \right. \right. }% ,\left. \overline{\left( \right. \right. }% ,\left. \overline{\left( \right. \right. })\right)$ Cacher  $\triangledown$  Access to finance - Benue  $\vee$  Access to finance - Plateau □ Tout sélectionner Moyenne de  $%$  des Taux de Nombre de Taux de **l'épargne Membres** Cout par Access to Flexible Financial rendement de  $\sqrt{ }$  Nombre de Groupes **Membres** participation annualisée avec crédit en Membre Services in Nassarawa State l'épargne (par Membre) cours  $\triangledown$  Nombre de Membres **Building food security and** Il n'y a actuellement aucun rapport à afficher Coût du Proiet resilience in Adamawa Building food security and Dépenses nominales à resilience in Kebbi ce jour **LINE VSL Bauchi** Date début □ OGBONGE Women VSLA Project  $\Box$  Date fin

**Figure 106 : Sélection des projets et des indicateurs de comparaison** 

La bande noire (cachée en partie par la liste déroulante des projets et contenant les indicateurs) peut être réaménagée en cliquant sur les cases à cocher dans la liste de sélection des indicateurs (y compris les CDU) à gauche de l'écran. Dans cet exemple, 7 indicateurs ont été sélectionnés ainsi que 2 projets (Access to Finance – Plateau et Access to Finance Benue) mis en œuvre dans 2 régions.

*Note : Il y a un onglet 'Cacher' qui permet à l'utilisateur de cacher/masquer la liste des indicateurs (voir Figure 107). Cela permet de disposer de plus d'espace pour afficher plus d'indicateurs sur l'écran. Toutefois, 5-6 indicateurs semblent être un nombre adéquat. Choisir un nombre trop important d'indicateurs peut créer de la confusion.*

#### **Figure 107 : Rapport de comparaison des projets, basé sur les projets et indicateurs choisis par l'utilisateur**

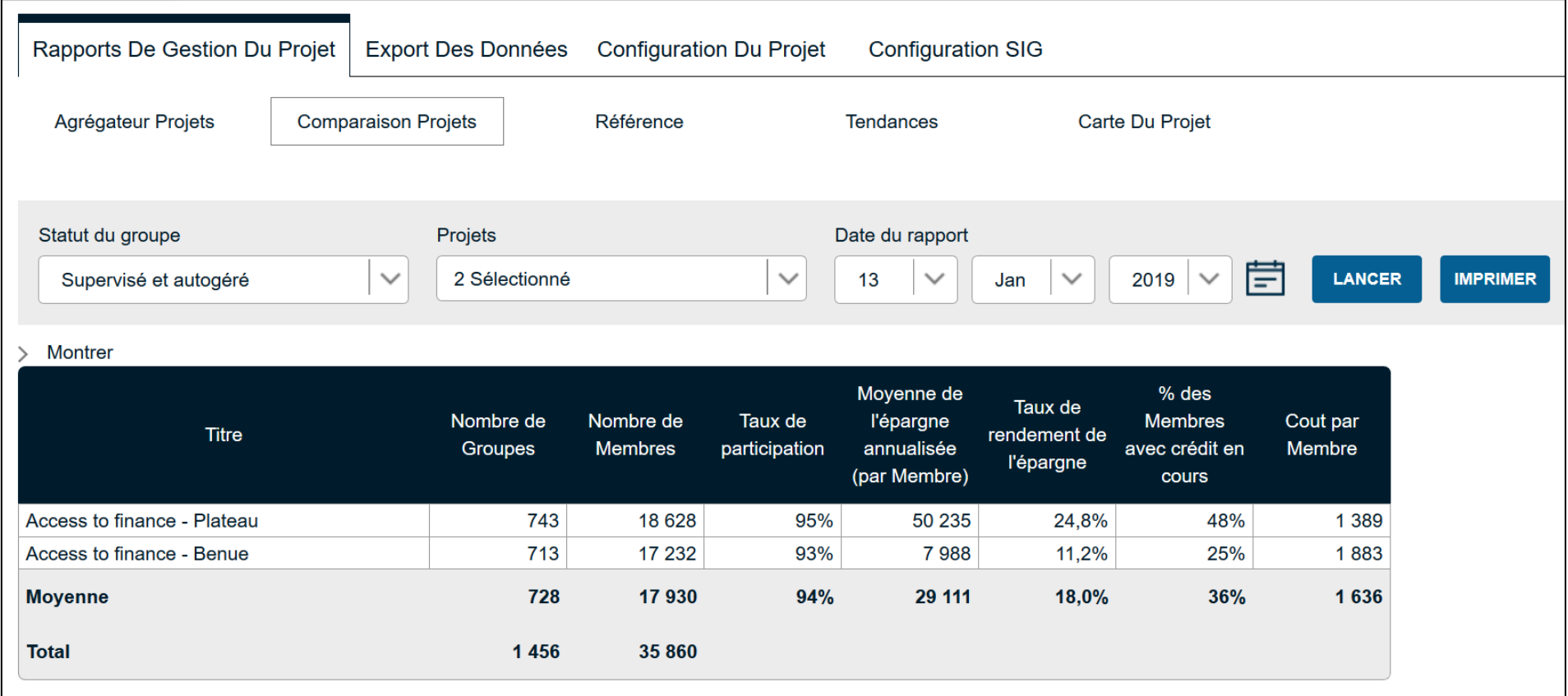

De ce rapport, il ressort clairement que le projet Access to Finance - Plateau dépasse l'autre projet sur la plupart des indicateurs. Il compte plus de groupes et de membres que le projet Access Finance - Benue. Même s'il présente un niveau moyen d'épargne par membre légèrement plus faible, il présente tout de même un rendement plus élevé, et en plus, il compte plus de personnes avec un prêt en cours et ses coûts sont moindres. Cela s'explique par le fait que la région des Plateaux est une région économiquement plus prospère. Même si la taille et le taux de participation sont presque les mêmes pour les deux projets, la performance financière les diffère. En effet, la performance financière est largement influencée par la nature des économies locales.

*Note : Avant d'utiliser ce rapport pour des besoins de comparaison de projets et tirer des conclusions, il est d'abord nécessaire de s'assurer que ces projets sont véritablement comparables en termes de budgets, de dates de début et de clôture, de types de membres, de type d'économie locale, ainsi qu'en termes de facilité/difficulté de déplacement entre les groupes.*

## **8.4 Rapport de Benchmark (comparaison par rapport aux références)**

Ce rapport de Benchmark est structuré de la façon que celui qui est produit au niveau du projet (Voir Figure 87, page 96). La seule différence est que celui-ci permet de faire une agrégation des projets. Dans cet exemple, on voit les 2 projets sélectionnés et comparés aux normes mondiales (ça aurait pu être par rapport aux nomes sous régionales ou même nationales).

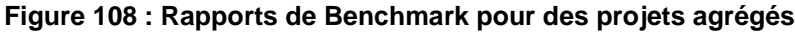

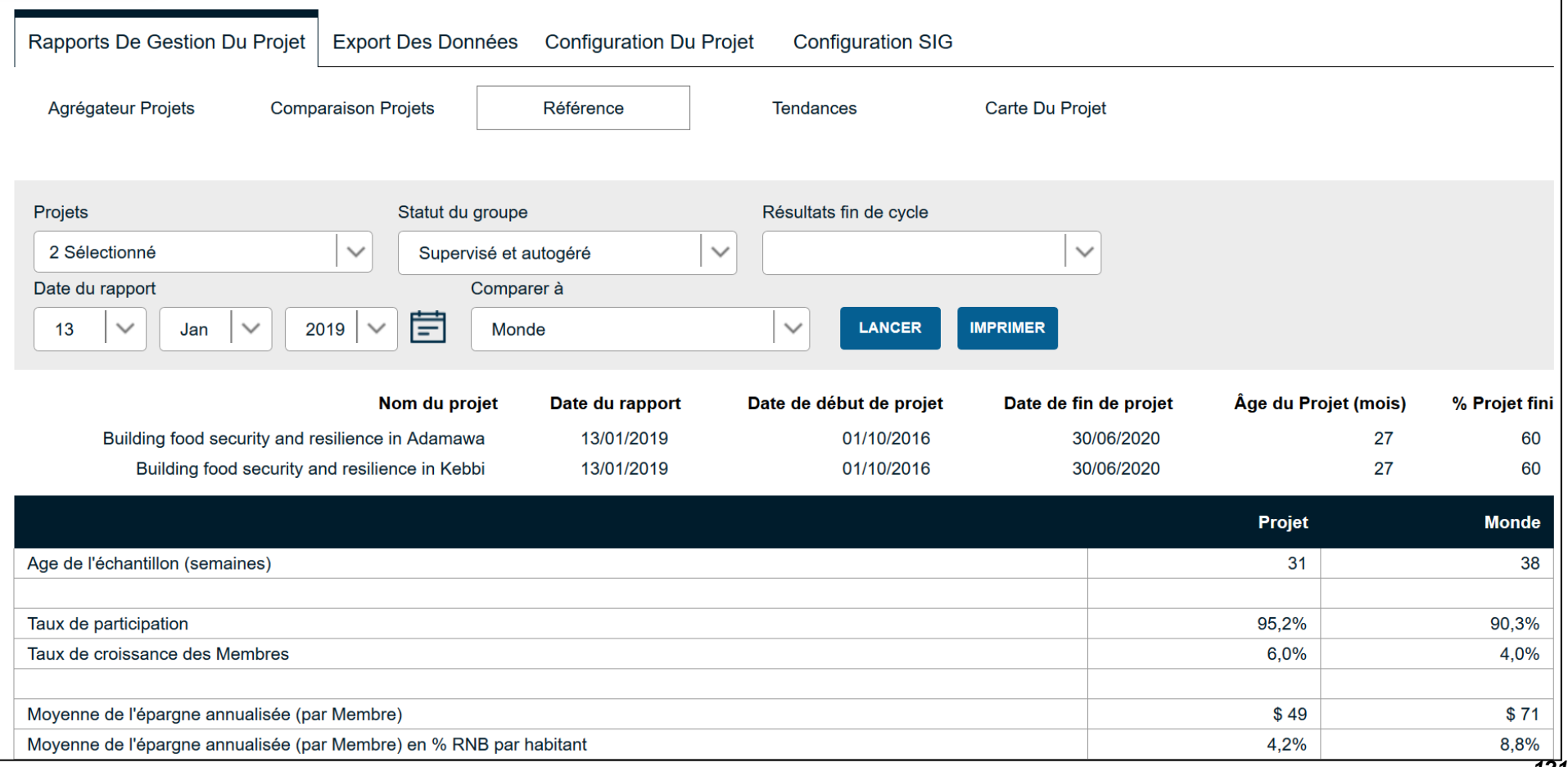

Dans ce rapport, le nombre de projets agrégés est affiché ainsi que les autres informations fournies à travers le rapport telles les dates de début et de fin, le taux d'achèvement du projet. Notez que seulement une partie du rapport est affichée ici.

## **8.5 Cartes GPS consolidées de projet**

**Figure 109 : Groupes de plusieurs projets affichés sur la carte**

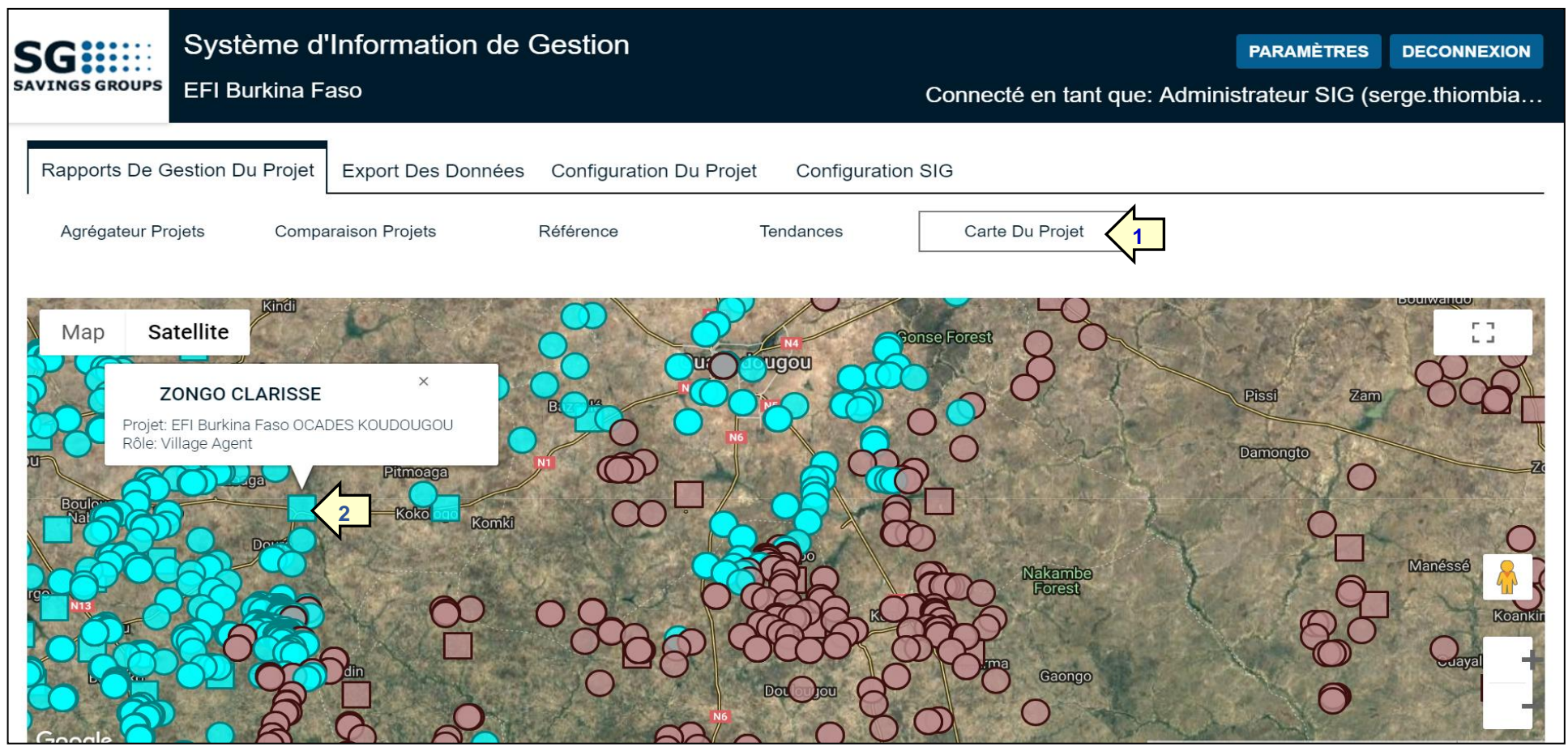

Cette carte montre les groupes créés par deux projets SILC de CRS au Burkina Faso. Chaque projet est distingué par une couleur spécifique. On ouvre cette carte en cliquant simplement sur 'Carte du Projet' (1). Notez que les groupes sont symbolisés par des cercles mais les données GPS saisies par le formateurs PSP de CRS (Agents Villageois) sont marquées par des carrés (2). La Figure 110 ci-dessous montre une image zoomée qui montre de plus près les détails des groupes qu'on peut mieux voir en cliquant sur un cercle spécifique.

**Figure 110 : Carte zoom montrant les détails du groupe**

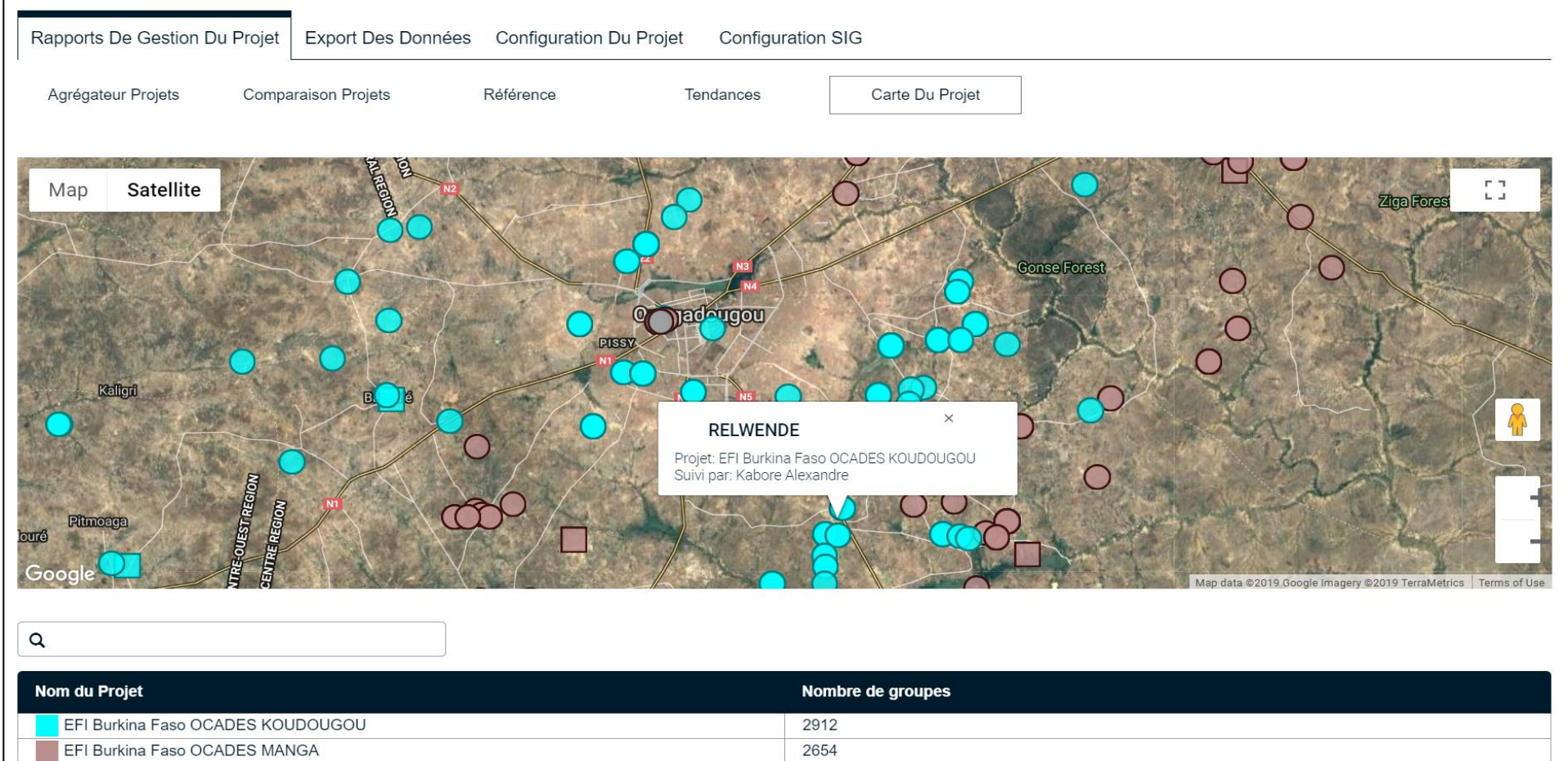

Remarquez qu'au niveau du SIG les couleurs utilisées n'indiquent pas les détails pour chaque groupe mais plutôt ceux des projets et leur nom (1), ainsi que le nombre de groupes.